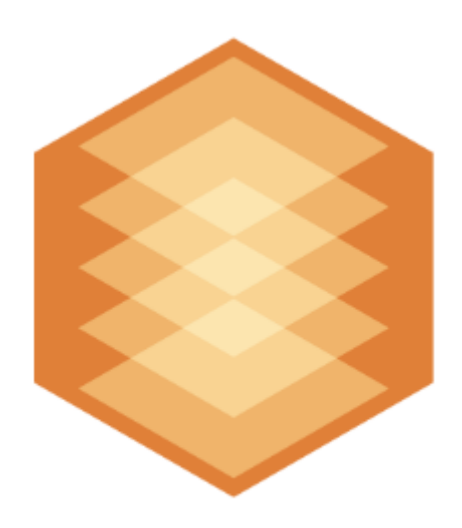

# **Detectors Pack**

# Подсистема Detector Pack. Руководство пользователя

Обновлено 03/02/2021

# Содержание

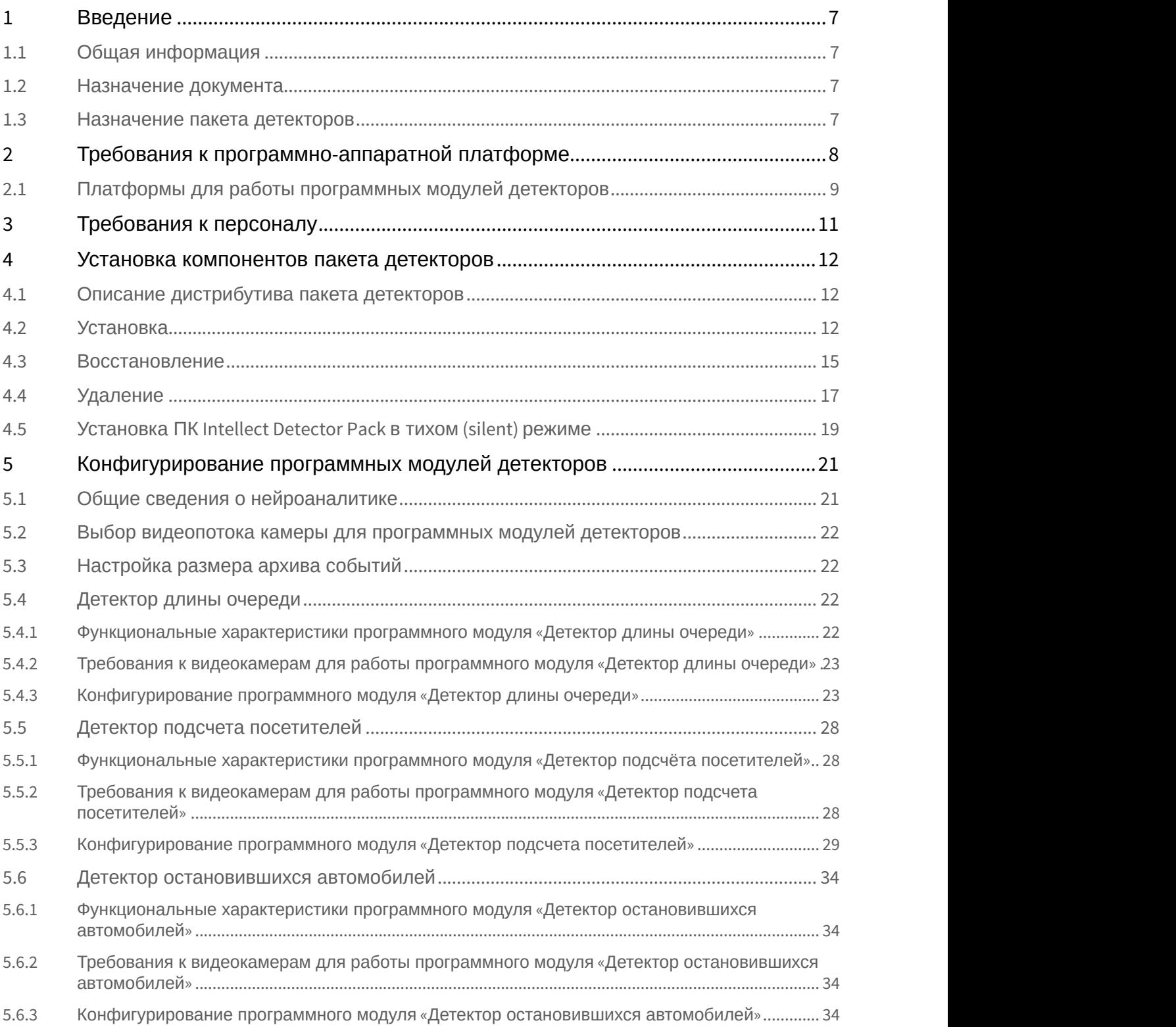

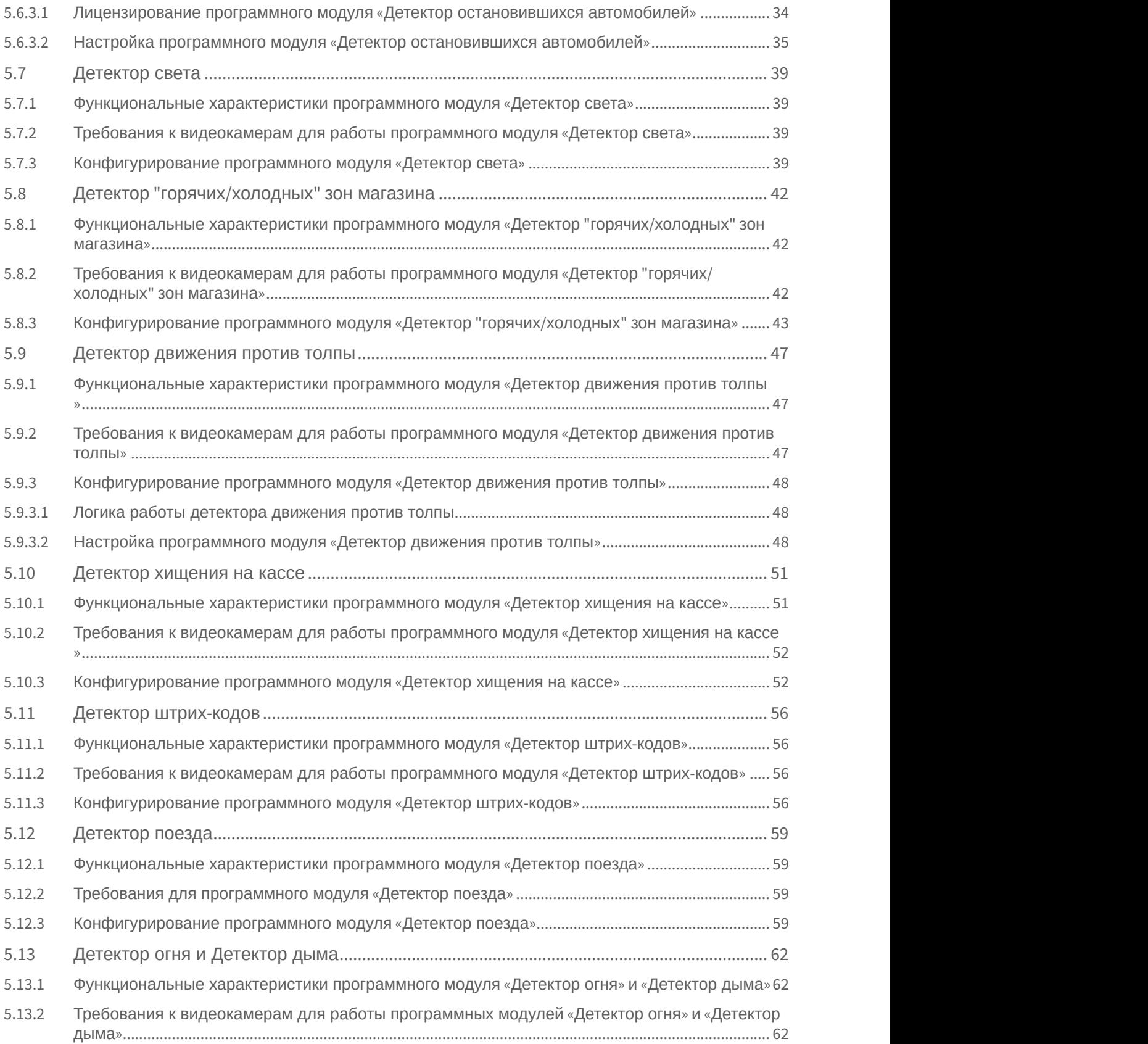

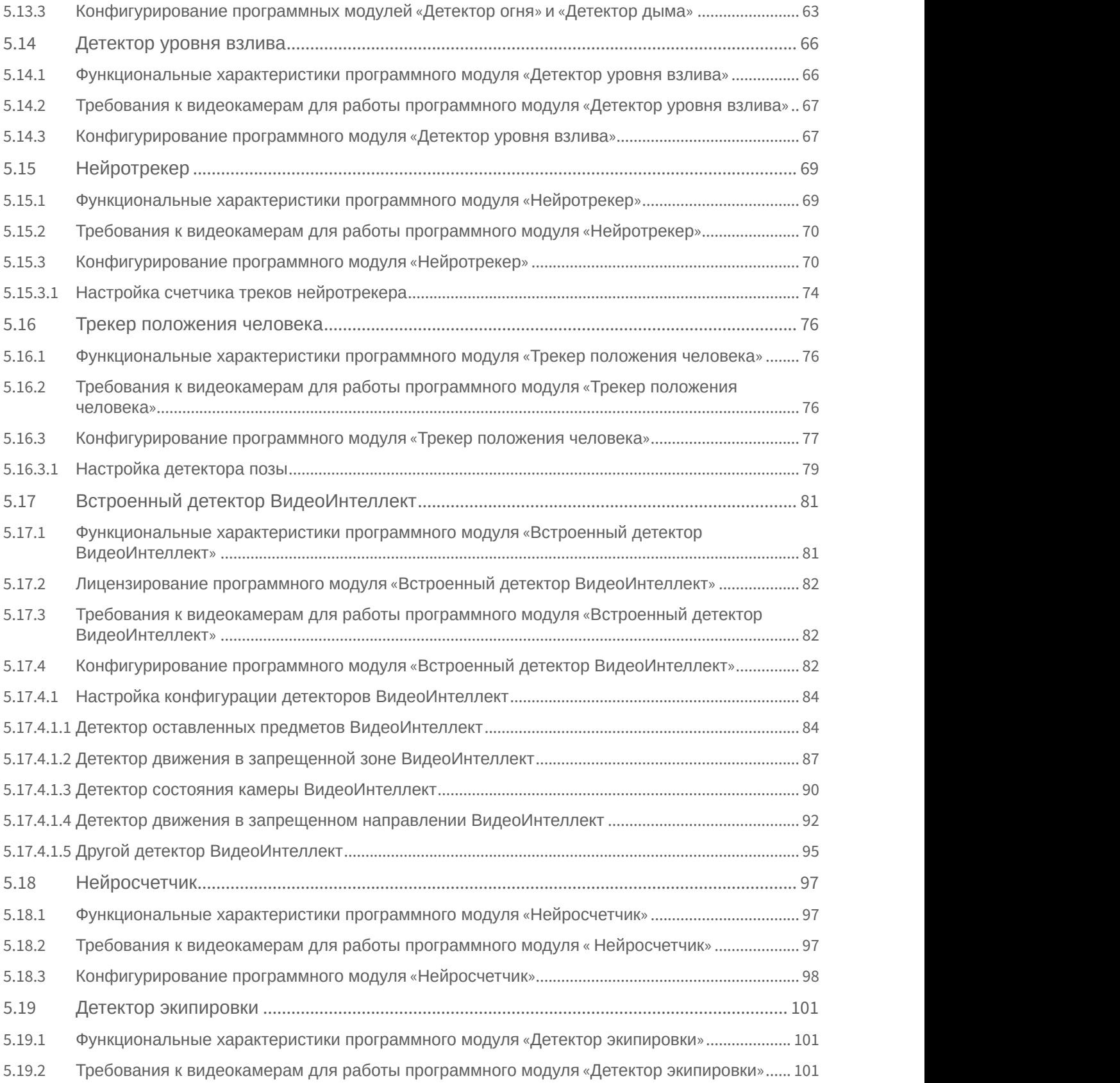

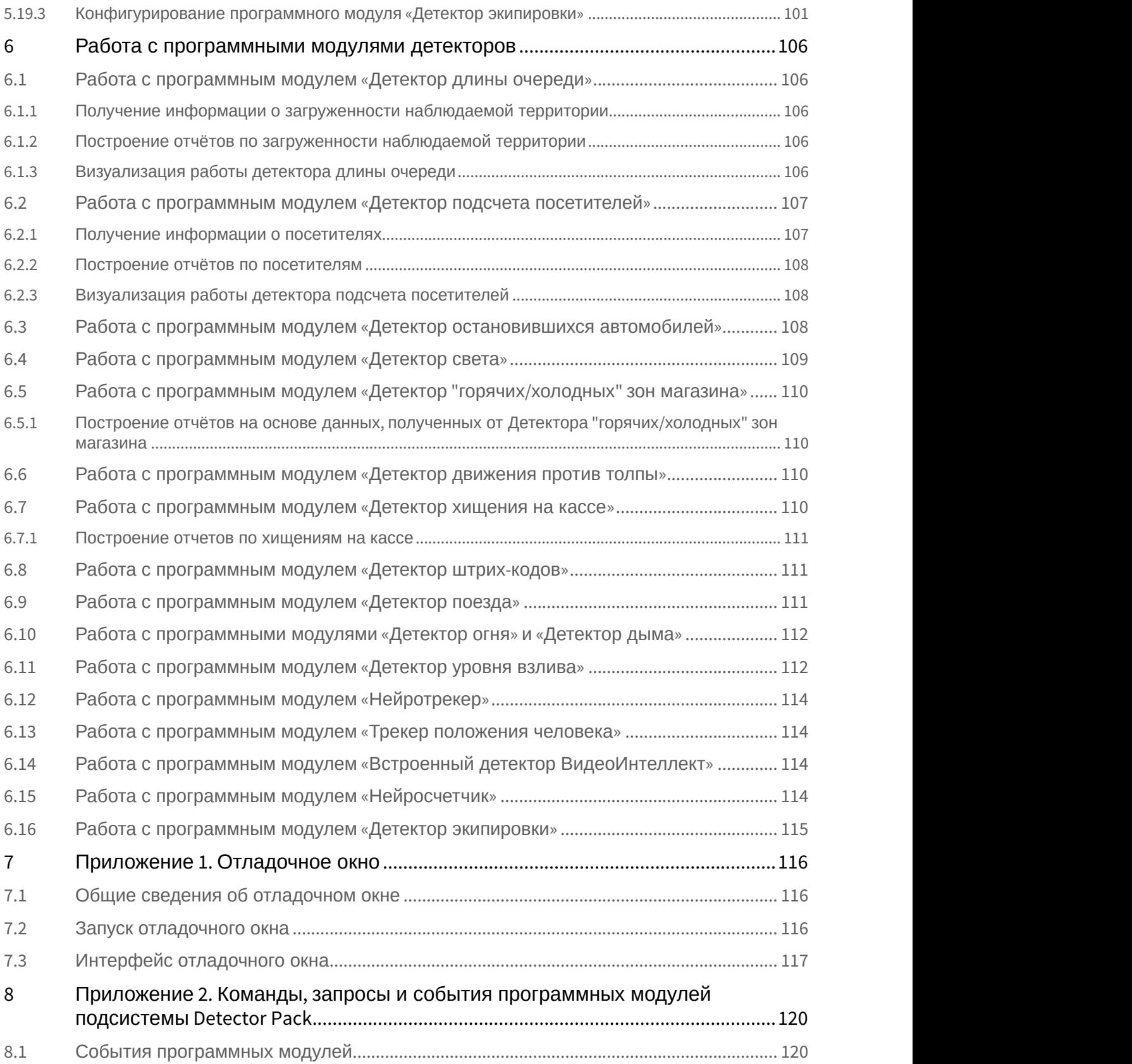

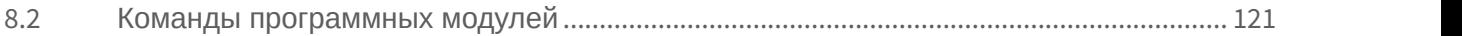

### <span id="page-6-0"></span>1 Введение

### <span id="page-6-1"></span>1.1 Общая информация

Ни одна из частей настоящего документа не может быть воспроизведена или передана по каналам связи любыми способами и в любой форме без предварительного письменного согласия компании ITV.

Документ содержит актуальную информацию на момент его издания. Документ может быть изменен усилиями компании ITV без предварительного уведомления третьих лиц.

### <span id="page-6-2"></span>1.2 Назначение документа

Документ *Программный комплекс Интеллект*. *Пакет детекторов*: *Руководство Пользователя* содержит сведения, необходимые для настройки и использования дополнительных программных модулей, входящих в состав пакета детекторов программного комплекса *Интеллект*.

Структура документа позволяет пользователю поверхностно ознакомиться с изложенной информацией о пакете детекторов и выбрать, согласно уровню подготовки, интересующие разделы для более детального изучения. Главы в руководстве – либо информационного, либо справочного содержания, – обладают собственной внутренней структурой.

Глава [Введение](#page-6-0) предназначена для общего ознакомления пользователя с данным документом.

В главе [Требования к программно](#page-7-0)[-](#page-7-0)[аппаратной платформе](#page-7-0) приведены требования к компьютерам и операционные системы, на которых применяются программные модули, входящие в состав пакета детекторов. В главе [Требования к персоналу](#page-10-0) приведены требования к персоналу, работающему с программными модулями, входящими в состав пакета детекторов.

В главе [Установка компонентов пакета детекторов](#page-11-0) приведены рекомендации, необходимые пользователю администратору для установки, восстановления и удаления пакета детекторов.

В главе [Конфигурирование программных модулей детекторов](#page-20-0) приведены сведения о функциональных характеристиках, требованиях к видеокамерам и настройке программных модулей детекторов.

В главе [Работа с программными модулями детекторов](#page-105-0) приведены сведения о работе с программными модулями детекторов.

#### <span id="page-6-3"></span>1.3 Назначение пакета детекторов

Пакет детекторов предназначен для интеграции и использования в ПК *Интеллект* следующих программных модулей:

- 1. *Детектор длины очереди*.
- 2. *Детектор подсчёта посетителей*.
- 3. *Детектор остановившихся автомобилей*.
- 4. *Детектор света*.
- 5. *Детектор* **"***горячих***/***холодных***"** *зон магазина*.
- 6. *Детектор движения против толпы*.
- 7. *Детектор штрих***-***кодов*.
- 8. *Детектор поезда*.
- 9. *Детектор дыма*.
- 10. *Детектор огня*.
- 11. *Детектор хищения на кассе*.
- 12. *Детектор уровня взлива*.
- 13. *Нейротрекер*.
- 14. *Трекер положения человека*.
- 15. *Встроенный детектор ВидеоИнтеллект*.
- 16. *Нейросчетчик*.

Функциональные характеристики конкретного детектора и приведены в соответствующих разделах (см. [Конфигурирование программных модулей детекторов](#page-20-0)).

## <span id="page-7-0"></span>2 Требования к программно-аппаратной платформе

Требования к базовым компьютерам и операционной системе для программных модулей, входящих в состав пакета детекторов, соответствуют аналогичным требованиям для программного комплекса *Интеллект* (см. документ [Программный комплекс Интеллект](https://doc.axxonsoft.com/confluence/pages/viewpage.action?pageId=136938089)[.](https://doc.axxonsoft.com/confluence/pages/viewpage.action?pageId=136938089) [Руководство администратора](https://doc.axxonsoft.com/confluence/pages/viewpage.action?pageId=136938089)).

Каждый программный модуль определят в автоматическом режиме вычислительные ресурсы чего он может использовать - центрального процессора (CPU) или графического процессора (GPU).

Для программных модулей, которые используют нейроаналитику (см. [Общие сведения о нейроаналитике](#page-20-1)), устройство работы можно задавать вручную.

При использовании нейроаналитики предъявляются следующие требования к аппаратной платформе:

1. Работа нейросетевой аналитики может строиться на базе следующих устройств: CPU, GPU (дискретные GPU NVIDIA, встроенные Intel GPU), VPU [\(Intel NCS](https://software.intel.com/en-us/neural-compute-stick), Intel HDDL\*).

#### *Примечание*

Для подключения [Intel NCS](https://software.intel.com/en-us/neural-compute-stick) необходимо вставить устройство в USB-порт и проверить что оно определилось в Windows как USB-устройство с одним из следующих наименований: Movidius, Myriad X, VSC Loopback Device.

Использование [Intel NCS](https://software.intel.com/en-us/neural-compute-stick) допускается на любом компьютере, который удовлетворяет аппаратным требованиям программного комплекса *Интеллект* (см. документ [Программный комплекс Интеллект](https://doc.axxonsoft.com/confluence/pages/viewpage.action?pageId=136938089)[.](https://doc.axxonsoft.com/confluence/pages/viewpage.action?pageId=136938089) [Руководство администратора](https://doc.axxonsoft.com/confluence/pages/viewpage.action?pageId=136938089)).

#### *Внимание***!**

Не рекомендуется использовать на Сервере более одного устройства [Intel NCS.](https://software.intel.com/en-us/neural-compute-stick)

Использование на одном Сервере нескольких устройств Intel HDDL возможно при совпадении их ревизий.

\* Для работы Intel HDDL на компьютере с AMD CPU требуется, чтобы был установлен инструментарий OpenVino согласно инструкции на [сайте](https://docs.openvinotoolkit.org/latest/openvino_docs_install_guides_installing_openvino_windows.html).

- 2. Если для работы аналитики используется CPU или Intel GPU, то необходимо учитывать следующее требование: поддерживаются Intel Core начиная с 6 поколения, Intel Xeon и Intel Pentium® processor N4200/5, N3350/5, or N3450/5 with Intel® HD Graphics <https://software.intel.com/en-us/openvino-toolkit/hardware>.
- 3. Видеокарта NVIDIA GeForce 1050 Ti или более новая. Требования:
	- a. минимум 2 ГБ памяти;
		- b. Compute Capability 3.0 и выше.

#### *Примечание*

Проверить версию Compute Capability видеокарты можно на странице [производителя](https://developer.nvidia.com/cuda-gpus).

#### *Внимание***!**

При использовании видеокарт NVIDIA рекомендуется устанавливать последнюю версию драйвера с [официального сайта](https://www.nvidia.com/Download/index.aspx?lang=en-us).

При использовании видеокарты одна нейронная сеть использует 500 МБ видеопамяти. Например: для работы любого количества каналов детектора огня на базе нейронных сетей и любого количества каналов детектора дыма на базе нейронных сетей необходимо использовать видеокарту с 1ГБ памяти или больше. Возможно использование нескольких видеокарт в одной системе.

#### *Внимание***!**

Для корректной работы каждого детектора также должны удовлетворяться требования к видеоизображению.

Требования специфичны для каждого конкретного детектора и приведены в соответствующих разделах (см. [Конфигурирование программных модулей детекторов](#page-20-0)).

### <span id="page-8-0"></span>2.1 Платформы для работы программных модулей детекторов

Пакет детекторов ПК *Интеллект* включает в себя независимые программные модули, работающие на следующих платформах:

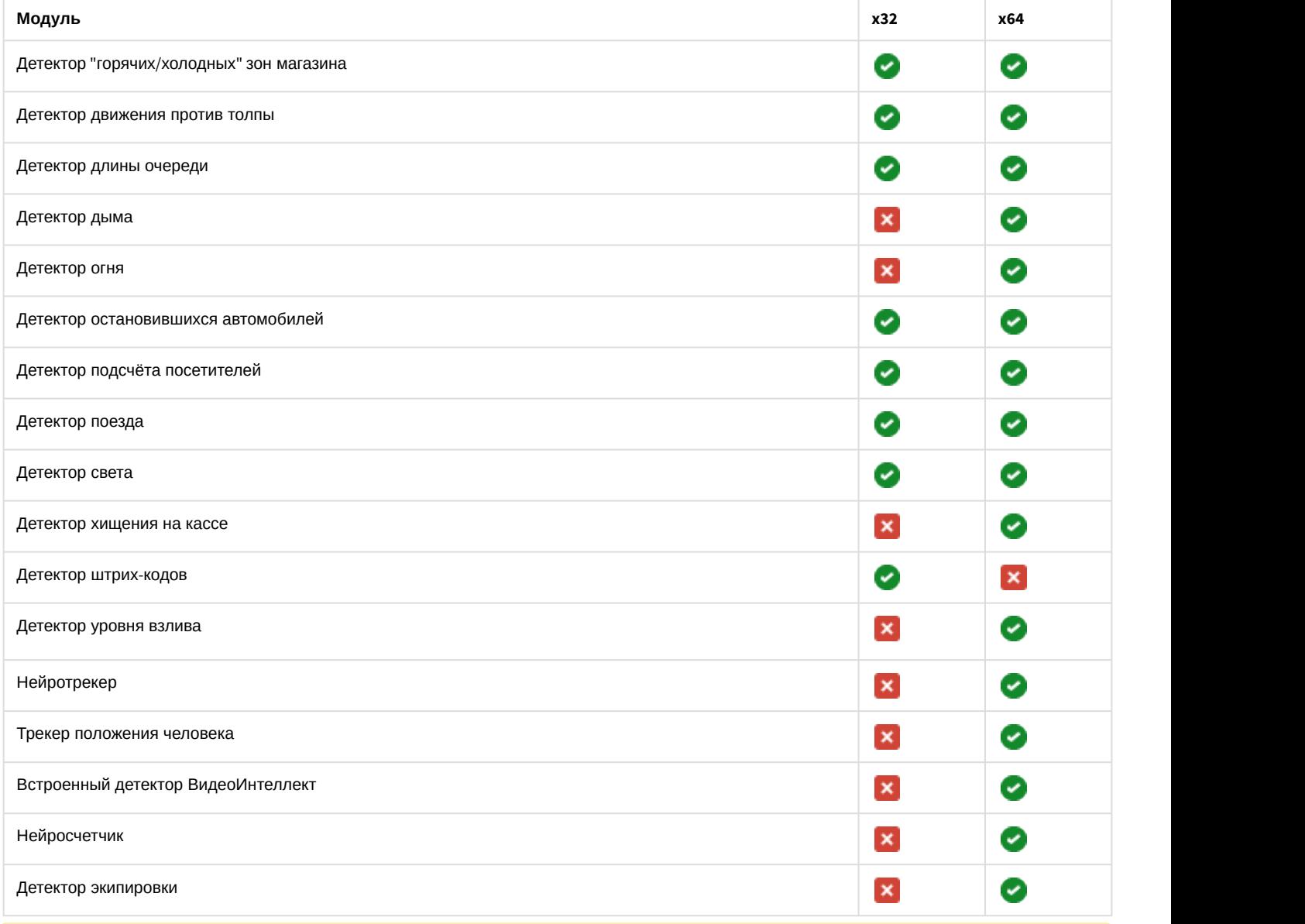

#### *Внимание***!**

Одновременная работа 32-битных и 64-битных модулей на одном компьютере невозможна.

**Примечание.**<br> *При вынесении трекера VMDA в отдельный процесс он работает как на 32-битной, так и на 64-битной платформе. Настройка трекера описана в документе Про<i>граммный комплекс Интеллект. Руководство*<br> *администрато* платформе. Настройка трекера описана в документе *Программный комплекс Интеллект*. *Руководство администратора*. Вынесение трекера VMDA в отдельный процесс осуществляется при помощи ключа реестра VMDAEXT, который описан в *Справочнике ключей реестра*. Актуальные версии данных документов доступны в хранилище документации [AxxonSoft documentation repository](https://doc.axxonsoft.com/confluence/display/ASdoc/AxxonSoft+documentation+repository).

Базовая версия программного комплекса *Интеллект* является программной платформой для установки данных

### <span id="page-10-0"></span>3 Требования к персоналу

Для эксплуатации программных модулей, входящих в состав пакета детекторов, на базе программного комплекса *Интеллект* определены следующие роли:

- 1. администратор программного комплекса;
- 2. оператор программного комплекса.

В частном случае один человек может выполнять функции и администратора, и оператора. Основными обязанностями администратора являются:

- 1. модернизация, настройка и наблюдение за работоспособностью комплекса технических средств программного комплекса;
- 2. установка, модернизация, настройка и наблюдение за работоспособностью системного и базового программного обеспечения;
- 3. установка, настройка и наблюдение за прикладным программным обеспечением.

Администратор должен обладать высоким уровнем квалификации и практическим опытом выполнения работ по установке, настройке и администрированию программных и технических средств, применяемых в программном комплексе. Структура программного комплекса предоставляет возможность управления всеми доступными функциональными возможностями как одному администратору, так и позволяет разделить ответственность по администрированию между несколькими пользователями. Основными обязанностями оператора являются:

- 1. работа с графическим интерфейсом программного комплекса;
- 2. оптимизация работы персонального компьютера для решения поставленных задач с использованием функциональных возможностей, представленных в программном комплексе;

Оператор системы должен иметь опыт работы с персональным компьютером на базе операционных систем Microsoft Windows на уровне квалифицированного пользователя и свободно осуществлять базовые операции.

### <span id="page-11-0"></span>4 Установка компонентов пакета детекторов

### <span id="page-11-1"></span>4.1 Описание дистрибутива пакета детекторов

Программный комплекс *Пакет детекторов* поставляется в виде программного инсталляционного пакета (дистрибутива). Актуальную версию дистрибутива можно скачать на официальном сайте [ITV | AxxonSoft.](https://www.itv.ru/)

Дистрибутив содержит все необходимые программные компоненты для установки программного комплекса *Пакет детекторов* на базовый компьютер.

Дистрибутив позволяет устанавливать, восстанавливать и удалять программный комплекс *Пакет детекторов*.

#### *Внимание***!**

- Перед запуском процесса установки, восстановления или удаления программного комплекса *Пакет детекторов* необходимо завершить работу ПК *Интеллект*.
- Для установки, восстановления или удаления программного комплекса *Пакет детекторов* необходимо обладать правами администратора.

### <span id="page-11-2"></span>4.2 Установка

Программный комплекс *Пакет детекторов* устанавливается в виде расширения к программному комплексу *Интеллект*. Информация о совместимости ПК *Пакет детекторов* с версиями ПК *Интеллект* доступна по ссылке: [Общая информация о датах выпуска продуктов и совместимости версий](https://doc.axxonsoft.com/confluence/pages/viewpage.action?pageId=107418389).

#### *Внимание***!**

Программный комплекс *Пакет детекторов* необходимо устанавливать как на *Сервер***/***Удаленное рабочее место администратора*, так и на *Рабочее место мониторинга* (подробнее см. [ПК](https://doc.axxonsoft.com/confluence/pages/viewpage.action?pageId=136938089) [Интеллект](https://doc.axxonsoft.com/confluence/pages/viewpage.action?pageId=136938089)[.](https://doc.axxonsoft.com/confluence/pages/viewpage.action?pageId=136938089) [Руководство Администратора](https://doc.axxonsoft.com/confluence/pages/viewpage.action?pageId=136938089)).

Для установки программного комплекса *Пакет детекторов* необходимо выполнить следующие действия:

1. В корневом каталоге дистрибутива запустить исполняемый файл setup.exe.

2. Для продолжения процесса установки нажать на кнопку *Далее***.**

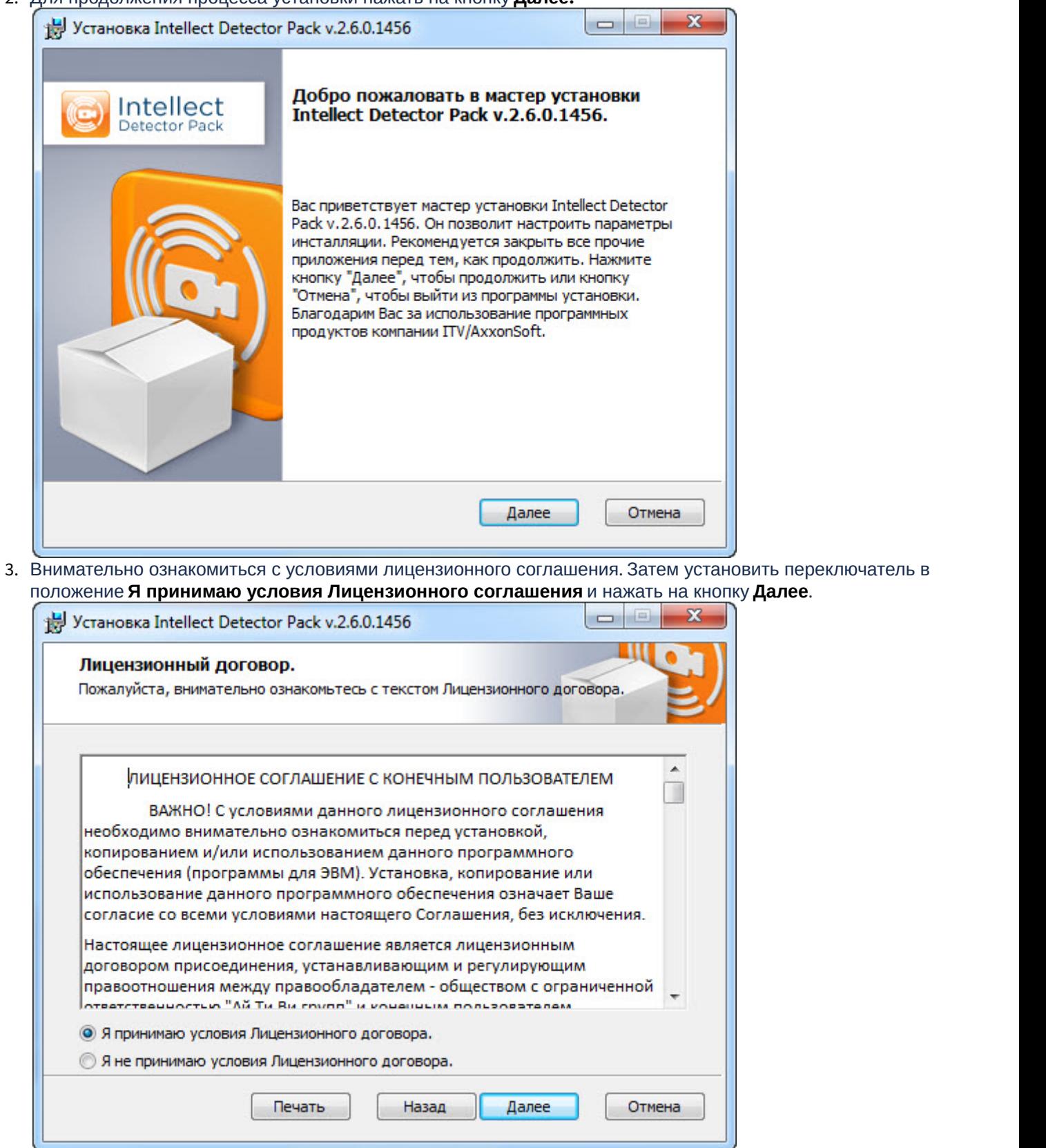

4. Для запуска процесса установки нажать на кнопку *Установить*.

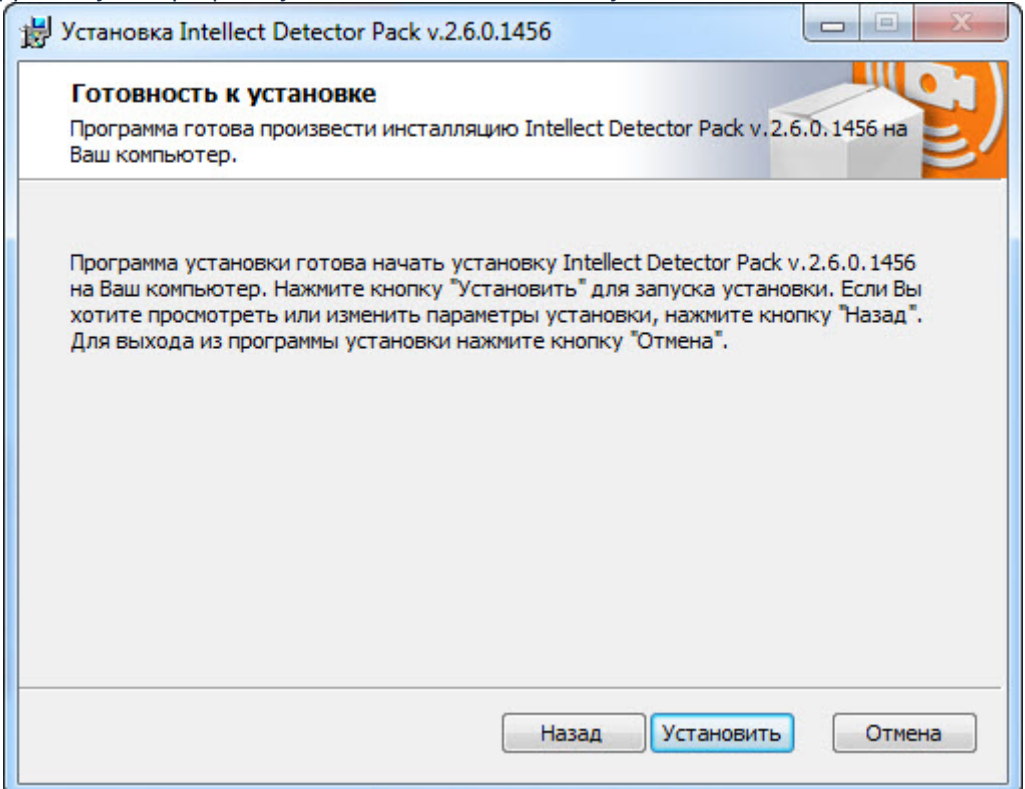

5. В результате начнется копирование необходимых компонентов программного комплекса *Пакет детекторов* на жесткий диск компьютера.

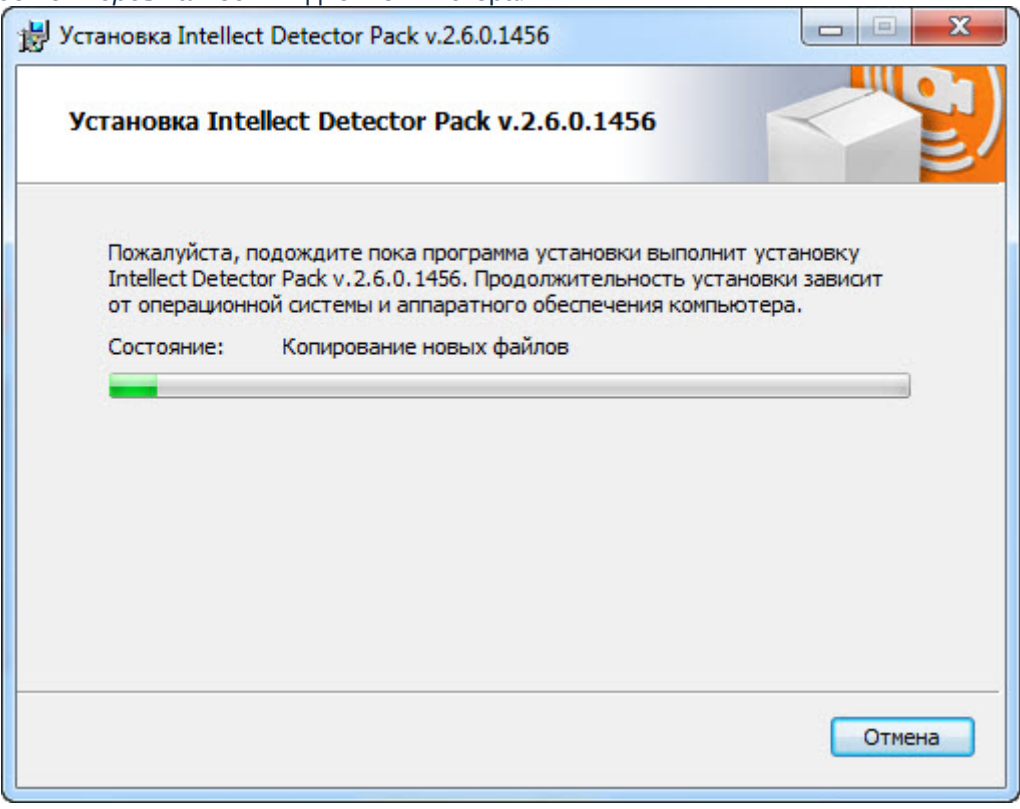

6. После успешного копирования компонентов программного комплекса *Пакет детекторов* будет отображено сообщение о завершении процесса установки. Далее необходимо нажать на кнопку *Завершить*.

![](_page_14_Picture_82.jpeg)

Установка программного комплекса *Пакет детекторов* завершена.

#### <span id="page-14-0"></span>4.3 Восстановление

Режим восстановления требуется для переустановки всех компонентов программного комплекса *Пакет детекторов*.

Для восстановления программного комплекса *Пакет детекторов* необходимо выполнить следующие действия:

1. В корневом каталоге дистрибутива запустить исполняемый файл setup.exe.

2. Выбрать тип операции *Восстановление* и нажать на кнопку *Далее* для запуска процесса восстановления.

![](_page_15_Picture_51.jpeg)

В результате запустится проверка установленных компонентов и начнется копирование необходимых файлов программного комплекса *Пакет детекторов* на жесткий диск компьютера.

![](_page_15_Picture_52.jpeg)

3. После успешного копирования компонентов программного комплекса *Пакет детекторов* будет отображено сообщение о завершении процесса восстановления. Далее необходимо нажать на кнопку *Завершить*.

![](_page_16_Picture_84.jpeg)

Восстановление программного комплекса *Пакет детекторов* завершено.

### <span id="page-16-0"></span>4.4 Удаление

Для удаления программного комплекса *Пакет детекторов* требуется выполнить следующие действия:

- 1. В корневом каталоге дистрибутива запустить исполняемый файл setup.exe.
- 2. Выбрать тип операции *Удаление* и нажать на кнопку *Далее* для запуска процесса удаления.

![](_page_17_Picture_30.jpeg)

В результате начнется процесс удаления установленных компонентов программного комплекса *Пакет детекторов* с жесткого диска компьютера.

![](_page_17_Picture_31.jpeg)

3. После успешного удаления компонентов программного комплекса *Пакет детекторов* будет отображено сообщение о завершении процесса удаления. Далее необходимо нажать на кнопку *Завершить*.

![](_page_18_Picture_154.jpeg)

Удаление программного комплекса *Пакет детекторов* завершено.

### <span id="page-18-0"></span>4.5 Установка ПК Intellect Detector Pack в тихом (silent) режиме

Существует возможность установки программного комплекса *Пакет детекторов* в тихом (silent) режиме. Для этого необходимо выбрать один из следующих вариантов:

1. В файле **setup.ini**, находящимся в каталоге с дистрибутивом пакета детекторов (см. [Установка](#page-11-2)), прописать:

```
[Startup]
 CmdLine=/quiet
\Box [Info]
 Name=DetectorPack
 Version=1.00.000DiskSpace=8000 ;DiskSpace requirement in KB
\Box[Startup]
CmdLine=/quiet
 Product=Intellect Detector Pack
 PackageName=Product.msi
 LogOptions =QuietCmdLine=/quiet
\Box[Install1]
 DisplayName=MS Visual Studio 2015 Redistributable x64
 Cmdline=/q
 Product=Redist\VC2015 Redistributable Package\x64\vcredist x64.exe
 Required=1
 OuietCmdLine=/g
 Platform=x64
L<sub>GUID= {A1C31BA5-5438-3A07-9EEE-ASFB2DOFDE36 }
```
При запуске исполняемого файла **Setup.exe** начнется установка программного комплекса *Пакет детекторов* в тихом режиме.

2. Находясь в каталоге с дистрибутивом пакета детекторов, ввести в командной строке ОС Window команду:

setup.exe /quiet

Сразу после применения команды начнется установка программного комплекса *Пакет детекторов* в тихом режиме.

### <span id="page-20-0"></span>5 Конфигурирование программных модулей детекторов

### <span id="page-20-1"></span>5.1 Общие сведения о нейроаналитике

[Требования к программно](#page-7-0)[-](#page-7-0)[аппаратной платформе](#page-7-0)

В пакете детекторов применяется нейросетевая аналитика, в основе которой лежит [нейросеть](https://ru.wikipedia.org/wiki/%D0%98%D1%81%D0%BA%D1%83%D1%81%D1%81%D1%82%D0%B2%D0%B5%D0%BD%D0%BD%D0%B0%D1%8F_%D0%BD%D0%B5%D0%B9%D1%80%D0%BE%D0%BD%D0%BD%D0%B0%D1%8F_%D1%81%D0%B5%D1%82%D1%8C). На базе нейросетей доступны следующие возможности:

- 1. *Нейротрекер* (см. [Нейротрекер](#page-68-0)). Нейротрекер осуществляет детектирование положения только нужных объектов с помощью нейросети . Нейротрекер точнее обычного трекера и может распознавать статические объекты, но при этом потребляет значительно больше ресурсов.
- 2. *Нейросетевые детекторы дыма и огня* (см. [Детектор огня и Детектор дыма](#page-61-0)). Нейросеть осуществляет детектирование дыма и огня в кадре.
- 3. *Нейросетевой трекер человека* (см. [Трекер положения человека](#page-75-0)). Нейросеть определяет скелет каждого человека и детектирует позы, которые могут свидетельствовать о потенциально опасной ситуации.
- 4. *Нейросчетчик* (см. [Нейросчетчик](#page-96-0)). Нейросеть подсчитывает количество объектов в заданной зоне.
- 5. *Детектор хищения на кассе* (см. [Детектор хищения на кассе](#page-50-0)). Нейросеть определяет хищение товара кассирами путем проноса отдельных позиций мимо сканера штрих кодов на кассе.
- 6. *Детектор экипировки* (см. [Детектор экипировки](#page-100-0)). Нейросеть разбивает тело человека на зоны, обнаруживает на заданном сегменте тела экипировку (СИЗ) и проверяет ее состояние.

Качество работы и ресурсоемкость детекторов на основе нейросети напрямую зависят от оптимизации используемой ими модели нейросети.

#### *Примечание*

Названия файлов для каждой модели нейросети зависит от устройства, на котором будет выполняться работа нейросети:

- Если предполагается использовать для работы центральный процессор (CPU) или Intel GPU (встроенное видеоядро), то файл нейросети должен быть обучен с помощью набора инструментов OpenVINO, а имя файла нейросети в конце должно содержать подстроку **\_openvino**. Пример: **test1\_openvino.ann**.
- Если предполагается использовать для работы GPU (графический процессор NVIDIA), то имя файла нейросети должно содержать только имя нейросети. Пример: **test1.ann**.
- Если предполагается использовать для работы Intel NCS или Intel HDDL, то имя файла нейросети в конце должно содержать подстроку **\_movidius**. Пример: **test1\_movidius.ann**.
- Также в одной директории с файлом нейросети с расширением **\*.ann** должен находиться файл с расширением **\*.txt**, имеющий аналогичное имя, что и файл **\*.ann**.

Прежде чем приступать к настройке детектора на основе нейросети, следует обратиться в техническую поддержку компании [ITV|AxxonSoft](https://support.axxonsoft.com/) и запросить файлы моделей обученных нейросетей. Специалисты технической поддержки запросят необходимые данные, а затем предоставят файлы для каждой модели нейросети. Полученные файлы необходимо разместить на всех Серверах, где планируется использовать соответствующие детекторы.

#### *Внимание***!**

Время запуска (инициализации) каждой нейросети на NVIDIA GPU может занимать 2-3 минуты в зависимости от используемой модели нейросети. До завершения инициализации события от детекторов поступать не будут.

### <span id="page-21-0"></span>5.2 Выбор видеопотока камеры для программных модулей детекторов

Детекторы, входящих в состав подсистемы Detector Pack, по умолчанию используют поток камеры Видеоаналитика. Для того, чтобы детекторы использовали поток камеры По умолчанию, необходимо для ключа реестра **VMDA.ignoreAnaliticStream** изменить значение на **1** (подробнее см. [Справочник ключей реестра](https://doc.axxonsoft.com/confluence/pages/viewpage.action?pageId=136938954), подробнее о работе с реестром см. [Работа с системным реестром ОС](https://doc.axxonsoft.com/confluence/pages/viewpage.action?pageId=136938822) [Windows\)](https://doc.axxonsoft.com/confluence/pages/viewpage.action?pageId=136938822).

#### *Примечание*

Если камера не используется в многопоточном режиме, то всегда будет использоваться первый поток (единственный) вне зависимости от значения ключа.

### <span id="page-21-1"></span>5.3 Настройка размера архива событий

Отчеты по результатам работы детекторов, получаемые при помощи подсистемы web-отчетов Report System, строятся с использованием информации из базы данных протокола событий. По умолчанию архив событий хранится в базе данных в течение трех дней, что недостаточно для полноценного построения отчетов. В связи с этим требуется увеличить размер архива событий следующим образом:

1. Перейти на вкладку *Программирование* диалогового окна *Настройка системы* (**1**).

![](_page_21_Picture_8.jpeg)

- 2. Перейти на панель настройки объекта *Объект охраны* (**2**).
- 3. В поле *Размер архива событий* **\_\_\_** *дней* ввести срок хранения событий в базе данных (**3**). Например, задать срок хранения архива событий равным 30 дням.
- 4. Нажать на кнопку *Применить* (**4**).

Настройка размера архива событий завершена.

### <span id="page-21-2"></span>5.4 Детектор длины очереди

### <span id="page-21-3"></span>5.4.1 Функциональные характеристики программного модуля «Детектор длины очереди»

Программный модуль *Детектор длины очереди* предназначен для реализации следующих функций:

- 1. Подсчёт через определенный интервал времени количества человек, находящихся в очереди.
- 2. Запись количества человек в очереди в базу данных.
- 3. Построение графиков загруженности наблюдаемой территории.
- 4. Генерация события при превышение порогового значения количества людей в очереди и запись в базу данных Протокола событий.

### <span id="page-22-0"></span>5.4.2 Требования к видеокамерам для работы программного модуля «Детектор длины очереди»

Требования к видеокамерам при работе с модулем *Детектор длины очереди* приведены в следующей таблице.

![](_page_22_Picture_305.jpeg)

### <span id="page-22-1"></span>5.4.3 Конфигурирование программного модуля «Детектор длины очереди»

Настройка программного модуля *Детектор длины очереди* осуществляется на панели настроек объекта *Детектор длины очереди*, который создается на базе объекта *Камера* на вкладке *Оборудование* диалогового окна *Настройка системы*.

![](_page_23_Picture_33.jpeg)

Настройка программного модуля *Детектор длины очереди* проходит следующим образом:

1. Перейти на панель настроек объекта *Детектор длины очереди*.

![](_page_23_Picture_34.jpeg)

#### 2. Нажать кнопку *Настройка*. Откроется окно *Настройки детектора*.

![](_page_24_Picture_2.jpeg)

- 3. Задать территорию наблюдения и приблизительный размер человека на видеоизображении:
	- a. Нажать кнопку *Остановить видео* для захвата кадра видеоизображения (**1**).
	- b. Нажать кнопку *Территория наблюдения* (**2**).
	- c. На захваченном кадре видеоизображения (**3**) последовательно задать, нажатием левой кнопки мыши, узловые точки области, ситуацию в которой требуется анализировать (**1**). Возможно добавление только одной области. При попытке добавить вторую область, первая будет удалена. После добавления области остальная часть видеоизображения будет затемнена.

![](_page_24_Picture_124.jpeg)

![](_page_25_Picture_1.jpeg)

- d. Нажать кнопку *Размер человека* (**2**).
- e. На захваченном кадре видеоизображения (**1**) задать приблизительные размеры человека. Для этого необходимо нажать левую кнопку мыши и, удерживая её, задать прямоугольную область (**1**).

![](_page_25_Picture_77.jpeg)

![](_page_25_Picture_78.jpeg)

- 4. Задать параметры программного модуля:
	- a. Перейти на вкладку *Параметры* (**2**).
	- b. Задать чувствительность детектора в условных единицах в диапазоне от 0 до 1 с точностью до сотых в соответствующем поле (**1**). Чем выше чувствительность, тем более "мелкие" возмущения будут относиться к очереди, т.е. алгоритм начнет реагировать на более незначительное движение. Соответственно, если установить минимальное значение чувствительности, то только значительные изменения сцены могут попасть на анализ детектора длины очереди.

![](_page_26_Picture_233.jpeg)

c. В поле *Периодичность измерения занятости* ввести период времени в секундах между расчётами количества людей в наблюдаемой области (**2**). Минимальное значение данного параметра равно расстоянию между кадрами анализируемого видеопотока, но не может быть меньше 1 секунды, максимальное – 3600 секунд. Значение параметра зависит от особенностей сцены. Например, если очередь в поле зрения видеокамеры не меняется на протяжении длительного времени, то данный параметр может быть достаточно большим. Для наиболее корректной работы алгоритма на среднестатистической сцене не рекомендуется устанавливать значение параметра равным более чем в 3-5 минутам.

#### *Примечание***.**

Чем чаще измеряется занятость, тем больше кадров анализирует алгоритм и, соответственно, тем больше загрузка системы.

- d. Установить флажок *Обрабатывать полукадр* для того, чтобы при поступлении очередного кадра создавать и обрабатывать новый кадр, состоящий только из четных строк исходного (**3**).
- e. В поле *Генерировать событие занятости***,** *чел* ввести значение счетчика Детектора длины очереди (количество человек), при превышении которого будет генерироваться событие *Длина очереди* (OCCUPANCY\_EVENT) от объекта *Детектор длины очереди* (**4**). В параметрах события передается текущее значение счетчика (occupancy<>) и установленное пороговое значение (raise\_count<>). Данное событие можно использовать в скриптах и программах (подробнее о скриптах и программах см. документы *Руководство по программированию* (JScript) и *Руководство по программированию* в хранилище документации [AxxonSoft documentation repository](https://doc.axxonsoft.com/confluence/display/ASdoc/AxxonSoft+documentation+repository)).

#### *Примечание*

Все события, поступающие от объекта *Детектор длины очереди*, можно наблюдать в интерфейсном окне *Протокол событий*. Подробнее см. [Получение информации о](https://doc.axxonsoft.com/confluence/pages/viewpage.action?pageId=138460063) [загруженности наблюдаемой территории](https://doc.axxonsoft.com/confluence/pages/viewpage.action?pageId=138460063).

5. Нажать кнопку *ОК* для сохранения изменений и возврата на панель настроек объекта *Детектор длины очереди* (**5**).

#### *Примечание***.**

Для возврата на панель настроек объекта *Детектор длины очереди* без сохранения изменений необходимо нажать кнопку *Отмена* (**6**).

6. На панели настроек объекта *Детектор длины очереди* нажать кнопку *Применить*.

Настройка программного модуля *Детектор длины очереди* завершена.

### <span id="page-27-0"></span>5.5 Детектор подсчета посетителей

#### <span id="page-27-1"></span>5.5.1 Функциональные характеристики программного модуля «Детектор подсчёта посетителей»

Программный модуль *Детектор подсчёта посетителей* предназначен для реализации следующих функций:

- 1. Подсчёт посетителей наблюдаемого объекта.
- 2. Запись событий о входе посетителей в наблюдаемый объект в базу данных.
- 3. Запись событий о выходе посетителей из наблюдаемого объекта в базу данных.
- 4. Формирование отчётов по количеству посетителей наблюдаемого объекта.

#### *Примечание*

Программный модуль *Детектор подсчёта посетителей* в "режиме реального времени" работает некорректно, т.е. его нельзя использовать для мгновенного подсчёта посетителей. Так как алгоритм работы детектора статистический, то максимальная точность подсчёта посетителей достигается только на некоторых промежутках времени (каждые 15 минут непрерывной работы). Главным образом, корректность подсчёта посетителей зависит от соблюдения требований, расположенных в разделе [Требования к](https://doc.axxonsoft.com/confluence/pages/viewpage.action?pageId=138460013) [видеокамерам для программного модуля Детектор подсчета посетителей](https://doc.axxonsoft.com/confluence/pages/viewpage.action?pageId=138460013).

### <span id="page-27-2"></span>5.5.2 Требования к видеокамерам для работы программного модуля «Детектор подсчета посетителей»

Требования к видеокамерам при работе с модулем *Детектор подсчета посетителей* приведены в следующей таблице.

![](_page_27_Picture_285.jpeg)

![](_page_28_Picture_227.jpeg)

### <span id="page-28-0"></span>5.5.3 Конфигурирование программного модуля «Детектор подсчета посетителей»

Настройка программного модуля *Детектор подсчета посетителей* осуществляется на панели настроек объекта *Детектор подсчета посетителей*, который создается на базе объекта *Камера* на вкладке *Оборудование* диалогового окна *Настройка системы*.

![](_page_29_Picture_33.jpeg)

Настройка программного модуля *Детектор подсчета посетителей* осуществляется следующим образом:

1. Перейти на панель настроек объекта *Детектор подсчета посетителей*.

![](_page_29_Picture_34.jpeg)

![](_page_30_Picture_1.jpeg)

#### 2. Нажать на кнопку *Настройки*. Откроется окно *Настройки детектора*.

- 3. Задать территорию наблюдения и приблизительный размер человека на видеоизображении:
	- a. Нажать кнопку *Остановить видео* для захвата кадра видеоизображения (**1**).
	- b. Нажать на кнопку *Территория наблюдения* (**2**).
	- c. На захваченном кадре видеоизображения (**3**) задать область, в которой требуется производить наблюдение. Для этого необходимо щелкнуть кнопкой мыши в области кадра и растянуть рамку, ограничивающую область наблюдения, до требуемых размеров. Возможно добавление только одной области. При попытке добавить вторую область, первая будет удалена.

#### *Примечание***.**

Для удаления области необходимо нажать кнопку напротив кнопки *Территория наблюдения*.

#### *Примечание***.**

Территория наблюдения делится на два сектора – 1 и 2. При перемещении объекта из сектора 1 в сектор 2 считается, что произошел вход посетителя, при перемещении из сектора 2 в сектор 1 – выход.

![](_page_31_Figure_1.jpeg)

- d. Задать требуемый размер, форму и положение секторов в области наблюдения, перемещая их границы (**1**).
- e. Если требуется поменять местами секторы 1 и 2, необходимо нажать на кнопку *Поменять секторы* (**2**).
- 4. Задать примерные размеры человека на изображении следующим образом:
	- a. Нажать на кнопку *Размер человека* (**3**).
	- b. На захваченном кадре видеоизображения задать приблизительные размеры человека. Для этого необходимо нажать левую кнопку мыши и, удерживая её, задать прямоугольную область (**4**).

![](_page_31_Picture_113.jpeg)

Для удаления размеров человека необходимо нажать кнопку напротив кнопки *Размер человека*.

![](_page_32_Picture_78.jpeg)

#### 5. Настроить параметры модуля:

a. Перейти на вкладку *Параметры* окна *Настройки детектора* (**1**).

![](_page_32_Picture_79.jpeg)

- b. Установить флажок *Обрабатывать полукадр* для того, чтобы при поступлении очередного кадра создавать и обрабатывать новый кадр, состоящий только из четных строк исходного (**2**).
- 6. Нажать на кнопку *ОК* (**3**).

Настройка программного модуля *Детектор подсчета посетителей* завершена.

### <span id="page-33-0"></span>5.6 Детектор остановившихся автомобилей

### <span id="page-33-1"></span>5.6.1 Функциональные характеристики программного модуля «Детектор остановившихся автомобилей»

Программный модуль *Детектор остановившихся автомобилей* предназначен для реализации следующих функций:

- 1. Обнаружения транспортных средств, остановившихся в заданных областях.
- 2. Обнаружение заторов в заданных областях.
- 3. Запись событий об обнаружении остановившихся транспортных средств и заторах на дороге в базу данных.
- 4. Запись событий об окончании затора на дороге и начале движения остановившегося автомобиля в базу данных.

### <span id="page-33-2"></span>5.6.2 Требования к видеокамерам для работы программного модуля «Детектор остановившихся автомобилей»

Требования к видеокамерам при работе с модулем *Детектор остановившихся автомобилей* приведены в следующей таблице.

![](_page_33_Picture_264.jpeg)

### <span id="page-33-3"></span>5.6.3 Конфигурирование программного модуля «Детектор остановившихся автомобилей»

#### <span id="page-33-4"></span>5.6.3.1 Лицензирование программного модуля «Детектор остановившихся автомобилей»

Лицензирование программного модуля *Детектор остановившихся автомобилей* осуществляется в следующем порядке:

- 1. Перейти в папку <Директория установки ПК *Интеллект*>\Modules\IntelliVision.
- 2. Запустить утилиту HardwareID.exe.

#### **Attention!**

Необходимо запускать утилиту HardwareID.exe от имени Администратора компьютера. Кроме того, необходимо запускать утилиту после полной загрузки операционной системы, а именно после запуска всех необходимых служб и приложений.

![](_page_34_Picture_159.jpeg)

- 3. В поле **Your HardwareID** отображается код (**1**).
- 4. Нажать на кнопку **Copy To Clipboard,** чтобы скопировать данный код в буфер обмена (**2**).
- 5. Выслать код менеджеру компании ITV, указав число детекторов остановившихся автомобилей, которые планируется использовать.
- 6. Получить от менеджера ITV файл regkey.dat.
- 7. Поместить полученный файл в папку <Директория установки ПК *Интеллект*>\Modules64\

Лицензирование программного модуля *Детектор остановившихся автомобилей* завершено.

#### <span id="page-34-0"></span>5.6.3.2 Настройка программного модуля «Детектор остановившихся автомобилей»

Настройка программного модуля *Детектор остановившихся автомобилей* осуществляется на панели настроек объекта *Детектор остановившихся автомобилей*, который создается на базе объекта *Камера* на вкладке *Оборудование* диалогового окна *Настройка системы*.

![](_page_34_Picture_160.jpeg)

Настройка программного модуля *Детектор остановившихся автомобилей* осуществляется следующим образом:

1. Перейти на панель настроек объекта *Детектор остановившихся автомобилей*.

![](_page_35_Picture_77.jpeg)

- 2. Нажать на кнопку *Настройки*. Откроется окно *Настройки детектора*.
- 3. Во вкладке *Выбор области* (**1**) задать зоны наблюдения. Допускается задание множества зон наблюдения (**2**). Срабатывание в каждой зоне наблюдения генерирует отдельное событие.

#### *Примечание*

В каждой зоне наблюдения определяется и остановка автомобиля, и когда остановившийся автомобиль покинул зону наблюдения.
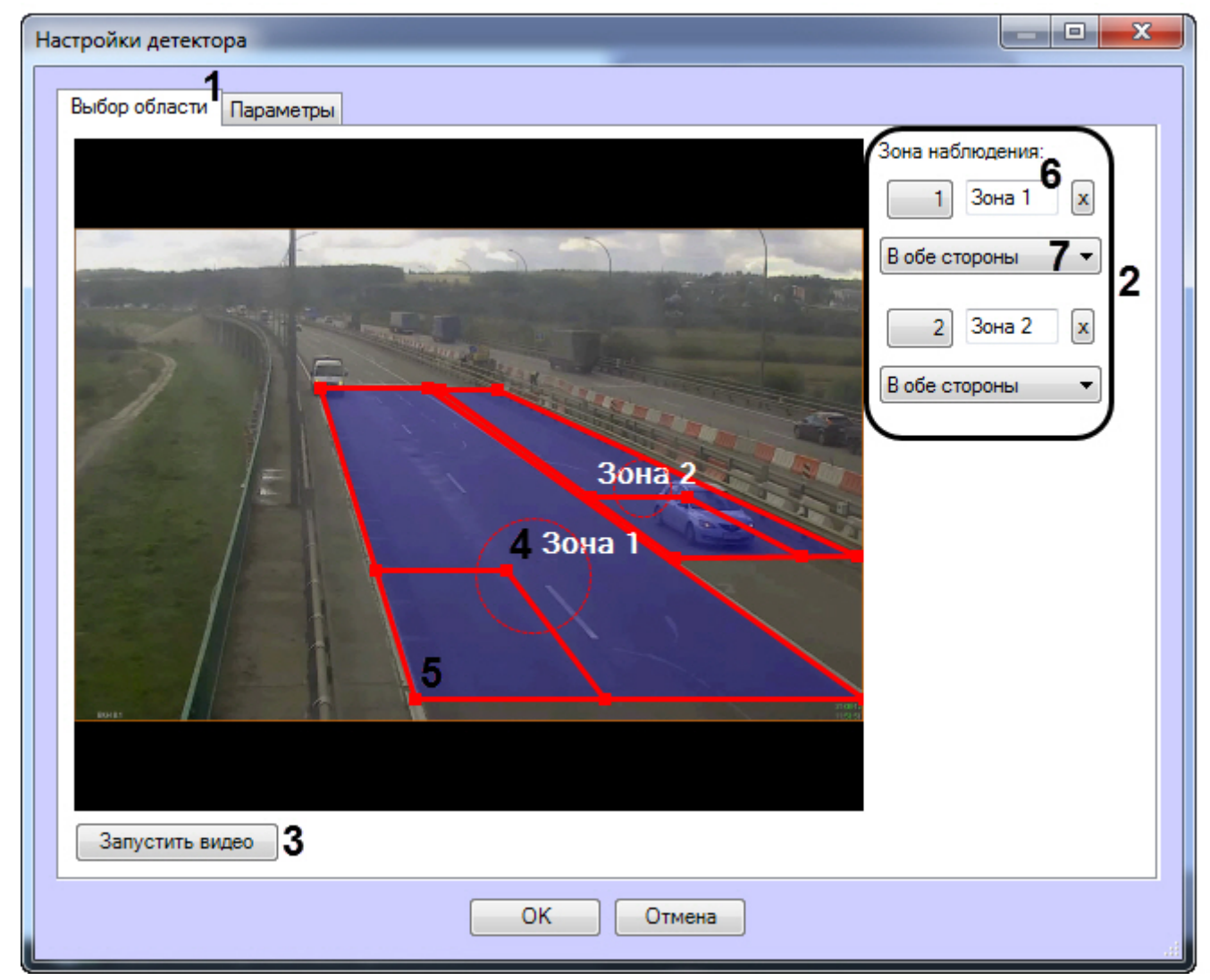

Для задания зоны наблюдения необходимо:

- a. Нажать кнопку *Остановить видео* (**3**) для захвата кадра видеоизображения.
- b. Для добавления зоны необходимо щелкнуть левой или правой кнопкой мыши по кадру видеоизображения.
- c. Задать требуемый размер, форму и положение зон наблюдения:
	- Изменение размера зоны наблюдения осуществляется при помощи узловых точек зоны;
	- Вращение зоны наблюдения осуществляется при перетаскивании зоны, удерживая указатель мыши вблизи с внутренним периметром зоны;
	- Перемещение по кадру видеоизображения осуществляется с помощью круглой области, которая ограничена пунктиром (**4**).
- d. Задать приблизительные размеры автомобиля в каждой зоне наблюдения, изменяя размер внутренней области в левом нижнем углу зоны (**5**). Данная область (**5**) называется областью детектирования.

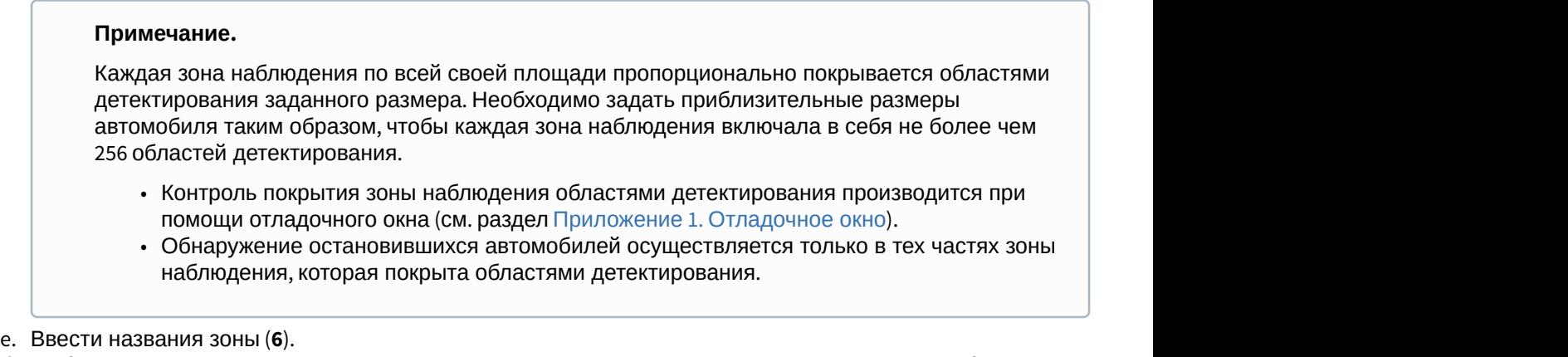

- f. Выбрать направление движения транспортных средств относительно камеры для зоны наблюдения (**7**)
- 4. Перейти на вкладку *Параметры* (**1**) и в поле *Продолжительность остановки***,** *с* ввести при помощи кнопок *вверх***-***вниз* минимальное время остановки автомобиля в секундах (**2**).

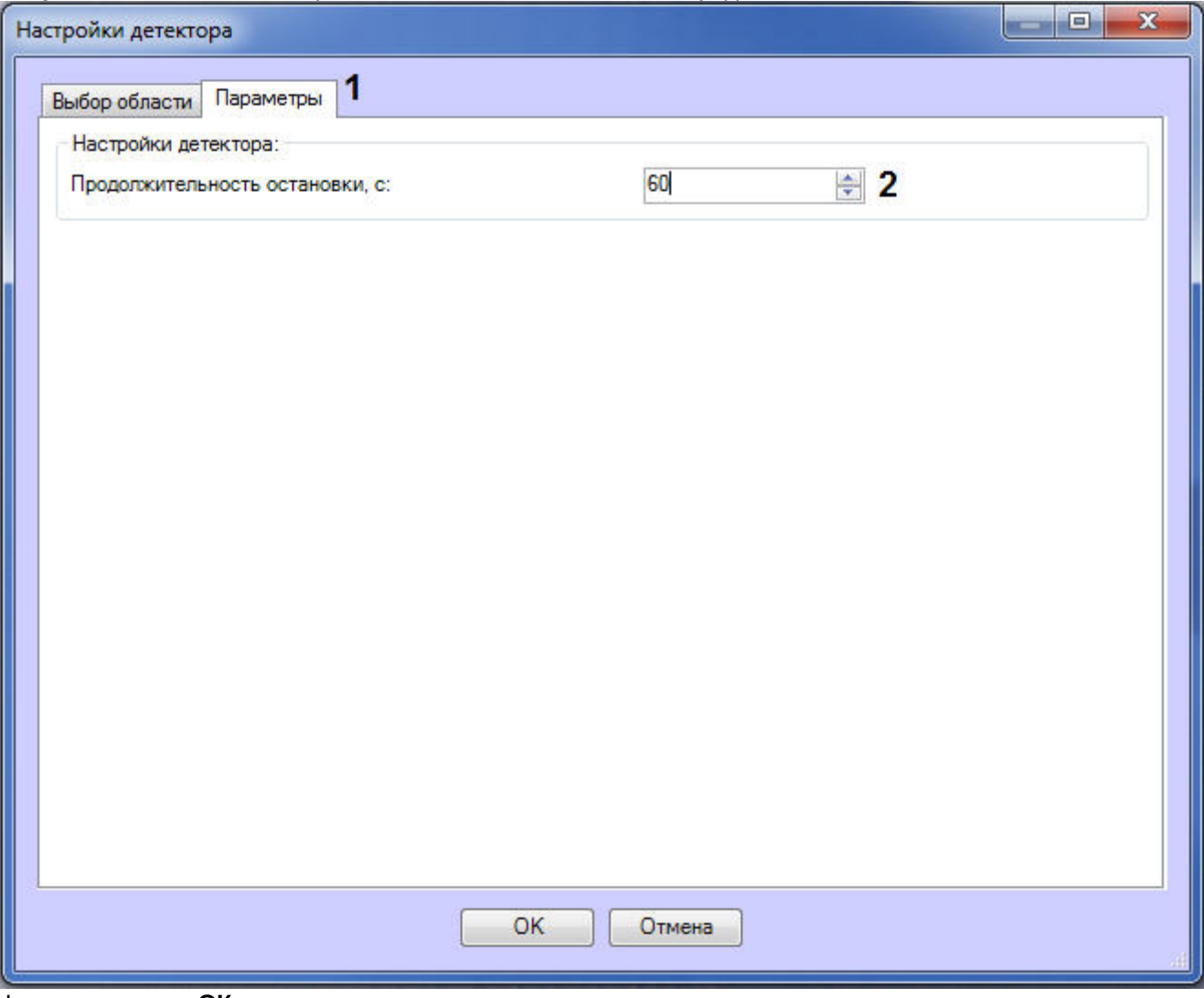

5. Нажать на кнопку *ОК*.

Настройка программного модуля *Детектор остановившихся автомобилей* завершена.

# 5.7 Детектор света

## 5.7.1 Функциональные характеристики программного модуля «Детектор света»

Программный модуль *Детектор света* предназначен для реализации следующих функций:

- 1. Слежение за источниками света (лампами) в области наблюдения.
- 2. Запись событий об обнаружении включения или выключения источника света в базу данных.

# 5.7.2 Требования к видеокамерам для работы программного модуля «Детектор

### света»

Требования к видеокамерам при работе с модулем *Детектор света* приведены в следующей таблице.

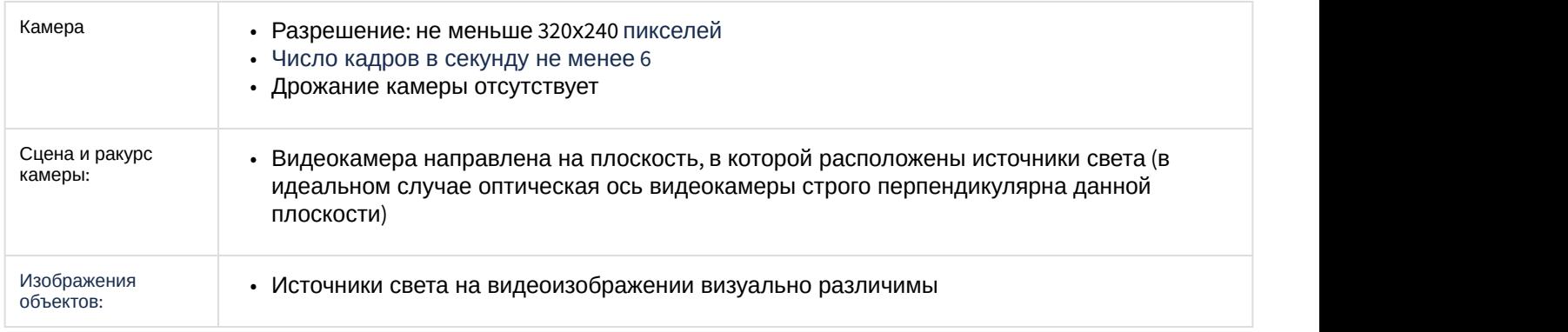

# 5.7.3 Конфигурирование программного модуля «Детектор света»

Настройка программного модуля *Детектор света* осуществляется на панели настроек объекта *Детектор света*, который создается на базе объекта *Камера* на вкладке *Оборудование* диалогового окна *Настройка системы*.

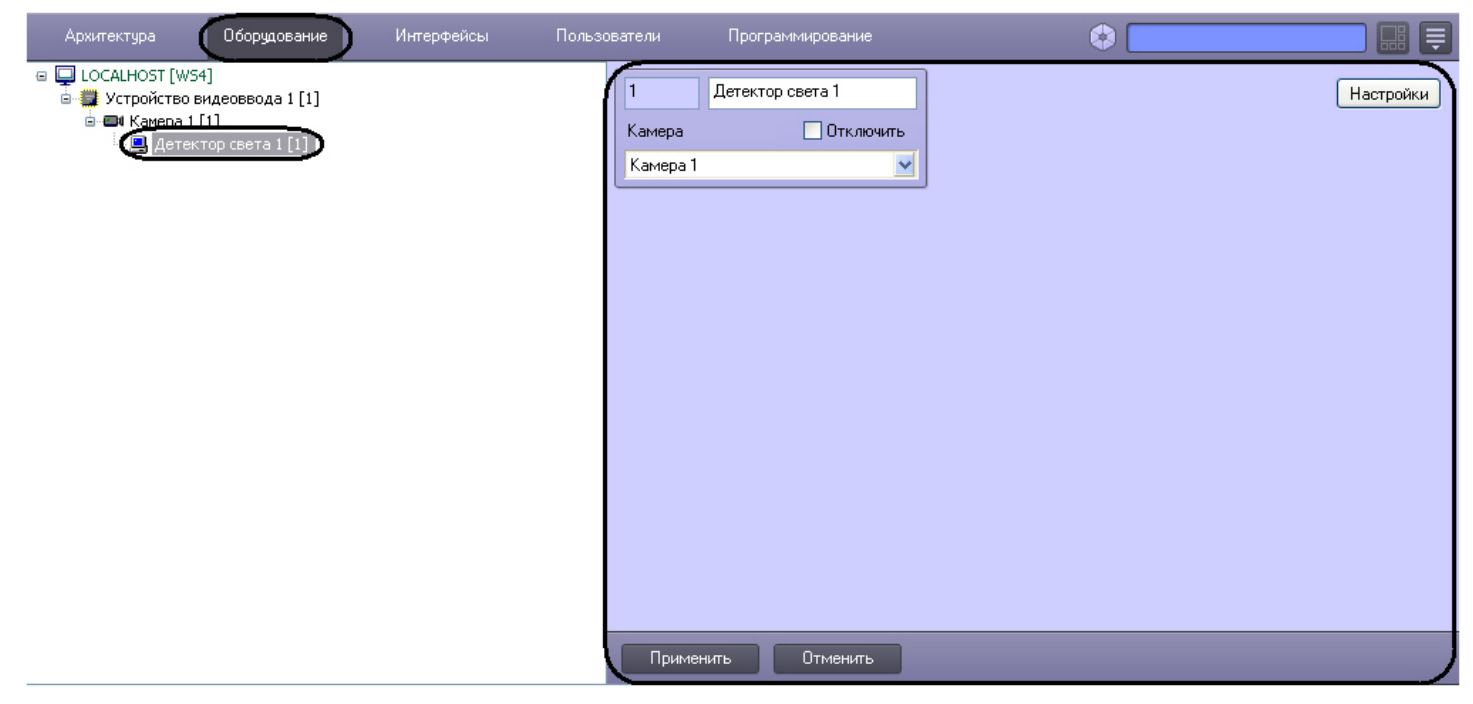

Настройка программного модуля *Детектор света* осуществляется следующим образом:

1. Перейти на панель настроек объекта *Детектор света*.

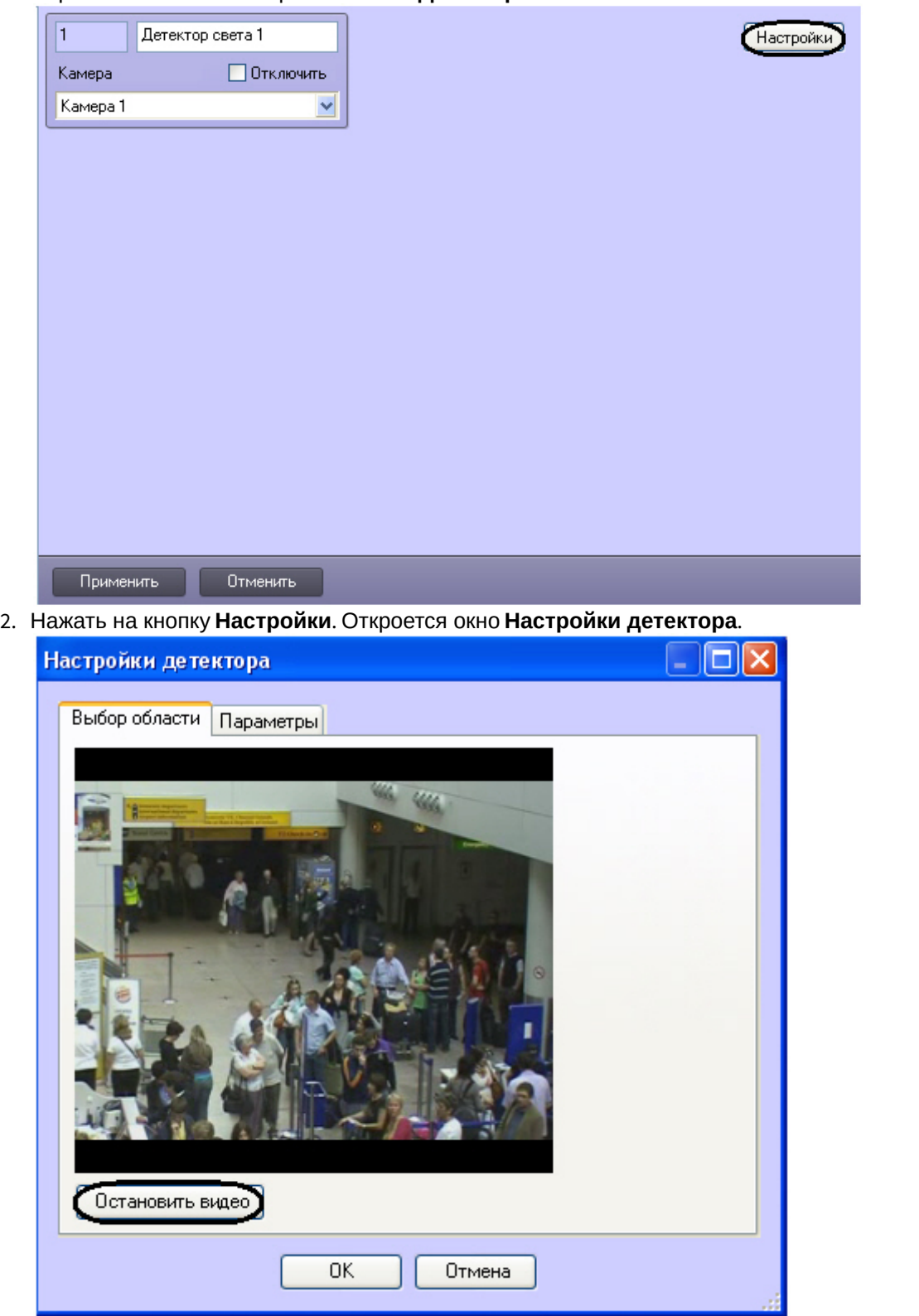

- 3. Указать местоположение источников света на изображения, которые требуется отслеживать при помощи детектора:
	- a. Нажать на кнопку *Остановить видео* для захвата кадра видеоизображения.

b. На захваченном кадре видеоизображения задать области, в которых требуется производить наблюдение (**1**). Для задания области необходимо щелкнуть кнопкой мыши в области кадра и растянуть рамку, ограничивающую область наблюдения, до требуемых размеров. Минимально допустимый размер области наблюдения 15х15 пикселей, максимально допустимый 200х200 пикселей. Области наблюдения нумеруются в порядке создания, начиная с единицы. Количество областей наблюдения не ограничено. При добавлении области справа от видеоизображения отображается соответствующая ей кнопка (**2**).

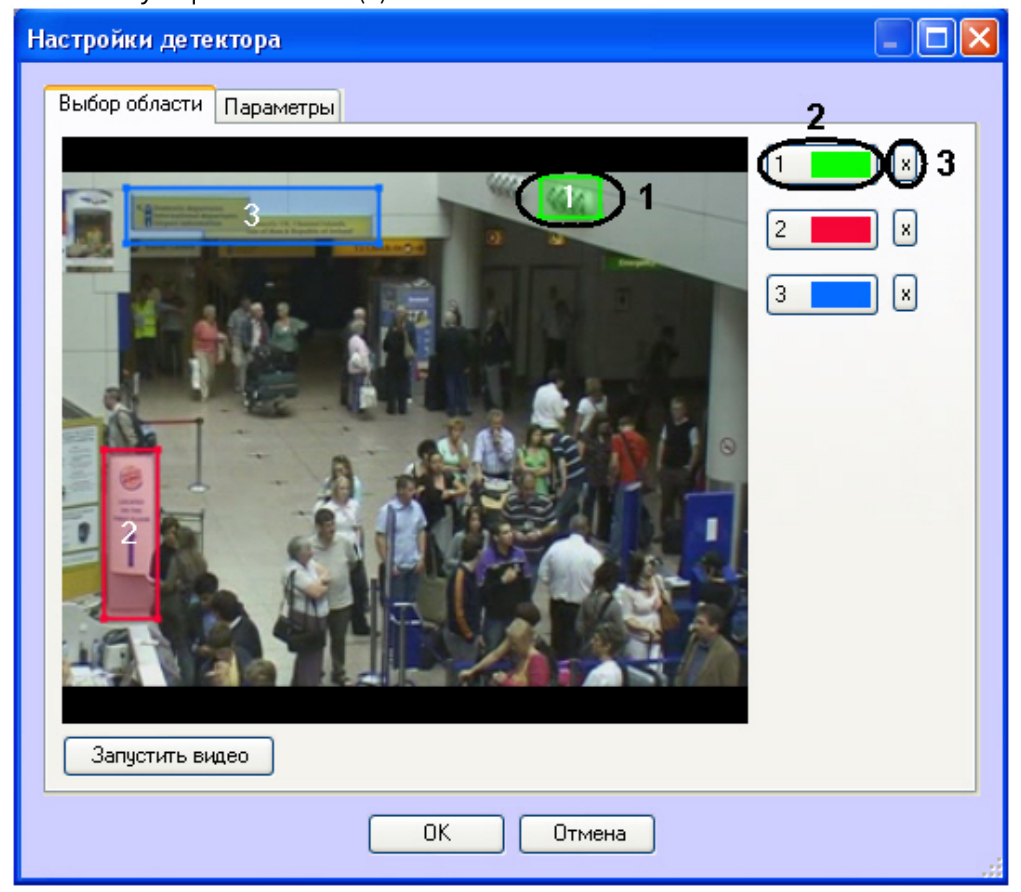

- c. Задать требуемый размер, форму и положение секторов в области наблюдения, перемещая их границы. При выборе области следует учитывать, что локальное изменение освещенности и отражающие поверхности в районе ламп, попадающие в область наблюдения, могут приводить к ложным срабатываниям детектора.
- d. Для того, чтобы задать область заново, необходимо нажать на кнопку с ее номером в списке областей и заново обозначить область на кадре видеоизображения (**2**).
- e. Для удаления области необходимо нажать на кнопку рядом с номером области (**3**).
- 4. Задать чувствительность детектора света:

a. Перейти на вкладку *Параметры* (**1**).

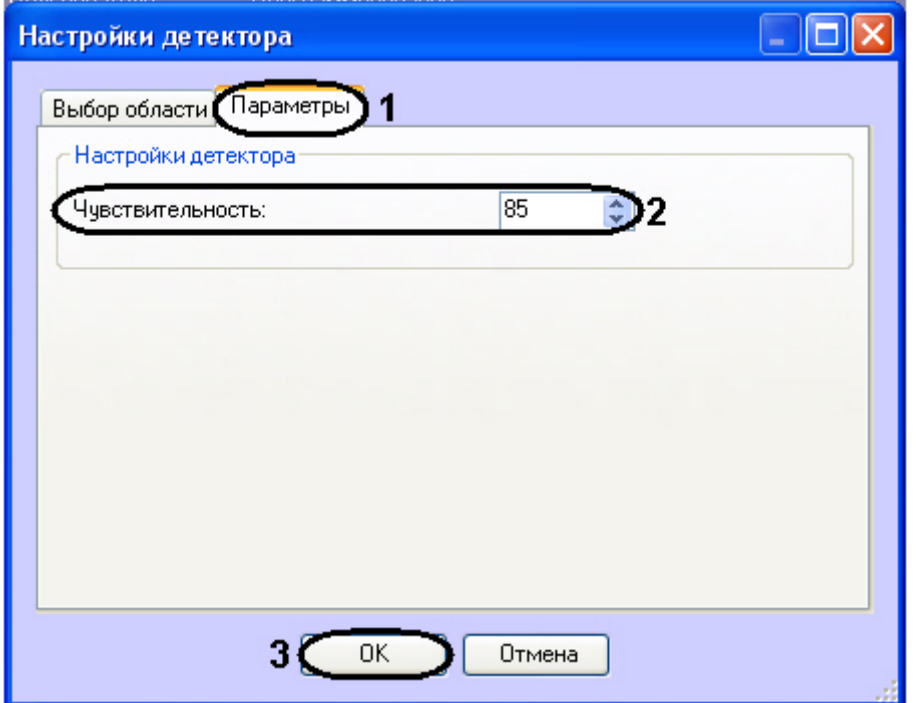

- b. В поле *Чувствительность* ввести при помощи кнопок вверх-вниз значение параметра чувствительности (**2**). Оптимальное значение параметра подбирается экспериментально путем тестирования детектора на срабатывание в требуемых условиях. Диапазон значений от 0 до 100. Чем больше чувствительность, тем больше вероятность ложного срабатывания. Чем меньше чувствительность, тем больше вероятность пропуска события.
- 5. Нажать на кнопку *ОК* (**3**).

Настройка детектора света завершена.

# 5.8 Детектор "горячих/холодных" зон магазина

# 5.8.1 Функциональные характеристики программного модуля «Детектор "горячих/ холодных" зон магазина»

Программный модуль *Детектор* **"***горячих***/***холодных***"** *зон магазина* предназначен для определения мест остановок и оценки времени задержек посетителей в интересующих областях.

# 5.8.2 Требования к видеокамерам для работы программного модуля «Детектор "горячих/холодных" зон магазина»

Требования к видеокамерам при работе с *Детектором* **"***горячих***/***холодных***"** *зон магазина* приведены в следующей таблице.

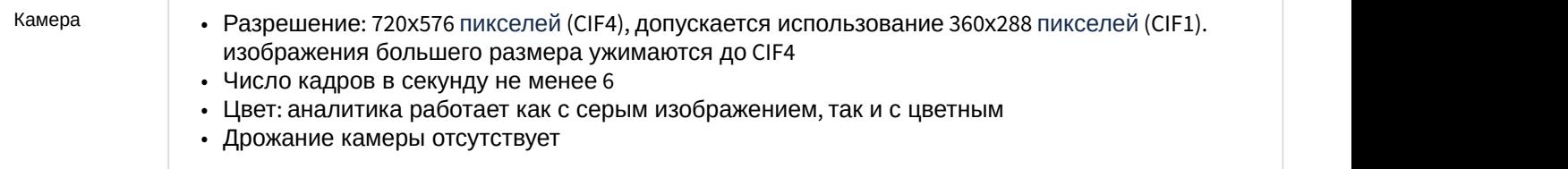

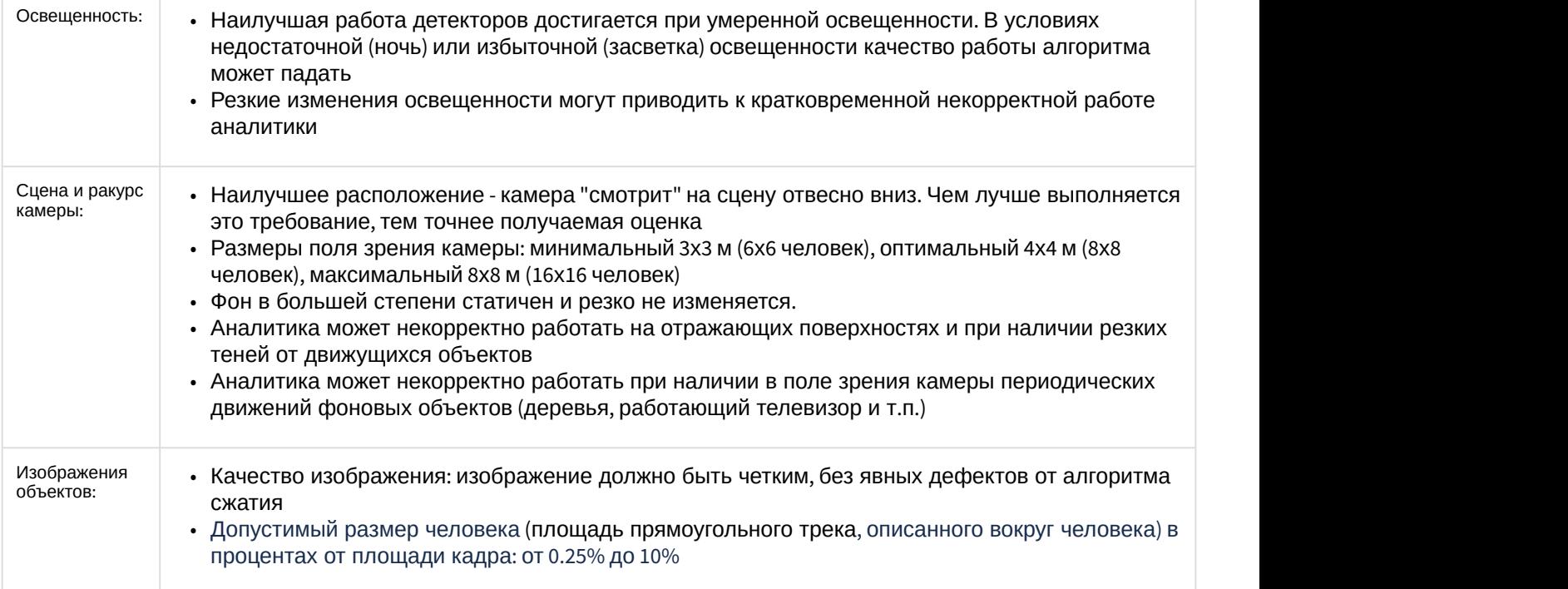

# 5.8.3 Конфигурирование программного модуля «Детектор "горячих/холодных" зон магазина»

Для корректной работы программного модуля *Детектор* "*горячих*/*холодных зон магазина*" необходимо установить [Пакет дополнительных детекторов аналитики](https://doc.axxonsoft.com/confluence/pages/viewpage.action?pageId=140872629).

Настройка программного модуля *Детектор* "*горячих*/*холодных*" *зон магазина* осуществляется на панели настроек объекта *Детектор* **"***горячих***/***холодных***"** *зон магазина*, который создается на базе объекта *Камера* на вкладке **РАНИМАНИЕ!**<br>*Для корректной работы программного модуля Детектор "горячих установить Пакет дополнительных детекторов аналитики.<br>• Настройка программного модуля <i>Детектор "горячих/холодных" зон магебъекта Детектор "горячи* 

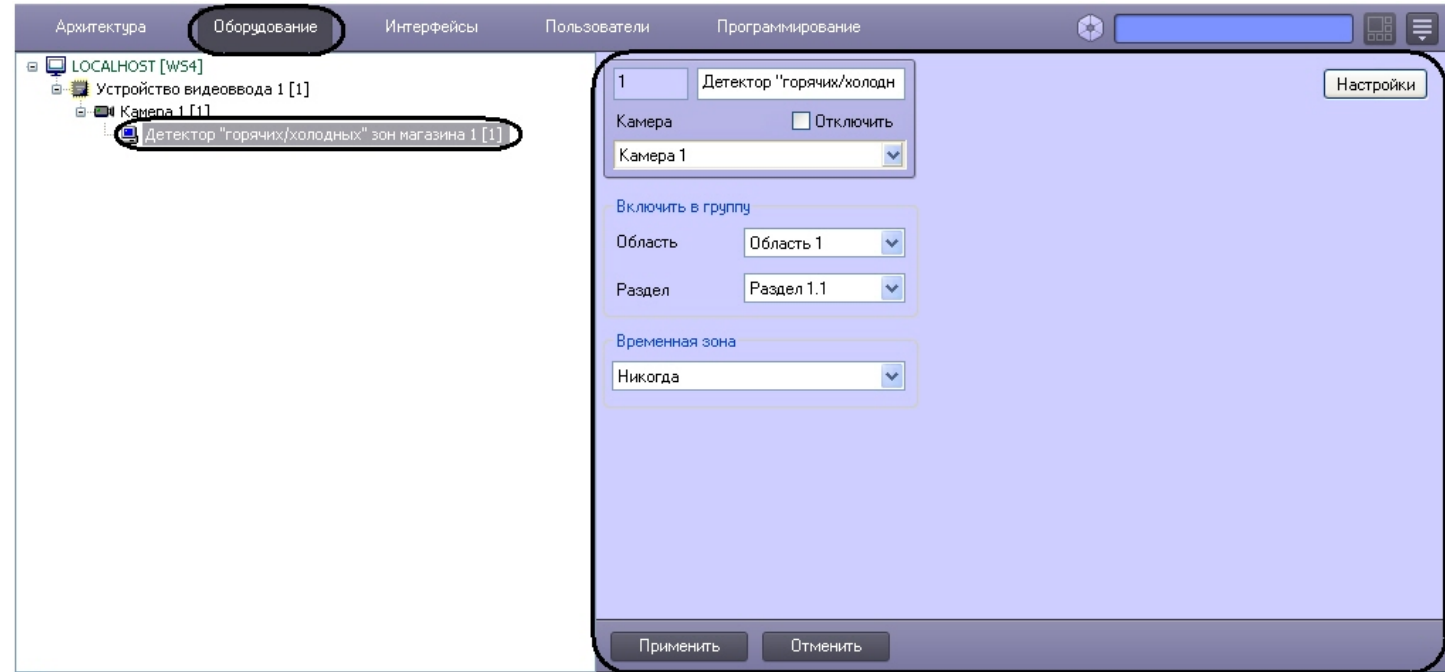

Настройка программного модуля *Детектор* "*горячих*/*холодных*" *зон магазина* осуществляется следующим образом:

1. Перейти на панель настроек объекта *Детектор* **"***горячих***/***холодных***"** *зон магазина*.

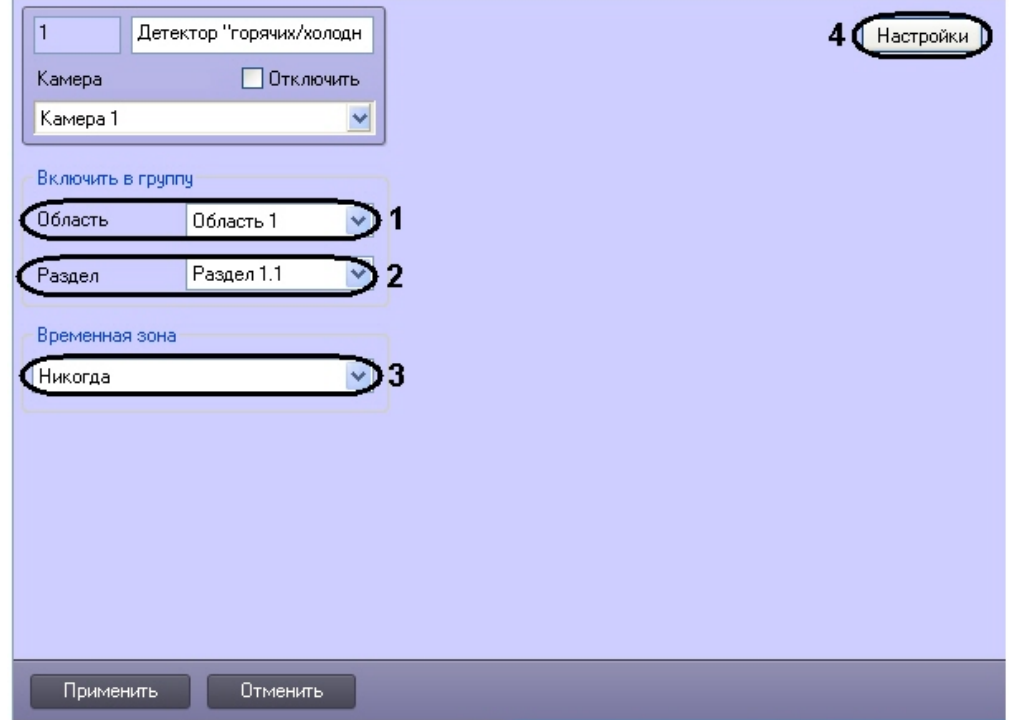

- 2. Из раскрывающегося списка *Область* выбрать объект *Область* для отображения списка только тех разделов, которые относятся к данной области (**1**).
- 3. Из раскрывающегося списка *Раздел* выбрать объект *Раздел*, к которому следует отнести данный детектор (**2**).
- 4. Из раскрывающегося списка *Временная зона* выбрать соответствующую временную зону, в рамках которой детектор будет работать (**3**).

### *Внимание***!**

Если в системе не создано пользовательских объектов *Временная зона*, то доступны только две временные зоны – *Всегда* и *Никогда*. По умолчанию установлено *Никогда*, т.е. детектор работать не будет.

5. Нажать кнопку *Настройки* (**4**). Откроется окно *Настройки детектора*.

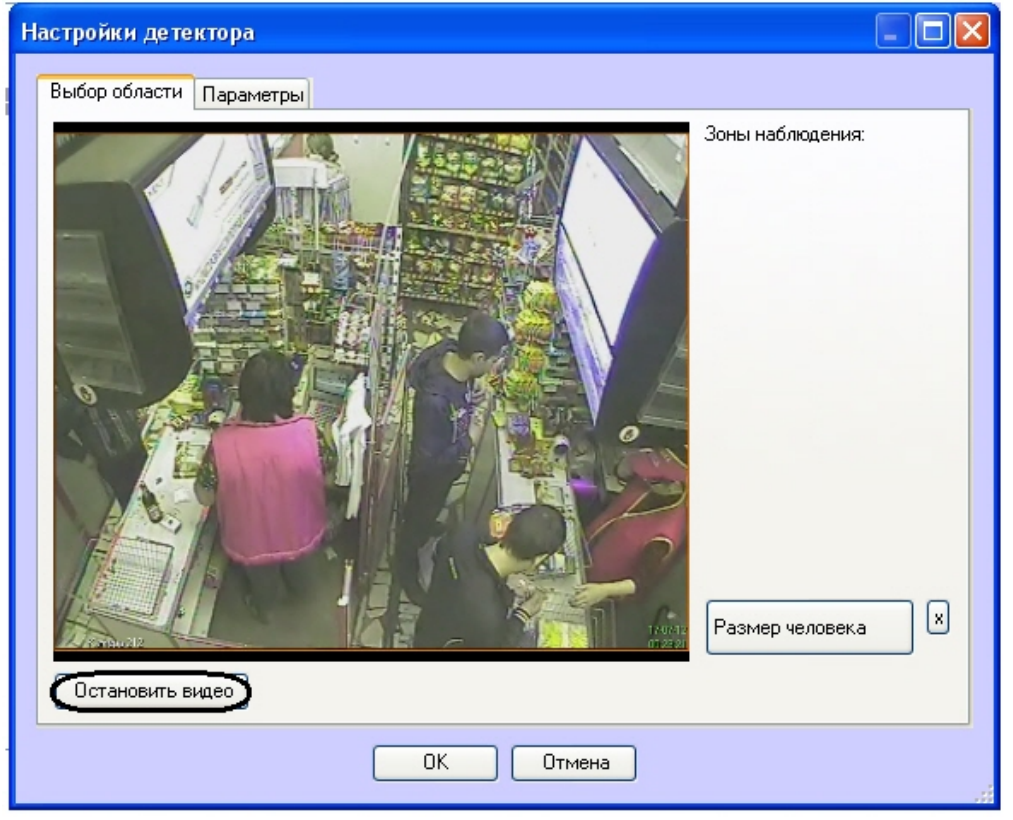

- 6. Задать зоны наблюдения, которые необходимо отслеживать при помощи детектора:
	- a. Нажать кнопку *Остановить видео* для захвата кадра видеоизображения.
	- b. На захваченном кадре видеоизображения задать области, в которых требуется производить наблюдение (**1**). Для задания области необходимо указать узловые точки интересующей области нажатием левой кнопки мыши. После указания последней узловой точки необходимо нажать правую кнопку мыши, замыкание кривой произойдет автоматически. Области наблюдения нумеруются в порядке создания, начиная с единицы. При добавлении области

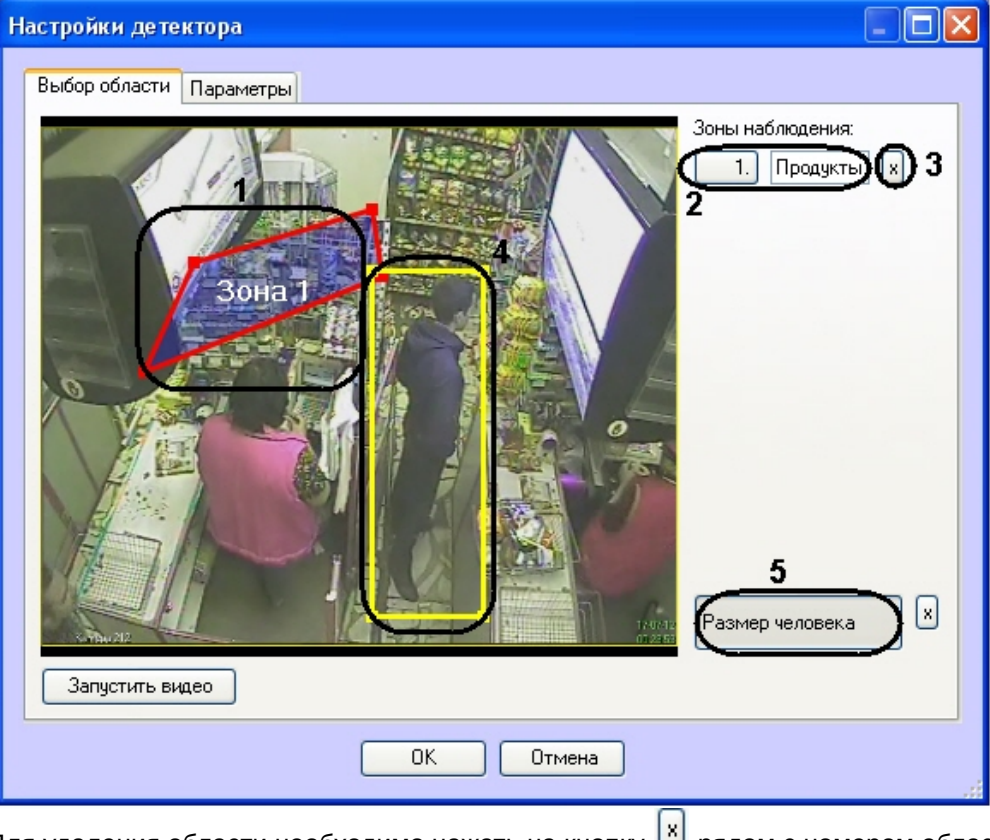

справа от видеоизображения отображается соответствующая ей кнопка (**2**).

- c. Для удаления области необходимо нажать на кнопку рядом с номером области (**3**).
- 7. Задать примерные размеры человека на изображении следующим образом:
	- a. Нажать кнопку *Размер человека* (**5**).
		- b. На захваченном кадре видеоизображения задать приблизительные размеры человека. Для этого необходимо нажать левую кнопку мыши и, удерживая её, задать прямоугольную область (**4**).
		- c. Для удаления размеров человека необходимо нажать кнопку напротив кнопки *Размер человека*.
- 8. Настроить параметры модуля:

a. Перейти на вкладку *Параметры* окна *Настройки детектора* (**1**).

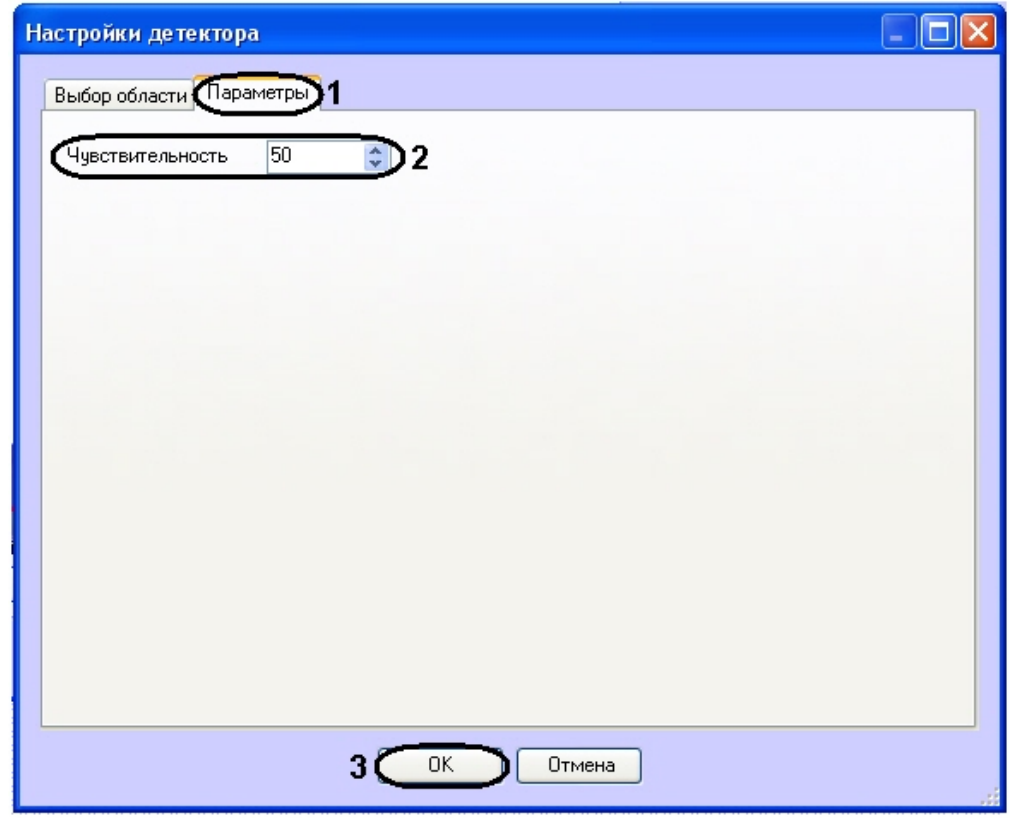

- b. В поле *Чувствительность* ввести при помощи кнопок вверх-вниз значение параметра чувствительности (**2**). Оптимальное значение параметра подбирается экспериментально путем тестирования детектора на срабатывание в требуемых условиях. Диапазон значений от 0 до 100. Чем больше чувствительность, тем больше вероятность ложного срабатывания. Чем меньше чувствительность, тем больше вероятность пропуска события.
- 9. Нажать кнопку *ОК* (**3**).

Настройка детектора "горячих/холодных" зон магазина завершена.

## 5.9 Детектор движения против толпы

# 5.9.1 Функциональные характеристики программного модуля «Детектор движения против толпы»

Программный модуль *Детектор движения против толпы* предназначен для обнаружения объектов, движущихся на видеоизображении в направлении, отличном от направления движения большинства аналогичных объектов. Программный модуль *Детектор движения против толпы* выполняет следующие функции:

- 1. Обнаружение движения против толпы.
- 2. Запись событий об обнаружении движения против толпы в базу данных.

# 5.9.2 Требования к видеокамерам для работы программного модуля «Детектор движения против толпы»

Требования к видеокамерам при работе с модулем *Детектор движения против толпы* приведены в следующей таблице.

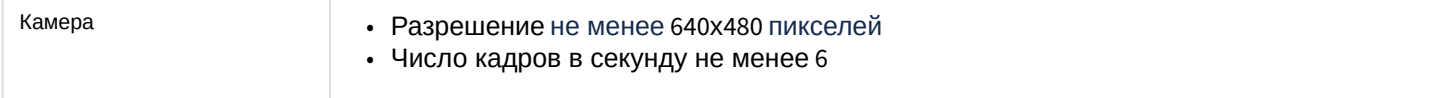

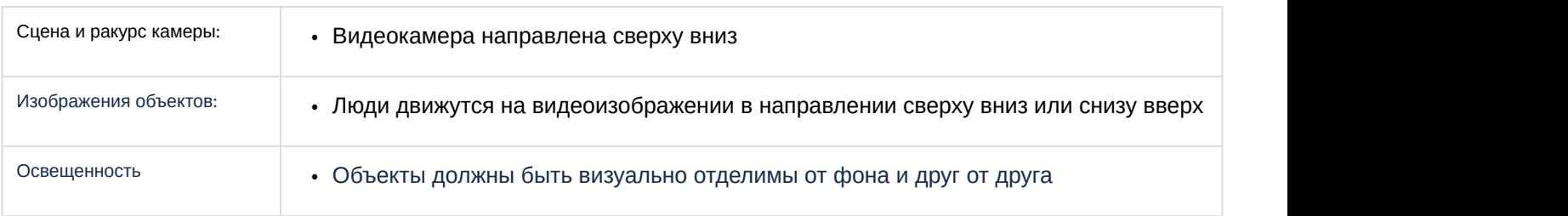

# 5.9.3 Конфигурирование программного модуля «Детектор движения против толпы»

### 5.9.3.1 Логика работы детектора движения против толпы

Работа детектора движения против толпы регулируется следующими параметрами:

- 1. *Направление против толпы* направление, противоположное тому, в котором на видеоизображении движется толпа. Направление движения толпы называется правильным направлением.
- 2. *Количество человек в толпе* минимальное количество человек, идущих в направлении движения толпы, при котором должен срабатывать детектор.

Если количество человек в толпе, идущих в правильном направлении, меньше параметра *Количество человек в толпе*, то детектор не будет срабатывать.

Если количество человек в толпе, идущих в правильном направлении, больше или равно параметру *Количество человек в толпе*, то:

- если количество человек, идущих против толпы, составляет от 1 до 2 включительно, то детектор срабатывает;
- если количество человек, идущих против толпы, составляет от 3 и более, то детектор не срабатывает;
- если против толпы никто не идёт, то детектор также не срабатывает.

При этом новых срабатываний детектора не будет, пока человек, на котором сработал детектор, не выйдёт из зоны наблюдения.

*Пример*. Против толпы идёт непрерывный поток людей. В зоне наблюдения постоянно только 1-2 человека идут против толпы. В таком случае произойдет только 1 срабатывание при прохождении самого первого человека в направлении против толпы. Новых срабатываний не произойдет, пока поток, идущий против толпы, не прекратится.Если все идущие против толпы люди вышли из зоны наблюдения, т.е. в зоне наблюдения осталась только толпа, идущая в правильном направлении, и в зону наблюдения входит новый человек, идущий против толпы, в таком случае детектор сработает.

### 5.9.3.2 Настройка программного модуля «Детектор движения против толпы»

Настройка программного модуля *Детектор движения против толпы* осуществляется на панели настройки объекта *Детектор движения против толпы*, который создается на базе объекта *Камера* на вкладке *Оборудование* диалогового окна *Настройка системы*.

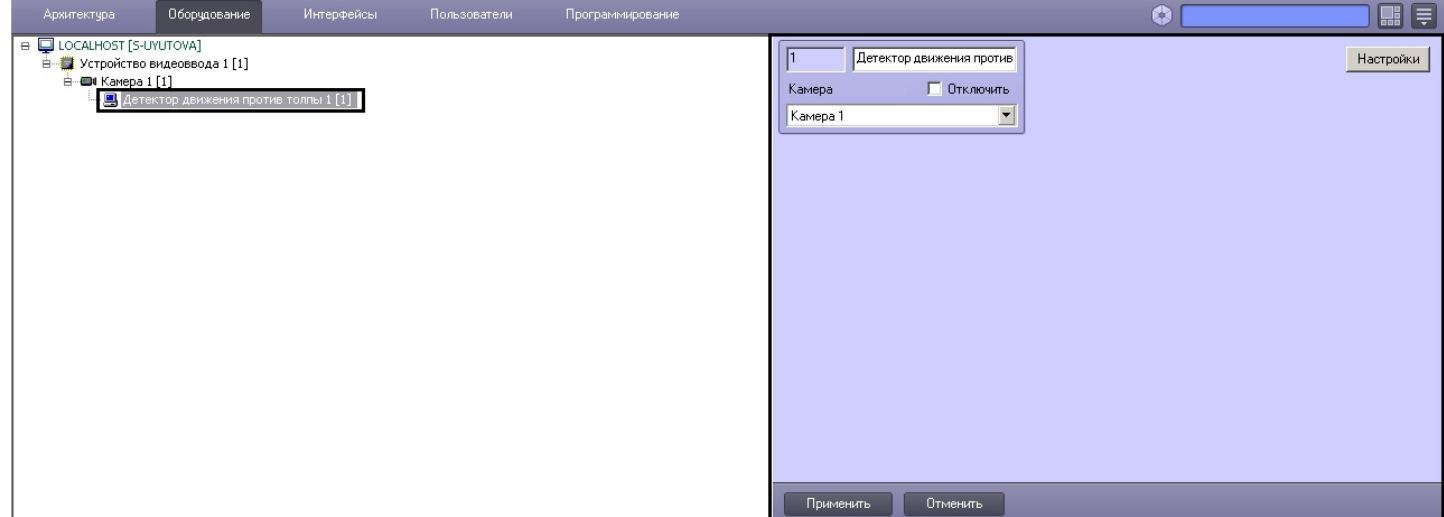

Настройка программного модуля *Детектор движения против толпы* осуществляется следующим образом:

1. Перейти на панель настройки объекта *Детектор движения против толпы*.

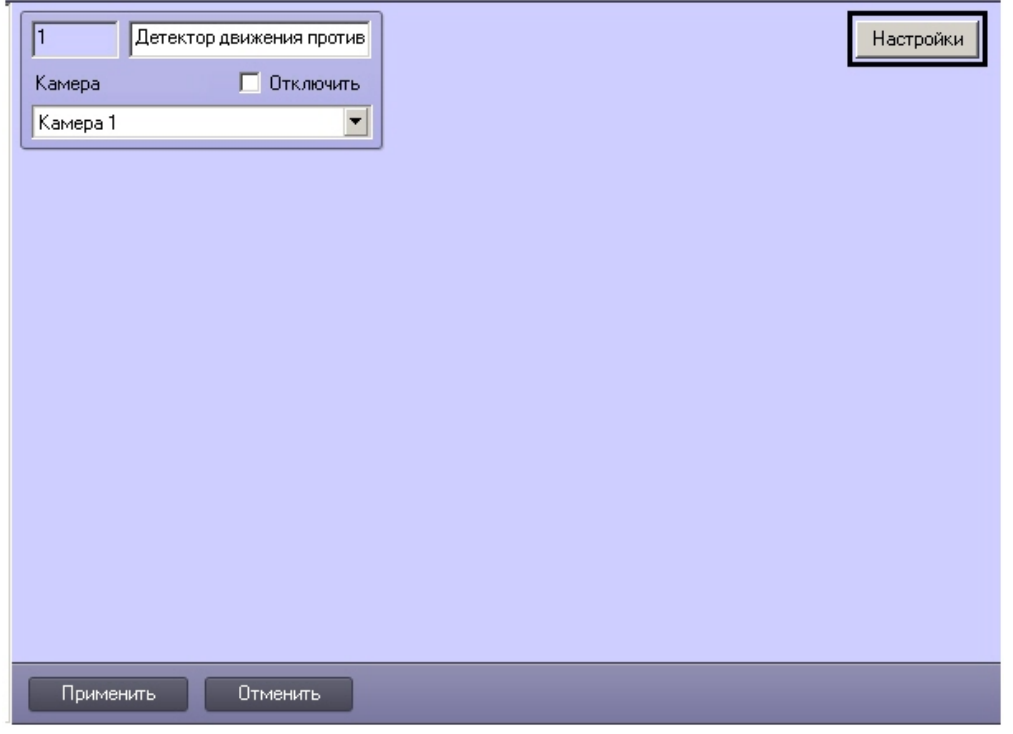

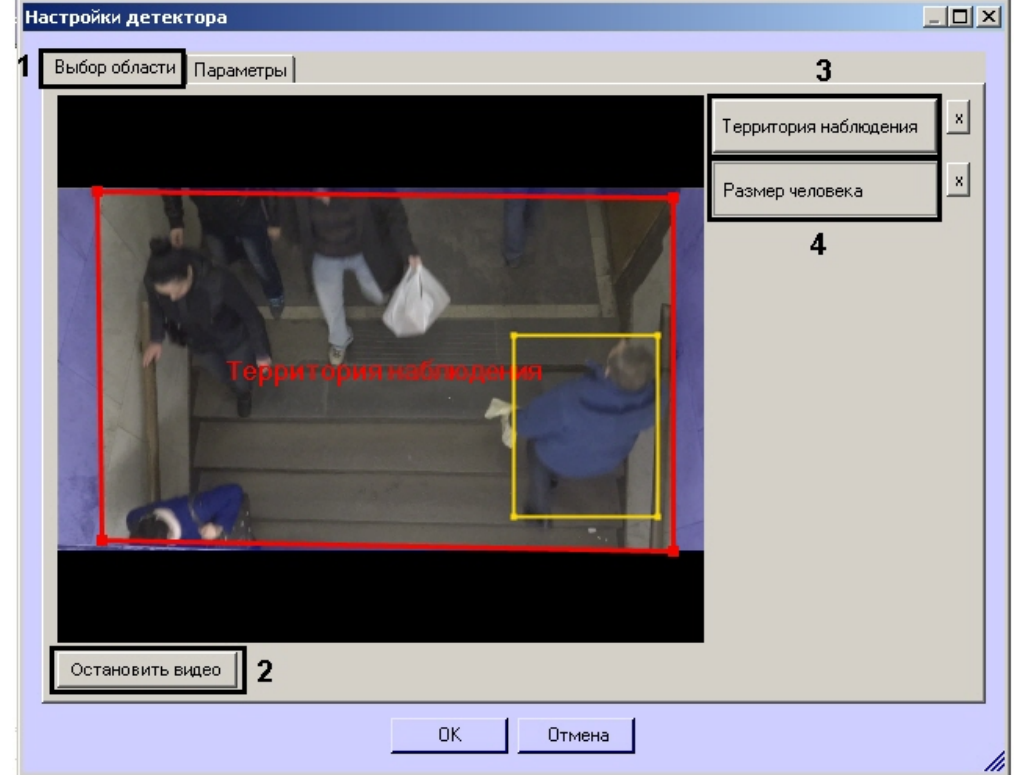

### 2. Нажать на кнопку *Настройки*. Откроется окно *Настройки детектора*.

- 3. Указать область наблюдения детектора:
	- a. Перейти на вкладку *Выбор области* (**1**).
	- b. Нажать на кнопку *Остановить видео* для захвата кадра видеоизображения (**2**).
	- c. Нажать на кнопку *Территория наблюдения* (**3**).
	- d. На захваченном кадре видеоизображения задать область, в которой требуется производить наблюдение. Для задания области необходимо, щелкая левой кнопкой мыши, задать вершины ограничивающего ее многоугольника. Задание области считается завершенным, когда последняя точка совмещается с первой. Возможно добавление только одной области. При попытке добавить вторую область, первая будет удалена. После добавления области остальная часть видеоизображения будет затемнена.

### *Примечание***.**

Для удаления области необходимо нажать на кнопку рядом с кнопкой *Территория наблюдения*.

e. Нажать на кнопку *Размер человека* (**4**). Задать требуемый размер человека, щелкнув левой кнопкой по захваченному кадру и растянув прямоугольник до требуемых размеров.

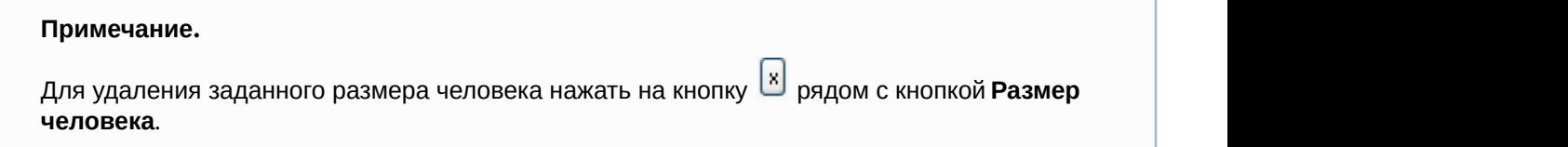

4. Задать параметры детектора движения против толпы:

a. Перейти на вкладку *Параметры* (**1**).

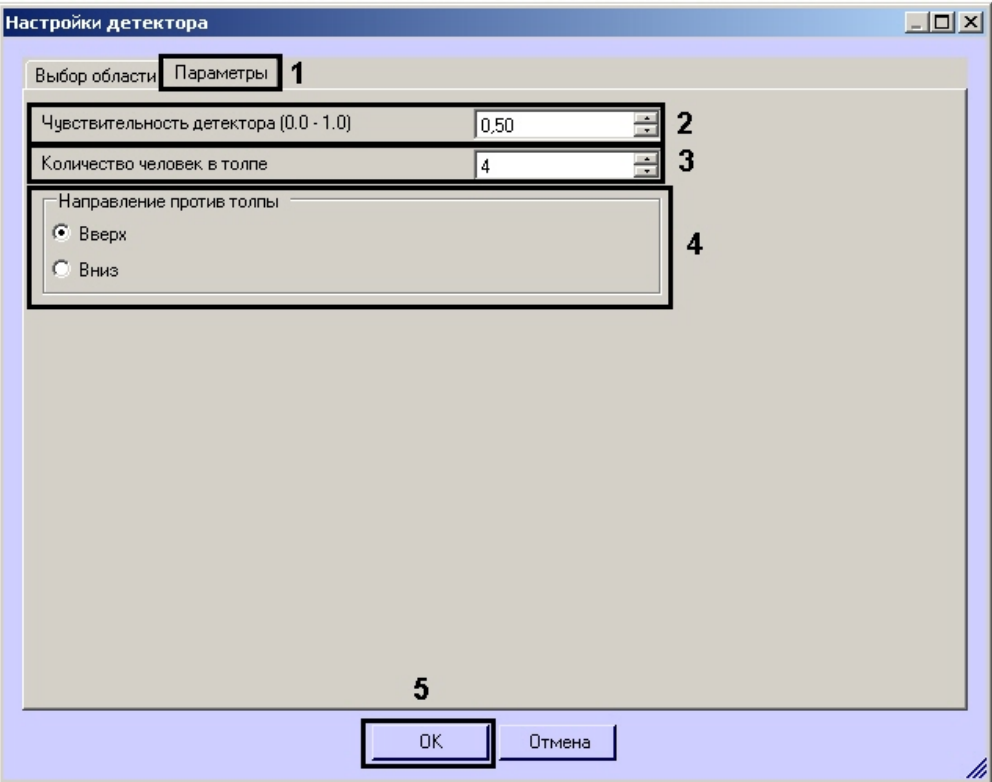

- b. В поле *Чувствительность детектора* ввести при помощи кнопок вверх-вниз значение параметра чувствительности (**2**). Оптимальное значение параметра подбирается экспериментально путем тестирования детектора на срабатывание в требуемых условиях. Диапазон значений от 0 до 1. Чем больше чувствительность, тем больше вероятность ложного срабатывания. Чем меньше чувствительность, тем больше вероятность пропуска события.
- c. В поле *Количество человек в толпе* указать минимальное количество человек, идущих в направлении движения толпы, при котором должен срабатывать детектор (**3**).
- d. Установить переключатель *Направление против толпы* в положение, соответствующее движению объектов на видеоизображении против толпы (**4**).
- 5. Нажать на кнопку *ОК* (**5**).

Настройка детектора движения против толпы завершена.

# 5.10 Детектор хищения на кассе

# 5.10.1 Функциональные характеристики программного модуля «Детектор хищения на кассе»

Программный модуль *Детектор хищения на кассе* предназначен для предотвращения эпизодов умышленного хищения товара кассирами путем проноса отдельных позиций мимо сканера штрих-кодов на кассе (sweethearting). Модуль работает совместно с программный комплексом POS-*Интеллект* и подсистемой Intellect Web Reports System.

Модуль *Детектор хищения на кассе* обеспечивает выполнение следующих функций:

- 1. Распознавание событий сканирования товара кассиром на видео в режиме реального времени.
- 2. Фиксация информации об успешном сканировании товара в протоколе событий.
- 3. Запись информации об успешном сканировании товара в базу данных.

### *Примечание***.**

Факты хищения отображаются в подсистеме Intellect Web Report System в отчете *Свитхартинг*. При построении отчета сопоставляются события от POS-*Интеллект* и программного модуля *Детектор хищения на кассе*. Если детектор зафиксировал пронос товара, но события от POS-*Интеллект* в этот момент времени не поступало, значит, произошло хищение. Остальные ситуации считаются нормой. Подробнее о настройке и работе с подсистемами POS-*Интеллект* и Intellect Web Reports System см. документы POS-*Интеллект*. *Руководство администратора* и *Подсистема* Web-*отчётов* Intellect Web Report System. *Руководство пользователя* (наиболее актуальные версии данных документов доступны в хранилище документации [AxxonSoft documentation repository](https://doc.axxonsoft.com/confluence/display/ASdoc/AxxonSoft+documentation+repository)).

### *Примечание***.**

В целях избежания частых ложных срабатываний детектора вероятность обнаружения фактического хищения на кассе составляет около 50%. Однако, при неоднократных попытках хищения вероятность его обнаружения составит более 90%. Главным образом, вероятность обнаружения хищения зависит от соблюдения требований, расположенных в разделе [Требования к видеокамерам и их настройке для](https://doc.axxonsoft.com/confluence/pages/viewpage.action?pageId=138460022) [программного модуля Детектор хищения на кассе](https://doc.axxonsoft.com/confluence/pages/viewpage.action?pageId=138460022).

# 5.10.2 Требования к видеокамерам для работы программного модуля «Детектор хищения на кассе»

Требования к видеокамерам при работе с модулем *Детектор хищения на кассе* приведены в следующей таблице.

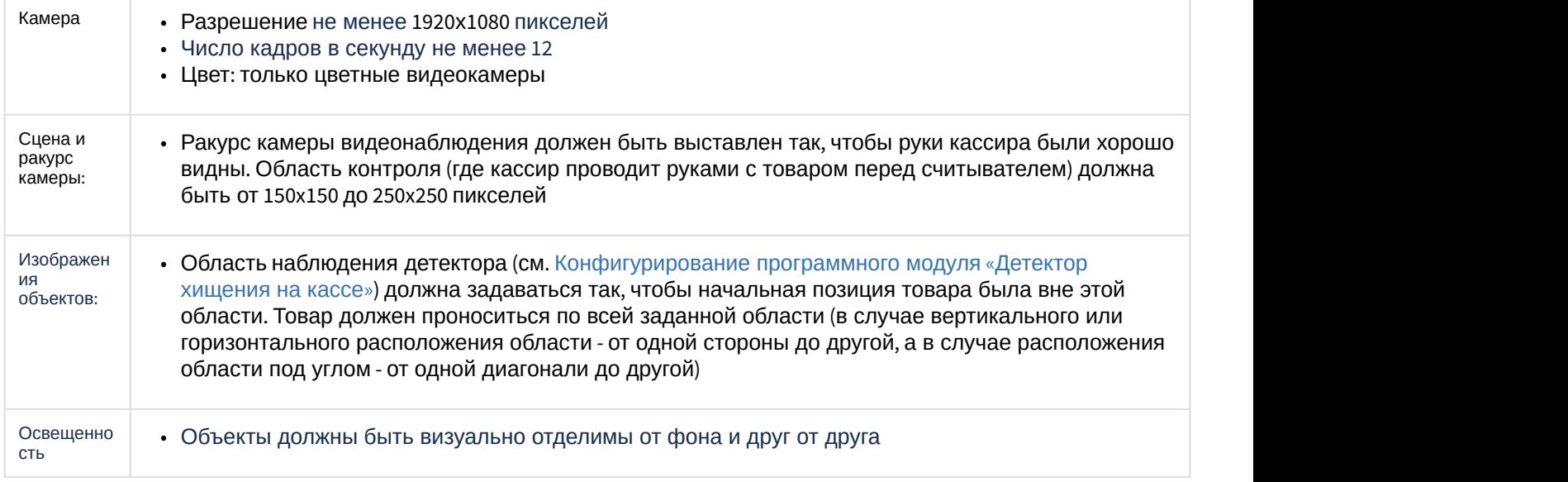

## 5.10.3 Конфигурирование программного модуля «Детектор хищения на кассе»

Настройка программного модуля *Детектор хищения на кассе* осуществляется на панели настроек объекта *Детектор хищения на кассе*, который создается на базе объекта *Камера* на вкладке *Оборудование* диалогового окна *Настройка системы*.

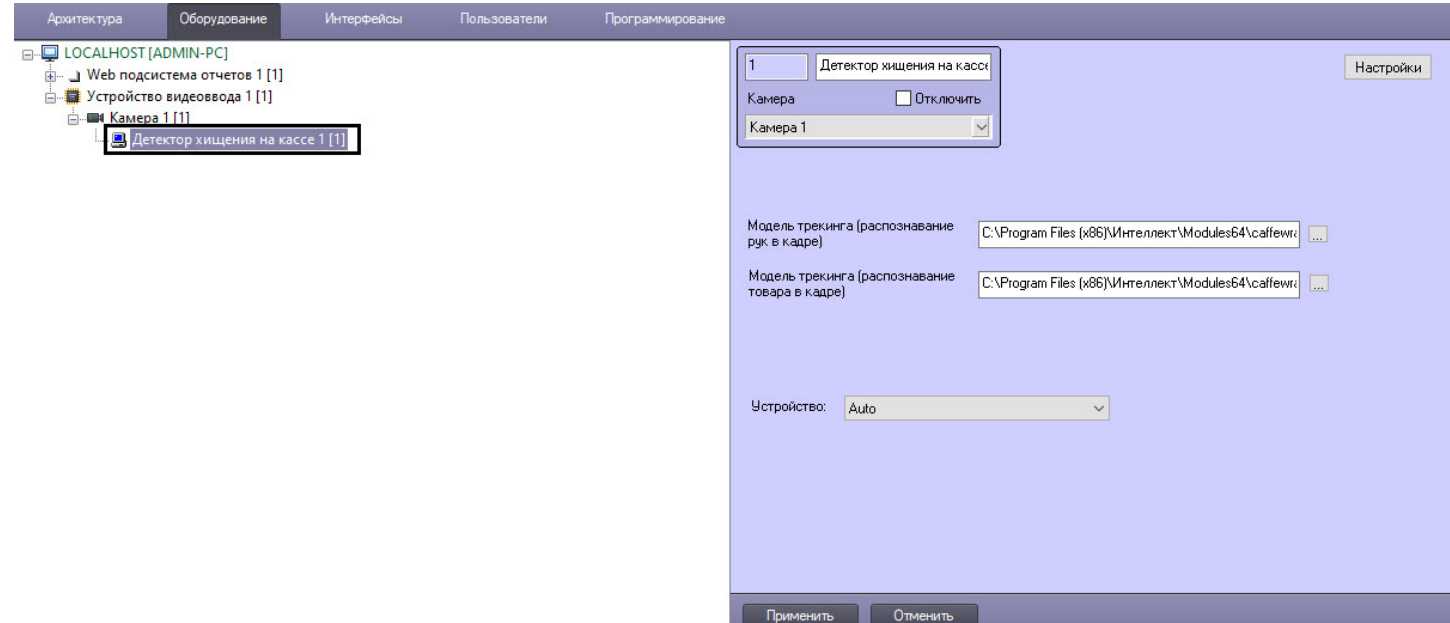

Настройка программного модуля *Детектор хищения на кассе* проходит следующим образом:

- 1. Перейти на панель настроек объекта *Детектор хищения на кассе*.
- 2. Нажать кнопку *Настройки* (**1**).

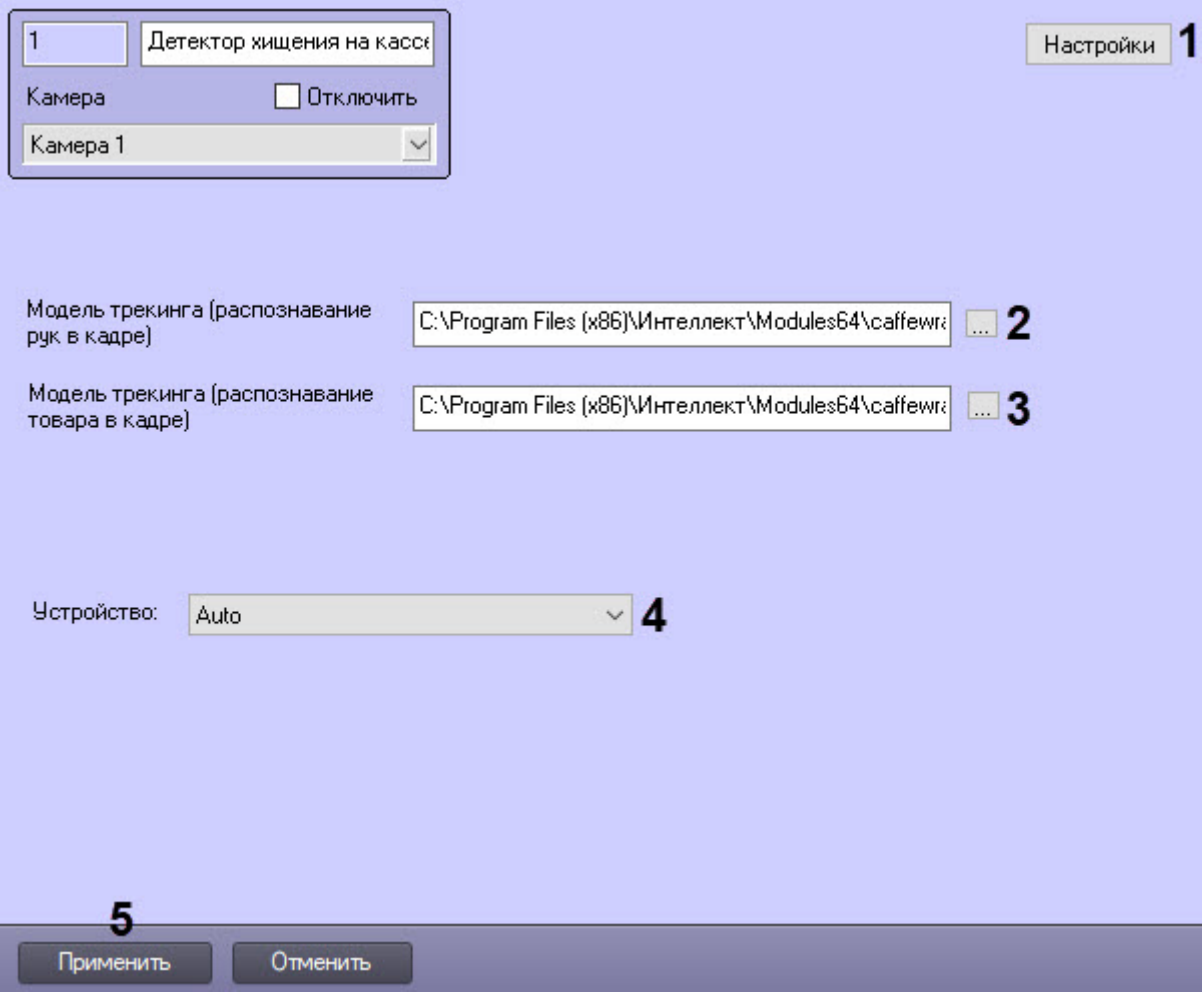

### Откроется окно *Настройки детектора*.

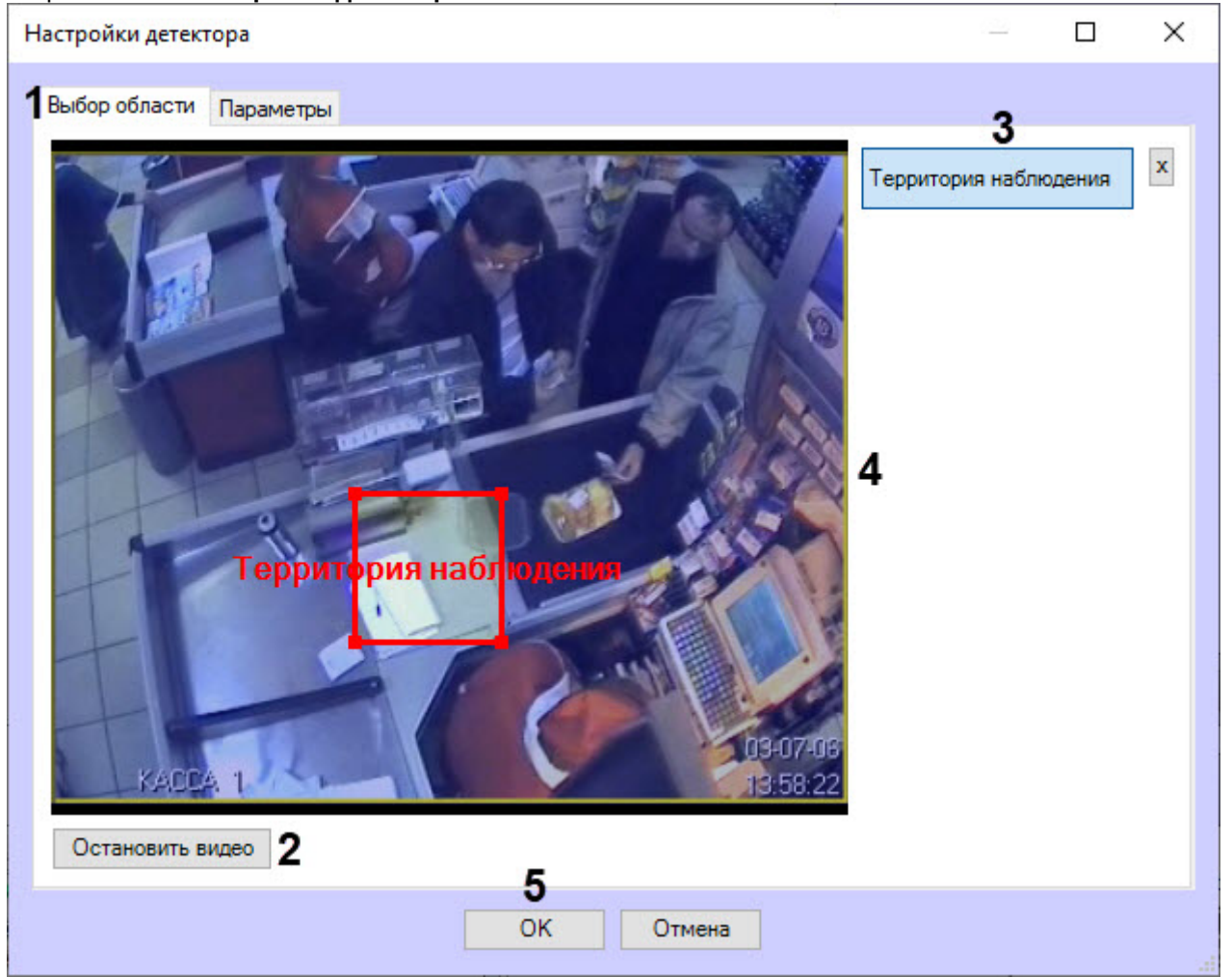

- a. Указать область наблюдения детектора:
	- i. Перейти на вкладку *Выбор области* (**1**).
	- ii. Нажать на кнопку *Остановить видео* (**2**) для захвата кадра видеоизображения.
	- iii. Нажать на кнопку *Территория наблюдения* (**3**).
	- iv. На захваченном кадре видеоизображения задать область, в которой требуется производить наблюдение (**4**). Эта область должна соответствовать требованиям, описанные в разделе [Требования к видеокамерам и их настройке для программного модуля Детектор хищения на](https://doc.axxonsoft.com/confluence/pages/viewpage.action?pageId=138460022) [кассе](https://doc.axxonsoft.com/confluence/pages/viewpage.action?pageId=138460022).

### *Примечание***.**

Возможно добавление только одной области. При попытке добавить вторую область, первая будет удалена.

Для удаления области вручную необходимо нажать на кнопку рядом с кнопкой *Территория наблюдения*.

b. Перейти на вкладку *Параметры* (**5**) выполнить следующие действия:

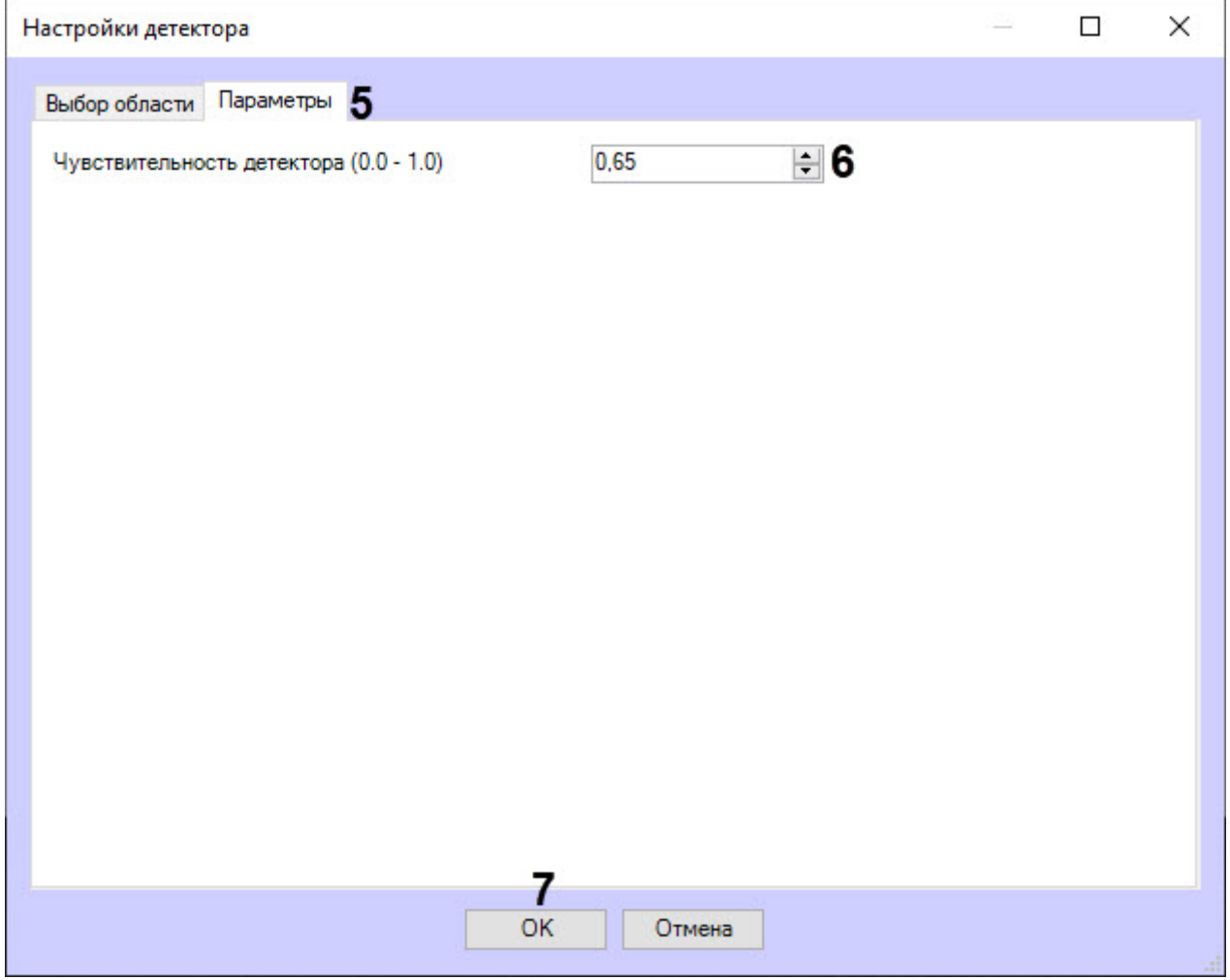

c. В параметре *Чувствительность детектора* **(0.0-1.0)** указать чувствительность детектора в диапазоне от 0.0 до 1.0 (**6**).

### *Примечание*

Значение чувствительности детектора подбирается экспериментально. Чем чувствительность меньше, тем больше вероятность ложных срабатываний. Чем чувствительность больше, тем меньше вероятность ложных срабатываний, однако могут пропускаться некоторые полезные треки.

d. Нажать кнопку *ОК* (**7**) для сохранения изменений и возврата на панель настроек объекта *Детектор хищения на кассе*.

#### *Примечание***.**

Для возврата на панель настроек объекта *Детектор хищения на кассе* без сохранения изменений необходимо нажать кнопку *Отмена*.

3. При использовании уникальной нейросети выбрать файл нейросети с моделью трекинга распознавания в кадре рук (**2**) и товара (**3**). Стандартные нейросети не требуется выбирать в данном поле, система автоматические выберет необходимую. Стандартные нейросети находятся в директории C:\Program Files (x86)\*Интеллект*\Modules64\caffewrapper\Networks:

dpe\_224\_2cl\_hands\_v6\_50k.ann Файл нейросети с моделью трекинга распознавания в кадре рук

dpe\_224\_2cl\_product\_v6\_122\_5k.ann Файл нейросети с моделью трекинга распознавания в кадре товара

- 4. Из раскрывающегося списка *Устройство* (**4**) выбрать устройство, на котором будет происходить работа нейросети.
- 5. Нажать кнопку *Применить* (**5**).

Настройка программного модуля *Детектор хищения на кассе* завершена.

# 5.11 Детектор штрих-кодов

# 5.11.1 Функциональные характеристики программного модуля «Детектор штрих кодов»

Программный модуль *Детектор штрих***-***кодов* предназначен для определения штрих-кодов и QR-кодов в интересующих областях.

# 5.11.2 Требования к видеокамерам для работы программного модуля «Детектор штрих-кодов»

Требования к видеокамерам при работе с модулем *Детектор штрих***-***кодов* приведены в следующей таблице.

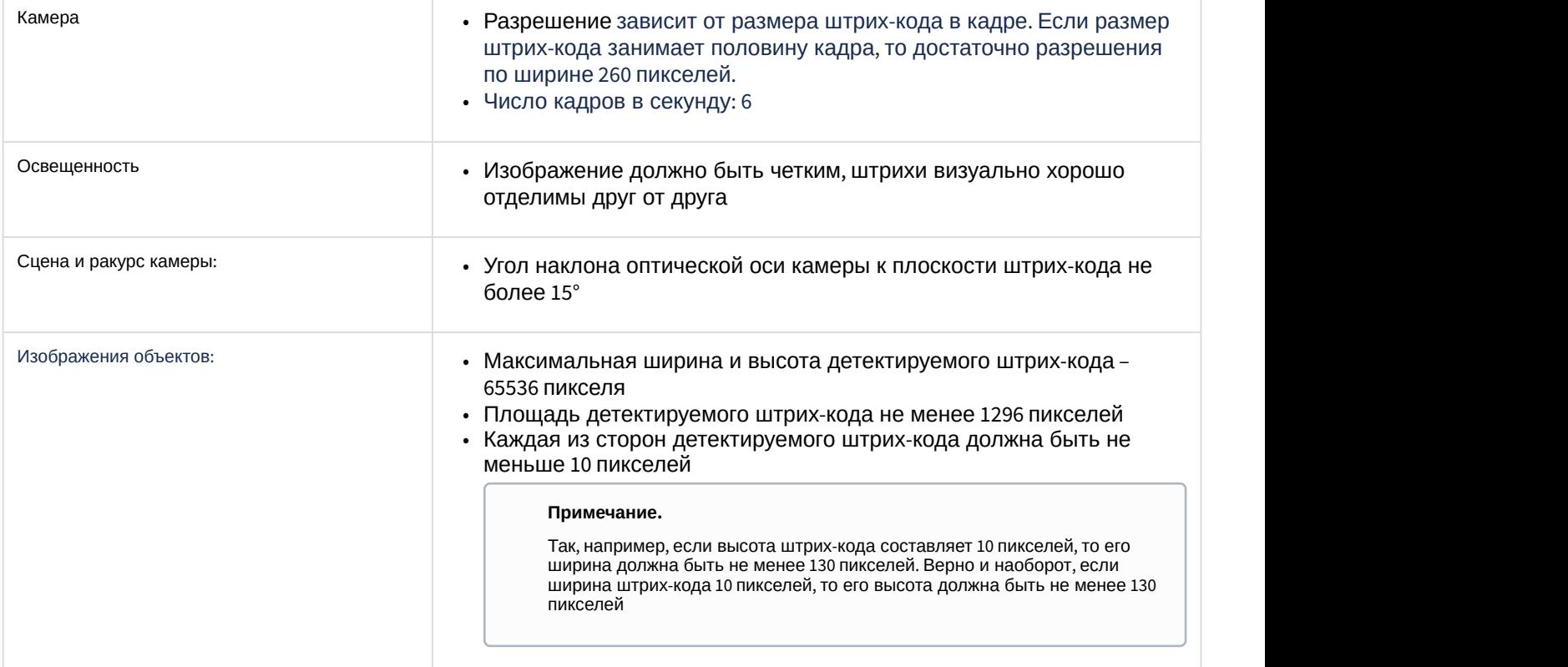

# 5.11.3 Конфигурирование программного модуля «Детектор штрих-кодов»

Настройка программного модуля *Детектор штрих***-***кодов* осуществляется на панели настроек объекта *Детектор штрих***-***кодов*, который создается на базе объекта *Камера* на вкладке *Оборудование* диалогового окна *Настройка системы*.

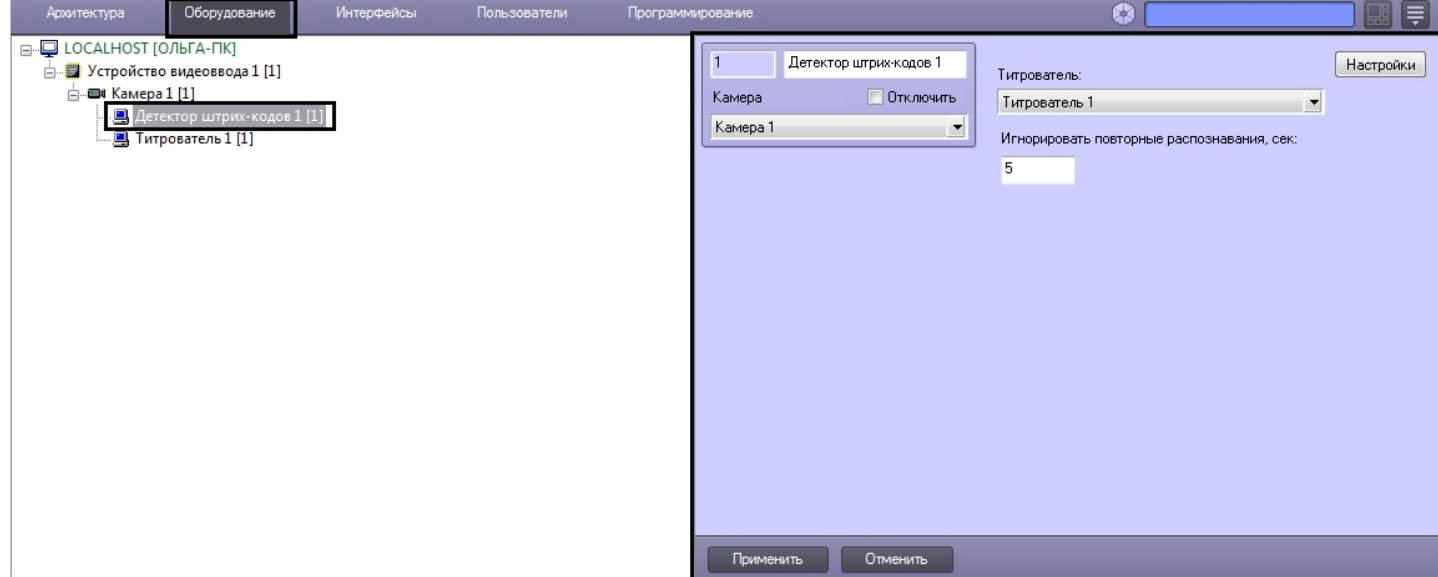

Настройка программного модуля *Детектор штрих***-***кодов* проходит следующим образом:

1. Перейти на панель настроек объекта *Детектор штрих***-***кодов*.

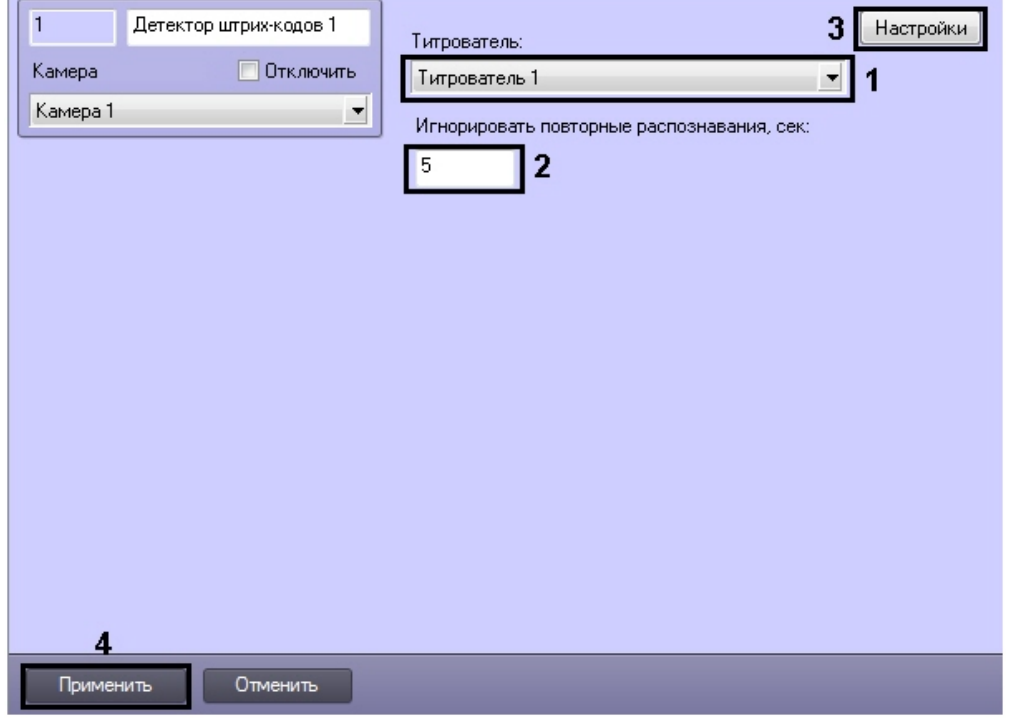

- 2. Из раскрывающегося списка *Титрователь***:** выбрать титрователь, с помощью которого выводится результат на монитор (**1**).
- 3. В поле *Игнорировать повторные распознавания***,** *сек***:** указать время в секундах, через которое распознается одинаковый код (**2**).

### *Примечание***.**

Если подается несколько разных штрих- или QR-кодов подряд, то распознавание выполняется сразу, а если подается один и тот же код - то новый результат будет выдан спустя заданное в настройках время.

- 4. Нажать кнопку *Настройка* (**3**). Откроется окно *Настройки детектора*.
- 5. Указать область наблюдения детектора:

a. Нажать на кнопку *Остановить видео* для захвата кадра видеоизображения (**1**).

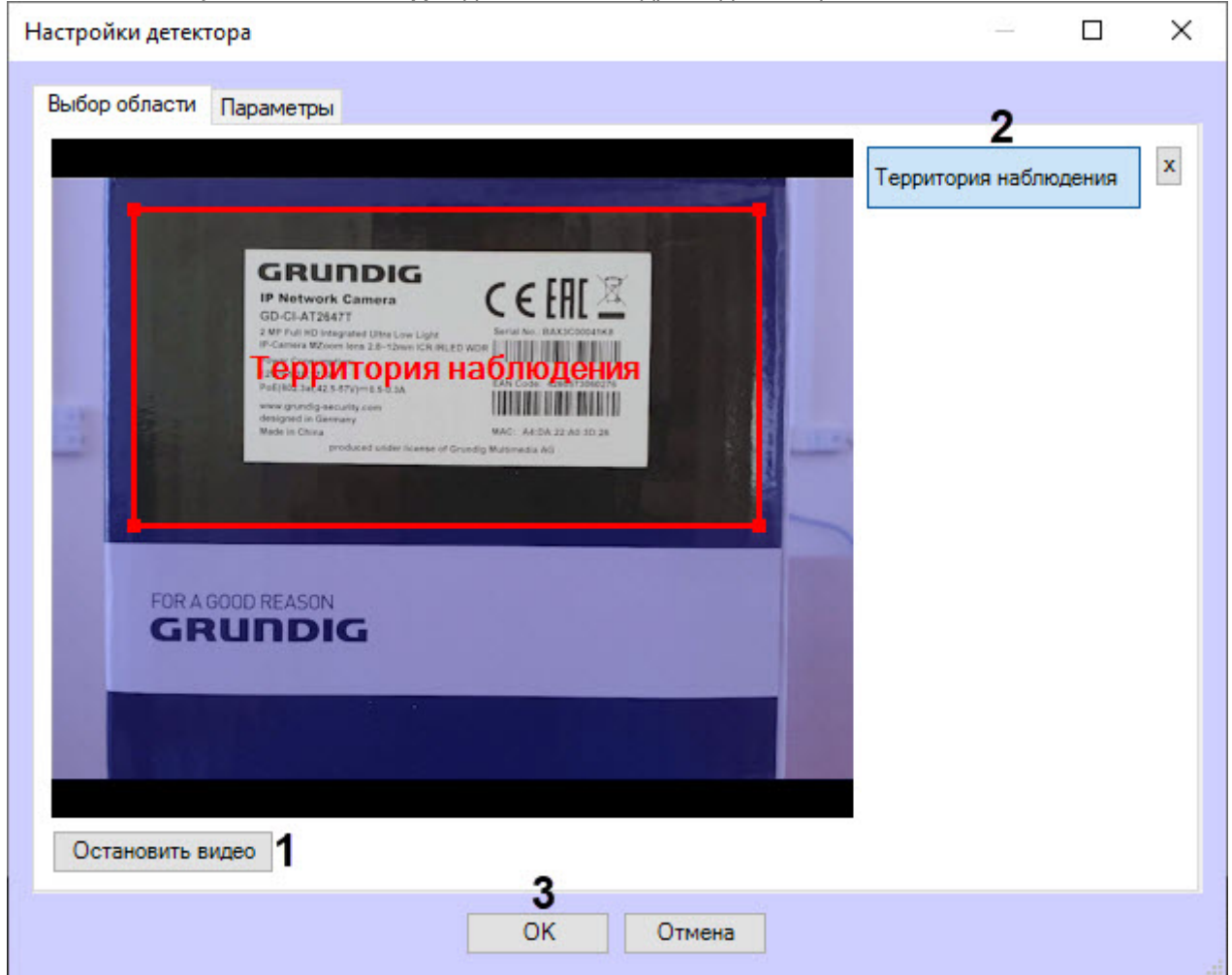

- b. Нажать на кнопку *Территория наблюдения* (**2**).
- c. На захваченном кадре видеоизображения задать область, в которой требуется производить наблюдение. Возможно добавление только одной области. При попытке добавить вторую область, первая будет удалена. После добавления области остальная часть видеоизображения будет затемнена.

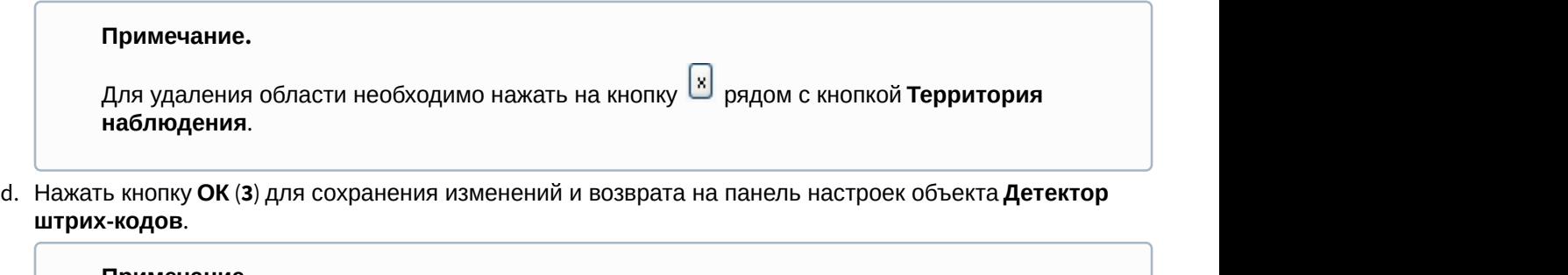

#### *Примечание***.**

Для возврата на панель настроек объекта *Детектор штрих***-***кодов* без сохранения изменений необходимо нажать кнопку *Отмена*.

6. На панели настроек объекта *Детектор штрих***-***кодов* нажать кнопку *Применить* (**4**).

Настройка программного модуля *Детектор штрих***-***кодов* завершена.

# 5.12 Детектор поезда

## 5.12.1 Функциональные характеристики программного модуля «Детектор поезда»

Программный модуль *Детектор поезда* предназначен для реализации следующих функций:

- 1. Определения наличия/отсутствия в наблюдаемой области поезда.
- 2. Запись событий о появлении поезда в наблюдаемой области в базу данных.
- 3. Запись событий об исчезновении поезда из наблюдаемой области в базу данных.

# 5.12.2 Требования для программного модуля «Детектор поезда»

Требования к видеокамерам при работе с модулем *Детектор поезда* приведены в следующей таблице.

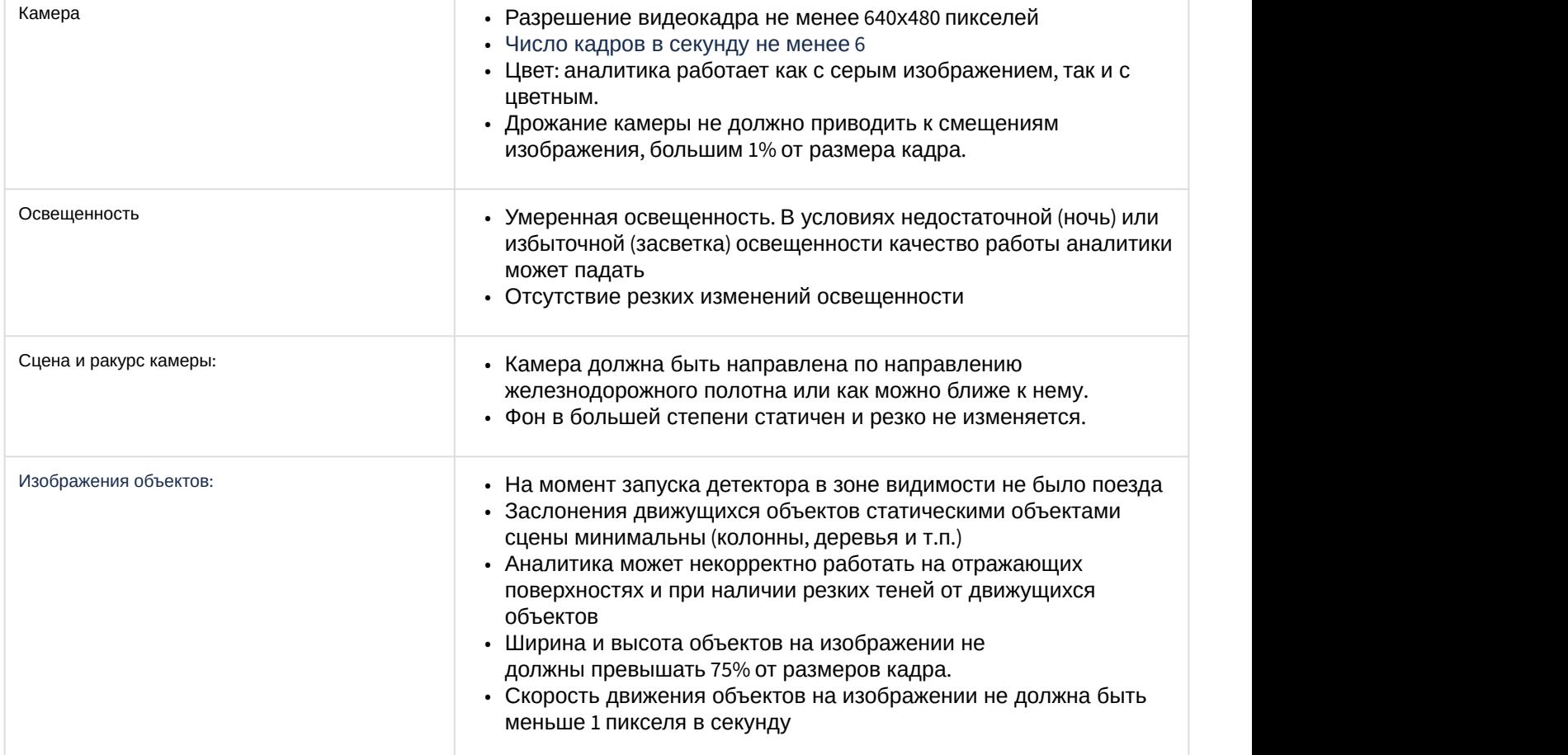

# 5.12.3 Конфигурирование программного модуля «Детектор поезда»

более 4 объектов *Детектор поезда*.

Настройка программного модуля *Детектор поезда* осуществляется на панели настроек объекта *Детектор поезда*, который создается на базе объекта *Камера* на вкладке *Оборудование* диалогового окна *Настройка* **Гримечание.**<br>*Для корректной работы программного модуля Детектор поезда* не рекомендуется создавать на сервере<br>более 4 объектов **Детектор поезда**.<br>**Настройка программного модуля** *Детектор поезда* **осуществляется на панели** 

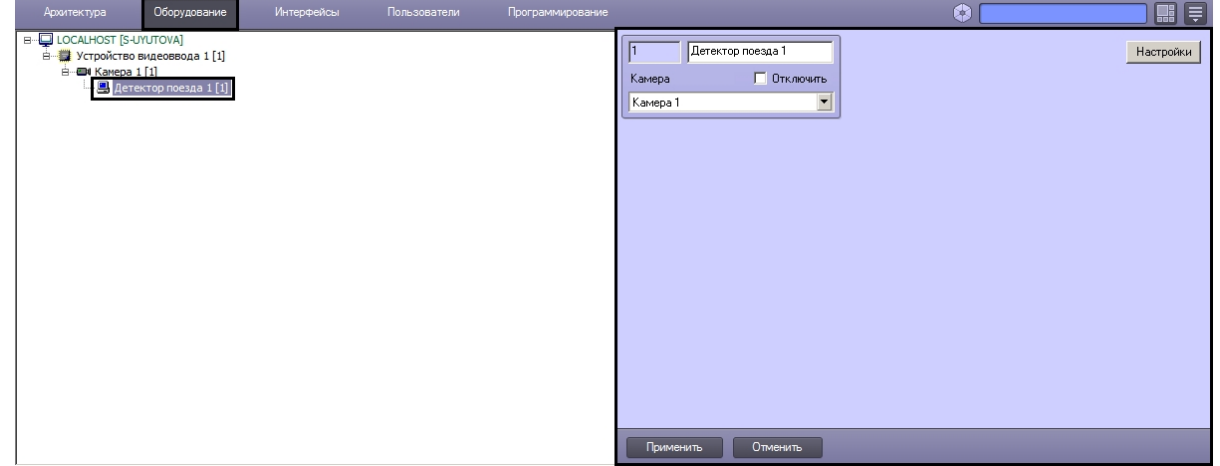

Настройка программного модуля *Детектор поезда* осуществляется следующим образом:

1. Перейти на панель настроек объекта *Детектор поезда*.

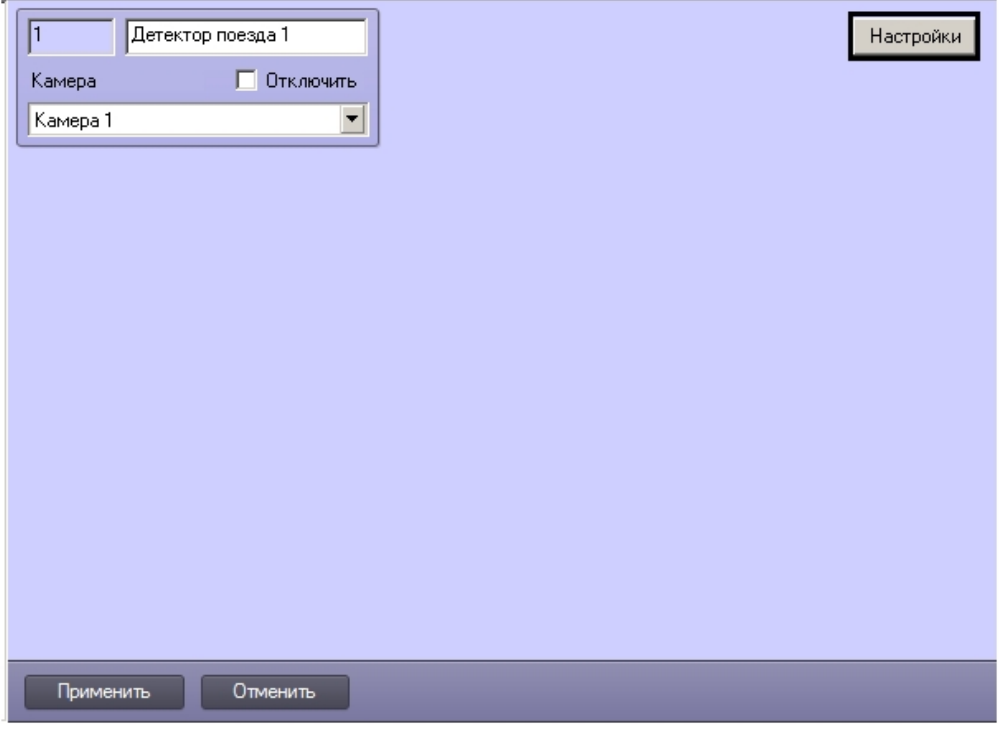

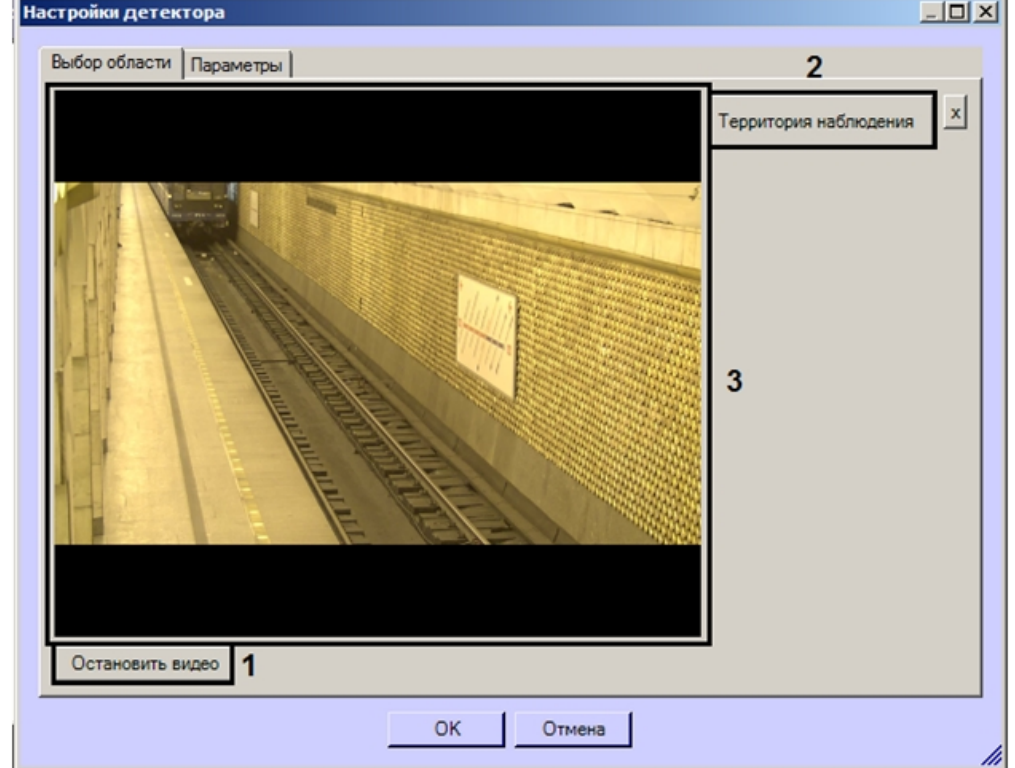

2. Нажать на кнопку *Настройки*. Откроется окно *Настройки детектора*.

- 3. Задать территорию наблюдения на видеоизображении:
	- a. Нажать кнопку *Остановить видео* для захвата кадра видеоизображения (**1**).

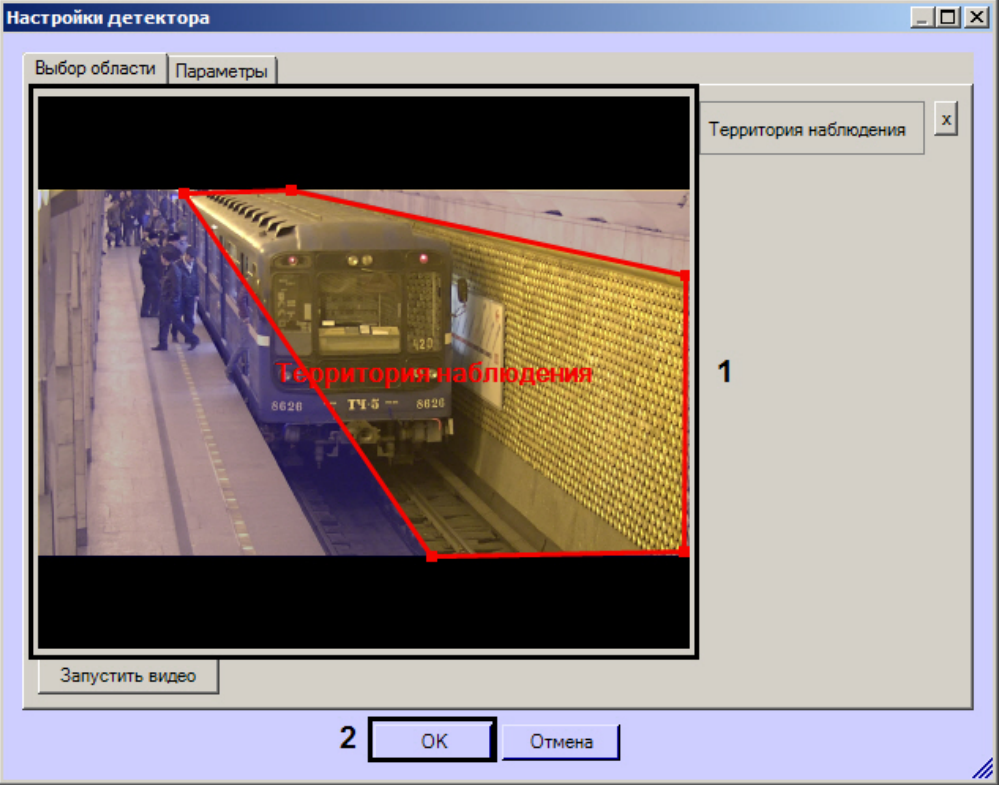

- b. Нажать кнопку *Территория наблюдения* (**2**).
- c. На захваченном кадре видеоизображения (**3**) последовательно задать нажатием левой кнопки мыши узловые точки области, ситуацию в которой требуется анализировать (**1**). Возможно добавление только одной области. При попытке добавить вторую область, первая будет удалена. После добавления области остальная часть видеоизображения будет затемнена.

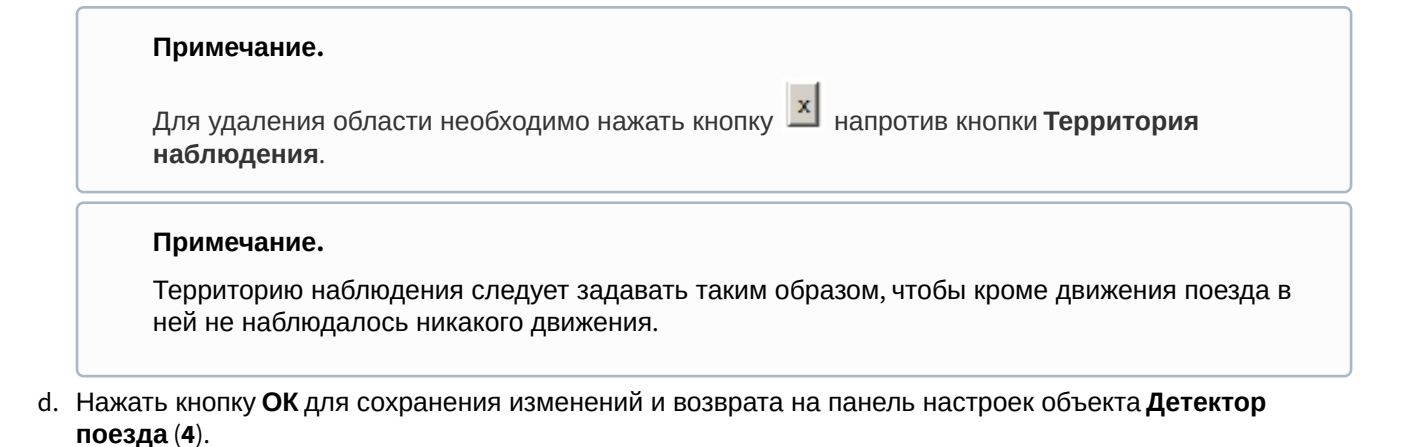

### *Примечание***.**

Для возврата на панель настроек объекта *Детектор поезда* без сохранения изменений необходимо нажать кнопку *Отмена* (**5**).

### 4. На панели настроек объекта *Детектор поезда* нажать кнопку *Применить*.

Настройка программного модуля *Детектор поезда* завершена.

# 5.13 Детектор огня и Детектор дыма

# 5.13.1 Функциональные характеристики программного модуля «Детектор огня» и «Детектор дыма»

### *Внимание***!**

В отличие от стандартных систем обнаружения огня/дыма, данные детекторы сталкиваются с большим количеством проблем, связанных со сценой и фоном на видеоизображении. Таким образом, не гарантируется что огонь/дым будет обнаружен во всех случаях. Детектор огня\детектор дыма следует рассматривать как систему, увеличивающую вероятность обнаружения огня/дыма. Однако, могут быть как случаи ложной тревоги, так и ситуации, когда детектор не среагирует на реальные случаи огня/дыма в поле зрения видеокамеры.

Программные модули *Детектор огня* и *Детектор дыма* предназначены для реализации следующих функций:

- 1. Обнаружение огня/дыма в заданной области видеоизображения.
- 2. Запись событий об обнаружении огня/дыма в базу данных.

# <span id="page-61-0"></span>5.13.2 Требования к видеокамерам для работы программных модулей «Детектор огня» и «Детектор дыма»

Требования к видеокамерам при работе с модулями *Детектор огня* и *Детектор дыма* приведены в следующей таблице.

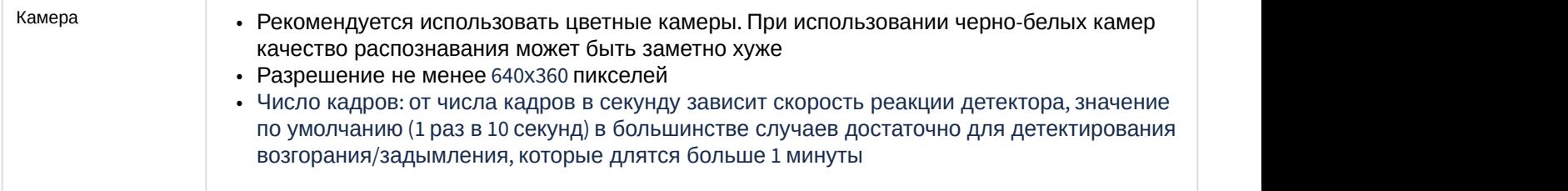

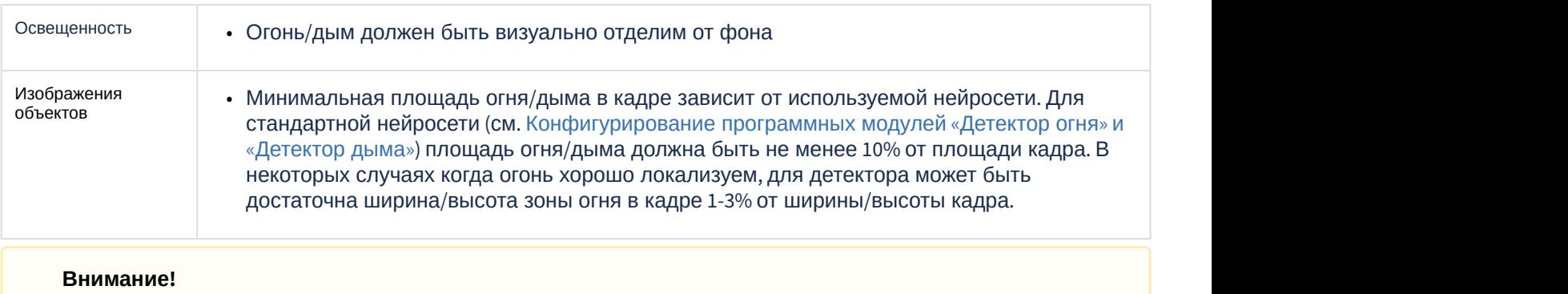

Если для детектора задана территория наблюдения на видеоизображении, то указанные выше требования актуальны для нее, а не для всего кадра (см. [Конфигурирование программных модулей](#page-62-0) [«](#page-62-0)[Детектор огня](#page-62-0)[»](#page-62-0) [и](#page-62-0) [«](#page-62-0)[Детектор дыма](#page-62-0)[»](#page-62-0))

# <span id="page-62-0"></span>5.13.3 Конфигурирование программных модулей «Детектор огня» и «Детектор дыма»

[Требования к видеокамерам для работы программных модулей](#page-61-0) [«](#page-61-0)[Детектор огня](#page-61-0)[»](#page-61-0) [и](#page-61-0) [«](#page-61-0)[Детектор дыма](#page-61-0)[»](#page-61-0)

- Настройка программного модуля *Детектор огня* осуществляется на панели настроек объекта *Детектор огня*, который создается на базе объекта *Камера* на вкладке *Оборудование* диалогового окна *Настройка системы*.
- Настройка программного модуля *Детектор дыма* осуществляется на панели настроек объекта *Детектор дыма*, который создается на базе объекта *Камера* на вкладке *Оборудование* диалогового окна *Настройка системы*.

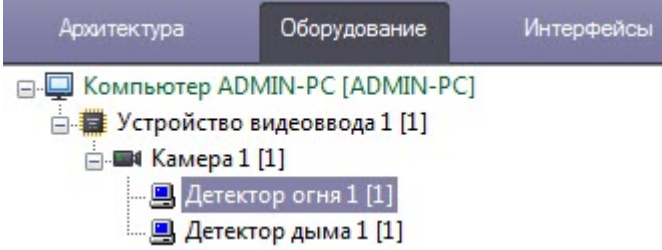

Настройка программных модулей *Детектор огня* и*Детектор дыма* осуществляется одинаково и в следующем порядке:

1. Перейти на панель настройки объекта соответствующего программного модуля.

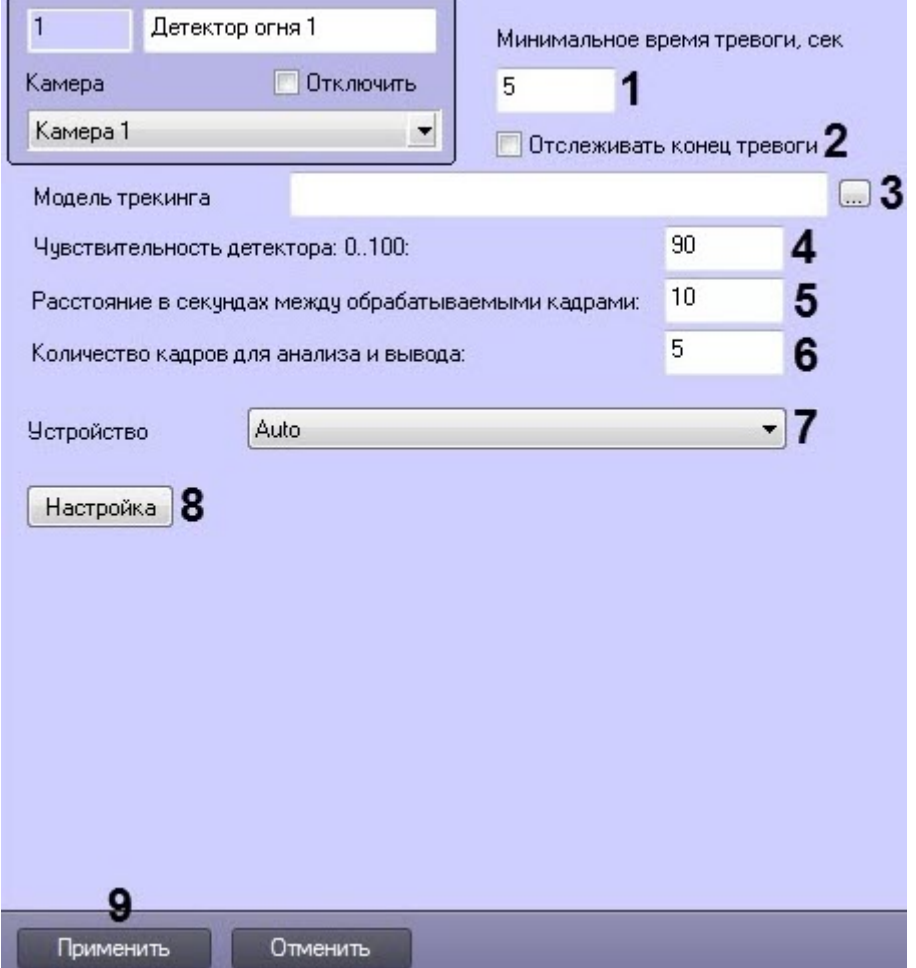

2. В поле *Минимальное время тревоги***,** *сек* (**1**) ввести период времени в секундах, в течение которого повторные тревоги возгорания/задымления будут игнорироваться.

### *Примечание*

Например, если в поле *Расстояние в секундах между обрабатываемыми кадрами* указано значение 5, а возгорание/задымление на видеоизображении присутствует в течение более длительного времени, то для того, чтобы от детектора не поступали сообщения об обнаружении возгорания/задымления каждые 5 секунд, необходимо установить значение параметра *Минимальное время тревоги***,** *сек* больше 5, например, 10. В таком случае будет выведено только одно сообщение о возгорании/задымлении, а все последующие срабатывания детектора не будут выводиться в *Протокол событий* до тех пор, пока между моментами обнаружения возгорания/ задымления не возникнет интервал более 10 секунд.

- 3. Установить флажок *Отслеживать конец тревоги* (**2**), если необходимо генерировать событие окончания тревоги только по истечении времени, которое считается как: "время последней пришедшей тревоги" + "время, указанное в параметре *Минимальное время тревоги***,** *сек*".
- 4. При использовании уникальной нейросети нажать кнопку (**3**) и в открывшемся стандартном окне Windows открыть файл нейросети с моделью обнаружения огня/дыма. Стандартные нейросети не требуется выбирать в данном поле, система автоматические выберет необходимую. Стандартные нейросети для разных типов используемого процессора находятся в директории  $C:|Program \, Files$  (x86) $|$ *Интеллект*\Modules64:

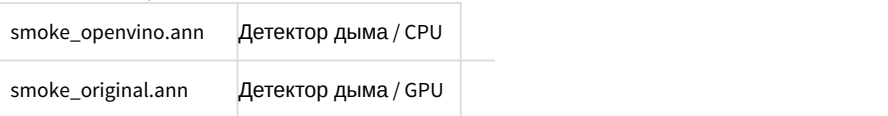

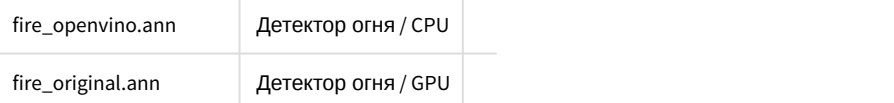

5. В поле *Чувствительность детектора* **0..100** (**4**) ввести чувствительность детектора — целое значение из диапазона от 0 до 100. Данный параметр влияет на то, какой вероятности обнаружения огня/дыма достаточно, чтобы вызвать тревогу.

### *Примечание*

Например, при чувствительности 0 тревожным будет считаться только кадр, на котором с более чем 95% достоверностью обнаружен огонь/дым, а при чувствительности 100 таким кадром уже будет считаться кадр с 50% достоверностью обнаружения огня/дыма.

- 6. В поле *Расстояние в секундах между обрабатываемыми кадрами* (**5**) ввести период времени в секундах, который должен разделять кадры, используемые алгоритмом для анализа на предмет наличия огня/дыма. Данная величина непосредственно влияет на загрузку процессора: чем меньше данный параметр, тем больше загрузка. Кроме того, она влияет на скорость работы алгоритма: чем меньше расстояние между кадрами, тем быстрее будет набрано необходимое число кадров для принятия решения и, если требуется, вызова тревоги.
- 7. В поле *Количество кадров для анализа и вывода* (**6**) ввести минимальное количество кадров, которое должен проанализировать детектор, прежде чем будет сгенерирована тревога. Чем больше эта величина, тем достовернее результат работы детектора, но в то же время при задании слишком большого значения данного параметра может быть пропущено кратковременное возгорание/задымление.

### *Примечание***.**

Произведение параметров *Расстояние между кадрами* \* *Количество кадров для анализа и вывода* характеризует период времени (в секундах), по истечении которого после возгорания/ задымления будет вызвана тревога.

- 8. В раскрывающемся списке *Устройство* (**7**) выбрать устройство, на котором будет происходить работа нейросети.
- 9. Задать территорию наблюдения на видеоизображении:

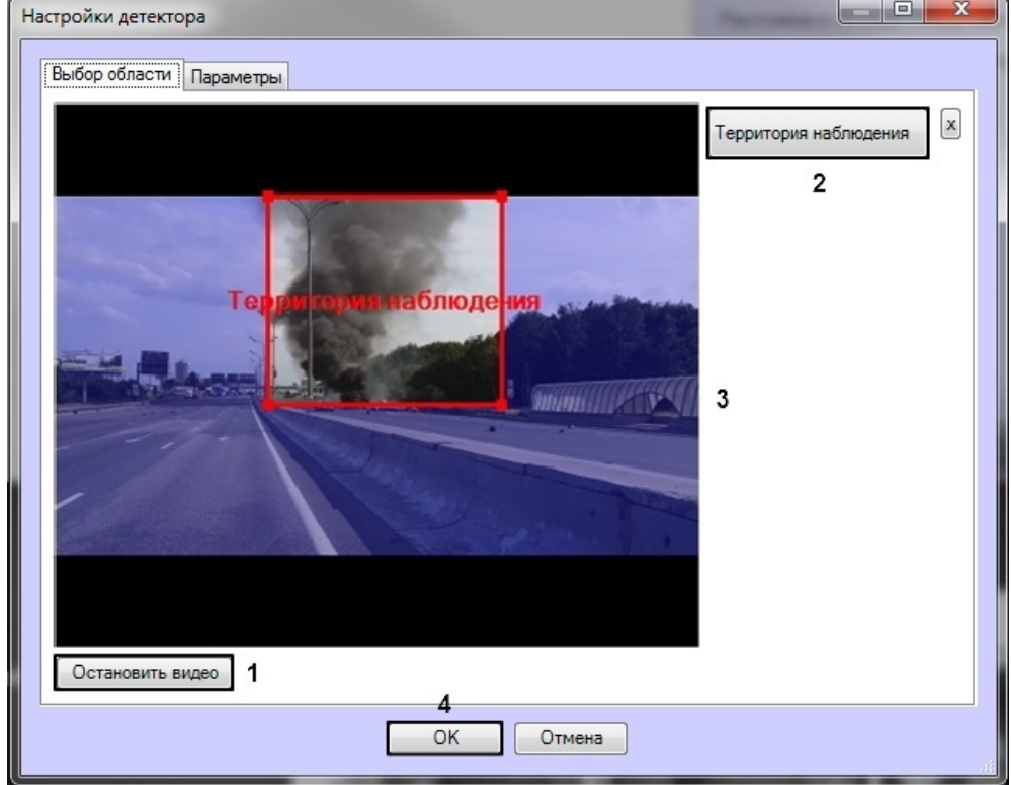

### a. Нажать кнопку *Настройка* (**8**). Будет открыто окно *Настройки детектора*.

- b. Нажать кнопку *Остановить видео* (**1**) для захвата кадра видеоизображения.
- c. Нажать кнопку *Территория наблюдения* (**2**).
- d. Задать область, в которой будет производиться обнаружение огня/дыма (**3**). e. Нажать кнопку *ОК* (**4**).
- 10. Нажать кнопку *Применить* (**9**).

Настройка программных модулей *Детектор огня* и*Детектор дыма* завершена.

# 5.14 Детектор уровня взлива

# 5.14.1 Функциональные характеристики программного модуля «Детектор уровня взлива»

Программный модуль *Детектор уровня взлива* работает совместно с модулем распознавания номеров вагонов **IntLab-***Вагоны*, входящим в состав программного комплекса *Авто*-*Интеллект*. Подробнее о данном модуле см. документ *Программный комплекс Авто*-*Интеллект*. *Руководство Администратора* (наиболее актуальная версия данного документа доступна в хранилище документации [AxxonSoft documentation repository](https://doc.axxonsoft.com/confluence/display/ASdoc/AxxonSoft+documentation+repository)).

Программный модуль *Детектор уровня взлива* обеспечивает выполнение следующих функций:

- 1. Определение уровня взлива в цистернах, проходящих в поле зрения тепловизора.
- 2. Запись данных об уровне взлива в базу данных Протокола событий, а при совместной работе с модулем распознавания номеров вагонов **IntLab-***Вагоны* также в БД *Авто*-*Интеллект*.
- 3. Наложение титров, указывающих уровень взлива, на видеоизображение в Мониторе видеонаблюдения.
- 4. Наложение вертикальной черты, указывающей уровень взлива, на видеоизображение в Мониторе видеонаблюдения (с помощью скрипта).
- 5. Передача данных об уровне взлива в ПК *Авто*-*Интеллект* для отображения в интерфейсном окне Монитор обнаружения ТС и последующего поиска событий распознавания номеров в базе данных по значению уровня взлива.

### *Примечание***.**

Данная функция недоступна, если программный модуль *Детектор уровня взлива* функционирует самостоятельно, без модуля распознавания номеров вагонов **IntLab-***Вагоны***.**

# 5.14.2 Требования к видеокамерам для работы программного модуля «Детектор уровня взлива»

Требования к видеокамерам при работе с модулем *Детектор уровня взлива* приведены в следующей таблице.

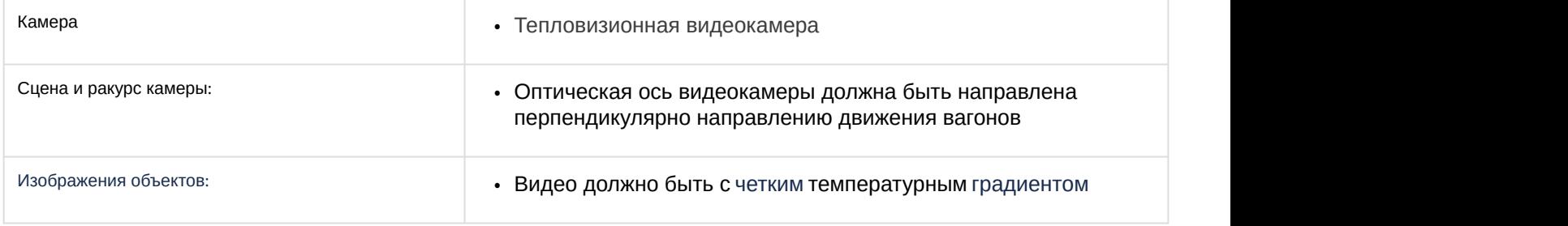

# 5.14.3 Конфигурирование программного модуля «Детектор уровня взлива»

Настройка программного модуля *Детектор уровня взлива* осуществляется на панели настроек объекта *Детектор уровня взлива*, который создается на базе объекта *Камера* на вкладке *Оборудование* диалогового окна *Настройка системы*.

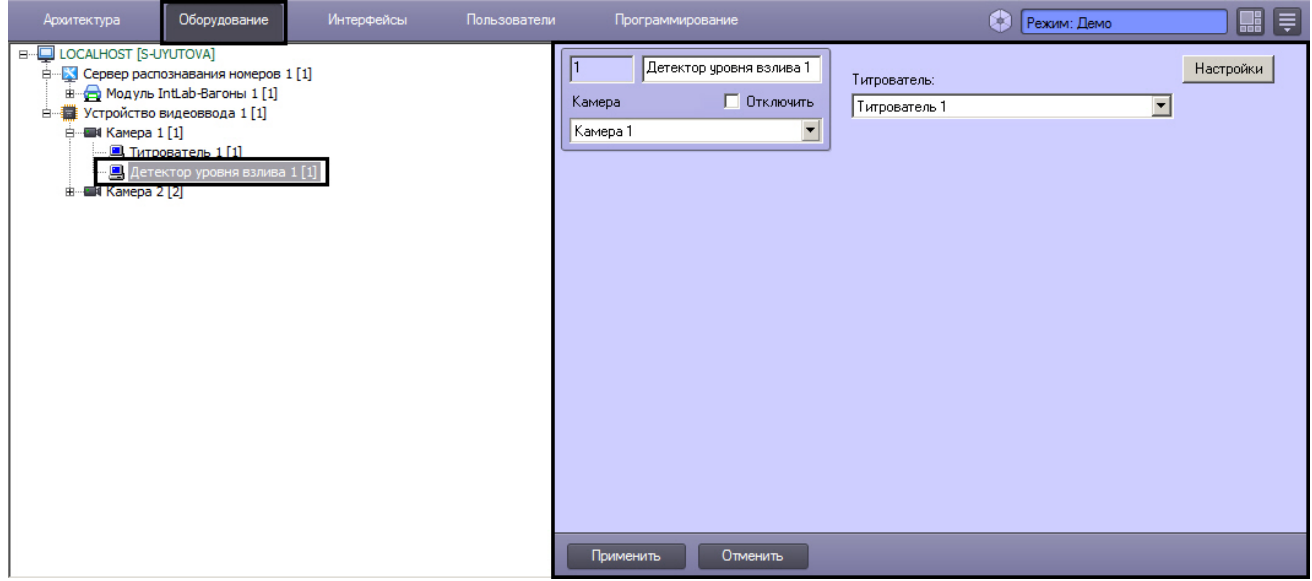

Настройка программного модуля *Детектор уровня взлива* осуществляется следующим образом:

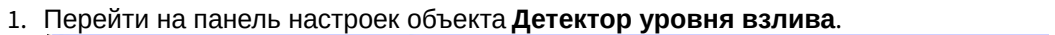

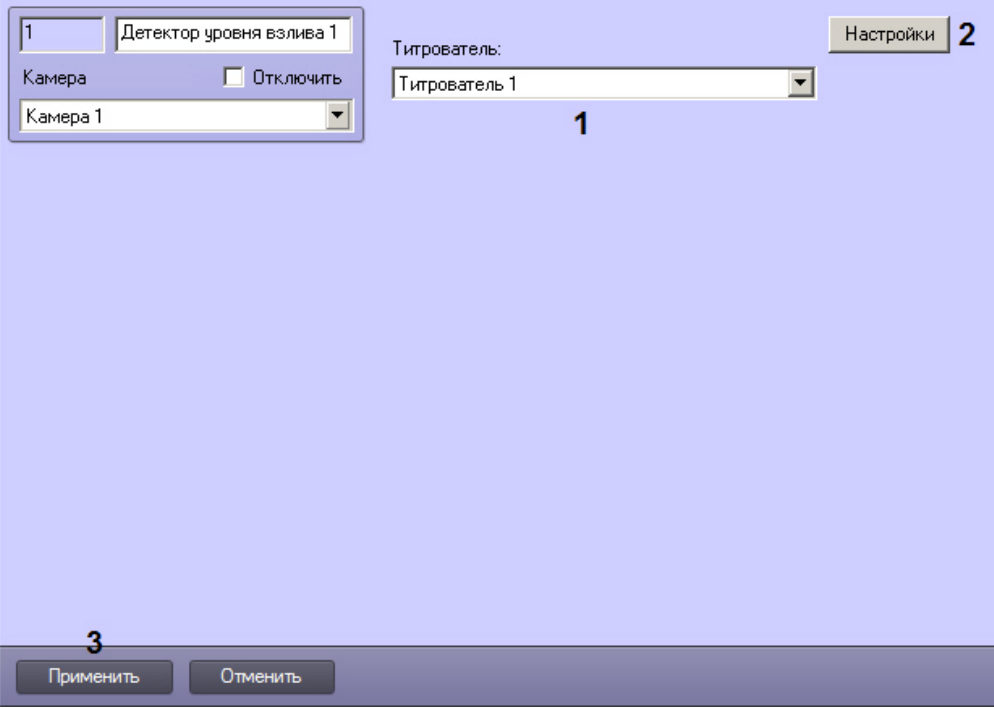

2. Из раскрывающегося списка *Титрователь* выбрать объект *Титрователь*, созданный на базе того же объекта *Камера*, что и *Детектор уровня взлива* (1). Данный титрователь будет использоваться для наложения значения уровня взлива на видеоизображение с камеры в Мониторе видеонаблюдения в виде титров.

### *Примечание***.**

Подробнее о создании и настройке объектов *Титрователь* и *Монитор* см. документ *Программный комплекс Интеллект*. *Руководство Администратора*. Подробнее о работе с данными объектами см. *Программный комплекс Интеллект*. *Руководство Оператора* (наиболее актуальные версии данных документов доступны в хранилище документации [AxxonSoft documentation repository\)](https://doc.axxonsoft.com/confluence/display/ASdoc/AxxonSoft+documentation+repository).

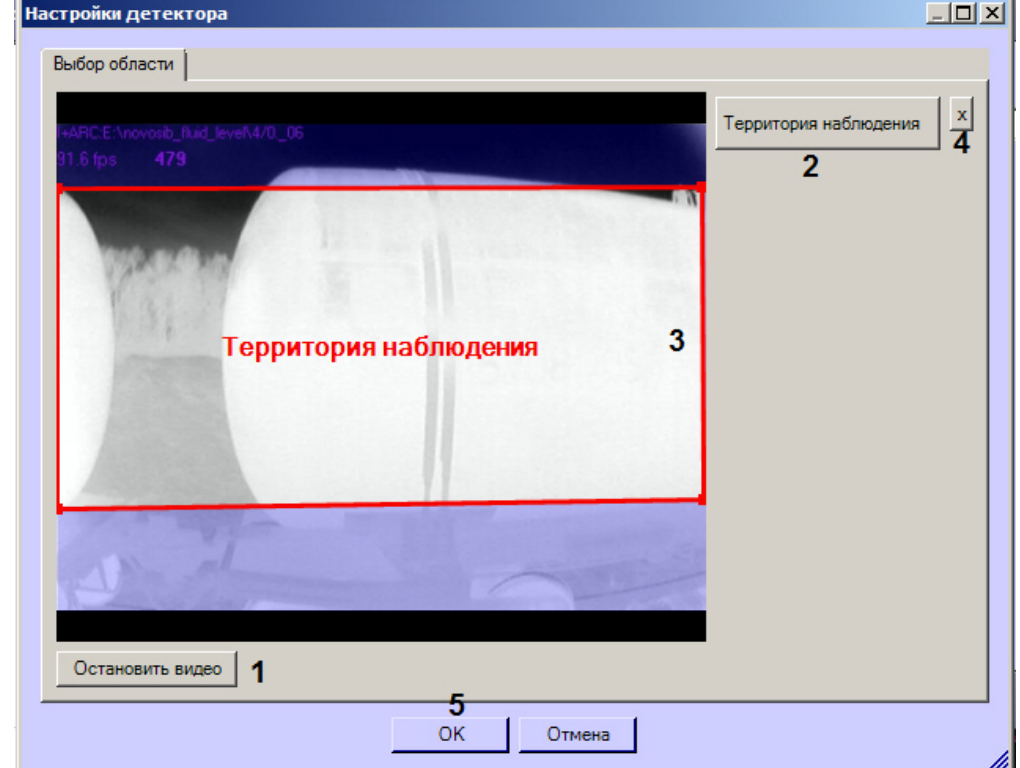

### 3. Нажать на кнопку *Настройки* (2). Будет открыто окно *Настройки детектора*.

- 4. Зафиксировать в окне настройки кадр, на котором удобно задавать область детектирования: для этого необходимо нажать на кнопку *Остановить видео* (1).
- 5. Нажать на кнопку *Территория наблюдения* (2).
- 6. На захваченном кадре видеоизображения (3) последовательно задать, нажатием левой кнопки мыши, узловые точки области, ситуацию в которой требуется анализировать. Возможно добавление только одной области. После добавления области остальная часть видеоизображения будет затемнена.

### *Примечание***.**

Для удаления области следует нажать на кнопку *х* (4).

- 7. Нажать на кнопку *ОК* (5).
- 8. Нажать на кнопку *Применить* на панели настройки объекта *Детектор уровня взлива* для сохранения сделанных изменений.

После настройки детектора уровня взлива можно связать его с модулем **IntLab-***Вагоны* для совместной работы с ПК *Авто*-*Интеллект*, выбрав созданный и настроенный объект *Детектор уровня взлива* на панели настройки объекта *Модуль* **IntLab-***Вагоны* (см. раздел *Настройка программного модуля* IntLab-*Вагоны* в документе *Программный комплекс Авто*-*Интеллект*. *Руководство Администратора*, наиболее актуальная версия данного документа доступна в хранилище документации [AxxonSoft documentation repository](https://doc.axxonsoft.com/confluence/display/ASdoc/AxxonSoft+documentation+repository)).

Настройка программного модуля *Детектор уровня взлива* завершена.

# 5.15 Нейротрекер

## 5.15.1 Функциональные характеристики программного модуля «Нейротрекер»

Нейротрекер - это детектор для обнаружения любых объектов на видеоизображении и вычисления метаданных, использующий в работе нейросеть, которая позволяет снизить вычислительную нагрузку и повысить качество детектирования объектов. На основе нейротрекера можно реализовать любой детектор. Нейротрекер самостоятельно получает нужные треки, как с подвижными, так и с полностью неподвижными (за все время анализа) объектами.

На базе нейротрекера могут быть созданы:

- Счетчик нейротрекера (счетчик нейротрекера необходим для периодичного генерирования событий с количеством объектов от нейротрекера);
- Детекторы VMDA: Пересечение линии, Движение в области (детекторы VMDA представляют собой детекторы, при срабатывании которых имеется возможность выполнять некоторые действия в системе).

# 5.15.2 Требования к видеокамерам для работы программного модуля «Нейротрекер»

Требования к видеокамерам при работе с модулем *Нейротрекер* приведены в следующей таблице.

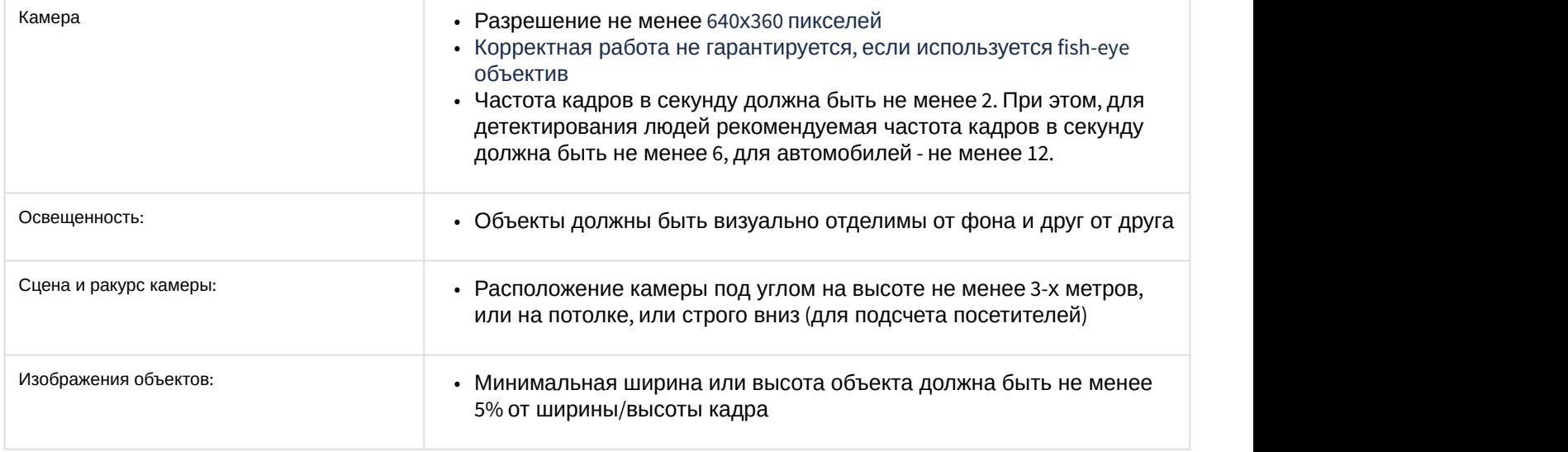

# 5.15.3 Конфигурирование программного модуля «Нейротрекер»

Программный модуль *Нейротрекер* работает только в ПК *Интеллект* версии 4.11.0 и выше.

Настройка программного модуля *Нейротрекер* осуществляется на панели настроек объекта *Нейротрекер*, котораммный модуль **Нейротрекер** работает только в ПК *Интеллект* версии 4.11.0 и выше.<br>- Программный модуль **Нейротрекер** осуществляется на панели настроек объекта **Нейротрекер,<br>- который создается на базе объекта <b>Камер** 

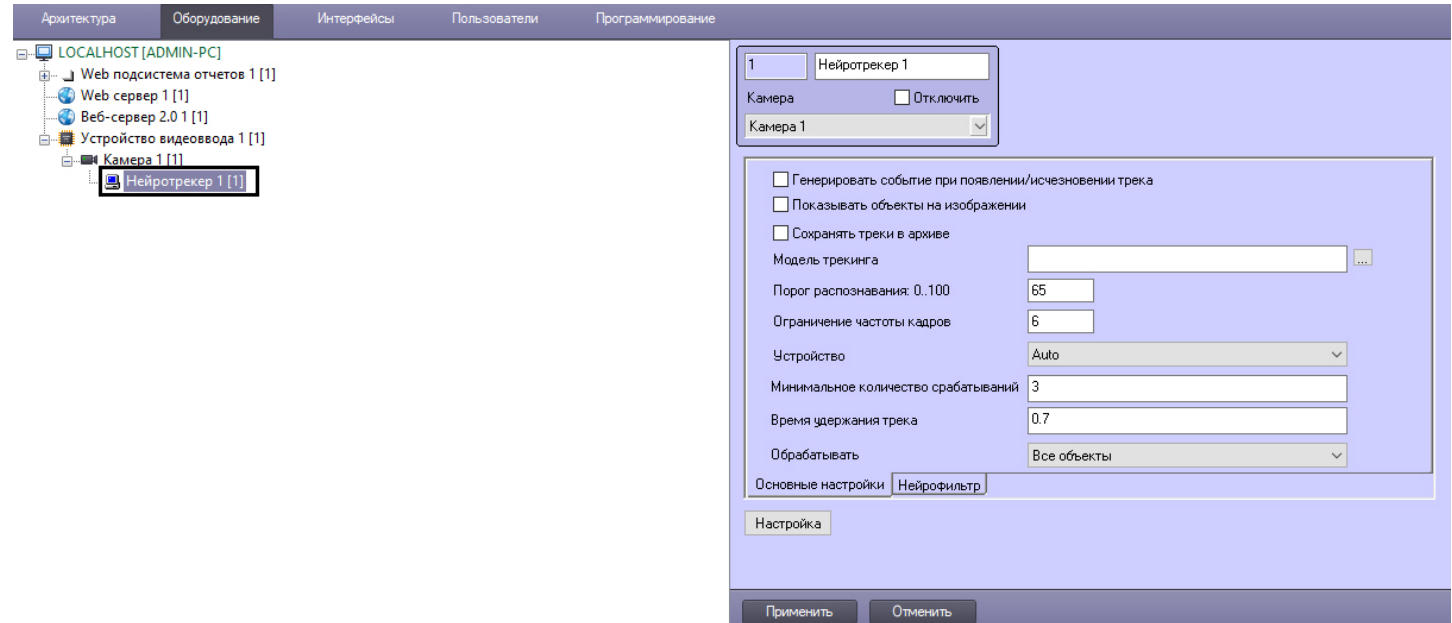

Настройка программного модуля *Нейротрекер* осуществляется в следующем порядке:

1. Перейти на вкладку *Основные настройки*.

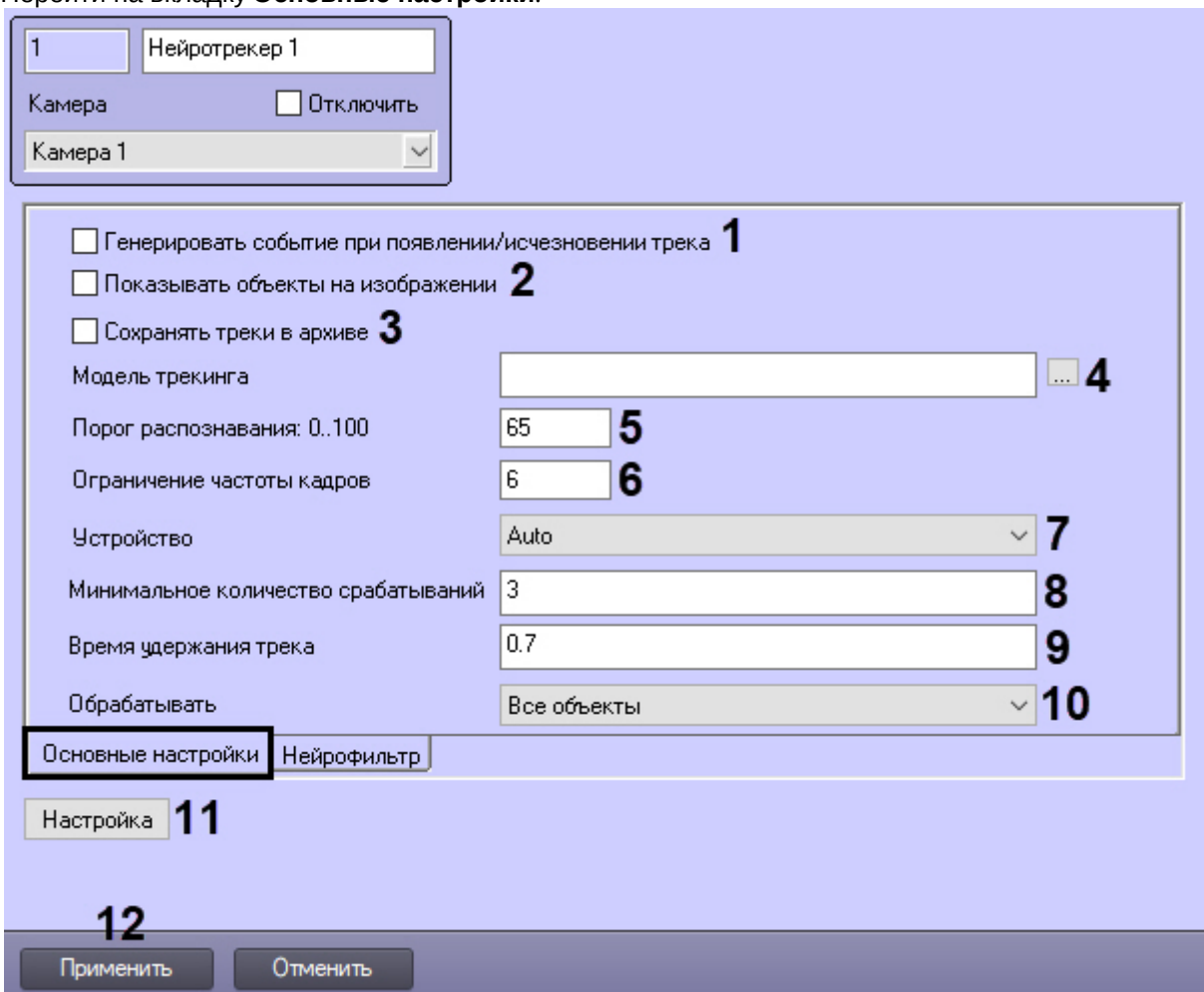

- 2. Установить флажок *Генерировать событие при появлении***/***исчезновении трека* (**1**), если необходимо генерировать событие при появлении/исчезновении трека.
- 3. Установить флажок *Показывать объекты на изображении* (**2**), если необходимо выделять детектируемый объект рамкой на изображении в окне интерфейсного объекта *Монитор*.
- 4. Установить флажок *Сохранять треки в архиве* (**3**), если необходимо включить сохранение метаданных обнаруженных треков в базу данных. Например, это позволит выделять детектируемый объект рамкой при просмотре видеоархива.
- 5. Выбрать необходимый файл нейросети с моделью трекинга (**4**).
- 6. В поле *Порог распознавания***: 0..100** (**5**) указать порог распознавания объектов от **0** до **100**.

### *Примечание*

Порог распознавания определяется экспериментально. Чем порог меньше, тем больше вероятность ложных срабатываний. Чем порог больше, тем меньше вероятность ложных срабатываний, однако могут пропускаться некоторые полезные треки.

- 7. В поле *Ограничение частоты кадров* (**6**) указать количество кадров в секунду, которое будет обрабатывать нейросеть. Для всех остальных кадров будет выполняться интерполяция. Чем выше значение, тем точнее трекинг, но выше нагрузка на процессор.
- 8. Из раскрывающегося списка *Устройство* (**7**) выбрать устройство, на котором будет происходить работа нейросети.
- 9. В поле *Минимальное количество срабатываний* (**8**) указать минимальное количество срабатываний нейротрекера для отображения трека объекта. Чем больше значение данного параметра, тем дольше пройдет времени от обнаружения объекта до отображения его трека. При этом, низкое значение данного параметра может привести к ложным срабатываниям.
- 10. В поле *Время удержания трека* (**9**) указать время в секундах, после истечения которого трек объекта считается потерянным. Данный параметр может быть актуален в ситуациях, когда один объект в кадре временно перекрывает другой. Например, когда более крупная машина полностью перекрывает более мелкую.
- 11. Из раскрывающегося списка *Обрабатывать* (**10**) выбрать, какие объекты необходимо обрабатывать нейросетью:
	- *Все объекты* движущимся и неподвижные объекты.
	- *Только движущиеся объекты* объект считается движущимся, если за все время существования его трека он сместился более чем на 10% от своей ширины или высоты. Использование данного параметра позволяет уменьшить количество ложных срабатываний.
	- *Только неподвижные объекты* объект считается неподвижным, если за все время существования его трека он не сместился более чем на 10% от своей ширины или высоты.
- 12. Задать территорию наблюдения на видеоизображении:
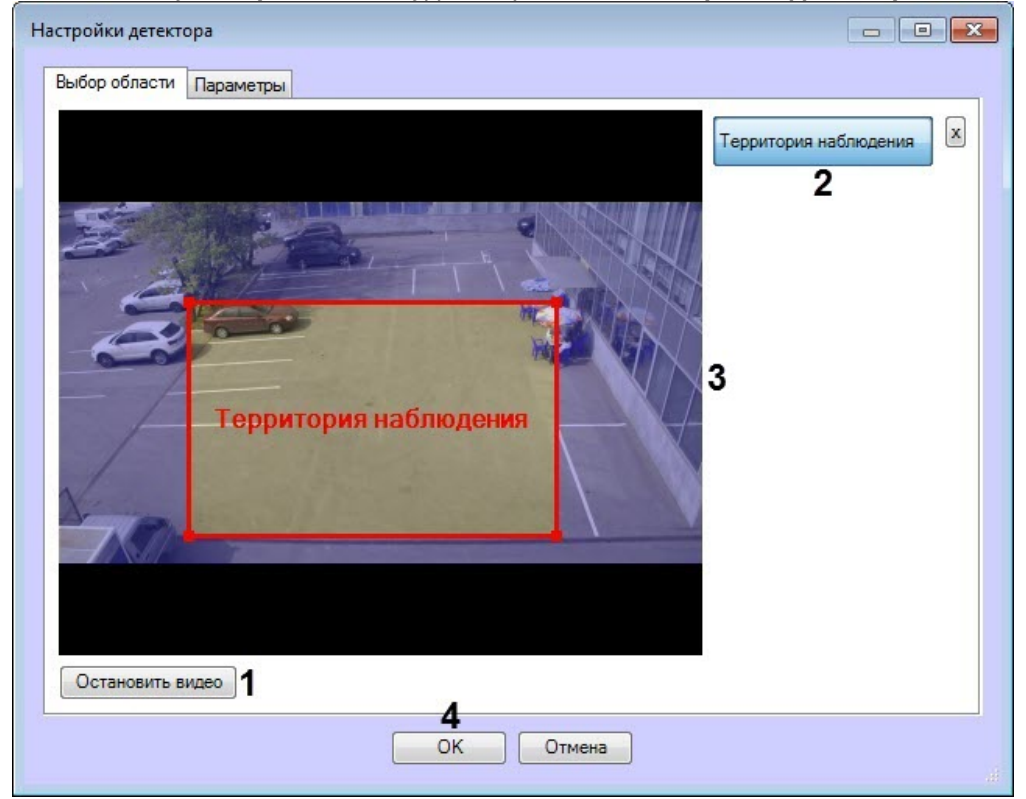

a. Нажать кнопку *Настройка* (**11**). Будет открыто окно *Настройки детектора*.

- b. Нажать кнопку *Остановить видео* (**1**) для захвата кадра видеоизображения.
- c. Нажать кнопку *Территория наблюдения* (**2**).
- d. Задать область, в которой будет производиться обнаружение объектов (**3**).
- e. Нажать кнопку *ОК* (**4**).
- 13. Для отсеивания части треков можно использовать нейрофильтр. Например, нейротрекер детектирует все грузовые автомобили, а нейрофильтр оставляет только те треки, которые соответствуют автомобилям с открытыми дверями кузова. Для настройки нейрофильтра необходимо:
	- a. Перейти на вкладку *Нейрофильтр*.
	- b. Установить флажок *Включить фильтрацию* (**1**).
	- c. Выбрать необходимый файл нейросети для нейрофильтра (**2**).

d. Из раскрывающегося списка *Устройство* (**3**) выбрать устройство, на котором будет происходить работа нейросети для нейрофильтра.

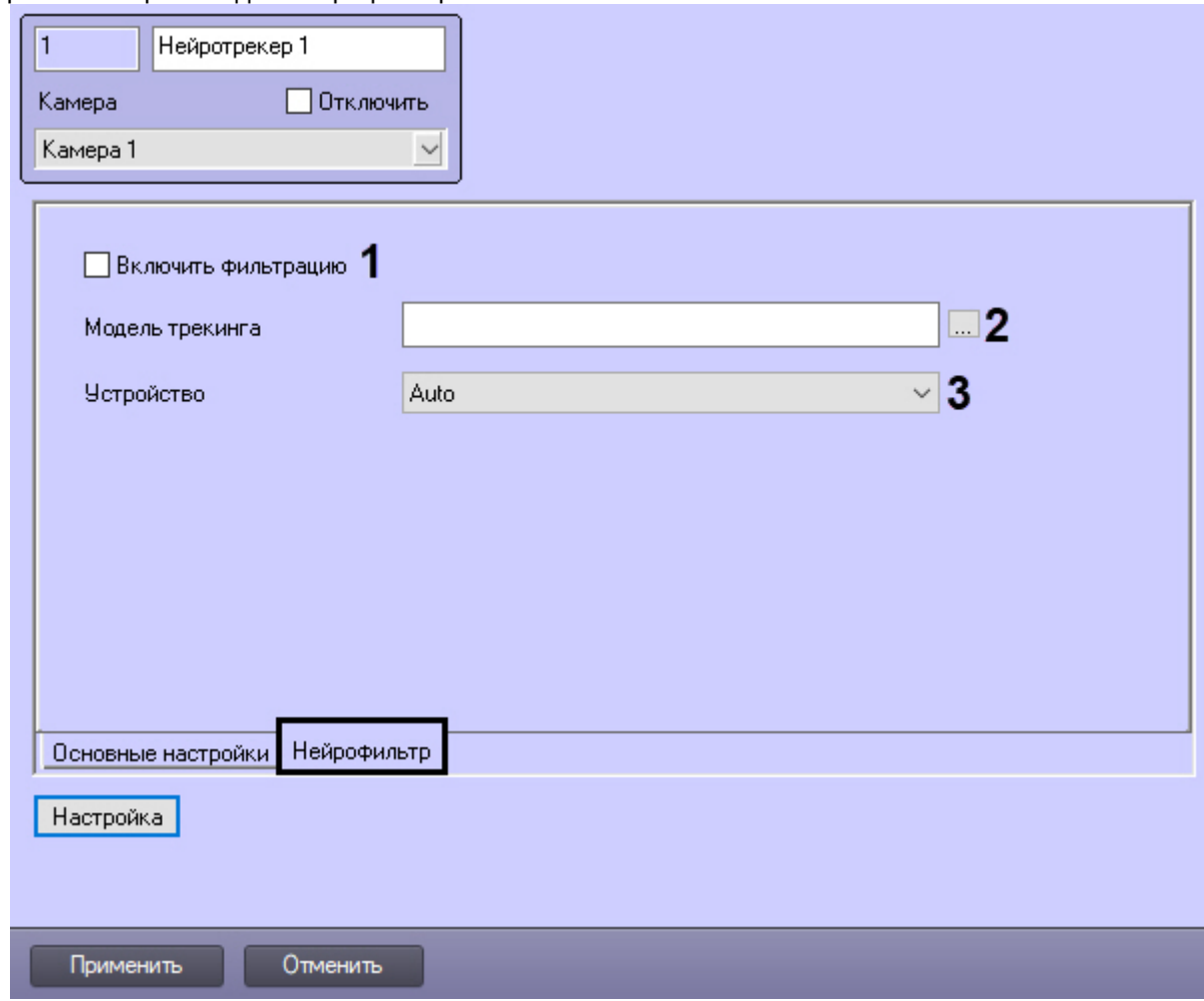

14. Нажать кнопку *Применить* (**12**).

#### *Примечание*

При необходимости на базе объекта *Нейротрекер* создать и настроить детекторы VMDA нейротрекера. Создание и настройка детекторов VMDA нейротрекера аналогичны созданию и настройке детекторов VMDA для обычного трекера с тем отличием, что детекторы VMDA нейротрекера необходимо создавать на базе объекта *Нейротрекер*, а не на базе объекта *Трекер* (см. [Создание и настройка детекторов](https://doc.axxonsoft.com/confluence/pages/viewpage.action?pageId=136938246) [VMDA](https://doc.axxonsoft.com/confluence/pages/viewpage.action?pageId=136938246)). **Е. ШИ Камера 1 [1]** 

**A** Нейротрекер 1 [1] **MDA** нейротрекера 1 [1]

При необходимости периодичного генерирования событий с количеством объектов от нейротрекера создать и настроить счетчики треков нейротрекера (см. [Настройка счетчика треков нейротрекера](#page-73-0)).

Настройка программного модуля *Нейротрекер* завершена.

### <span id="page-73-0"></span>5.15.3.1 Настройка счетчика треков нейротрекера

Настройка счетчика треков нейротрекера осуществляется в следующем порядке:

1. Перейти на панель настройки объекта *Счетчик треков*, который создается на базе объекта *Нейротрекер*.

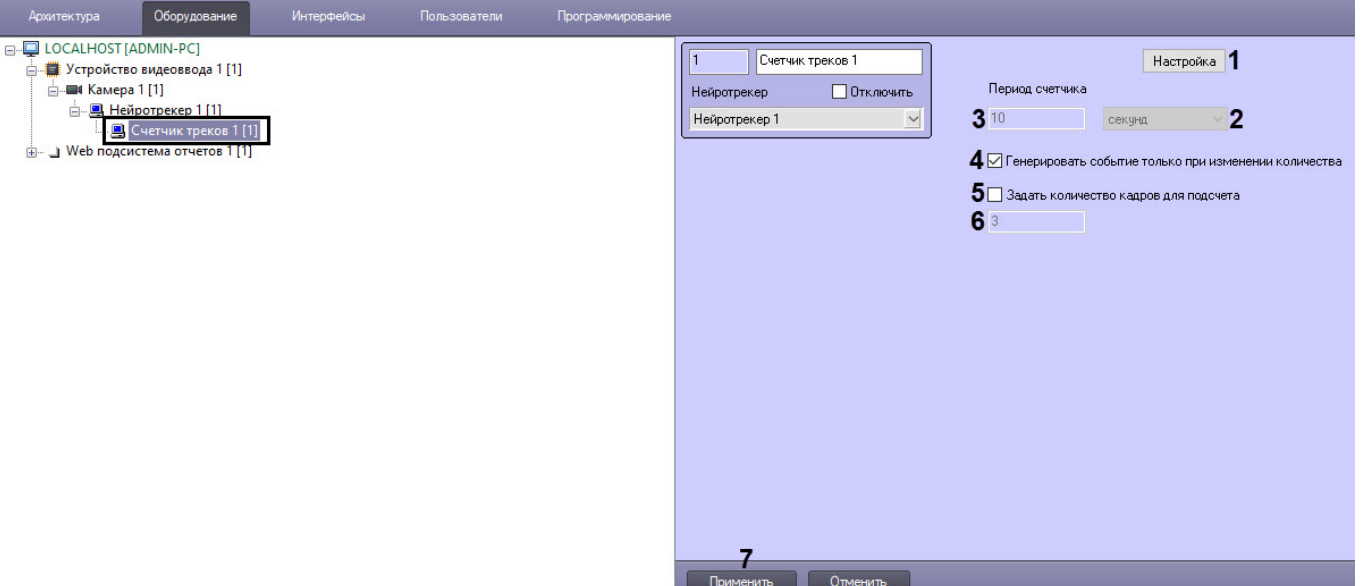

2. Задать территорию наблюдения на видеоизображении, в которой счетчик будет считать объекты: a. Нажать кнопку *Настройка* (**1**). В результате будет открыто окно *Настройки детектора*.

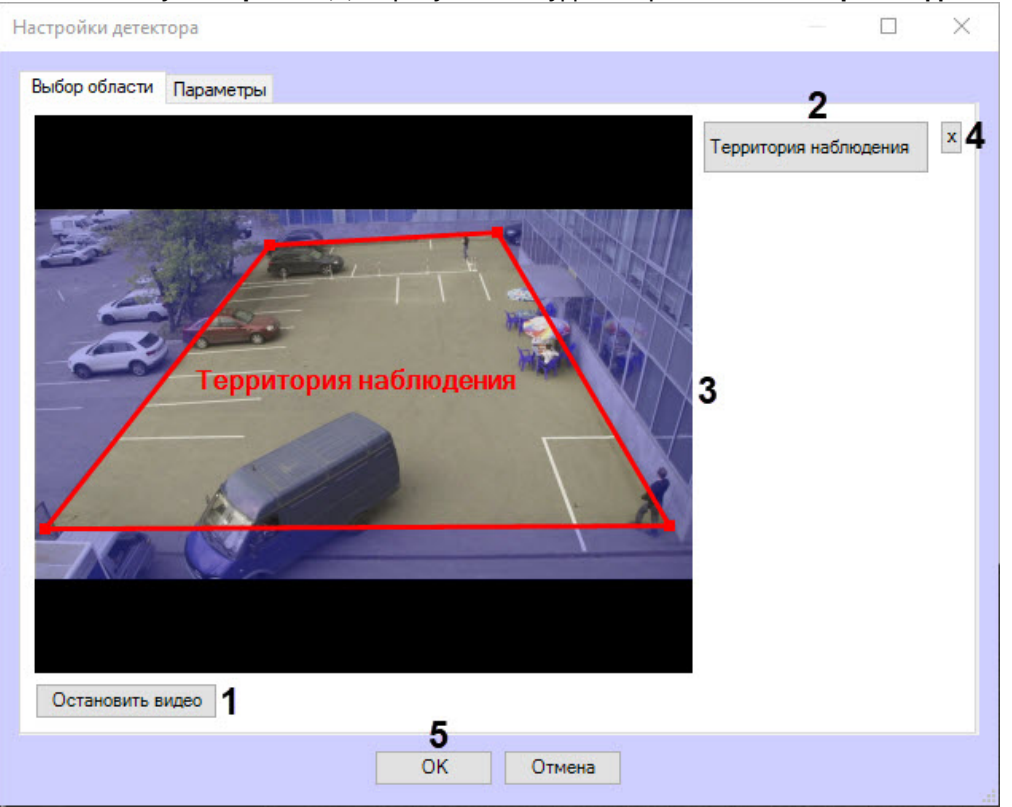

- b. Нажать кнопку *Остановить видео* (**1**) для захвата кадра видеоизображения.
- c. Нажать кнопку *Территория наблюдения* (**2**) и задать область, в которой счетчик будет считать объекты (**3**).

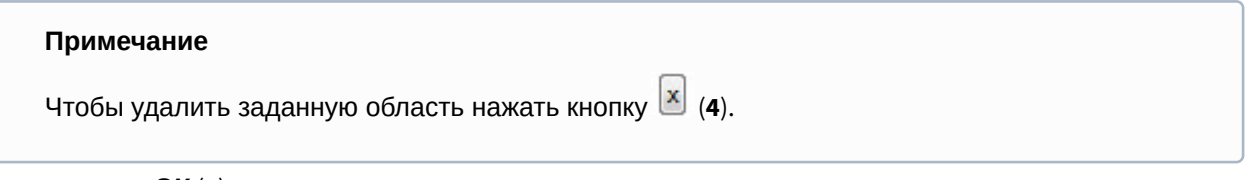

d. Нажать кнопку *ОК* (**5**).

- 3. Если флажок *Генерировать событие только при изменении количества* не установлен, то из раскрывающегося списка *Период счетчика* (**2**) выбрать единицу времени периода счетчика: *секунды*, *минуты*, *часы*, *дни*. Затем в поле (**3**) ввести время, через которое будет генерироваться событие с общим количеством объектов, зафиксированных за данный период времени.
- 4. Установить флажок *Генерировать событие только при изменении количества* (**4**), если необходимо генерировать события только при изменении количества зафиксированных объектов.

#### *Примечание*

При установке данного флажка поле *Период счетчика* станет неактивным, а указанное значение периода счетчика будет игнорироваться.

5. Если в процессе работы счетчика треков происходит потеря объектов, то для более точного подсчета установить флажок *Задать количество кадров для подсчета* (**5**) и в поле (**6**) ввести количество кадров, которые будут анализироваться для вычисления среднего значения количества объектов.

#### *Примечание*

- Данная функция работает, только если установлен флажок *Генерировать событие только при изменении количества*.
- Значение количества кадров для подсчета подбирается экспериментально в зависимости от используемой нейросети. Рекомендуемые значения: 3,5,7,9.

#### 6. Нажать кнопку *Применить* (**7**).

Настройка счетчика треков нейротрекера завершена.

### 5.16 Трекер положения человека

### 5.16.1 Функциональные характеристики программного модуля «Трекер положения человека»

Трекер положения человека - это детектор для определения положения человека на видеоизображении, использующий в работе нейросеть, которая позволяет снизить вычислительную нагрузку и повысить качество детектирования. Трекер положения человека позволяет определить позу человека и сгенерировать соответствующее событие.

На базе трекера положения человека могут быть созданы объекты *Детектор поз*, включающий в себя следующие детекторы:

- Появление сидящего человека детектор, срабатывающий при нахождении в кадре сидящего человека.
- Появление лежащего человека детектор, срабатывающий при нахождении в кадре лежащего человека.
- Появление человека с поднятыми руками детектор, срабатывающий при нахождении в кадре человека с одной или двумя поднятыми руками. Рука считается поднятой, если предплечье параллельно спине.
- Появление стрелка детектор, срабатывающий при нахождении в кадре человека с вытянутой вперед рукой параллельно плоскости пола.
- Появление человека детектор, срабатывающий при нахождении в кадре человека в любой позе.
- Детектор близко стоящих людей детектор, срабатывающий при нахождении в кадре близко стоящих людей.

## 5.16.2 Требования к видеокамерам для работы программного модуля «Трекер положения человека»

Требования к видеокамерам при работе с модулем *Трекер положения человека* приведены в следующей таблице.

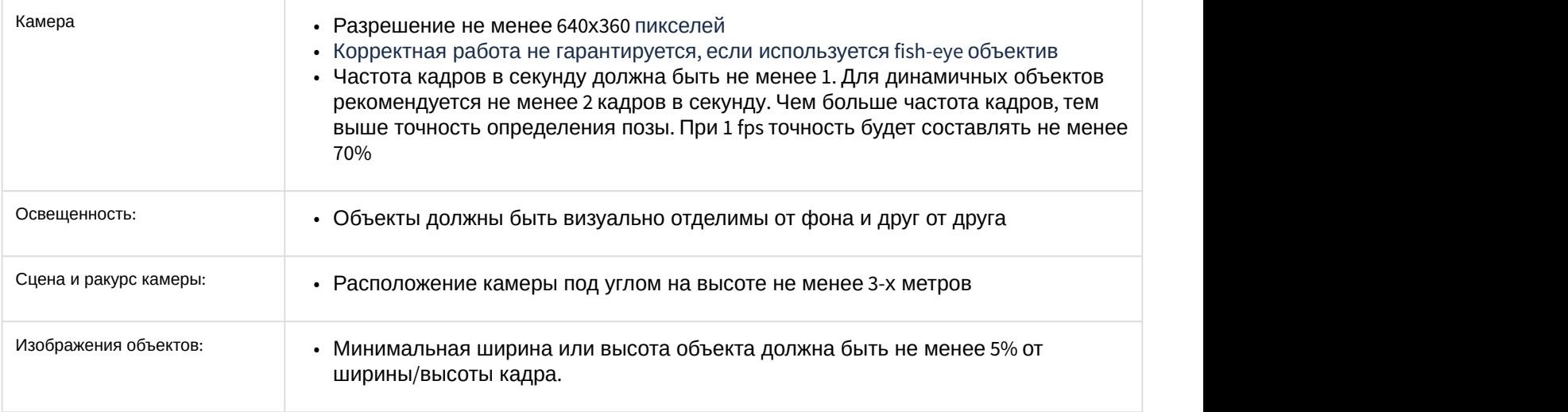

# 5.16.3 Конфигурирование программного модуля «Трекер положения человека»

Настройка программного модуля *Трекер положения человека* осуществляется на панели настроек объекта *Трекер положения человека*, который создается на базе объекта *Камера* на вкладке *Оборудование* диалогового окна *Настройка системы*.

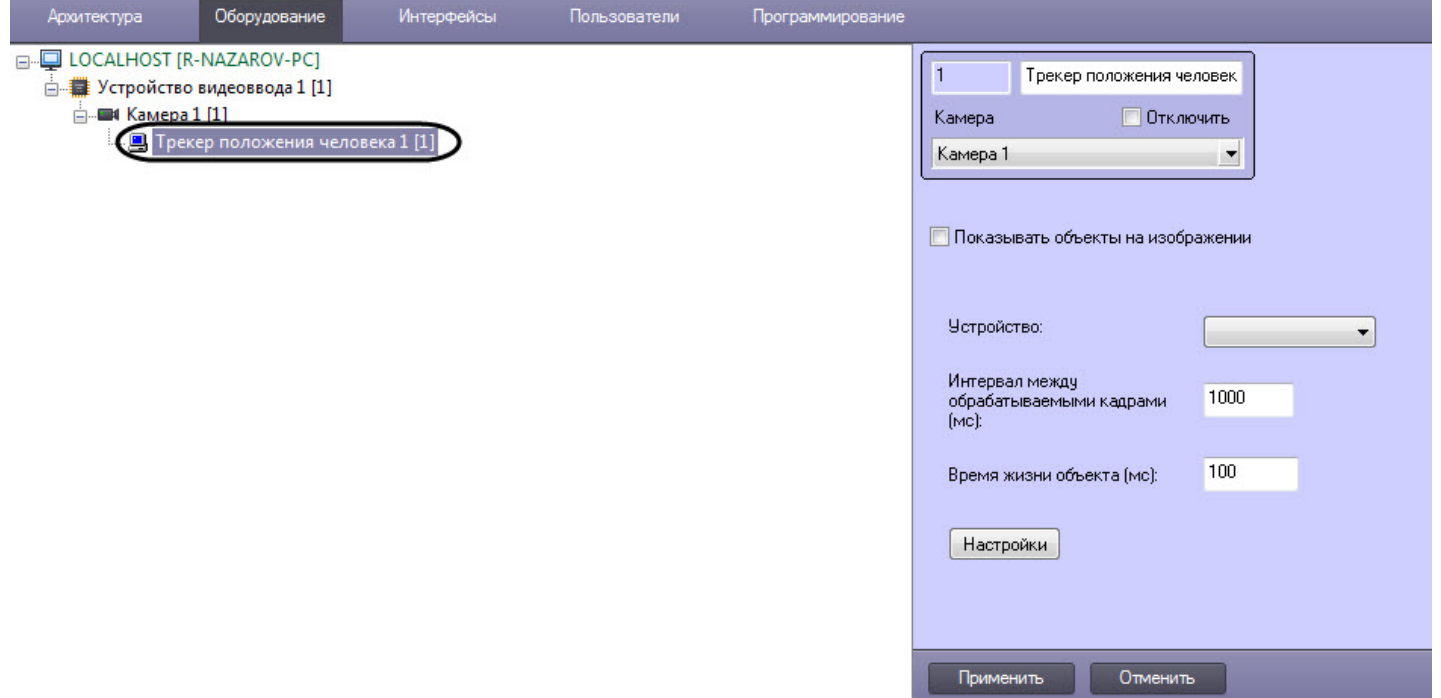

Настройка программного модуля *Трекер положения человека* осуществляется в следующем порядке:

1. Перейти на панель настройки объекта *Трекер положения человека*.

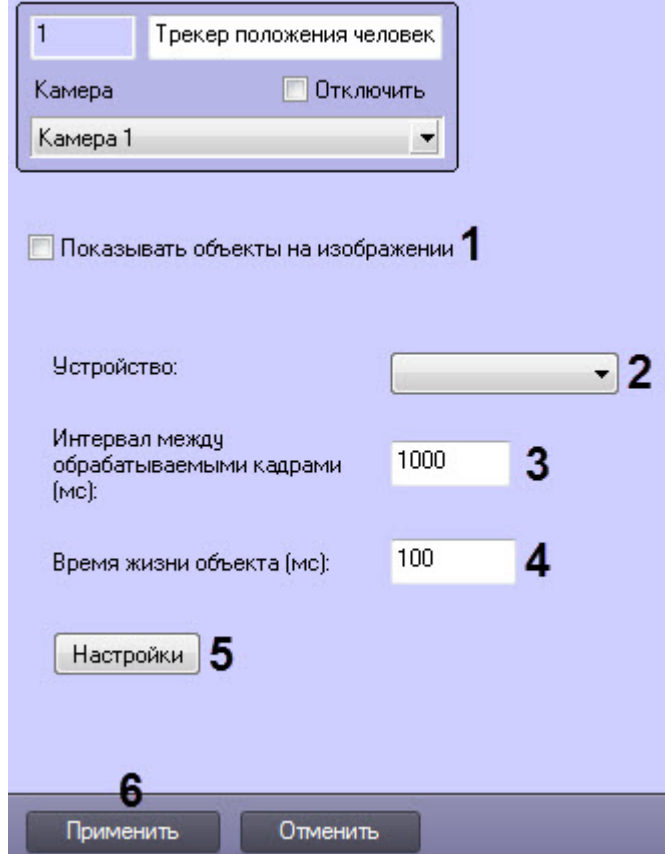

- 2. Установить флажок *Показывать объекты на изображении* (**1**), если необходимо выделять детектируемый объект рамкой на изображении в окне интерфейсного объекта *Монитор*.
- 3. В раскрывающемся списке *Устройство* (**2**) выбрать устройство, на котором будет происходить работа трекера положения человека.
- 4. В поле *Интервал между обрабатываемыми кадрами* **(***мс***) (3)** ввести интервал между анализируемыми кадрами в миллисекундах. Значение должно быть в диапазоне от 30 до 10000.
- 5. В поле *Время жизни объекта* **(***мс***)** (**4**) ввести время в миллисекундах, через которое найденный объект будет считаться исчезнувшим из кадра.
- $\begin{array}{|c|c|c|c|c|}\hline \multicolumn{1}{|c|}{\mathbf{E}} & \multicolumn{1}{|c|}{\mathbf{X}}\hline \end{array}$ Настройки детектора Выбор области 2 4  $\mathbf x$ Территория наблюдения Остановить видео 5 OK Отмена
- 6. Нажать кнопку *Настройка* (**5**). В результате будет открыто окно *Настройки детектора*.

- a. Нажать кнопку *Остановить видео* (**1**) для захвата кадра видеоизображения.
- b. Нажать кнопку *Территория наблюдения* (**2**) и задать область, в которой будет работать трекер положения человека (**3**).

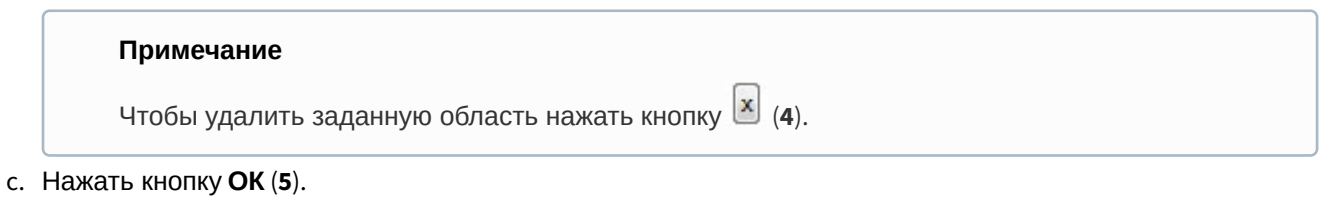

- 7. Нажать кнопку *Применить* (**6**).
- 8. Выполнить настройку детектора позы (см. [Настройка детектора позы](#page-78-0)).

## <span id="page-78-0"></span>5.16.3.1 Настройка детектора позы

Настройка детектора поз осуществляется следующим образом:

1. Перейти на панель настройки объекта *Детектор позы*, который создается на базе объекта *Трекер положения человека*.

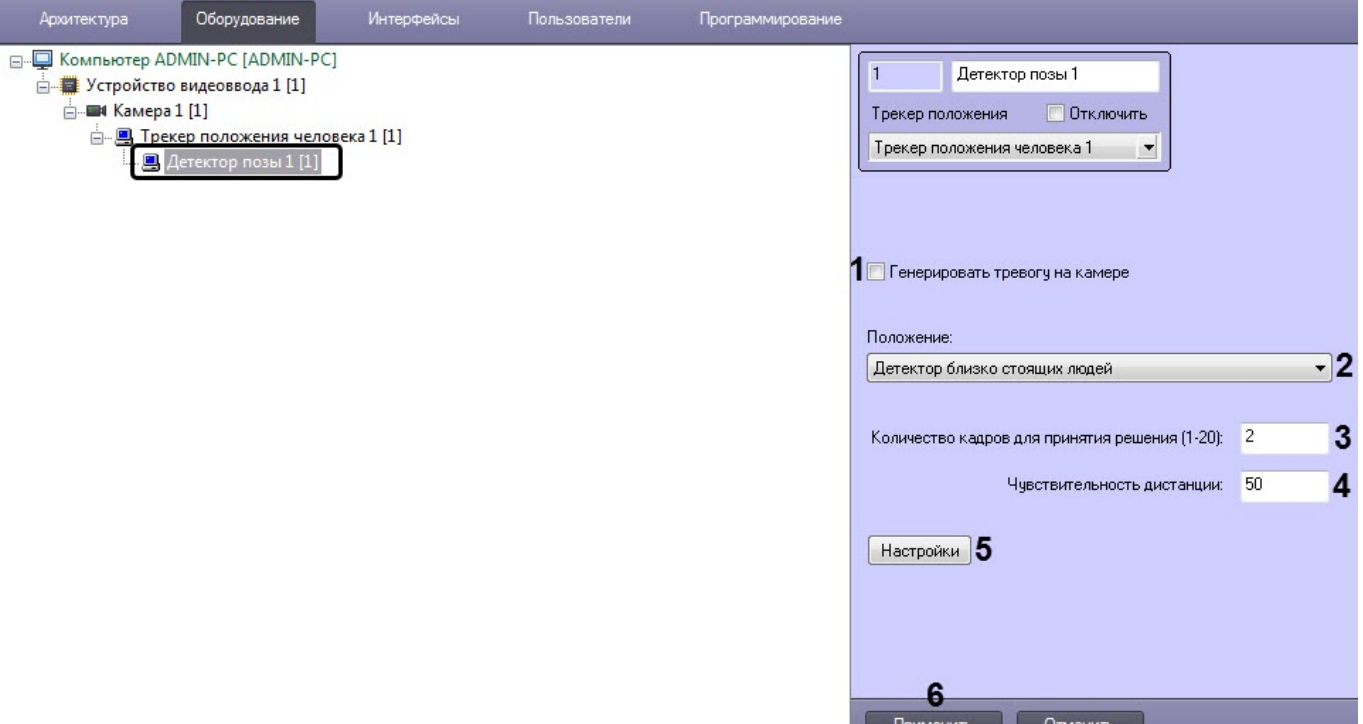

- 2. Установить флажок *Генерировать тревогу на камере* (**1**), если необходимо, чтобы при обнаружении детектором заданной позы также генерировалась тревога на камере.
- 3. Из раскрывающегося списка *Положение* (**2**) выбрать положение человека, которое необходимо детектировать:
	- *Появление сидящего человека* детектор, срабатывающий при нахождении в кадре лежащего человека.
	- *Появление лежащего человека* детектор, срабатывающий при нахождении в кадре лежащего человека.
	- *Появление человека с поднятыми руками* детектор, срабатывающий при нахождении в кадре человека с одной или двумя поднятыми руками. Рука считается поднятой, если предплечье параллельно спине.
	- *Появление стрелка* детектор, срабатывающий при нахождении в кадре человека с вытянутой вперед рукой параллельно плоскости пола.
	- *Появление человека* детектор, срабатывающий при нахождении в кадре человека в любой позе.
	- *Детектор близко стоящих людей* детектор, срабатывающий при нахождении в кадре близко стоящих людей.
- 4. В поле *Количество кадров для принятия решения* **(1-20)** (**3**) ввести необходимое количество кадров от 1 до 20, на которых должен находиться человек в заданной позе для генерирования соответствующего события.
- 5. В поле *Чувствительность дистанции* (**4**) ввести значение чувствительности дистанции между людьми от 0 до 500. Применяется, только если выбран *Детектор близко стоящих людей*.
- 6. Задать перспективу на видеоизображении, по которой будет определяться положение человека:

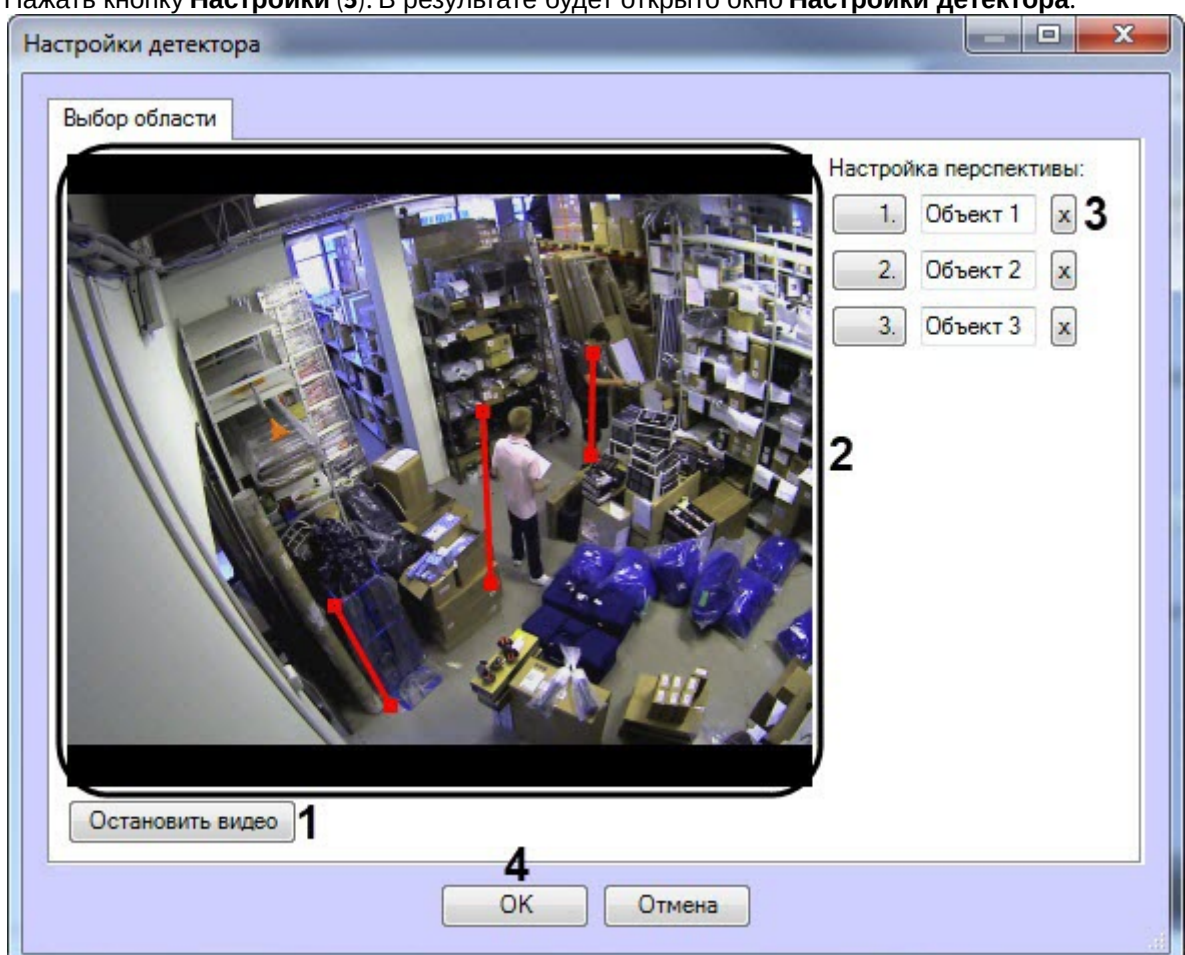

a. Нажать кнопку *Настройки* (**5**). В результате будет открыто окно *Настройки детектора*.

- b. Нажать кнопку *Остановить видео* (**1**) для захвата кадра видеоизображения.
- c. С помощью калибровочных отрезков задать размеры человека как минимум в трех разных частях кадра (**2**). Для создания калибровочного отрезка необходимо щелкнуть левой кнопкой мыши по видеоизображению и, удерживая кнопку, задать отрезок необходимой длины. Изменение длины уже созданных отрезков осуществляется с помощью узловых точек.

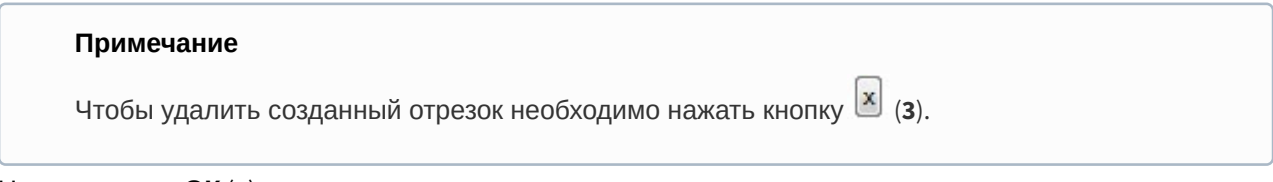

d. Нажать кнопку *ОК* (**4**).

#### 7. Нажать кнопку *Применить* (**6**).

Настройка детектора позы завершена.

# 5.17 Встроенный детектор ВидеоИнтеллект

## 5.17.1 Функциональные характеристики программного модуля «Встроенный детектор ВидеоИнтеллект»

Программный модуль *Встроенный детектор ВидеоИнтеллект* включает в себя следующие детекторы:

• *Детектор оставленных предметов* - предназначен для использования в составе систем видеонаблюдения на объектах, характеризующихся массовым скоплением людей (метрополитен, вокзалы, аэропорты, музеи, торгово-развлекательные комплексы и др.) с целью автоматического обнаружения оставленных или

исчезнувших предметов, объектов, вещей и иных стационарных изменений сцены, произошедших в зоне наблюдения в поле зрения видеокамеры и сохраняющих неподвижность в течение заданного периода времени.

- *Детектор движения в запрещенной зоне* предназначен для использования в составе систем видеонаблюдения на объектах, характеризующихся массовым скоплением людей (метрополитен, вокзалы, аэропорты, музеи, торгово-развлекательные комплексы и др.) с целью автоматического обнаружения ситуаций, при которых в зоне обзора камеры видеонаблюдения происходит движение людей.
- *Детектор состояния камеры* предназначен для автоматического обнаружения нетипичного изменения в сцене (засветка, затемнение, расфокусировка).
- *Детектор движения в запрещенном направлении* предназначен для использования в составе систем видеонаблюдения на объектах, характеризующихся массовым скоплением людей (метрополитен, вокзалы, аэропорты, музеи, торгово-развлекательные комплексы и др.) с целью автоматического обнаружения ситуаций, при которых в зоне обзора камеры видеонаблюдения происходит движение людей в запрещенном направлении.
- *Другой* прочие детекторы ВидеоИнтеллект, которые в настоящий момент не интегрированы (см. официальный [сайт](http://intellect.video/) ВидеоИнтеллект).

## 5.17.2 Лицензирование программного модуля «Встроенный детектор ВидеоИнтеллект»

Лицензирование программного модуля *Встроенный детектор ВидеоИнтеллект* осуществляется при помощи исполняемого \*.exe файла, включающего лицензию за каждый отдельный детектор. Для получения данного файла лицензии необходимо обратиться в техническую поддержку ВидеоИнтеллект (официальный [сайт](http://intellect.video)).

## 5.17.3 Требования к видеокамерам для работы программного модуля «Встроенный детектор ВидеоИнтеллект»

Требования к видеокамерам при работе с модулем *Встроенный детектор ВидеоИнтеллект* приведены в следующей таблице.

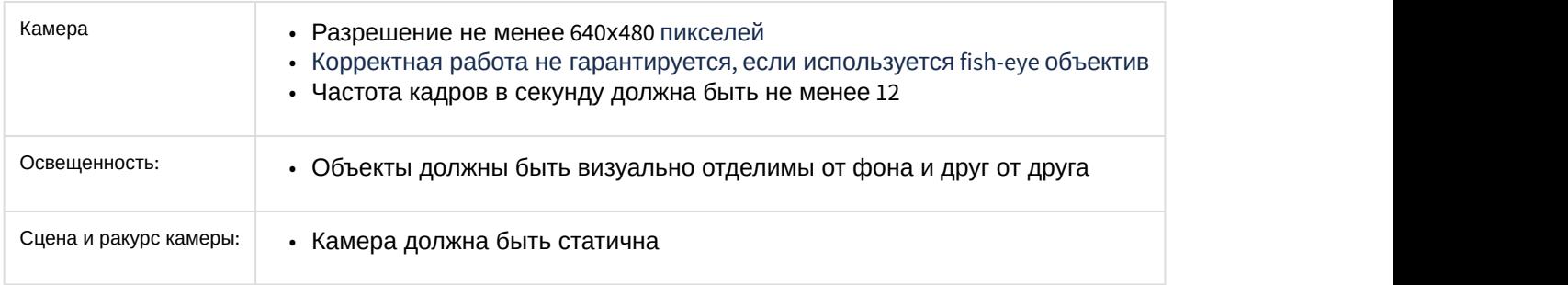

## 5.17.4 Конфигурирование программного модуля «Встроенный детектор ВидеоИнтеллект»

Настройка программного модуля *Встроенный детектор ВидеоИнтеллект* осуществляется на панели настройки объекта *Встроенный детектор ВидеоИнтеллект*, который создается на базе объекта *Камера* на вкладке *Оборудование* диалогового окна *Настройка системы*.

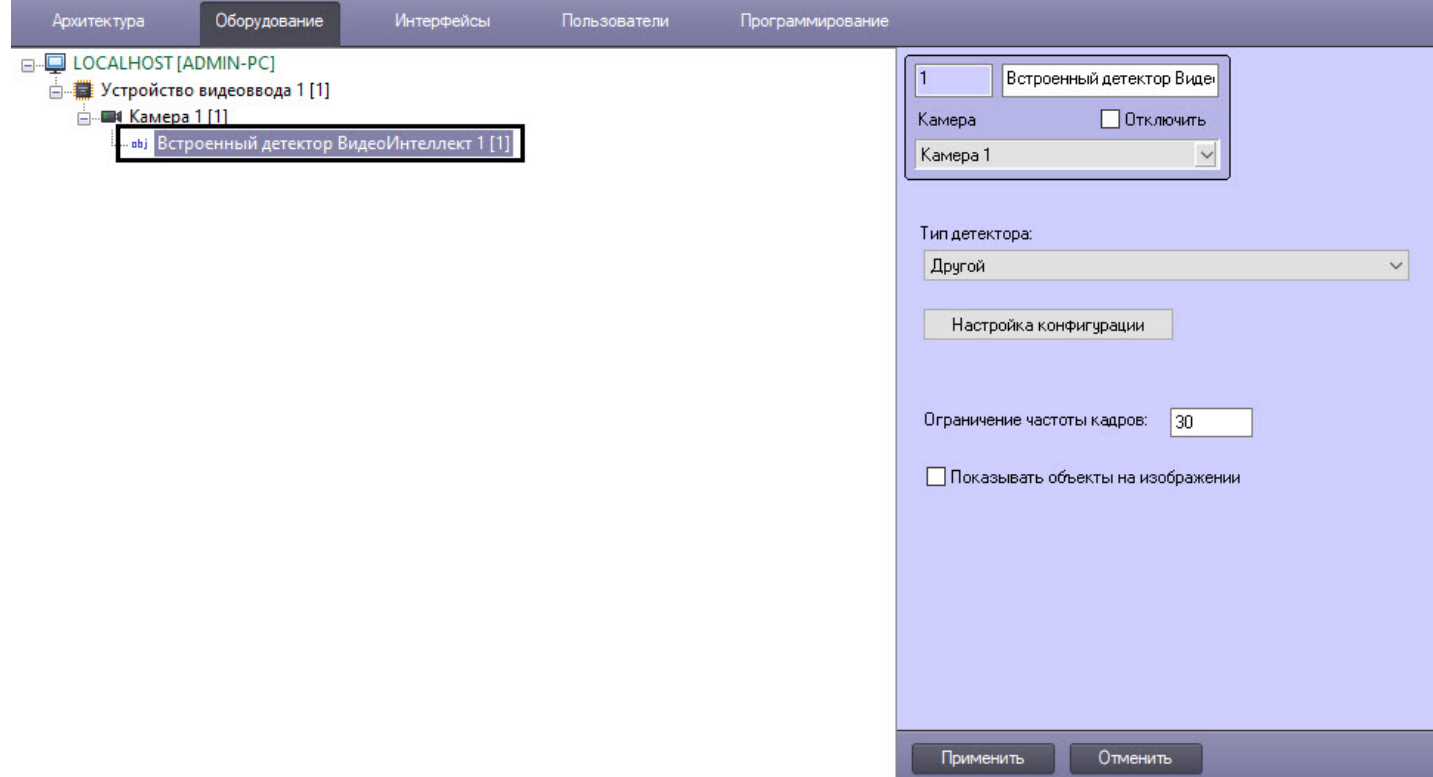

Настройка программного модуля *Встроенный детектор ВидеоИнтеллект* осуществляется следующим образом:

1. Перейти на панель настройки объекта *Встроенный детектор ВидеоИнтеллект*.

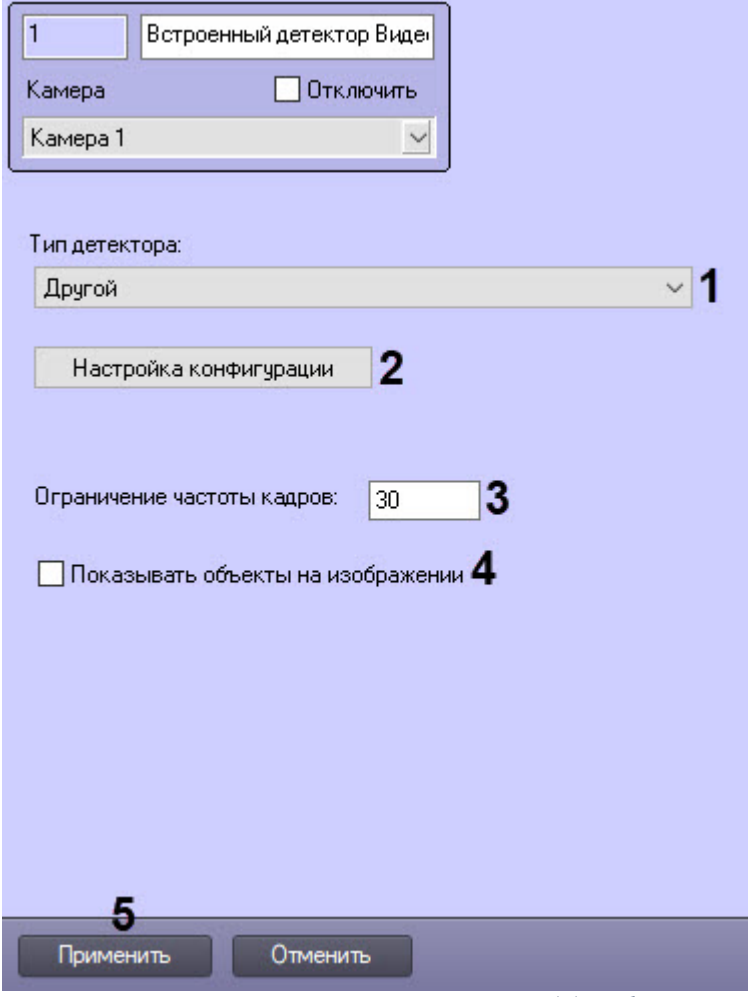

- 2. Из раскрывающегося списка *Тип детектора* (**1**) выбрать необходимый детектор:
	- Детектор оставленных предметов.
	- Детектор движения в запрещенной зоне.
	- Детектор состояния камеры.
	- Детектор движения в запрещенном направлении.
	- Другой.
- 3. Нажать кнопку *Настройка конфигурации* (**2**), чтобы выполнить настройку выбранного детектора. В результате откроется окно *Настройки детектора* (подробнее см. [Настройка конфигурации детекторов](#page-83-0) [ВидеоИнтеллект](#page-83-0)).
- 4. В поле *Ограничение частоты кадров* (**3**) ввести максимальное количество кадров в секунду, которые будут обрабатываться выбранным детектором.
- 5. Установить флажок *Показывать объекты на изображении* (**4**), если необходимо выделять детектируемый объект рамкой на изображении в окне интерфейсного объекта *Монитор*.
- 6. Нажать кнопку *Применить* (**5**).

Настройка программного модуля *Встроенный детектор ВидеоИнтеллект* завершена.

### <span id="page-83-0"></span>5.17.4.1 Настройка конфигурации детекторов ВидеоИнтеллект

#### 5.17.4.1.1 Детектор оставленных предметов ВидеоИнтеллект

Настройка конфигурации детектора оставленных предметов ВидеоИнтеллект осуществляется следующим образом:

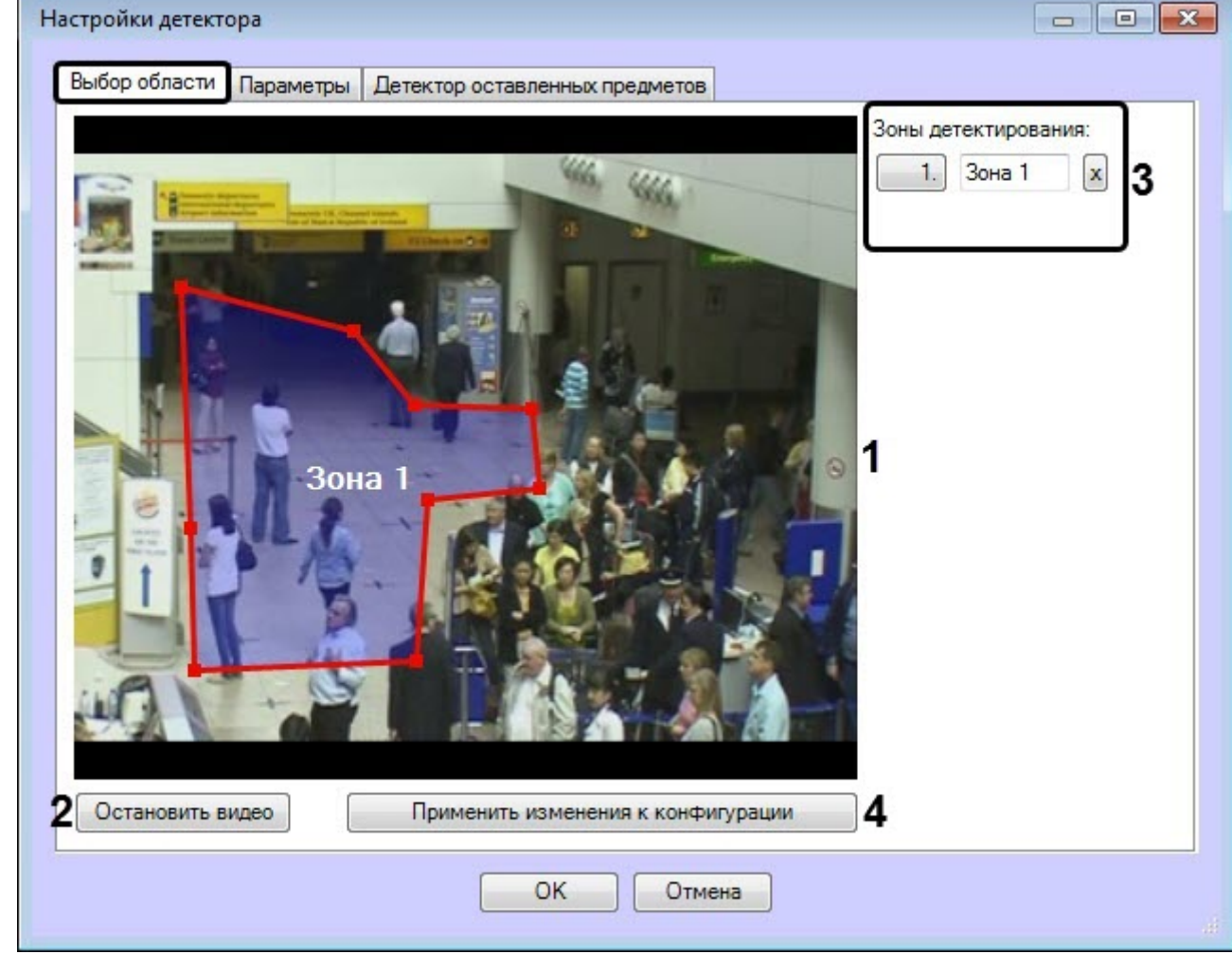

#### 1. На вкладке *Выбор область* выполнить следующие действия:

- a. Задать одну или более зон, в которых будут отслеживаться оставленные предметы (**1**).
- b. Для захвата кадра видеоизображения нажать кнопку *Остановить видео* (**2**).
- c. В области *Зоны детектирования* (**3**) отображаются все заданные зоны. В случае необходимости можно изменить название зоны или удалить зону.
- d. Нажать кнопку *Применить изменения к конфигурации* (**4**).

2. На вкладке *Детектор оставленных предметов* выполнить настройку параметров детектора:

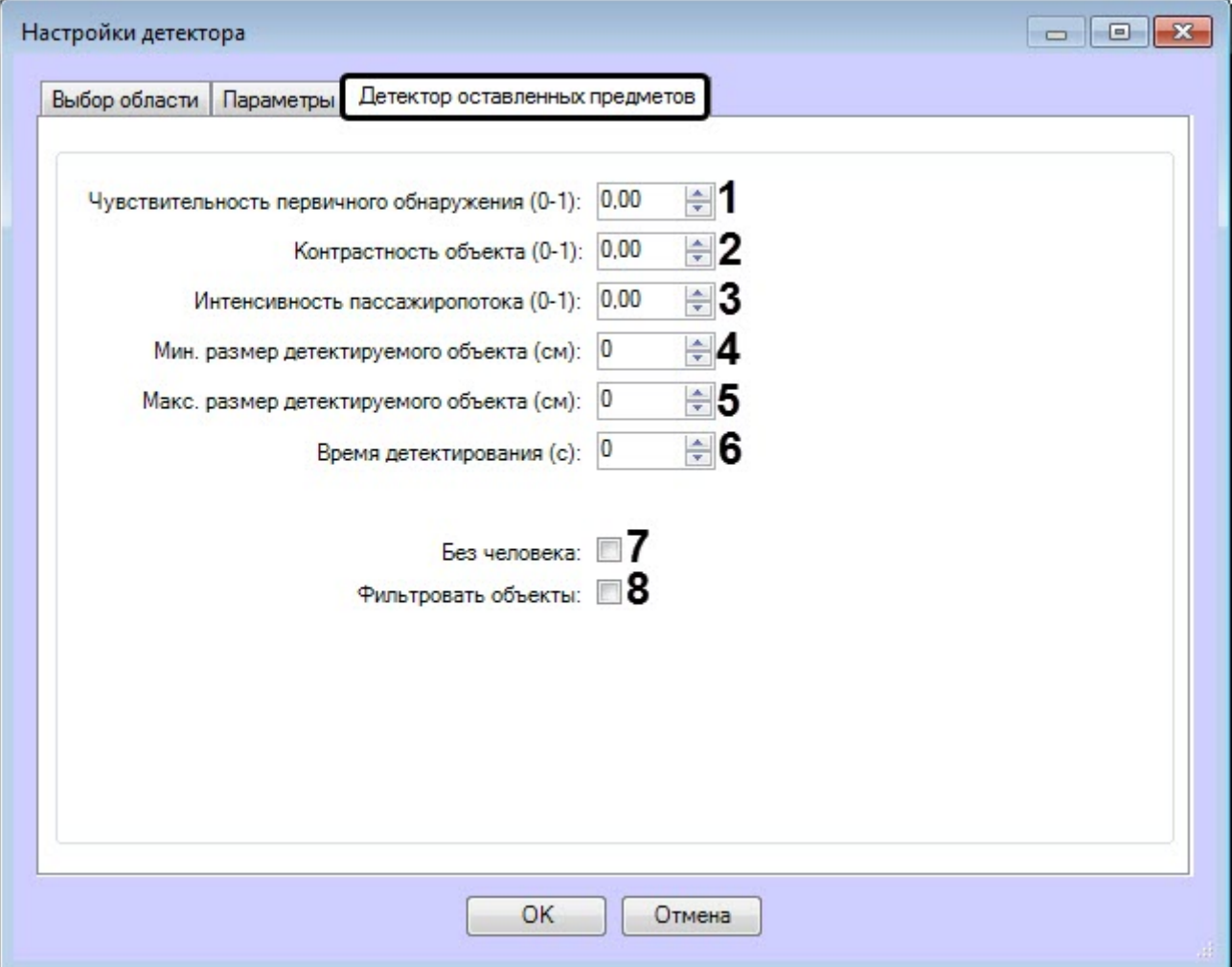

- a. В поле *Чувствительность первичного обнаружения* **(0-1)** (**1**) ввести общую чувствительность детектора.
- b. В поле *Контрастность объекта* **(0-1)** (**2**) ввести чувствительность обнаружения малозаметных (сливающихся с фоном) объектов.
- c. В поле *Интенсивность пассажиропотока* **(0-1)** (**3**) ввести чувствительность обнаружения объектов в условиях интенсивного перекрытия в поле зрения камеры объекта проходящими людьми.
- d. В поле *Мин***.** *размер детектируемого объекта* **(***см***)** (**4**) ввести минимальный размер объекта в сантиметрах по одной стороне, который требуется обнаружить. Объекты меньшего размера не вызовут срабатывание детектора.
- e. В поле *Максимальный размер детектируемого объекта* (**5**) ввести максимальный размер объекта в сантиметрах по одной стороне, который требуется обнаружить. Объекты большего размера не вызовут срабатывание детектора.
- f. В поле *Время детектирования* **(***с***)** (**6**) ввести время в секундах, после которого объект считается оставленным.
- g. Установить флажок *Без человека* (**7**), чтобы предметы, оставленные рядом с человеком, игнорировались.
- h. Установить флажок *Фильтровать объекты* (**8**), чтобы включить нейросетевой фильтр предметов.
- 3. На вкладке *Параметры* в области (**1**) отображаются текущая конфигурация детектора. Данную конфигурацию можно скопировать в любой текстовый файл. Для загрузки конфигурации из файла необходимо нажать кнопку *Загрузить конфигурацию из файла* (**2**).

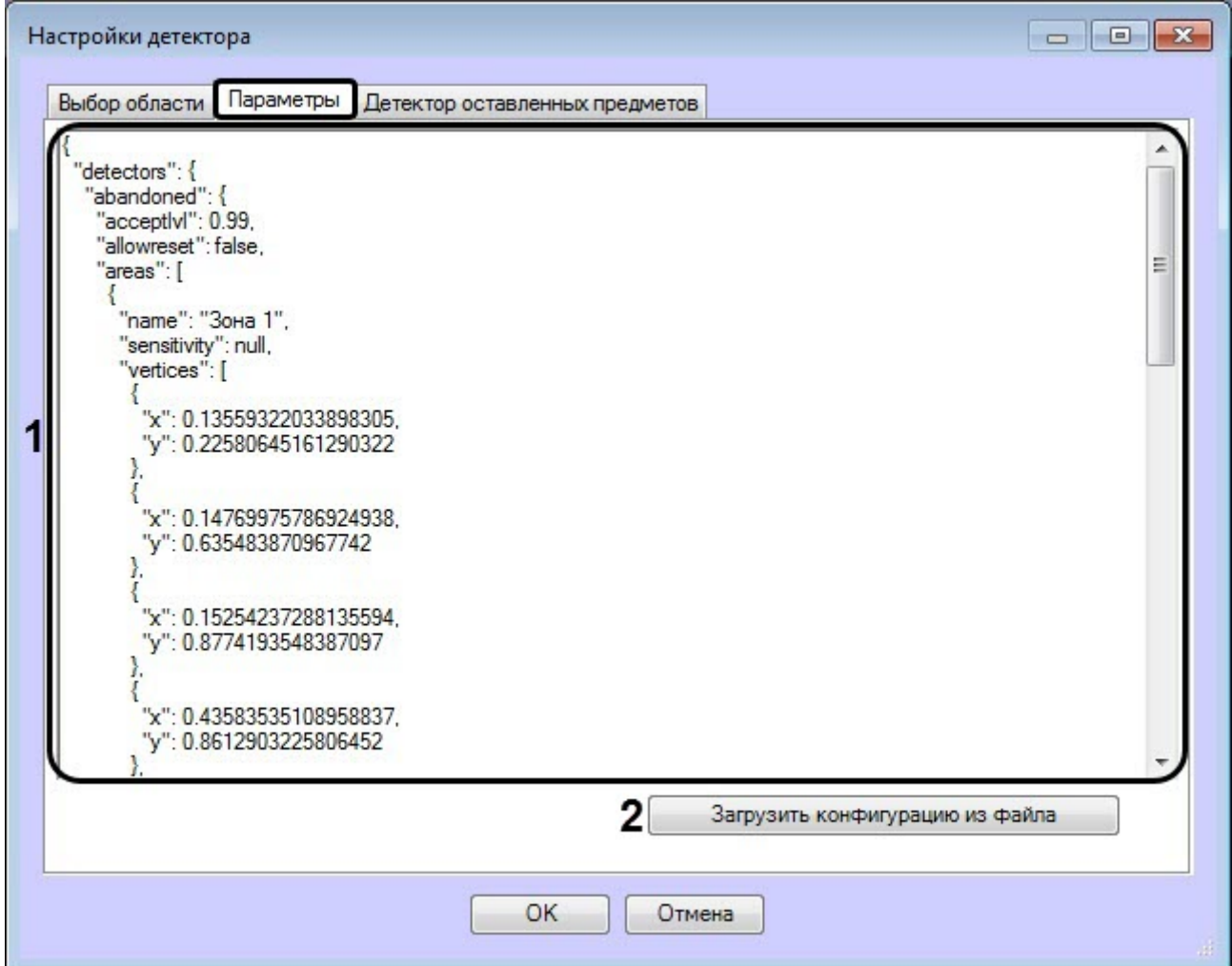

Описание параметров конфигурации:

- a. sensitivity Чувствительность первичного обнаружения.
- b. rejectlvl Контрастность объекта.
- c. acceptlvl Интенсивность пассажиропотока.
- d. objsizemin -Мин. размер детектируемого объекта.
- e. objsizemax Макс. размер детектируемого объекта.
- f. detectiontime Время детектирования
- g. isFilterHumans Без человека
- h. isFilterObjects Фильтровать объекты
- 4. Нажать кнопку *ОК* для завершения настройки конфигурации детектора.

Настройка конфигурации детектора оставленных предметов ВидеоИнтеллект завершена.

### 5.17.4.1.2 Детектор движения в запрещенной зоне ВидеоИнтеллект

Настройка конфигурации детектора движения в запрещенной зоне ВидеоИнтеллект осуществляется следующим образом:

1. На вкладке *Выбор область* выполнить следующие действия:

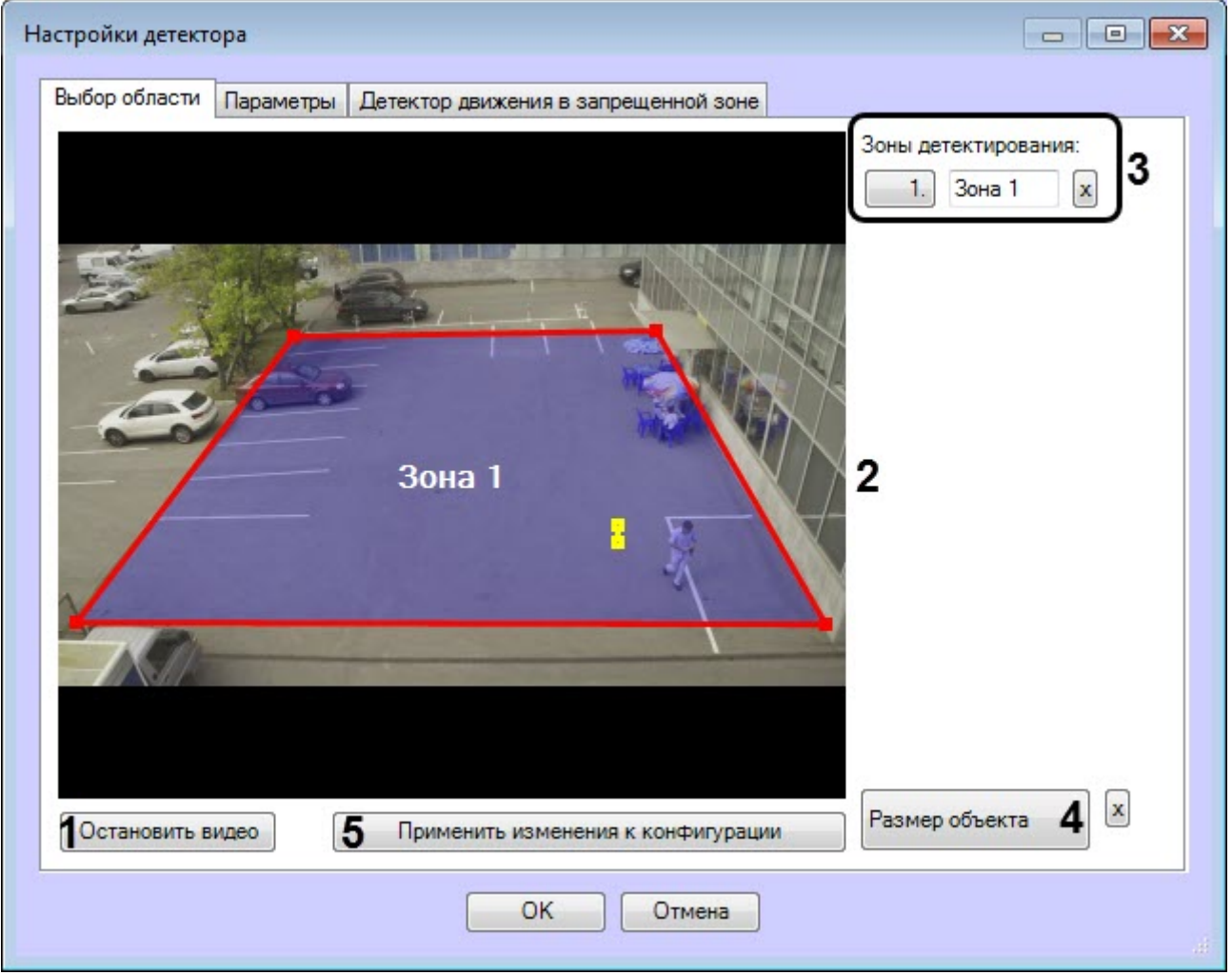

- a. Для захвата кадра видеоизображения нажать кнопку *Остановить видео* (**1**).
- b. Задать одну или более зон, в которых будут отслеживаться движения (**2**).
- c. В области *Зоны детектирования* (**3**) отображаются все заданные зоны. В случае необходимости можно изменить название зоны или удалить зону.
- d. Нажать кнопку *Размер объекта* (**4**) и с помощью желтой линии задать приблизительный размер головы человека.
- e. Нажать кнопку *Применить изменения к конфигурации* (**5**).

2. На вкладке *Детектор движения в запрещенной зоне* выполнить настройку параметров детектора:

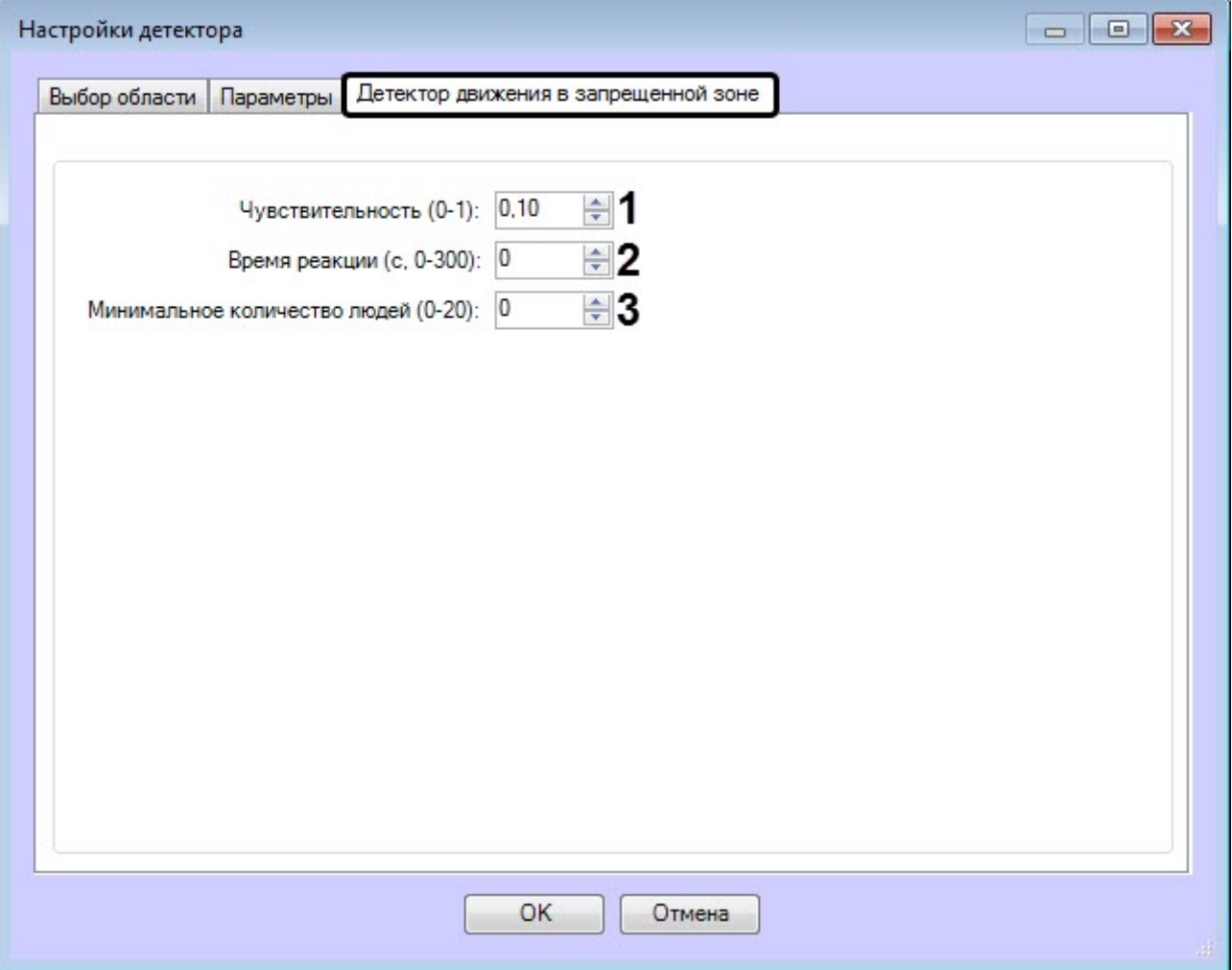

- a. В поле *Чувствительность* **(0-1)** (**1**) ввести чувствительность детектора к обнаружению в анализируемой зоне движущихся объектов. Чем выше чувствительность, тем менее заметный движущийся объект может быть обнаружен.
- b. В поле *Время реакции* **(***с***)** (**2**) ввести время в секундах, по истечении которого детектор сигнализирует о факте наступления тревожной ситуации «Движение в запрещенной зоне». Отсчет времени начинается с момента проникновения объекта в зону обнаружения. В случае отсутствия движения в запрещенной зоне по истечению времени реакции, отсчет времени прекращается, счетчик времени устанавливается в нулевое значение.
- c. В поле *Минимальное количество людей* **(0-20)** (**3**) ввести минимальное количество людей, при котором детектор начинает фиксацию события. В случае, если заполненность зоны людьми продолжает быть выше заданного порогового времени (параметр *Время реакции* **(***с***)**), то детектор сигнализирует о тревожной ситуации.
- 3. На вкладке *Параметры* в области (**1**) отображаются текущая конфигурация детектора. Данную конфигурацию можно скопировать в любой текстовый файл. Для загрузки конфигурации из файла необходимо нажать кнопку *Загрузить конфигурацию из файла* (**2**).

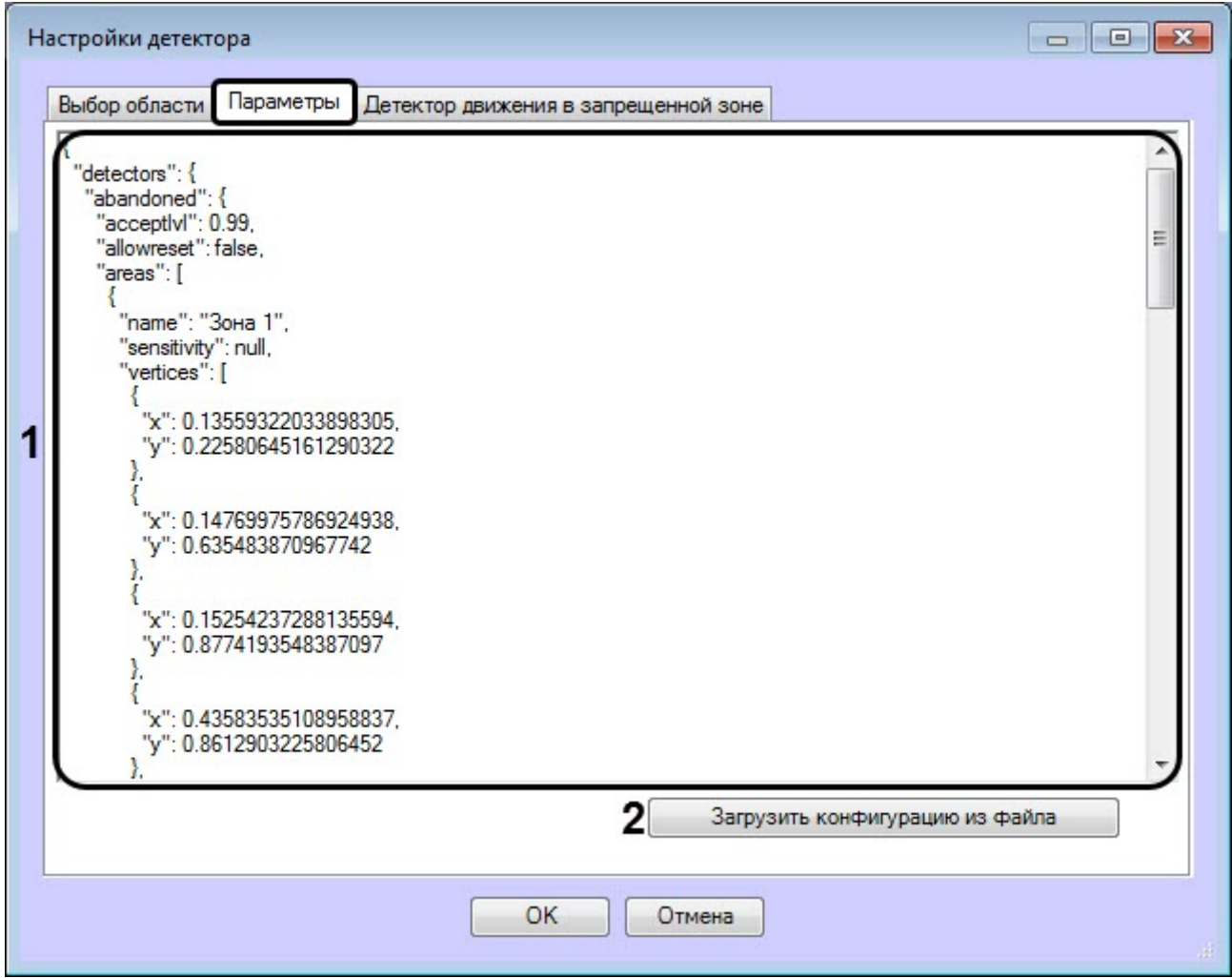

Описание некоторых параметров конфигурации:

- a. sensitivity Чувствительность.
- b. sizeobject Размер головы человека.
- c. reactiontime Время реакции.
- d. minNumberOfObjects Минимальное количество людей.
- 4. Нажать кнопку *ОК* для завершения настройки конфигурации детектора.

Настройка конфигурации детектора движения в запрещенной зоне ВидеоИнтеллект завершена.

#### 5.17.4.1.3 Детектор состояния камеры ВидеоИнтеллект

Настройка конфигурации детектора состояния камеры ВидеоИнтеллект осуществляется следующим образом:

1. На вкладке *Детектор состояния камеры* в поле *Время реакции* **(***с***)** ввести время в секундах, по истечении которого детектор сигнализирует о факте наступления нетипичного изменения в сцене. Отсчет времени начинается с момента обнаружения тревожной ситуации. В случае отсутствия изменений в состоянии камеры, отсчет времени прекращается, счетчик времени устанавливается в нулевое значение.

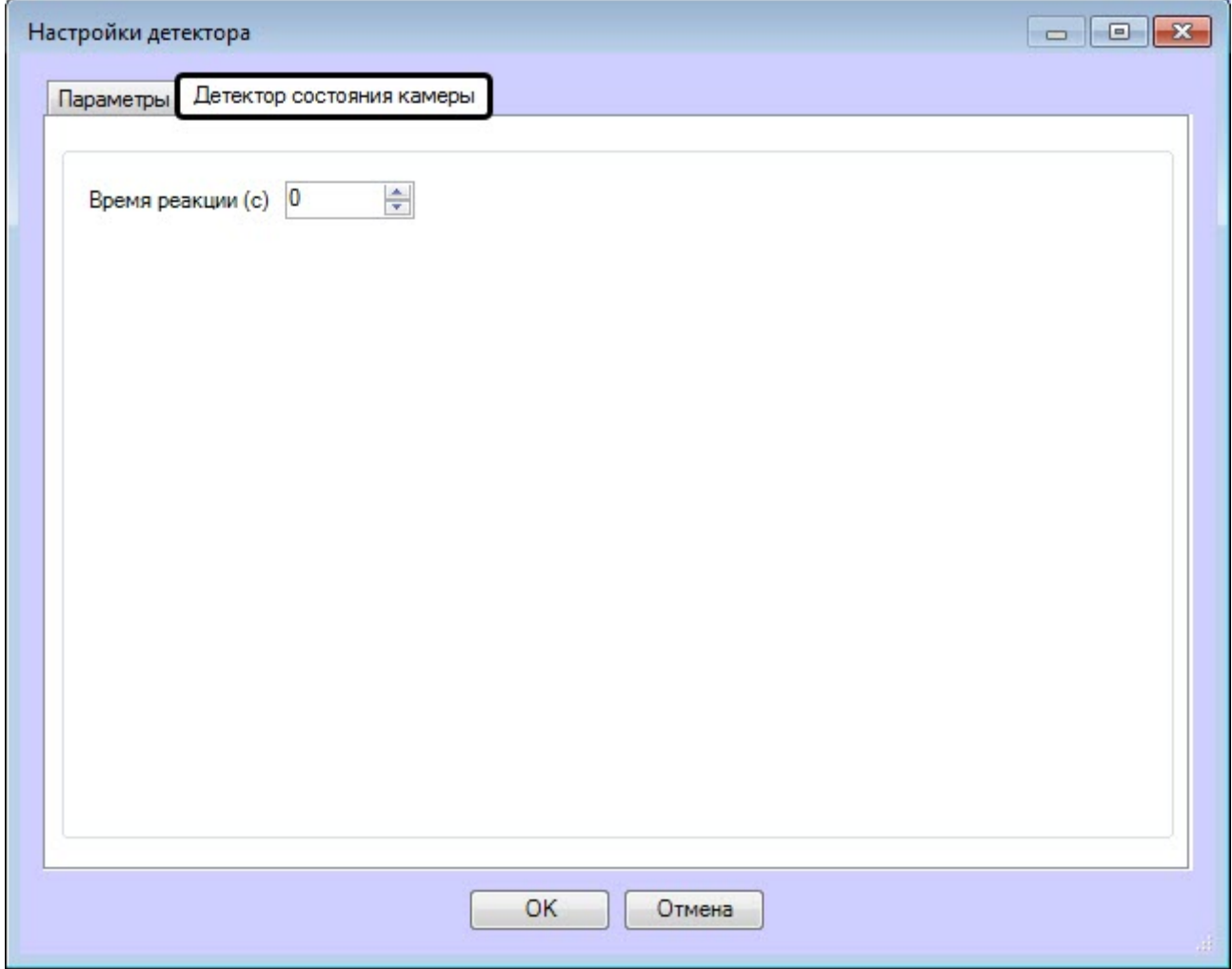

2. На вкладке *Параметры* в области (**1**) отображаются текущая конфигурация детектора. Данную конфигурацию можно скопировать в любой текстовый файл. Для загрузки конфигурации из файла необходимо нажать кнопку *Загрузить конфигурацию из файла* (**2**).

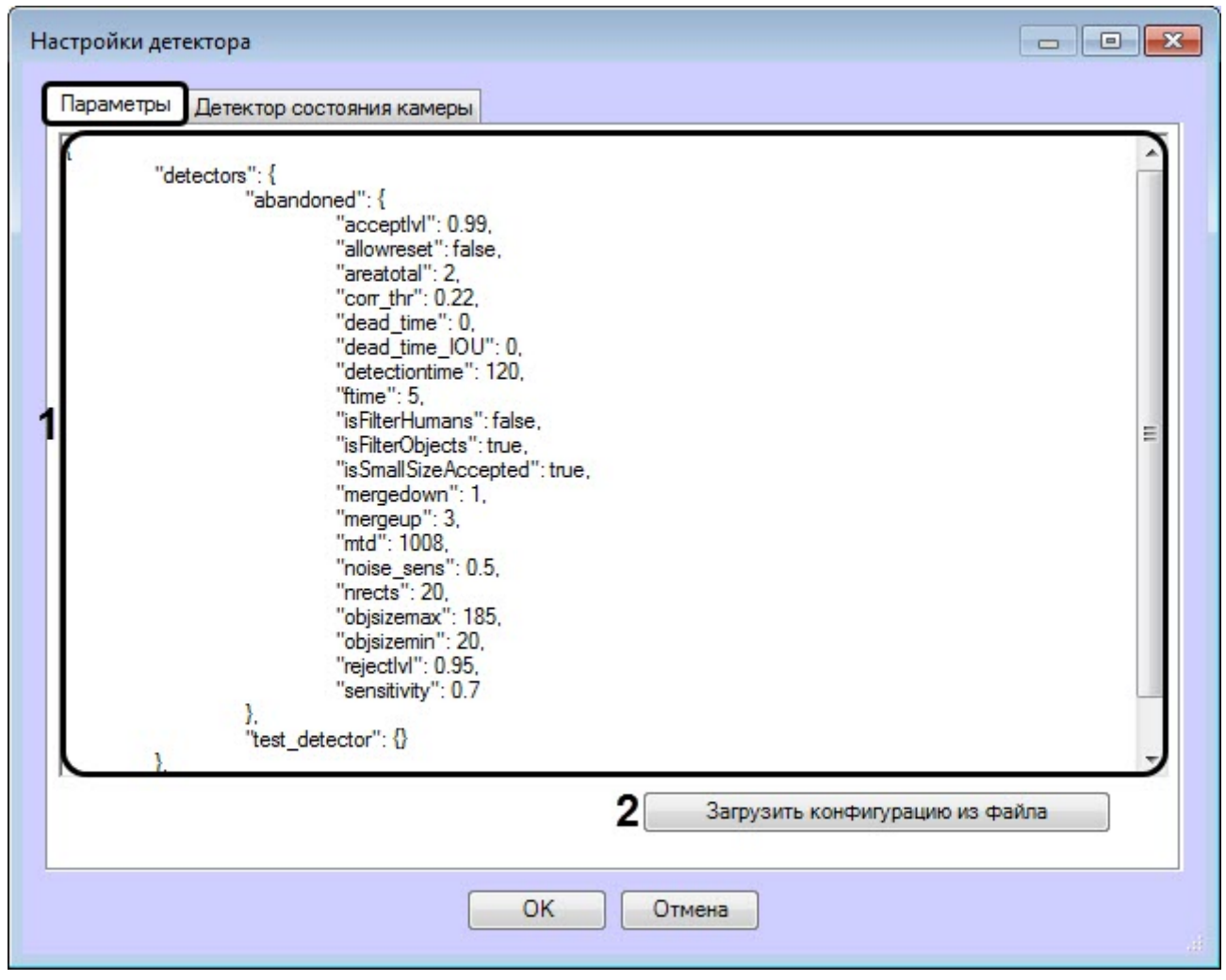

Описание параметров конфигурации: a. reactiontime - Время реакции.

3. Нажать кнопку *ОК* для завершения настройки конфигурации детектора.

Настройка конфигурации детектора состояния камеры ВидеоИнтеллект завершена.

### 5.17.4.1.4 Детектор движения в запрещенном направлении ВидеоИнтеллект

Настройка конфигурации детектора движения в запрещенном направлении ВидеоИнтеллект осуществляется следующим образом:

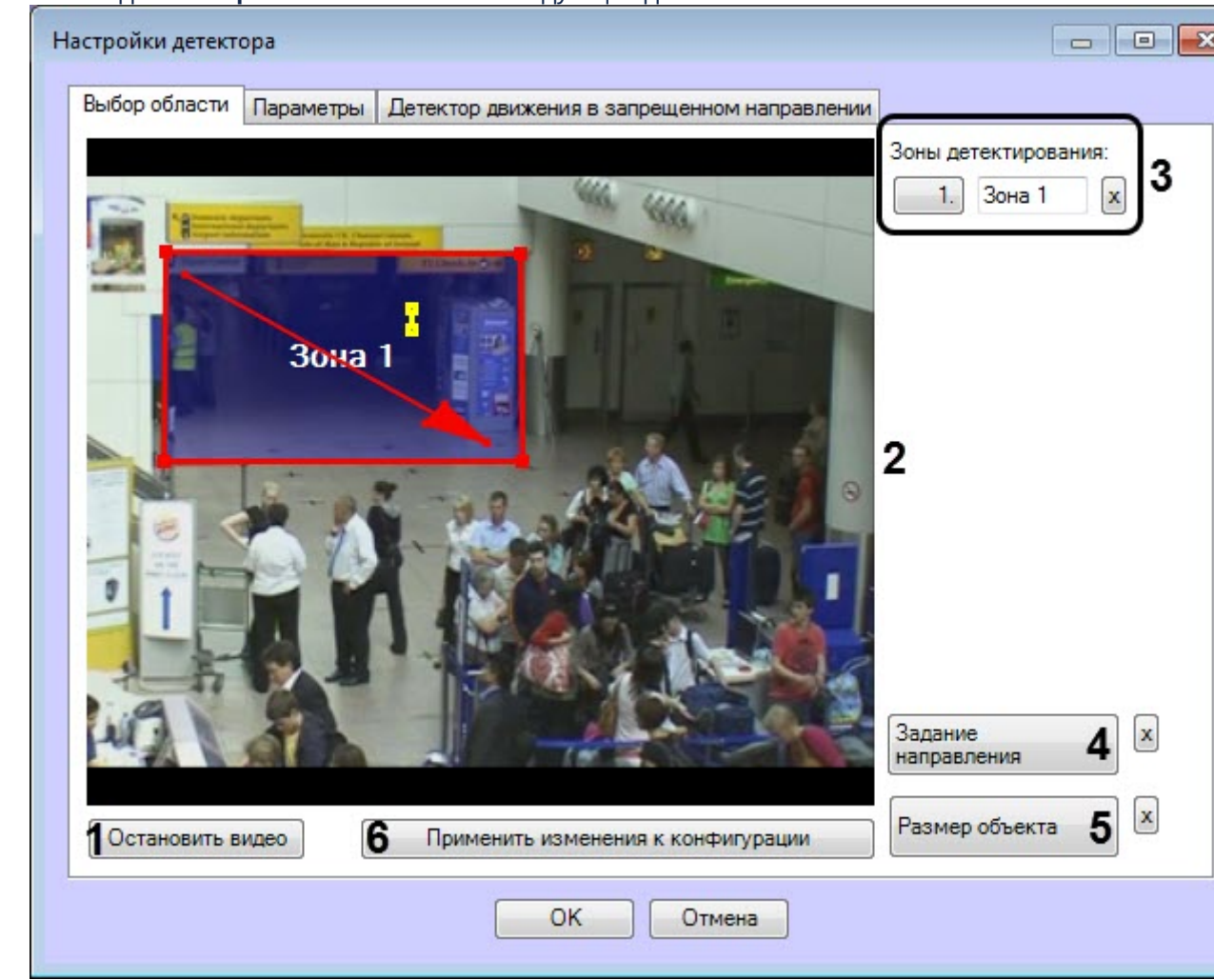

#### 1. На вкладке *Выбор область* выполнить следующие действия:

- a. Для захвата кадра видеоизображения нажать кнопку *Остановить видео* (**1**).
- b. Задать одну или более зон, в которых будут отслеживаться движения (**2**).
- c. В области *Зоны детектирования* (**3**) отображаются все заданные зоны. В случае необходимости можно изменить название зоны или удалить зону.
- d. Нажать кнопку *Задание направления* (**4**) и с помощью стрелки задать правильное направление движения. Движение против направления стрелки будет считаться запрещенным.
- e. Нажать кнопку *Размер объекта* (**5**) и с помощью желтой линии задать приблизительный размер головы человека.
- f. Нажать кнопку *Применить изменения к конфигурации* (**6**).

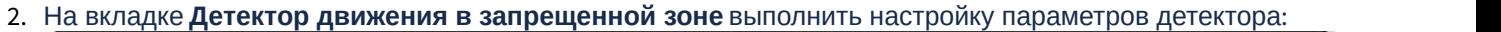

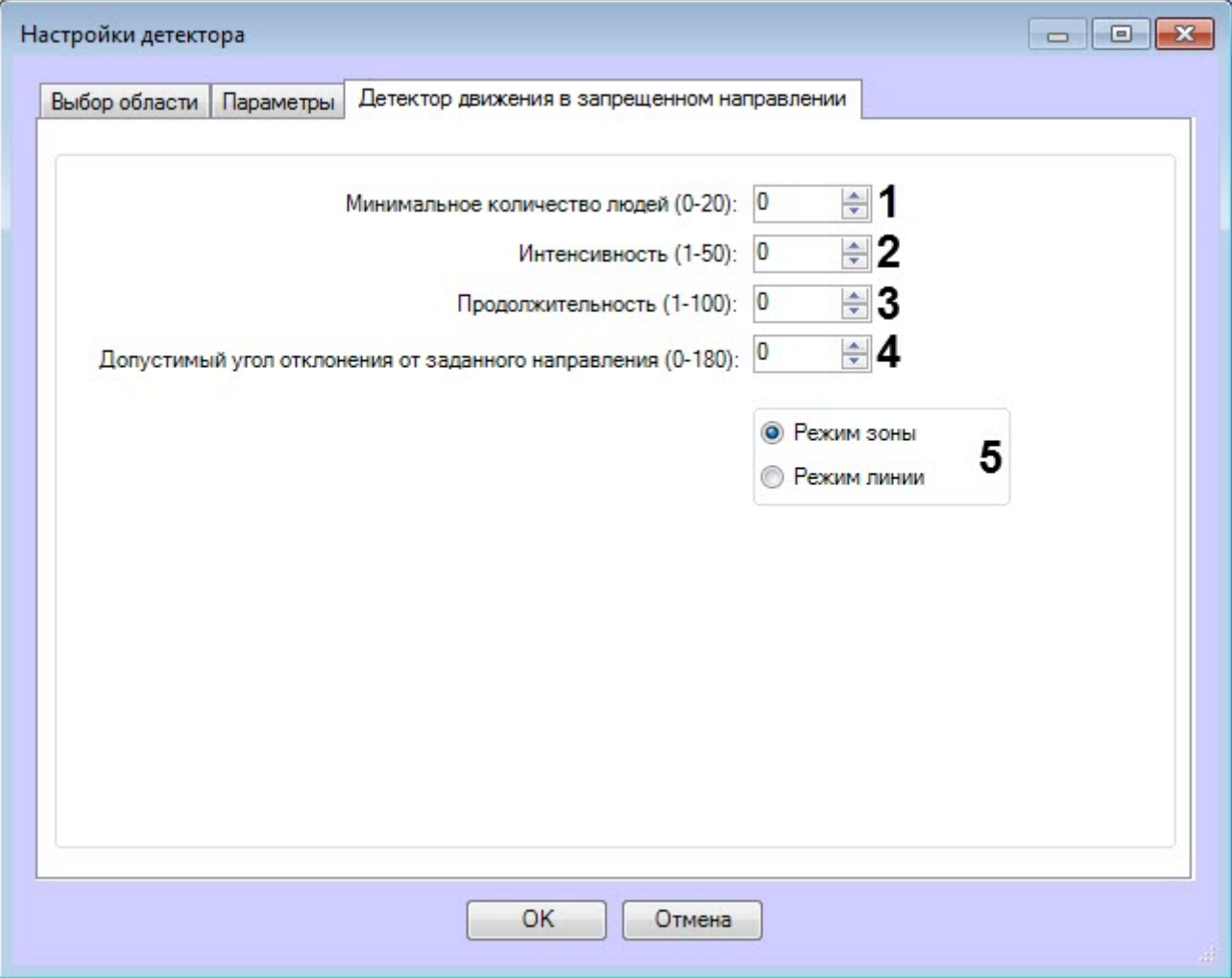

- a. В поле *Минимальное количество людей* **(0-20)** (**1**) ввести минимальное количество людей, при котором детектор начинает фиксацию события при пересечении зоны или линии в запрещенном направлении.
- b. В поле *Интенсивность* **(1-50)** (**2**) ввести чувствительность движения объекта в зоне, при превышении которой происходит срабатывание детектора.
- c. В поле *Продолжительность* **(1-100)** (**3**) ввести длительность в условных единицах движения объекта в запрещенном направлении.

#### *Примечание*

Может применяться при анализе плотных пассажиропотоков, при которых пробирающийся в противоположном направлении объект появляется в поле зрения камеры только на короткие промежутки времени, а в остальное время он скрыт от обзора камеры толпой.

- d. В поле *Допустимый угол отклонения от заданного направления* **(0-180)** (**4**) ввести допустимый угол в градусах, указывающий допустимый разброс направления движения объекта в запрещенном направлении от заданного стрелкой направления (так называемый «конус детектирования»).
- e. Выбрать режим движения в запрещенном направлении:
	- *Режим зоны* движение в зоне против направления стрелки будет считаться запрещенным.
	- *Режим линии* пересечение линии против направления стрелки будет считаться запрещенным.
- 3. На вкладке *Параметры* в области (**1**) отображаются текущая конфигурация детектора. Данную конфигурацию можно скопировать в любой текстовый файл. Для загрузки конфигурации из файла необходимо нажать кнопку *Загрузить конфигурацию из файла* (**2**).

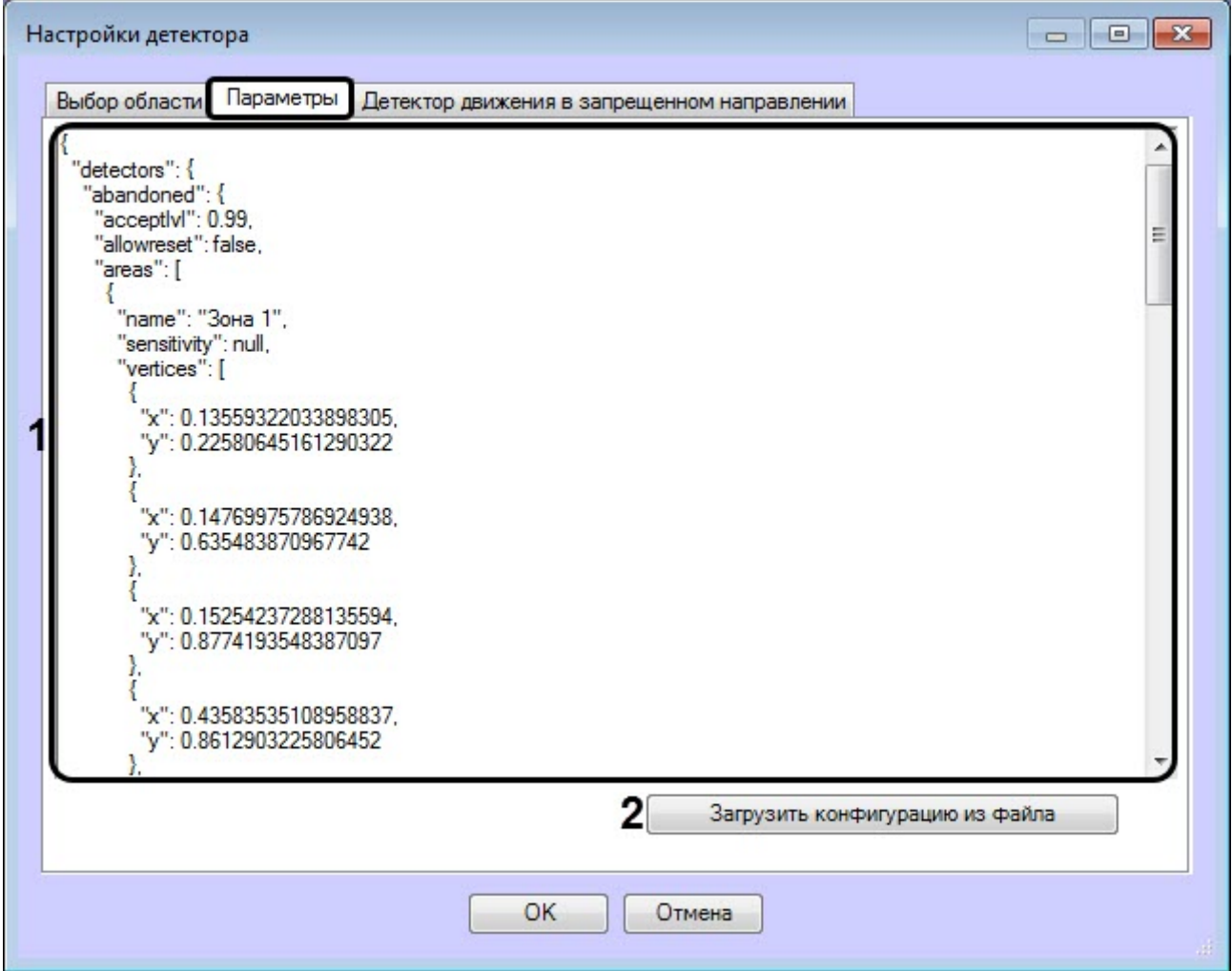

Описание некоторых параметров конфигурации:

- a. minNumberOfObjects Минимальное количество людей.
- b. intensity Интенсивность.
- c. duration Продолжительность.
- d. sizeobject Размер головы человека.
- e. angle Допустимый угол отклонения от заданного направления.
- 4. Нажать кнопку *ОК* для завершения настройки конфигурации детектора.

Настройка конфигурации детектора движения в запрещенном направлении ВидеоИнтеллект завершена.

### 5.17.4.1.5 Другой детектор ВидеоИнтеллект

Настройка конфигурации другого детектора ВидеоИнтеллект осуществляется следующим образом:

1. На вкладке *Другой* нажать кнопку *Открыть*, чтобы открыть .ddl файл неинтегрированного детектора ВидеоИнтеллект.

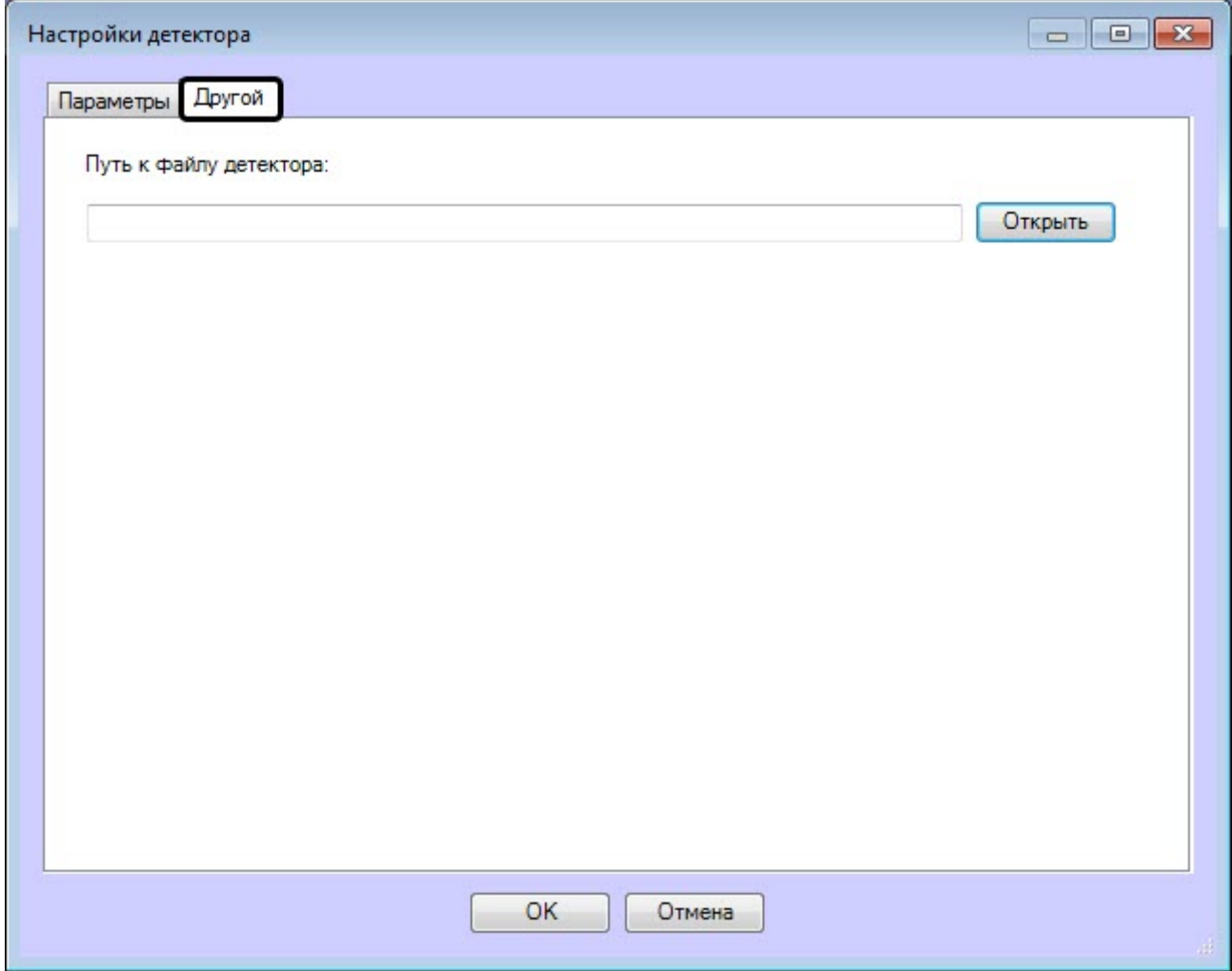

2. На вкладке *Параметры* в области (**1**) отображаются текущая конфигурация детектора. Данную конфигурацию можно скопировать в любой текстовый файл. Для загрузки конфигурации из файла необходимо нажать кнопку *Загрузить конфигурацию из файла* (**2**).

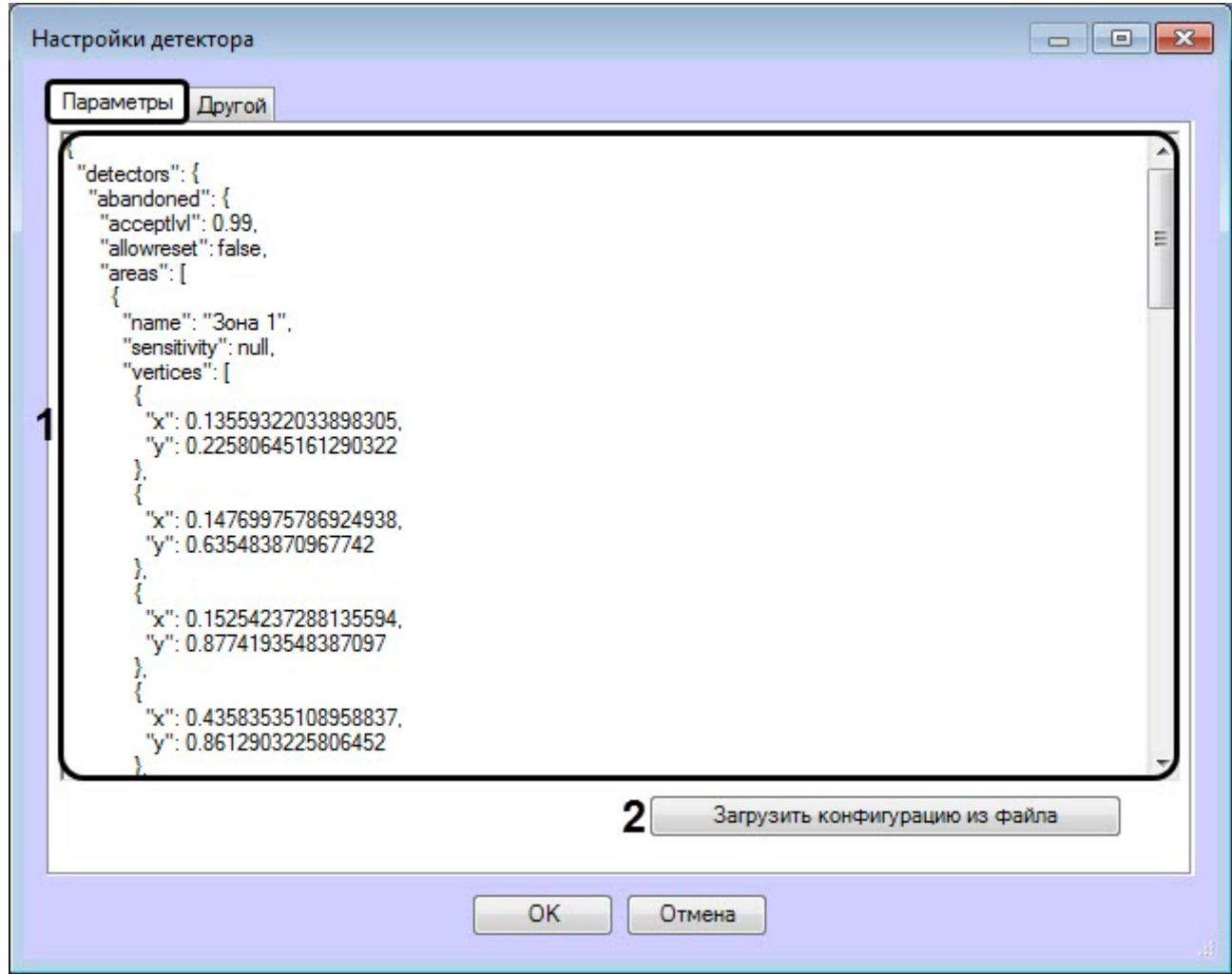

3. Нажать кнопку *ОК* для завершения настройки конфигурации детектора.

Настройка конфигурации другого детектора ВидеоИнтеллект завершена.

# 5.18 Нейросчетчик

# 5.18.1 Функциональные характеристики программного модуля «Нейросчетчик»

Нейросчетчик подсчитывает количество объектов в заданной области наблюдения с помощью нейросети. При выполнении условия срабатывания генерируется событие с количеством обнаруженных объектов.

## 5.18.2 Требования к видеокамерам для работы программного модуля « Нейросчетчик»

Требования к видеокамерам при работе с модулем *Нейросчетчик* приведены в следующей таблице.

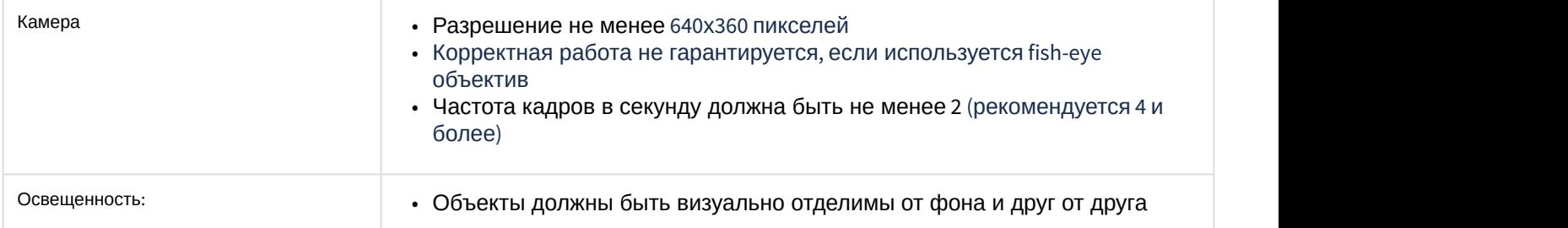

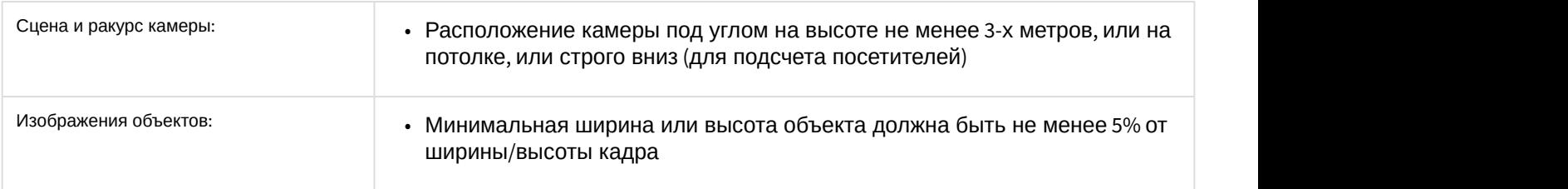

## 5.18.3 Конфигурирование программного модуля «Нейросчетчик»

Настройка программного модуля *Нейросчетчик* осуществляется на панели настроек объекта *Нейросчетчик*, который создается на базе объекта *Камера* на вкладке *Оборудование* диалогового окна *Настройка системы*.

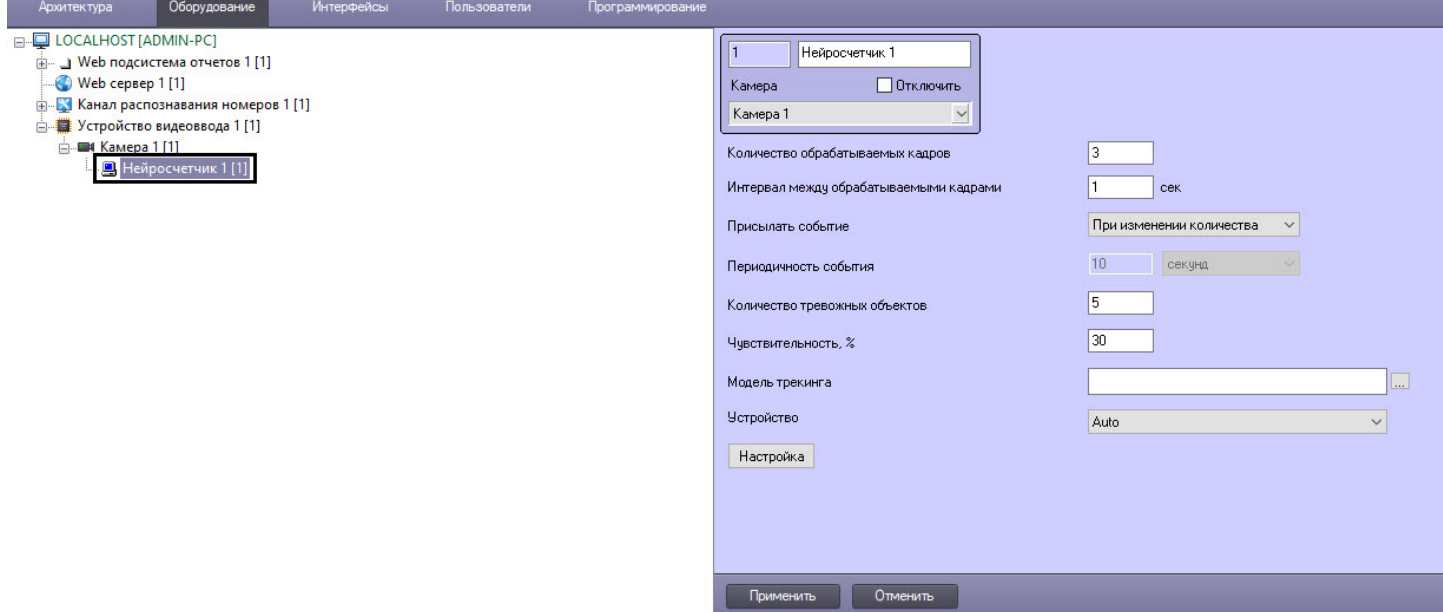

Настройка программного модуля *Нейросчетчик* осуществляется в следующем порядке:

1. Перейти на панель настройки объекта *Нейросчетчик*.

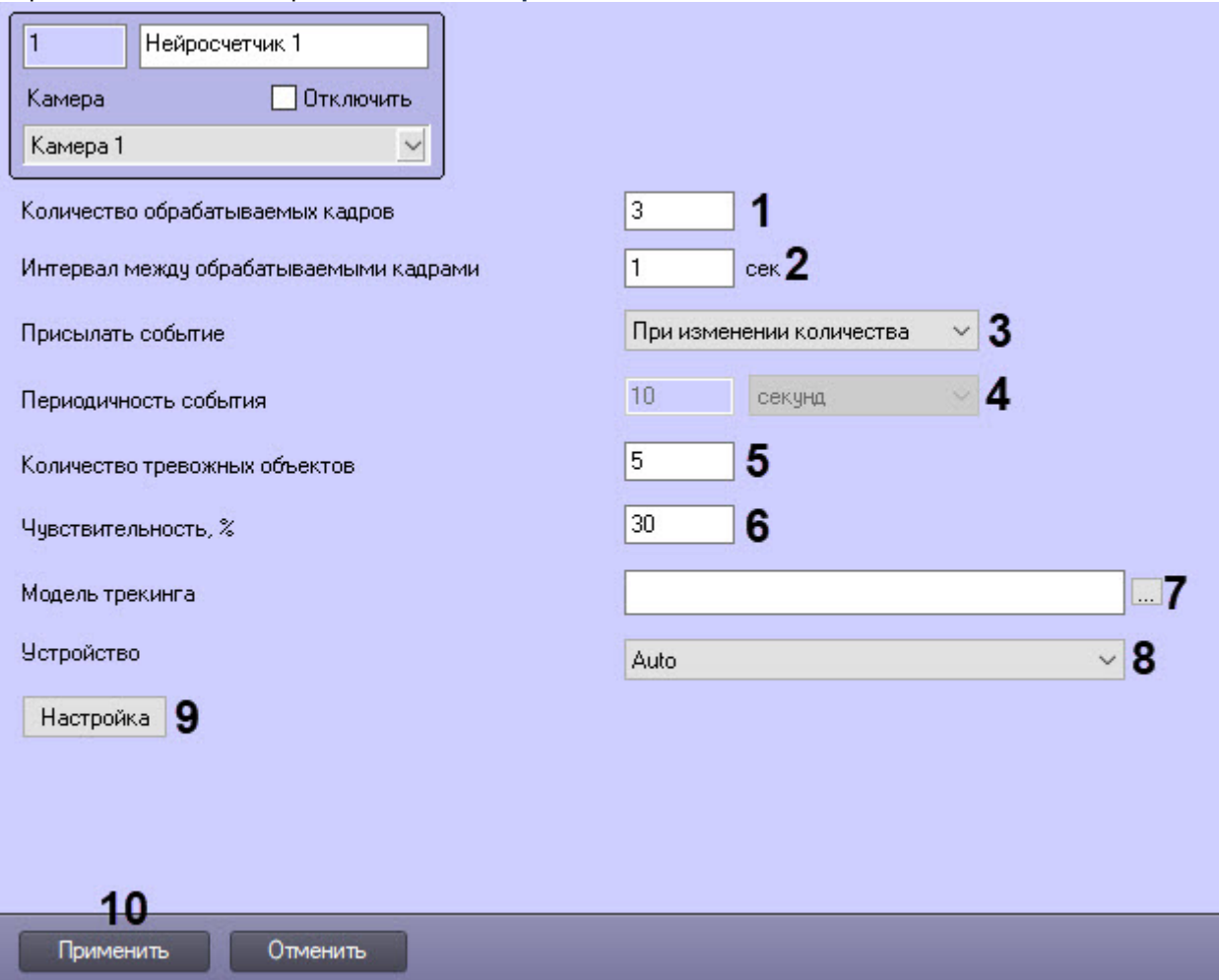

- 2. В поле *Количество обрабатываемых кадров* (**1**) задать количество кадров, которые будут обрабатываться для определения количества на них объектов.
- 3. В поле *Интервал между обрабатываемыми кадрами* (**2**) задать временной интервал между анализируемыми кадрами в секундах. Данный параметр связан с параметром *Количество обрабатываемых кадров*.

#### *Примечание*

Значения по умолчанию (*Количество обрабатываемых кадров*: **3** кадра и *Интервал между обрабатываемыми кадрами*: **1** секунда) означают, что нейросчетчик будет анализировать 3 кадра по одному кадру в секунду. После обработки 3-х кадров, в зависимости от условия генерации события, будет либо сгенерировано событие с количеством обнаруженных объектов, либо начнется обработка следующих 3-х кадров.

- 4. Из раскрывающегося списка *Прислать событие* (**3**) выбрать условие, по которому будет сгенерировано событие с количеством обнаруженных объектов:
	- *Если превышен порог* срабатывает, если количество обнаруженных объектов на изображении больше или равно значения, указанного в поле *Количество тревожных объектов*.
	- *Если порог не достигнут* срабатывает, если количество обнаруженных объектов на изображении меньше или равно значения, указанного в поле *Количество тревожных объектов*.
	- *При изменении количества* срабатывает каждый раз, если изменилось количество обнаруженных объектов.
	- *По периоду* срабатывает по временному периоду:
- i. Из раскрывающегося списка *Периодичность события* (**4**) выбрать единицу времени периода счетчика: *секунд*, *минут*, *часов*, *дней*.
- ii. В поле *Периодичность события* (**4**) задать время, через которое будет генерироваться событие с количеством обнаруженных объектов.
- 5. В поле *Количество тревожных объектов* (**5**) задать пороговое количество обнаруженных объектов в анализируемой области. Используется в условиях *Если превышен порог* и *Если порог не достигнут*.
- 6. В поле *Чувствительность***, %** (**6**) ввести чувствительность нейросчетчика целое значение из диапазона от **0** до **100**.

#### *Примечание*

Чувствительность нейросчетчика определяется экспериментально. Чем чувствительность меньше, тем больше вероятность ложных срабатываний. Чем чувствительность больше, тем меньше вероятность ложных срабатываний, однако могут пропускаться некоторые полезные треки.

- 7. Нажать кнопку
	- (**7**) и в открывшемся стандартном окне Windows открыть файл нейросети с моделью нейросчетчика.
- 8. Из раскрывающегося списка *Устройство* (**8**) выбрать устройство, на котором будет происходить работа нейросети.
- 9. Задать территорию наблюдения на видеоизображении:
	- a. Нажать кнопку *Настройка* (**9**). Будет открыто окно *Настройки детектора*.

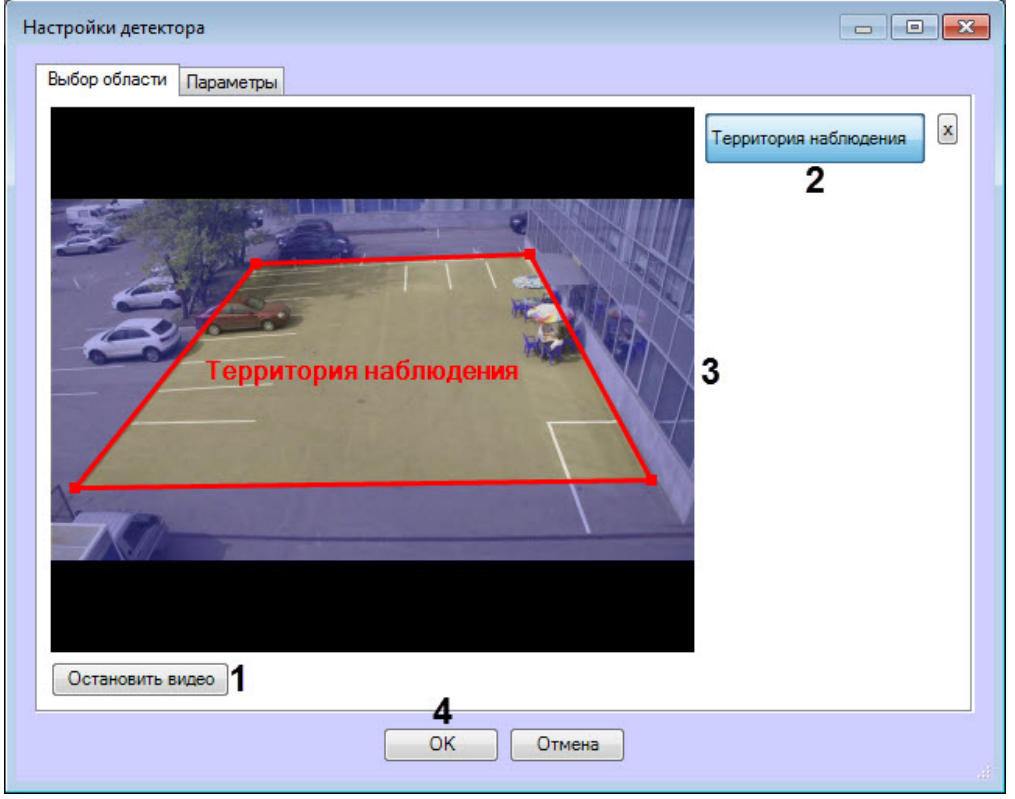

- b. Нажать кнопку *Остановить видео* (**1**) для захвата кадра видеоизображения.
- c. Нажать кнопку *Территория наблюдения* (**2**).
- d. Задать область, в которой будет производиться обнаружение объектов (**3**).
- e. Нажать кнопку *ОК* (**4**).

10. Нажать кнопку *Применить* (**10**).

Настройка программного модуля *Нейросчетчик* завершена.

# 5.19 Детектор экипировки

## 5.19.1 Функциональные характеристики программного модуля «Детектор экипировки»

Детектор экипировки позволяет обнаружить в кадре людей, которые находятся на охраняемой территории без необходимой экипировки и средств индивидуальной защиты (СИЗ) и если их состояние на человеке отличается от нормального.

Для работы детектора используются как минимум 2 нейросети:

- 1. сегментирующая разбивает тело человека на зоны (голова, плечи, предплечья, кисти, тело, бедра, голени, стопы);
- 2. классификационная обнаруживает на заданном сегменте тела экипировку (СИЗ) и проверяет ее состояние.

## 5.19.2 Требования к видеокамерам для работы программного модуля «Детектор экипировки»

Требования к видеокамерам при работе с модулем *Детектор экипировки* приведены в следующей таблице.

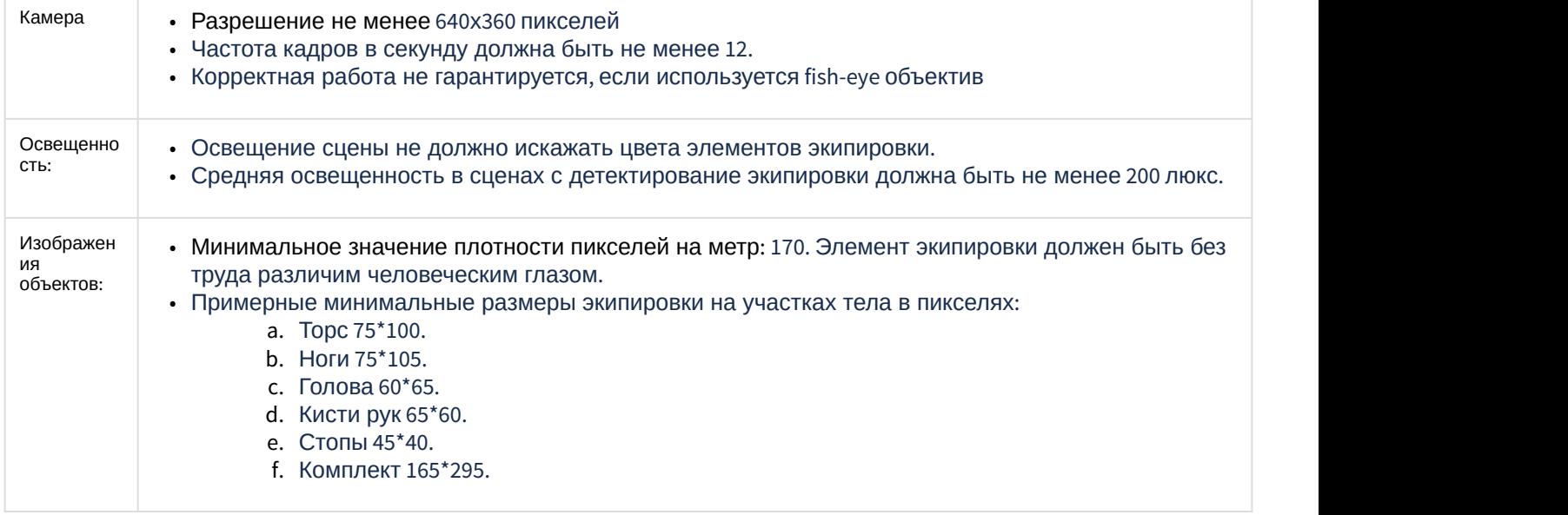

### 5.19.3 Конфигурирование программного модуля «Детектор экипировки»

Настройка программного модуля *Детектор экипировки* осуществляется на панели настроек объекта *Детектор экипировки*, который создается на базе объекта *Камера* на вкладке *Оборудование* диалогового окна *Настройка системы*.

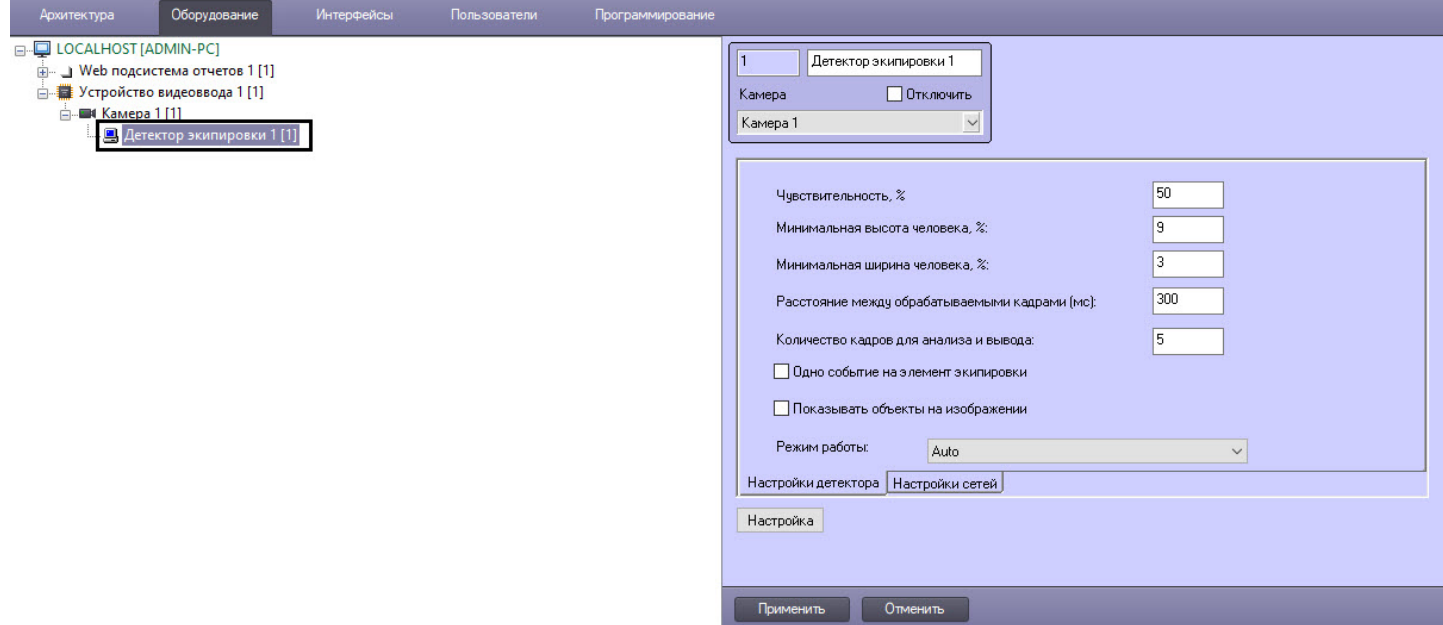

Настройка программного модуля *Детектор экипировки* осуществляется в следующем порядке:

1. Перейти на панель настройки объекта *Детектор экипировки*.

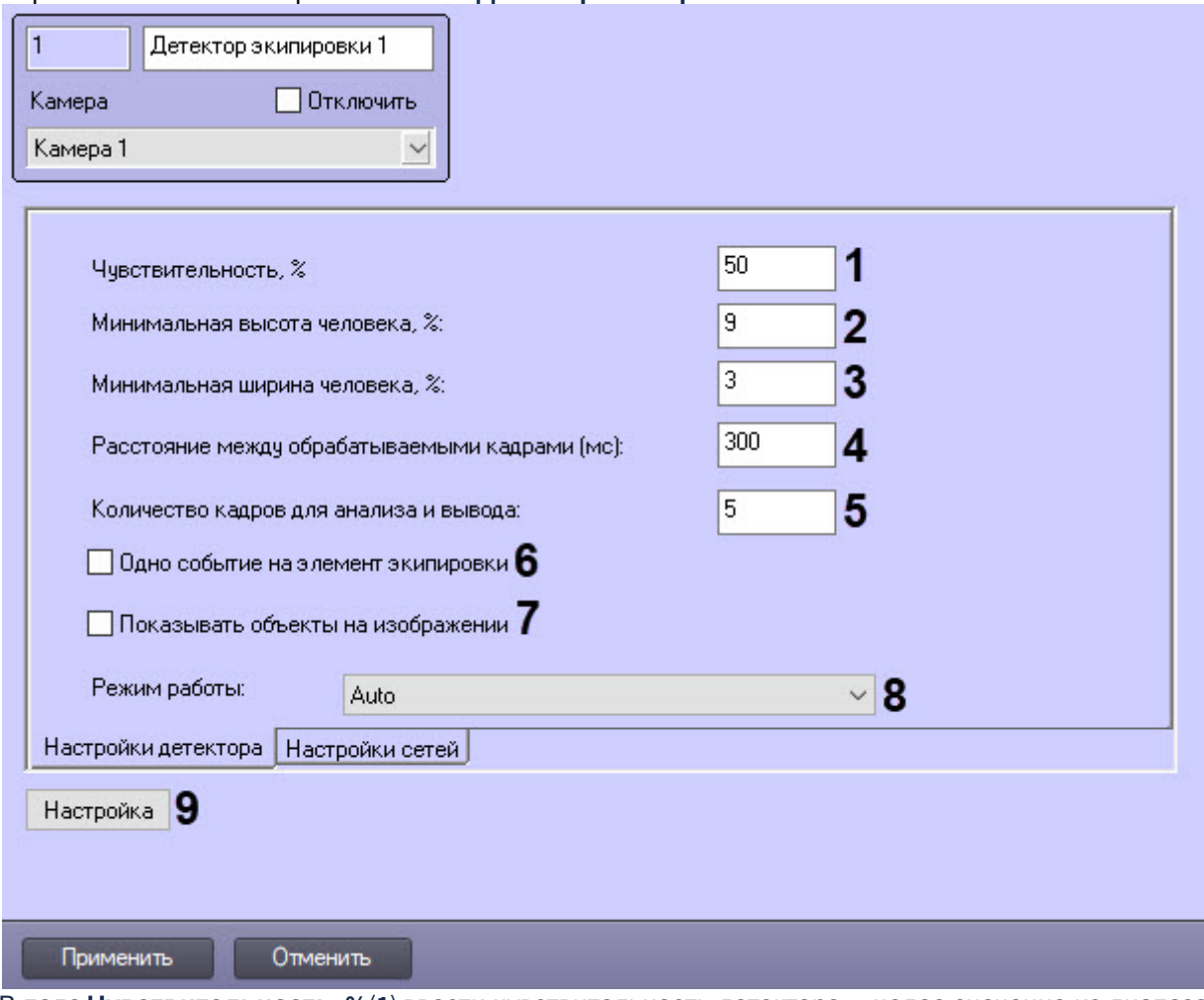

2. В поле *Чувствительность***, %**(**1**) ввести чувствительность детектора — целое значение из диапазона от **0** до **100**.

#### *Примечание*

Чувствительность детектора определяется экспериментально. Чем чувствительность меньше, тем больше вероятность ложных срабатываний. Чем чувствительность больше, тем меньше вероятность ложных срабатываний, однако могут пропускаться некоторые полезные треки.

- 3. В поле *Минимальная высота человека* (**2**) и *Минимальная ширина человека* (**3**) ввести минимальную высоту и ширину человека в кадре в процентах от высоты/ширины кадра. Объекты, размеры которых меньше заданных, не будут детектироваться.
- 4. В поле *Расстояние между обрабатываемыми кадрами* **(***мс***)** (**4**) ввести интервал между анализируемыми кадрами в миллисекундах. Значение должно быть в диапазоне [30;10000].
- 5. В поле *Количество кадров для анализа и вывода* (**5**) ввести минимальное количество кадров, на которых детектор должен обнаружить нарушение, чтобы выдать сработку. Значение должно быть в диапазоне [2;20].
- 6. По умолчанию сработка детектора для каждого элемента экипировки будет генерироваться единожды в рамках существования трека человека. Если требуется генерировать сработку при каждом нарушении экипировки, то необходимо установить флажок *Одно событие на элемент экипировки* (**6**).

#### *Примечание*

Пример. Человек появился в кадре без шлема, затем одел его и после этого снова снял. Если флажок *Одно событие на элемент экипировки* установлен, то будет одна сработка, если нет - две.

- 7. Установить флажок *Показывать объекты на изображении* (**7**), если необходимо выделять детектируемый объект рамкой на изображении в окне интерфейсного объекта *Монитор*.
- 8. Из раскрывающегося списка *Режим работы* (**8**) выбрать устройство, на котором будет происходить работа нейросети.

#### 9. Нажать кнопку *Настройка* (**9**). Будет открыто окно *Настройки детектора*.

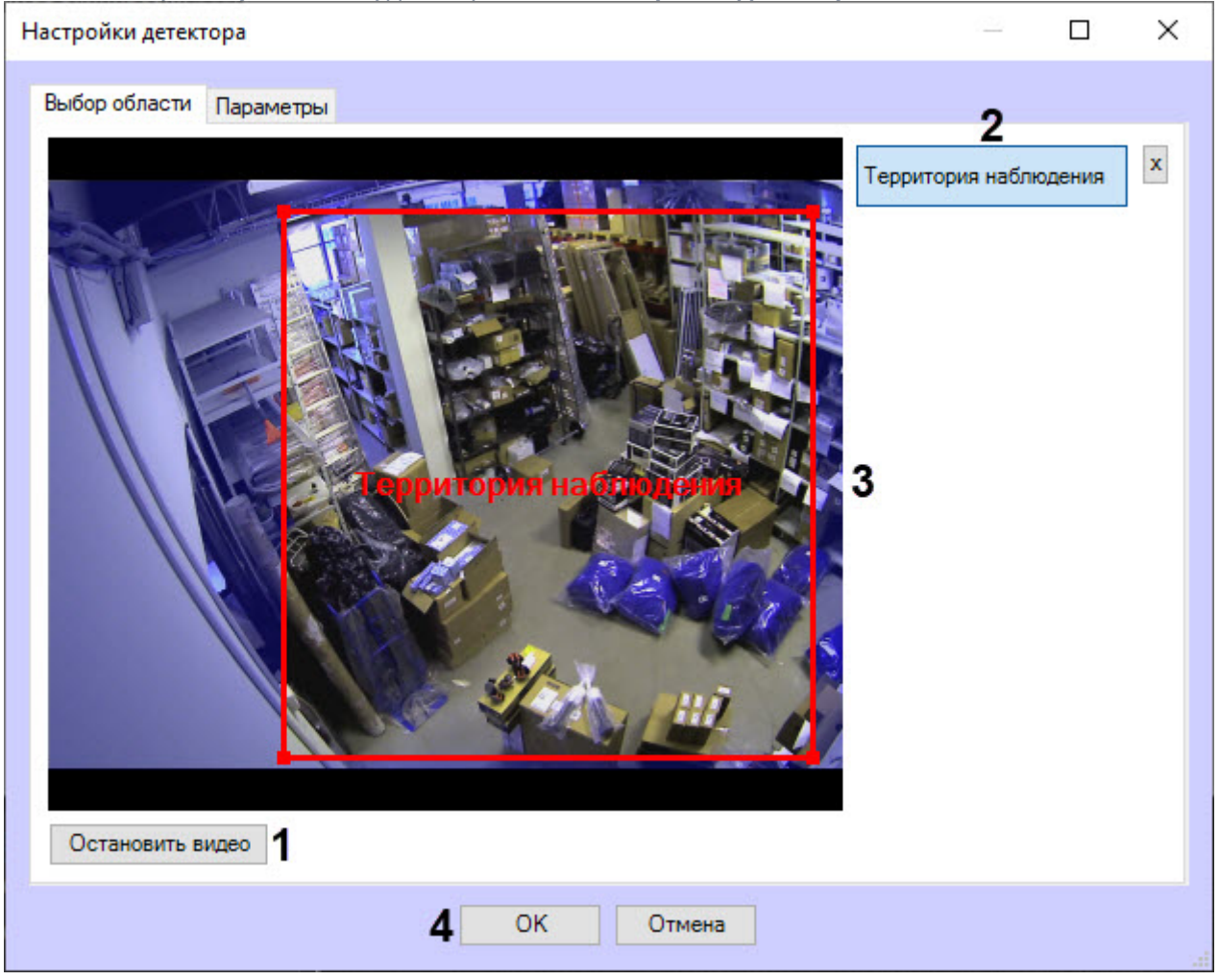

- a. Нажать кнопку *Остановить видео* (**1**) для захвата кадра видеоизображения.
- b. Нажать кнопку *Территория наблюдения* (**2**).
- c. Задать область, в которой будет производиться обнаружение объектов (**3**).
- d. Нажать кнопку *ОК* (**4**).

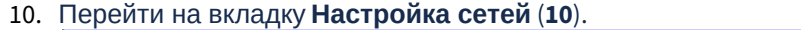

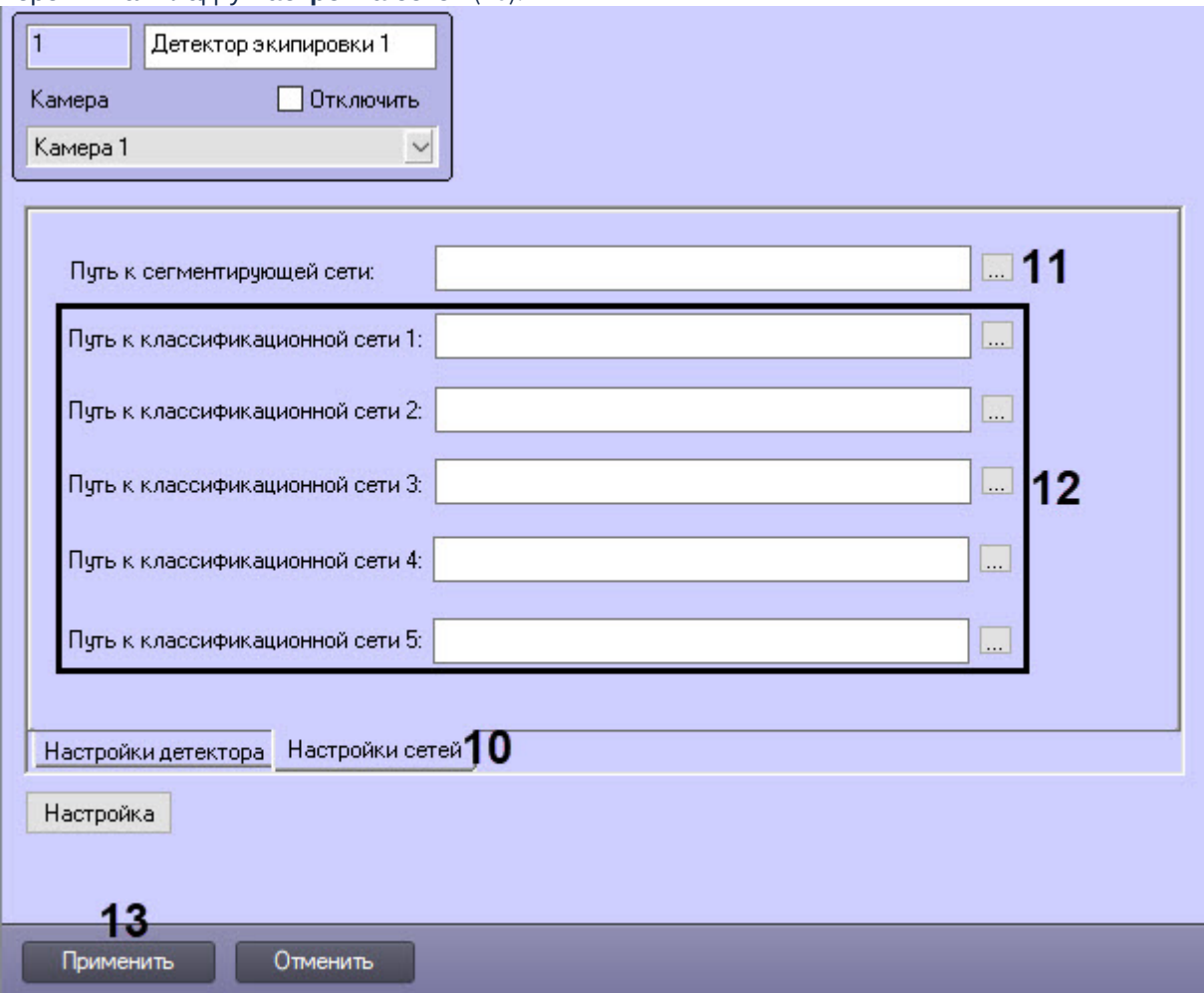

- 11. Выбрать файл сегментирующей нейросети (**11**).
- 12. Выбрать один или несколько файлов классификационной нейросети (**12**). Каждая классификационная нейросеть обнаруживает экипировку на конкретном сегменте тела.
- 13. Нажать кнопку *Применить* (**13**) для сохранения изменений.

Настройка программного модуля *Детектор экипировки* завершена.

# 6 Работа с программными модулями детекторов

### *Примечание***.**

Для того чтобы при работе с программными модулями детекторов, поддерживающими отображение событий в *Протоколе событий* и *Протоколе оператора*, была доступна возможность просмотра архива и кадра тревоги в соответствующих интерфейсных окнах, необходимо настроить связь объекта детектора с камерой – см. *Программный комплекс Интеллект*. *Руководство Администратора*, наиболее актуальная версия данного документа доступна в хранилище документации [AxxonSoft documentation repository](https://doc.axxonsoft.com/confluence/display/ASdoc/AxxonSoft+documentation+repository).

# 6.1 Работа с программным модулем «Детектор длины очереди»

## 6.1.1 Получение информации о загруженности наблюдаемой территории

В интерфейсное окно *Протокол событий* с заданной периодичностью поступают сообщения от программного модуля *Детектор длины очереди*.

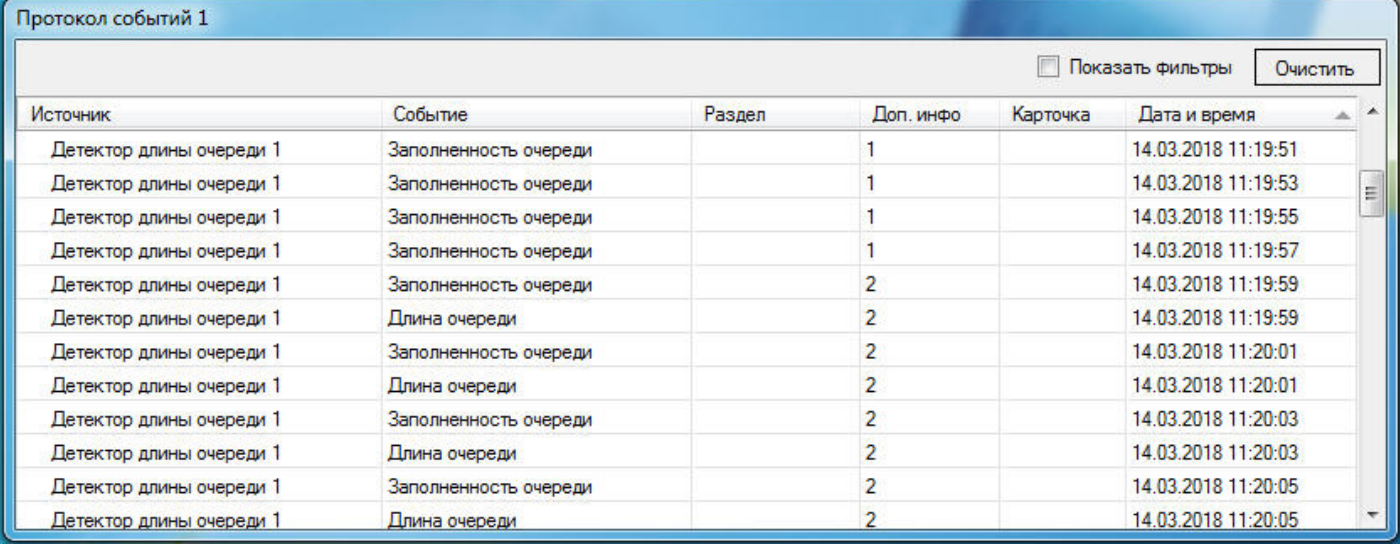

#### *Примечание***.**

Подробная информация по работе с интерфейсным окном *Протокол событий* приведена в документе [Программный комплекс Интеллект](https://doc.axxonsoft.com/confluence/pages/viewpage.action?pageId=136937896)[.](https://doc.axxonsoft.com/confluence/pages/viewpage.action?pageId=136937896) [Руководство Оператора](https://doc.axxonsoft.com/confluence/pages/viewpage.action?pageId=136937896).

## 6.1.2 Построение отчётов по загруженности наблюдаемой территории

Построение отчётов по загруженности наблюдаемой территории осуществляется в подсистеме web-отчётов Report System.

Вся необходимая информация приведена в документе [Подсистема](https://doc.axxonsoft.com/confluence/pages/viewpage.action?pageId=140872294) [Web-](https://doc.axxonsoft.com/confluence/pages/viewpage.action?pageId=140872294)[отчётов](https://doc.axxonsoft.com/confluence/pages/viewpage.action?pageId=140872294) [Intellect Web Report System.](https://doc.axxonsoft.com/confluence/pages/viewpage.action?pageId=140872294) [Руководство пользователя](https://doc.axxonsoft.com/confluence/pages/viewpage.action?pageId=140872294).

## 6.1.3 Визуализация работы детектора длины очереди

Визуализация работы детектора длины очереди в окне монитора может быть реализована с помощью пользовательских скриптов на основе объекта *Титрователь*. Подробное описание одного из таких скриптов представлено в подразделе [1.7](https://doc.axxonsoft.com/confluence/pages/viewpage.action?pageId=136937770#id-JScript-1.) [Примеры скриптов на языке](https://doc.axxonsoft.com/confluence/pages/viewpage.action?pageId=136937770#id-JScript-1.) [Jscript](https://doc.axxonsoft.com/confluence/pages/viewpage.action?pageId=136937770#id-JScript-1.) [Руководства по программированию](https://doc.axxonsoft.com/confluence/pages/viewpage.action?pageId=136937770#id-JScript-1.) [\(Jscript\) –](https://doc.axxonsoft.com/confluence/pages/viewpage.action?pageId=136937770#id-JScript-1.) [Пример](https://doc.axxonsoft.com/confluence/pages/viewpage.action?pageId=136937770#id-JScript-1.) [1.](https://doc.axxonsoft.com/confluence/pages/viewpage.action?pageId=136937770#id-JScript-1.) [Визуализация работы детектора длины очереди в окне Монитора видеонаблюдения](https://doc.axxonsoft.com/confluence/pages/viewpage.action?pageId=136937770#id-JScript-1.).

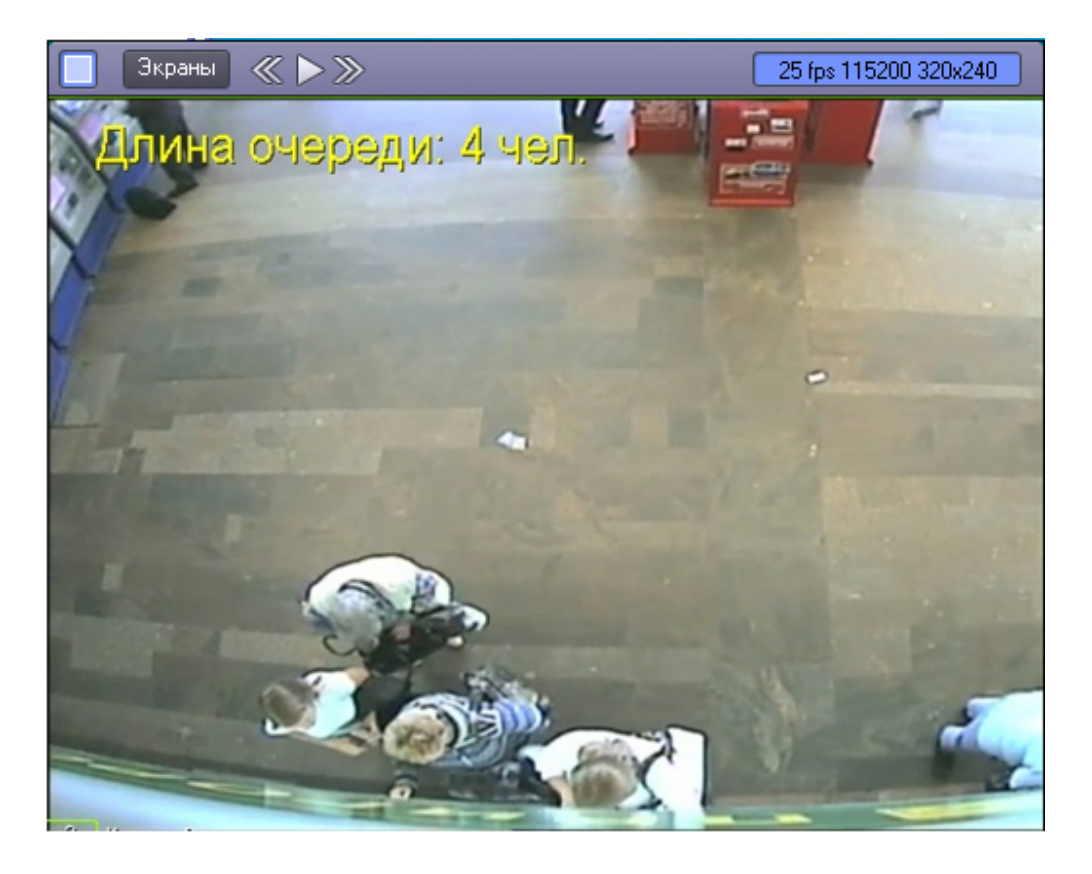

# 6.2 Работа с программным модулем «Детектор подсчета посетителей»

## 6.2.1 Получение информации о посетителях

В случае прохода посетителя по заданной территории в интерфейсное окно *Протокол событий* поступают сообщения от программного модуля *Детектор подсчета посетителей*.

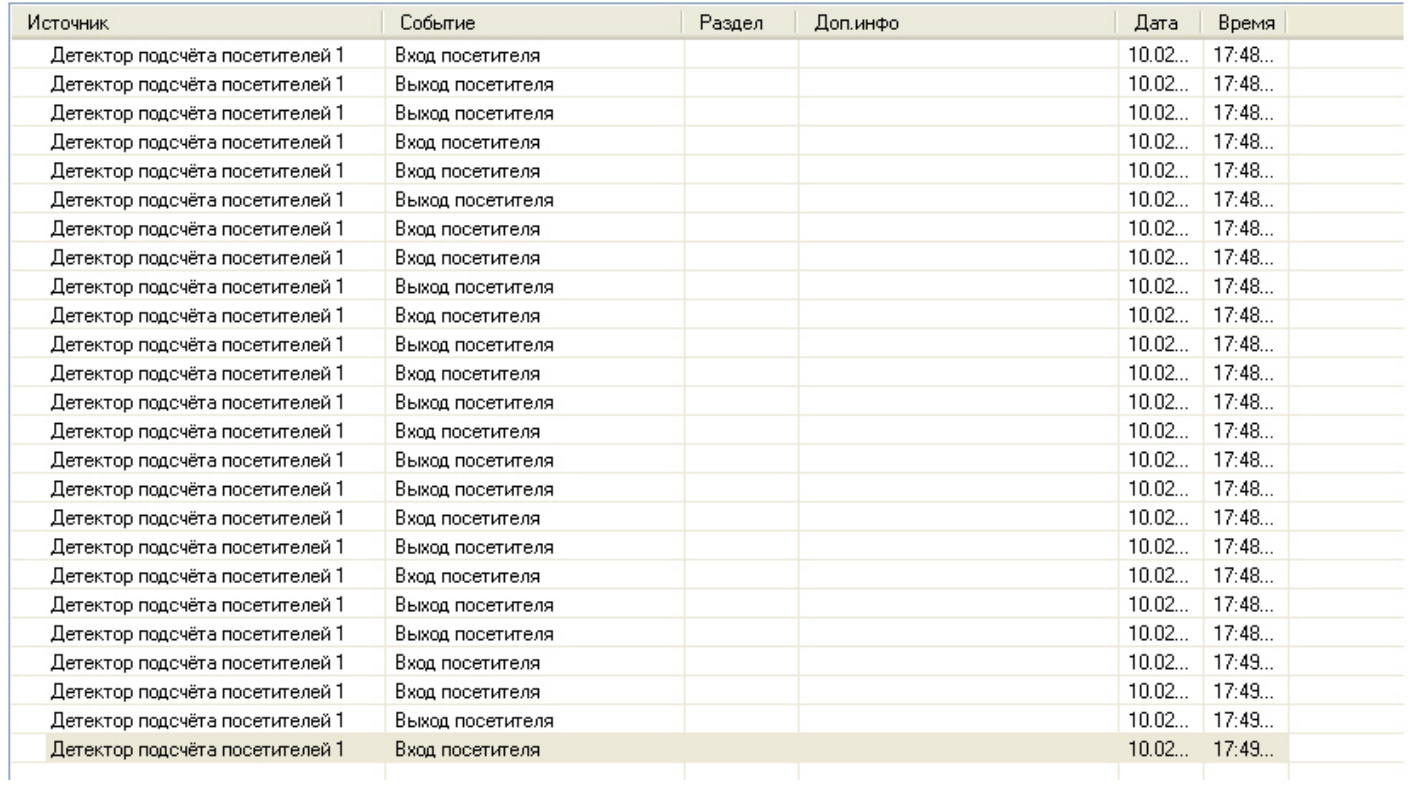

В случае, если посетитель перешел из сектора 1 в сектор 2, поступает сообщение *Вход посетителя*, если посетитель перешел из сектора 2 в сектор 1 – *Выход посетителя*.

#### *Примечание***.**

Подробная информация по работе с интерфейсным окном *Протокол событий* приведена в документе [Программный комплекс Интеллект](https://doc.axxonsoft.com/confluence/pages/viewpage.action?pageId=83499967)[.](https://doc.axxonsoft.com/confluence/pages/viewpage.action?pageId=83499967) [Руководство Оператора](https://doc.axxonsoft.com/confluence/pages/viewpage.action?pageId=83499967).

### 6.2.2 Построение отчётов по посетителям

Построение отчётов по посетителям охраняемого объекта осуществляется в подсистеме web-отчётов Report System.

Вся необходимая информация приведена в документе [Подсистема](https://doc.axxonsoft.com/confluence/pages/viewpage.action?pageId=140872294) [web-](https://doc.axxonsoft.com/confluence/pages/viewpage.action?pageId=140872294)[отчётов](https://doc.axxonsoft.com/confluence/pages/viewpage.action?pageId=140872294) [Report System.](https://doc.axxonsoft.com/confluence/pages/viewpage.action?pageId=140872294) [Руководство](https://doc.axxonsoft.com/confluence/pages/viewpage.action?pageId=140872294) [пользователя](https://doc.axxonsoft.com/confluence/pages/viewpage.action?pageId=140872294).

### 6.2.3 Визуализация работы детектора подсчета посетителей

Визуализация работы детектора подсчета посетителей в окне монитора может быть реализована с помощью пользовательских скриптов на основе объекта *Титрователь*. Подробное описание одного из таких скриптов представлено а подразделе [1.7](https://doc.axxonsoft.com/confluence/pages/viewpage.action?pageId=136937770#id-JScript-2.) [Примеры скриптов на языке](https://doc.axxonsoft.com/confluence/pages/viewpage.action?pageId=136937770#id-JScript-2.) [Jscript](https://doc.axxonsoft.com/confluence/pages/viewpage.action?pageId=136937770#id-JScript-2.) [Руководства по программированию](https://doc.axxonsoft.com/confluence/pages/viewpage.action?pageId=136937770#id-JScript-2.) [\(Jscript\) –](https://doc.axxonsoft.com/confluence/pages/viewpage.action?pageId=136937770#id-JScript-2.) [Пример](https://doc.axxonsoft.com/confluence/pages/viewpage.action?pageId=136937770#id-JScript-2.) [2.](https://doc.axxonsoft.com/confluence/pages/viewpage.action?pageId=136937770#id-JScript-2.) [Визуализация работы детектора подсчета посетителей в окне Монитора видеонаблюдения](https://doc.axxonsoft.com/confluence/pages/viewpage.action?pageId=136937770#id-JScript-2.).

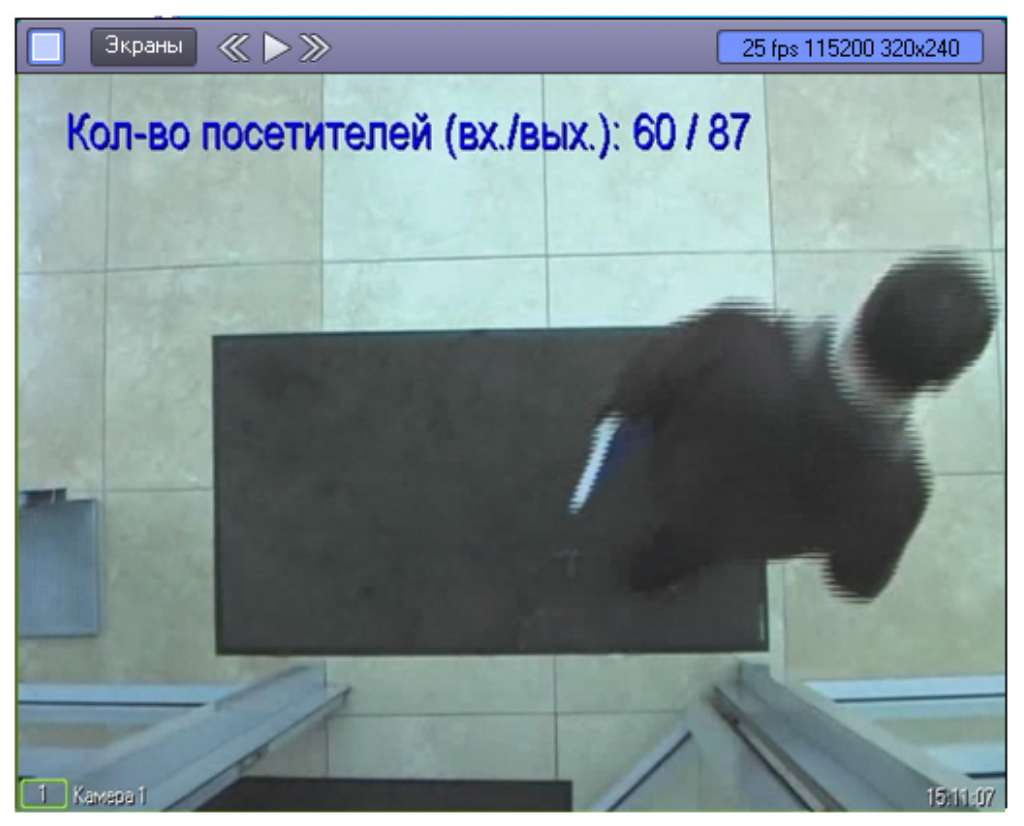

## 6.3 Работа с программным модулем «Детектор остановившихся автомобилей»

В случае обнаружения в области наблюдения остановившегося автомобиля в интерфейсное окно *Протокол событий* поступают сообщения от программного модуля *Детектор остановившихся автомобилей*.
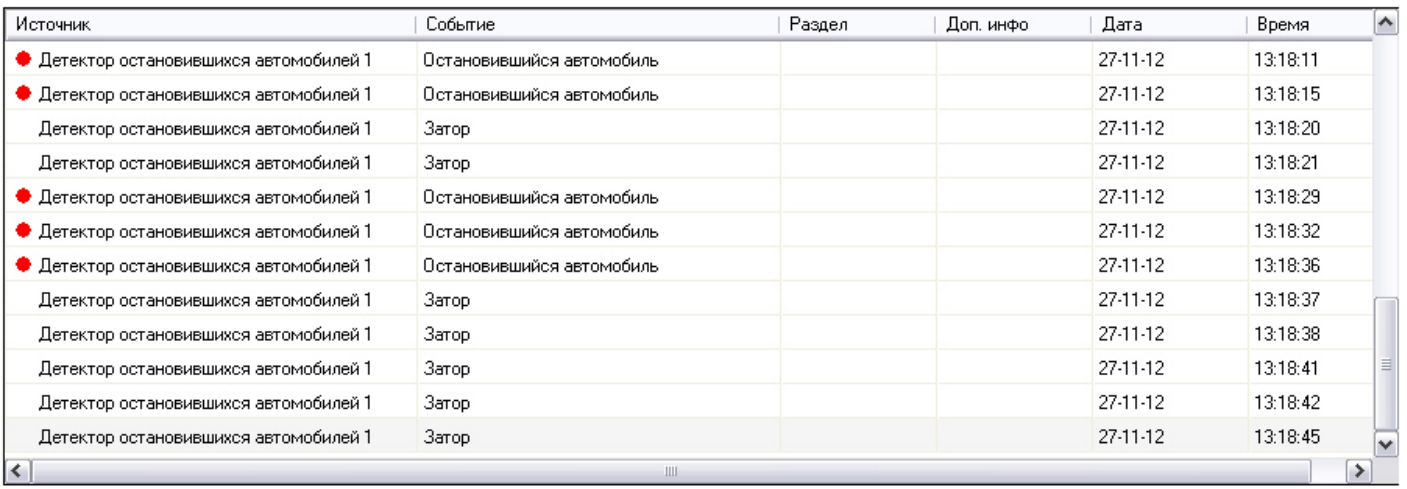

#### *Примечание***.**

Подробная информация по работе с интерфейсным окном *Протокол событий* приведена в документе [Программный комплекс Интеллект](https://doc.axxonsoft.com/confluence/pages/viewpage.action?pageId=136937896)[.](https://doc.axxonsoft.com/confluence/pages/viewpage.action?pageId=136937896) [Руководство Оператора](https://doc.axxonsoft.com/confluence/pages/viewpage.action?pageId=136937896).

Событие *Затор* поступает в случае, если на дороге обнаружен затор («пробка»).

Событие *Остановившийся автомобиль* поступает в случае, если в области наблюдения обнаружен остановившийся автомобиль.

#### *Примечание***.**

Параметр independent\_zone<> события STOPPEDCAR (*Остановившийся автомобиль*) содержит номер зоны, в которой обнаружен остановившийся автомобиль. Данный параметр можно использовать в макрокомандах, программах и скриптах. Подробнее об этих инструментах см. документы *Программный комплекс Интеллект*. *Руководство Администратора*, *Программный комплекс Интеллект*. *Руководство по программированию* и *Программный комплекс Интеллект*. *Руководство по программированию* (JScript). Наиболее актуальные версии данных документов доступны в хранилище документации [AxxonSoft](https://doc.axxonsoft.com/confluence/display/ASdoc/AxxonSoft+documentation+repository) [documentation repository](https://doc.axxonsoft.com/confluence/display/ASdoc/AxxonSoft+documentation+repository).

# 6.4 Работа с программным модулем «Детектор света»

В случае обнаружения в одной из областей наблюдения источника света или при потере источника света в области наблюдения в интерфейсное окно *Протокол событий* поступают сообщения от программного модуля *Детектор света***.**

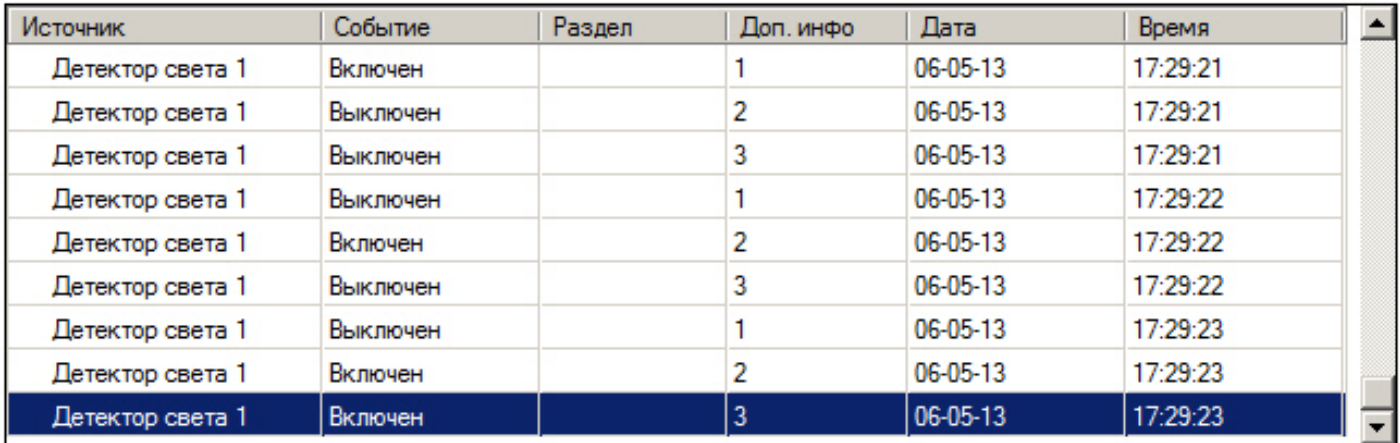

При обнаружении источника света (включении) поступает событие *Включен*. При исчезновении источника света (выключении) сообщение *Выключен*. В столбце *Доп***.** *инфо* отображается номер области наблюдения, от которой получено событие.

# 6.5 Работа с программным модулем «Детектор "горячих/холодных" зон магазина»

# 6.5.1 Построение отчётов на основе данных, полученных от Детектора "горячих/ холодных" зон магазина

Построение отчётов осуществляется в подсистеме web-отчётов Report System.

Вся необходимая информация приведена в документе [Подсистема](https://doc.axxonsoft.com/confluence/pages/viewpage.action?pageId=140872294) [Web-](https://doc.axxonsoft.com/confluence/pages/viewpage.action?pageId=140872294)[отчётов](https://doc.axxonsoft.com/confluence/pages/viewpage.action?pageId=140872294) [Intellect Web Report System.](https://doc.axxonsoft.com/confluence/pages/viewpage.action?pageId=140872294) [Руководство пользователя](https://doc.axxonsoft.com/confluence/pages/viewpage.action?pageId=140872294).

# 6.6 Работа с программным модулем «Детектор движения против толпы»

В случае обнаружения в области наблюдения объектов, движущихся против толпы, в интерфейсное окно *Протокол событий* поступает сообщение *Движение против толпы* от программного модуля *Детектор движения против толпы*.

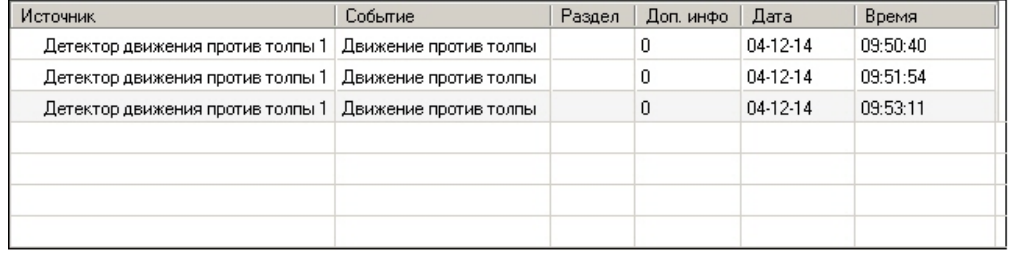

Подробная информация по работе с интерфейсным окном Протокол событий приведена в документе<br>Программный комплекс Интеллект. Руководство Оператора.<br>6.7 Работа с программным модулем «Детектор хищения на кассе»<br>В случае если [Программный комплекс Интеллект](https://doc.axxonsoft.com/confluence/pages/viewpage.action?pageId=136937896)[.](https://doc.axxonsoft.com/confluence/pages/viewpage.action?pageId=136937896) [Руководство Оператора](https://doc.axxonsoft.com/confluence/pages/viewpage.action?pageId=136937896).

# 6.7 Работа с программным модулем «Детектор хищения на кассе»

В случае если в область наблюдения попадает сканируемый товар, в интерфейсное окно *Протокол*

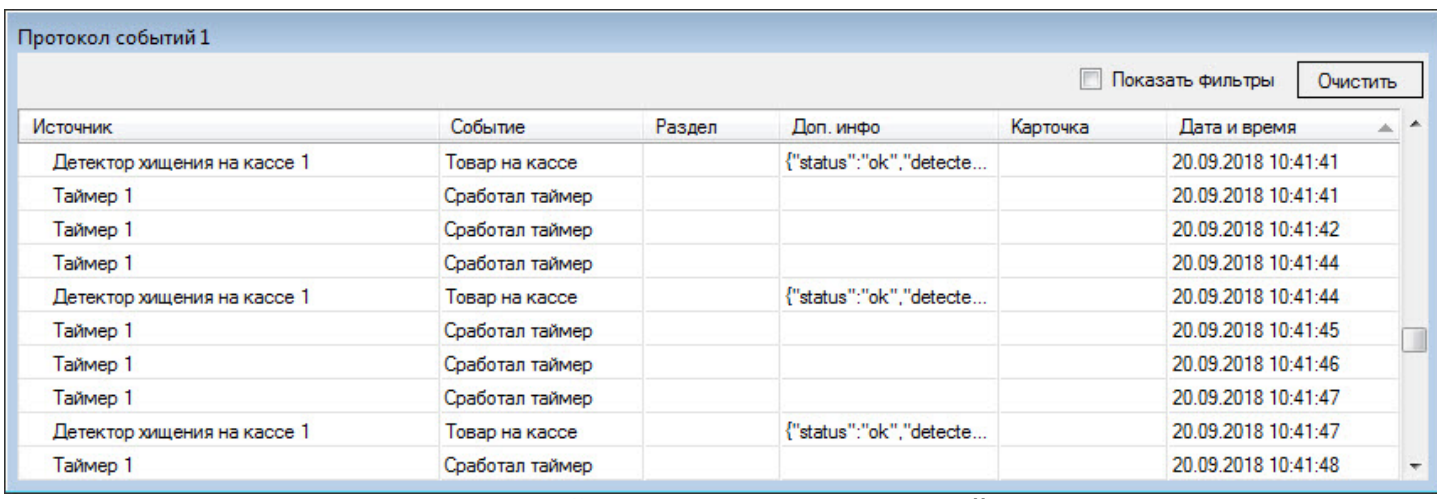

Подробная информация по работе с интерфейсным окном *Протокол событий* приведена в документе *Программный комплекс Интеллект*. *Руководство Оператора*. Наиболее актуальную версию данного документа можно найти в хранилище документации [AxxonSoft documentation repository.](https://doc.axxonsoft.com/confluence/display/ASdoc/AxxonSoft+documentation+repository)

Модуль *Детектор хищения на кассе* предусматривает таймаут, в течение которого повторные срабатывания детектора игнорируются. По умолчанию длительность таймаута составляет 3000 миллисекунд. Для изменения длительности таймаута необходимо задать значение в миллисекундах для параметра **report\_frequency** (подробнее см. [Справочник ключей реестра](https://doc.axxonsoft.com/confluence/pages/viewpage.action?pageId=136938954), подробнее о работе с реестром см. [Работа с системным реестром ОС](https://doc.axxonsoft.com/confluence/pages/viewpage.action?pageId=136938822) [Windows\)](https://doc.axxonsoft.com/confluence/pages/viewpage.action?pageId=136938822).

### *Примечание*

В случае изменения длительности таймаута для применения ключа требуется выполнить перезагрузку ПК *Интелелкт* либо нажать кнопку *Применить* на панели настроек объекта *Детектор хищения на кассе* (см. [Конфигурирование программного модуля](#page-51-0) [«](#page-51-0)[Детектор хищения на кассе](#page-51-0)[»](#page-51-0)).

### 6.7.1 Построение отчетов по хищениям на кассе

Построение отчётов по хищениям на кассе осуществляется в подсистеме web-отчётов Report System (отчет *Свитхартинг*).

Подробную информацию о построении отчетов см. в документе [Подсистема](https://doc.axxonsoft.com/confluence/pages/viewpage.action?pageId=140872294) [Web-](https://doc.axxonsoft.com/confluence/pages/viewpage.action?pageId=140872294)[отчётов](https://doc.axxonsoft.com/confluence/pages/viewpage.action?pageId=140872294) [Intellect Web Report System.](https://doc.axxonsoft.com/confluence/pages/viewpage.action?pageId=140872294) [Руководство пользователя](https://doc.axxonsoft.com/confluence/pages/viewpage.action?pageId=140872294).

Для того, чтобы имелась возможность построить отчет по хищениям на кассе, должны быть настроены объекты **POS-***терминал*, соответствующие кассовым терминалам, на которых работают кассиры. Данный объект входит в состав программного комплекса POS-*Интеллект* (подробнее см. POS-*Интеллект*. *Руководство Администратора*, наиболее актуальная версия данного документа доступна в хранилище документации [AxxonSoft documentation](https://doc.axxonsoft.com/confluence/display/ASdoc/AxxonSoft+documentation+repository) [repository](https://doc.axxonsoft.com/confluence/display/ASdoc/AxxonSoft+documentation+repository)).

### 6.8 Работа с программным модулем «Детектор штрих-кодов»

В случае обнаружения в области наблюдения штрих- или QR-кодов, в интерфейсном окне *Монитор* при помощи соответствующего объекта *Титрователь* выводится результат работы программного модуля *Детектор штрих* *кодов*.

Поиск по обнаруженным штрих-кодам производится с помощью интерфейсного объекта *Поиск по титрам*.

### 6.9 Работа с программным модулем «Детектор поезда»

В случае обнаружения в области наблюдения поезда или при исчезновении поезда из области наблюдения в интерфейсное окно *Протокол событий* поступают сообщения от программного модуля *Детектор поезда***.**

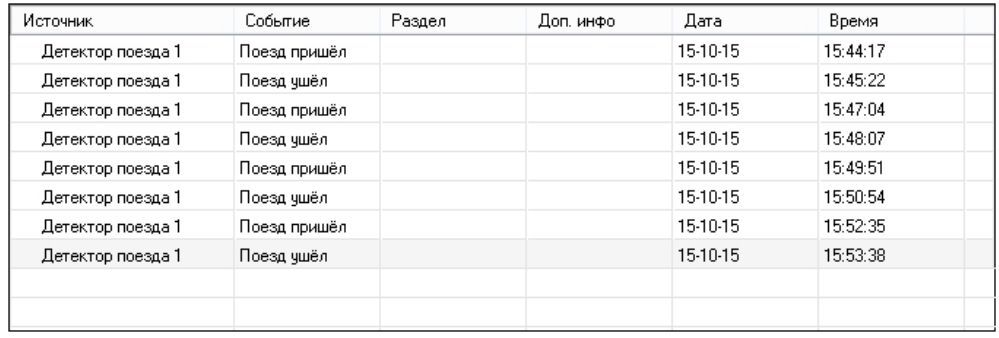

При обнаружении поезда поступает событие *Поезд пришел*, при исчезновении — *Поезд ушел*.

# 6.10 Работа с программными модулями «Детектор огня» и «Детектор дыма»

В случае обнаружения в области наблюдения огня/дыма в интерфейсное окно *Протокол событий* поступает сообщение *Обнаружено возгорание*/*Обнаружено задымление* от программного модуля *Детектор огня*/ *Детектор дыма*. При исчезновении огня/дыма в области наблюдения поступает событие *Возгорание исчезло*/ *Задымление исчезло*. Если возгорание/задымление присутствует в области наблюдения постоянно, то поступит только событие о начале возгорания/задымления, и при условии правильной настройки детектора других событий поступать не будет до окончания возгорания/задымления. См. также [Конфигурирование программных модулей](#page-62-0) [«](#page-62-0)[Детектор огня](#page-62-0)[»](#page-62-0) [и](#page-62-0) [«](#page-62-0)[Детектор дыма](#page-62-0)[»](#page-62-0).

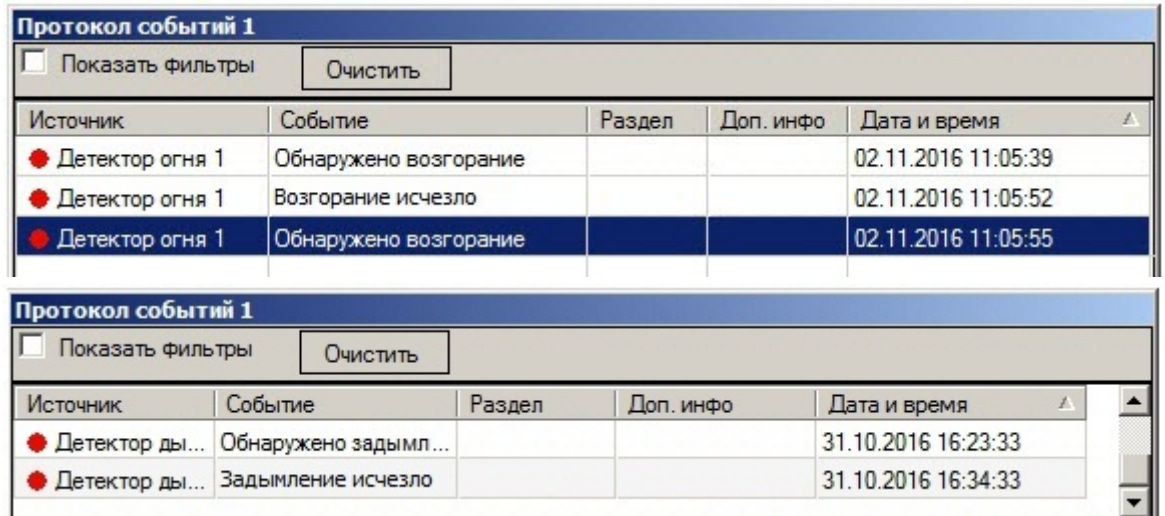

Подробная информация по работе с интерфейсным окном *Протокол событий* приведена в документе *Программный комплекс Интеллект*. *Руководство Оператора*. Наиболее актуальную версию данного документа можно найти в хранилище документации [AxxonSoft documentation repository.](https://doc.axxonsoft.com/confluence/display/ASdoc/AxxonSoft+documentation+repository)

# 6.11 Работа с программным модулем «Детектор уровня взлива»

Если *Детектор уровня взлива* выбран на панели настройки объекта *Модуль* **IntLab** *Вагоны*, то работа с программным модулем *Детектор уровня взлива* осуществляется в интерфейсном окне *Монитор обнаружения ТС*, входящем в состав программного комплекса *Авто*-*Интеллект*. Подробное описание работы с данным интерфейсным объектом приведено в документе *Программный комплекс Авто*-*Интеллект*. *Руководство оператора* (наиболее актуальная версия данного документа доступна в хранилище документации [AxxonSoft](https://doc.axxonsoft.com/confluence/display/ASdoc/AxxonSoft+documentation+repository) [documentation repository](https://doc.axxonsoft.com/confluence/display/ASdoc/AxxonSoft+documentation+repository)). Уровень взлива отображается в списке параметров в окне *Оперативный монитор* при распознавании номера, а также по уровню взлива можно осуществлять поиск в базах данных распознавателей.

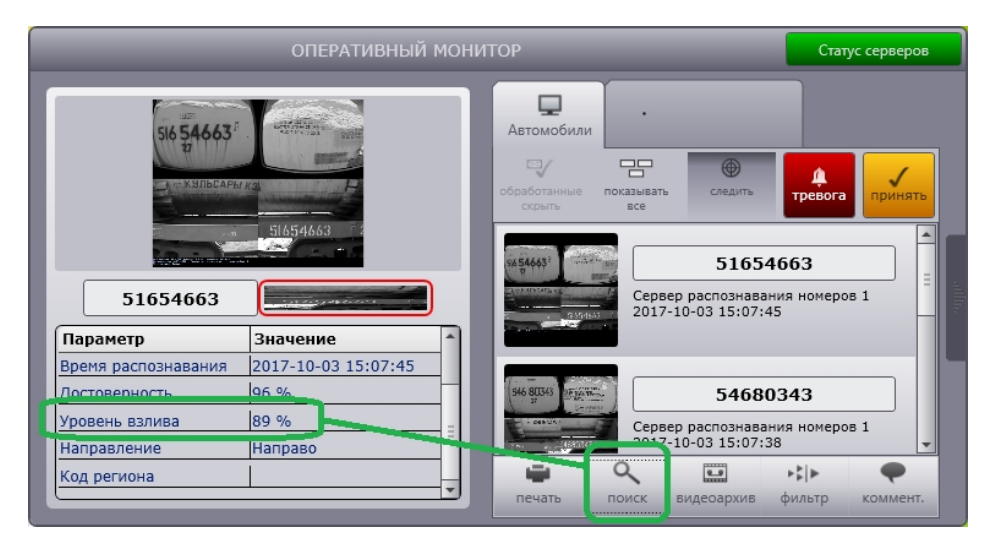

Также модуль *Детектор уровня взлива* выводит информацию об уровне взлива в виде титров на видеоизображение в Окне видеонаблюдения соответствующей видеокамеры на Мониторе видеонаблюдения.

### *Примечание***.**

Для использования этой функции на этапе настройки модуля *Детектор уровня взлива* должен быть выбран титрователь – см. [Конфигурирование программного модуля Детектор уровня взлива](#page-66-0)).

Кроме того можно настроить скрипт, позволяющий рисовать на видеоизображении в Окне видеонаблюдения вертикальную черту, показывающую уровень взлива:

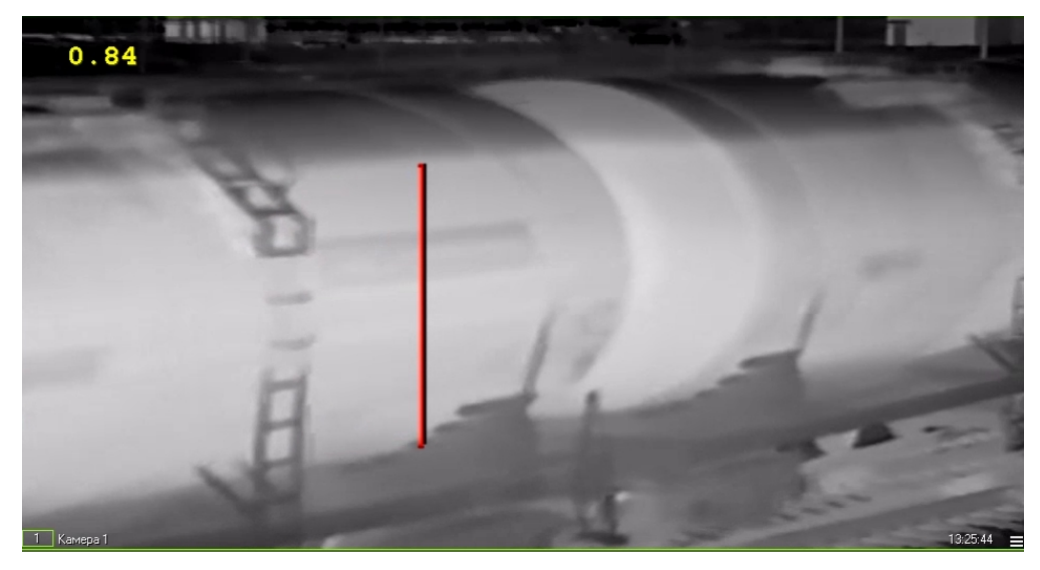

Подробная информация о создании скриптов приведена в документе *Программный комплекс Интеллект*. *Руководство по программированию* (JScript) (наиболее актуальная версия данного документа доступна в хранилище документации [AxxonSoft documentation repository](https://doc.axxonsoft.com/confluence/display/ASdoc/AxxonSoft+documentation+repository)).

Текст скрипта на языке JScript приведен ниже. В тексте скрипта необходимо задать значения параметров cam (идентификатор камеры), а также x1, x2, y1, y2.

```
if(Event.SourceType == "FLUID DETECTOR" && Event.SourceId == "1" && Event.Action ==
"FLUID ACTION")
ſ
var L = Event.GetParam("param0"):
L=100-L*100; //параметр L регулирует высоту линии
DoReactStr("MONITOR","","SET_MARKRECT","cam<"+cam+">,color<255>,id<"+cam+">,x1<"+x1+">,x2<"+x2
+">,y1<"+L+">,y2<"+y2+">");
// координаты x1, x2, v1, v2 регулируют положение линии в Окне видеонаблюдения
\mathbf{r}
```
### 6.12 Работа с программным модулем «Нейротрекер»

В случае обнаружения в области наблюдения тревоги в интерфейсное окно Протокол событий поступает сообщение Тревога от программного модуля Нейротрекер. При исчезновении тревоги в области наблюдения поступает событие Тревоги нет. См. также Конфигурирование программного модуля «Нейротрекер».

При использовании счетчика треков нейротрекера от объекта Счетчик треков будут поступать события Количество треков, которые содержат количество зафиксированных объектов. Подсчет количества объектов начинается с 0, а не с 1, т.е.: 0, 1, 2, 3 и т.д.

Подробная информация по работе с интерфейсным окном Протокол событий приведена в документе Программный комплекс Интеллект. Руководство Оператора. Наиболее актуальную версию данного документа можно найти в хранилище документации AxxonSoft documentation repository.

### 6.13 Работа с программным модулем «Трекер положения человека»

В случае обнаружения в области наблюдения тревоги в интерфейсное окно Протокол событий поступает соответствующее сообщение от объекта Детектор поз. При исчезновении тревоги в области наблюдения поступает событие Окончание действия. См. также Конфигурирование программного модуля «Трекер положения человека».

Подробная информация по работе с интерфейсным окном Протокол событий приведена в документе Программный комплекс Интеллект. Руководство Оператора. Наиболее актуальную версию данного документа можно найти в хранилище документации AxxonSoft documentation repository.

# 6.14 Работа с программным модулем «Встроенный детектор **ВидеоИнтеллект»**

В случае обнаружения тревожного события в области наблюдения тревоги в интерфейсное окно Протокол событий поступает соответствующее сообщение от объекта соответствующего детектора ВидеоИнтеллект. См. также Конфигурирование программного модуля «Встроенный детектор ВидеоИнтеллект».

Подробная информация по работе с интерфейсным окном Протокол событий приведена в документе Программный комплекс Интеллект. Руководство Оператора. Наиболее актуальную версию данного документа можно найти в хранилище документации AxxonSoft documentation repository.

# 6.15 Работа с программным модулем «Нейросчетчик»

В случае обнаружения объектов в области наблюдения в интерфейсное окно Протокол событий от объекта Нейросчетчик будут поступать события с соответствующим количеством объектов.

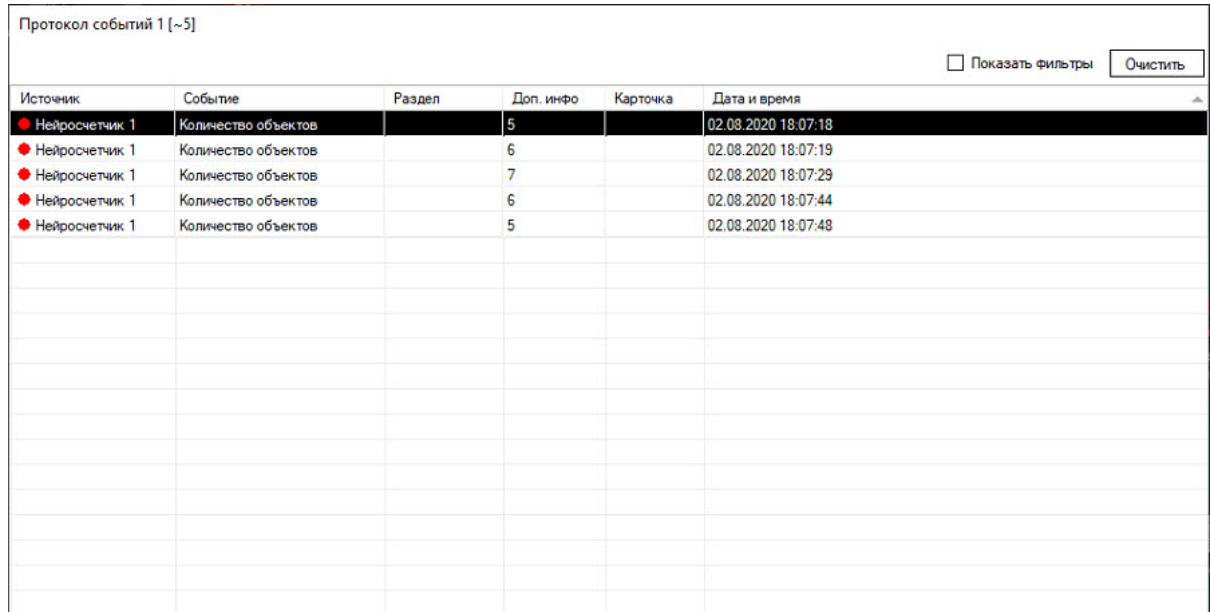

Подробная информация по работе с интерфейсным окном *Протокол событий* приведена в документе *Программный комплекс Интеллект*. *Руководство Оператора*. Наиболее актуальную версию данного документа можно найти в хранилище документации [AxxonSoft documentation repository.](https://doc.axxonsoft.com/confluence/display/ASdoc/AxxonSoft+documentation+repository)

# 6.16 Работа с программным модулем «Детектор экипировки»

В случае обнаружения в области наблюдения нарушения в интерфейсное окно *Протокол событий* поступает событие *Обнаружено отсутствие экипировки* **<**название сегмента тела**>** от программного модуля *Детектор экипировки*.

Подробная информация по работе с интерфейсным окном *Протокол событий* приведена в документе *Программный комплекс Интеллект*. *Руководство Оператора*. Наиболее актуальную версию данного документа можно найти в хранилище документации [AxxonSoft documentation repository.](https://doc.axxonsoft.com/confluence/display/ASdoc/AxxonSoft+documentation+repository)

# 7 Приложение 1. Отладочное окно

### 7.1 Общие сведения об отладочном окне

Отладочное окно предназначено для контроля событий, поступающих от детекторов, зарегистрированных в системе. Кроме того, в отладочном окне доступна функция отображения области наблюдения детектора непосредственно поверх видеоизображения, поступающего с камеры.

### 7.2 Запуск отладочного окна

Запуск отладочного окна осуществляется из области уведомлений на панели задач Windows. Для запуска отладочного окна необходимо дважды щелкнуть левой кнопкой мыши по значку  $\mathbf{F}$ .

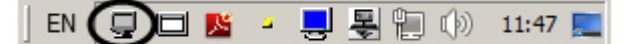

В результате будет открыто окно **External Detector**.

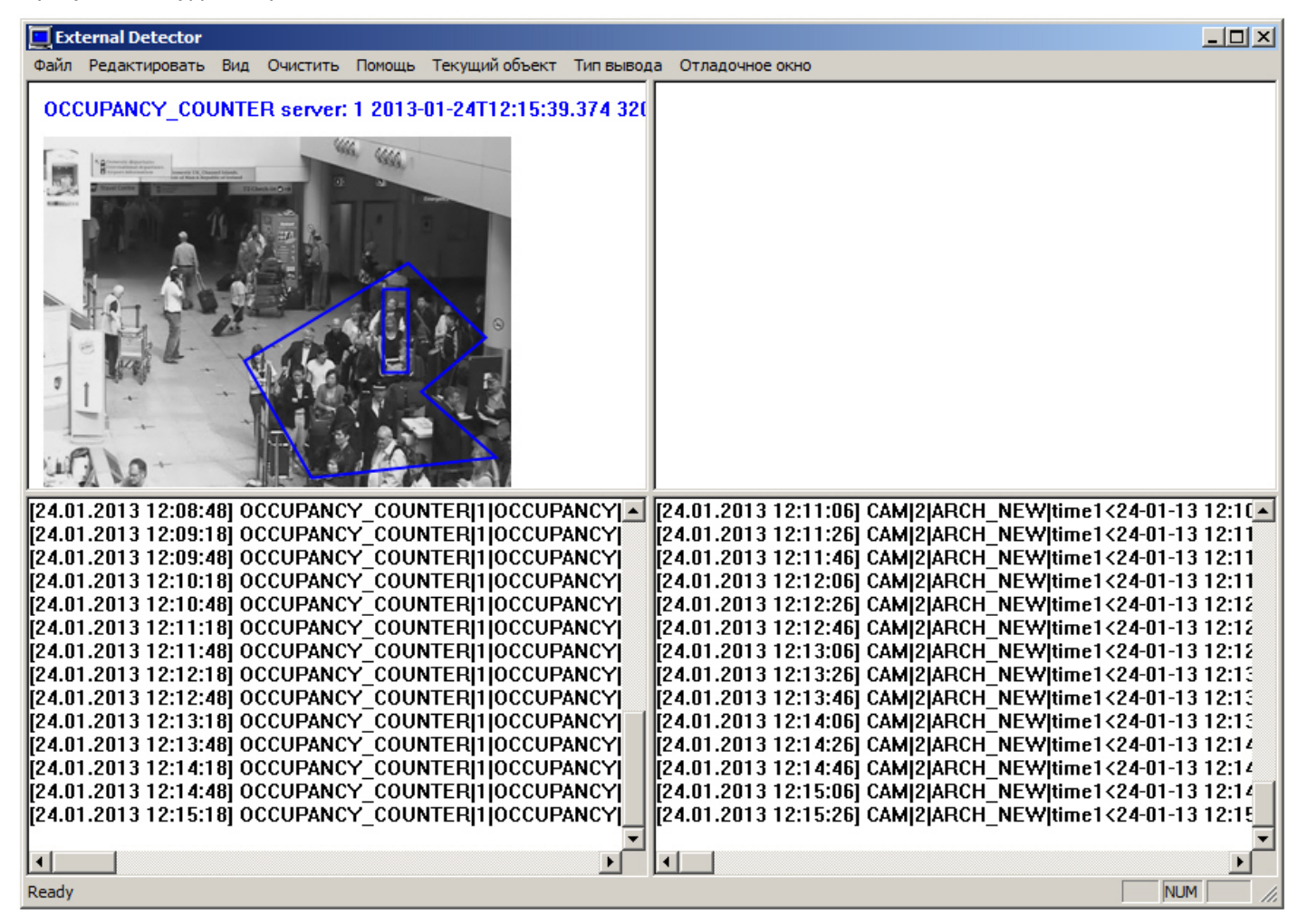

#### *Внимание***!**

Запуск отладочного окна возможен только в том случае, если включен Режим отладки с помощью утилиты *Расширенная настройка* Intellect.

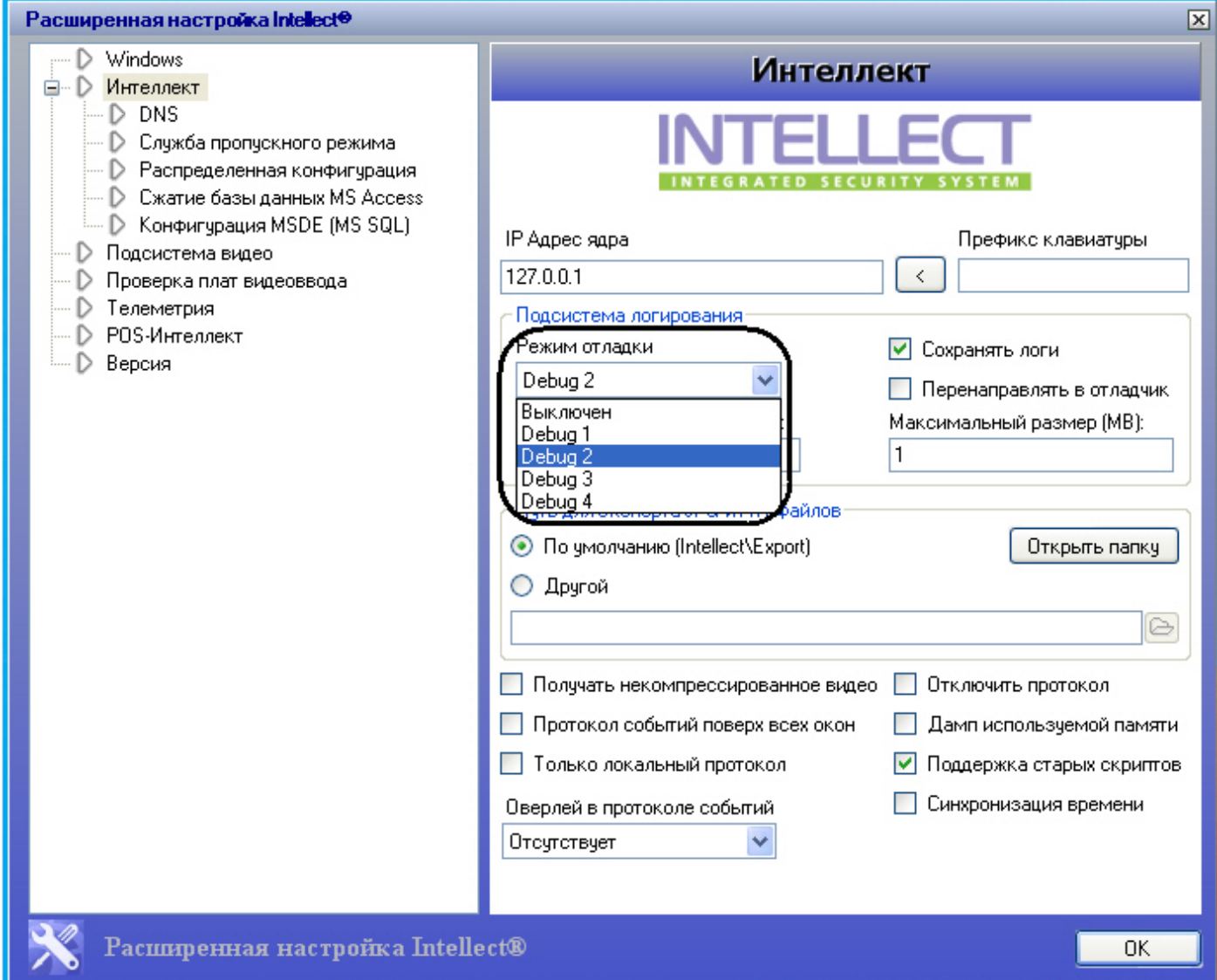

# 7.3 Интерфейс отладочного окна

Отладочное окно содержит интерфейсные компоненты, описанные в следующей таблице.

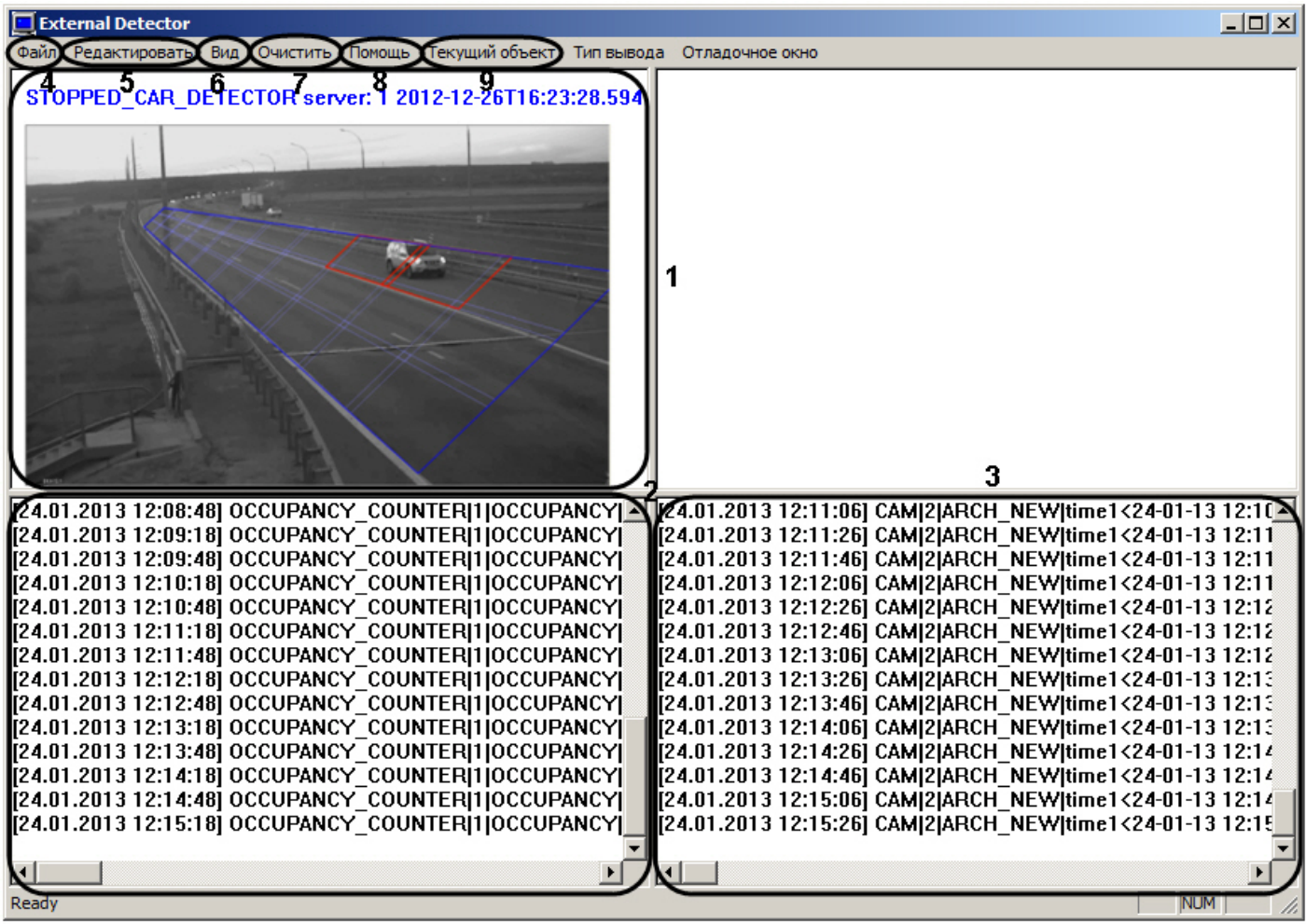

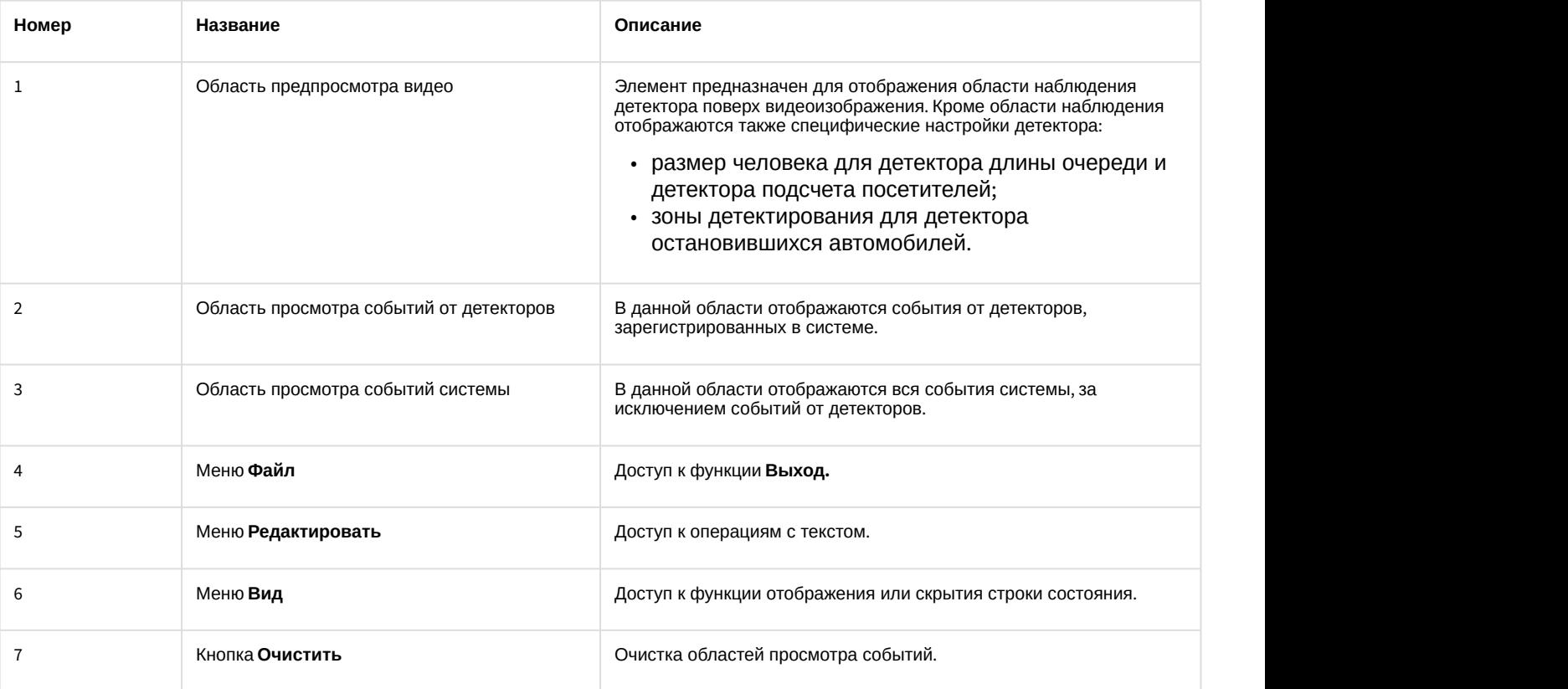

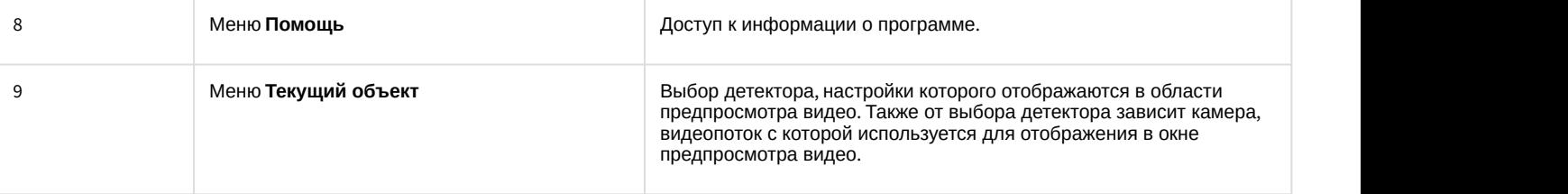

# 8 Приложение 2. Команды, запросы и события программных модулей подсистемы Detector Pack

### 8.1 События программных модулей

Все события от программных модулей пакета детекторов поступают от объекта САМ, который соответствует системному объекту Камера.

События программных модулей можно использовать в скриптах ПК Интеллект для запуска процедур при возникновении соответствующего события (см. Руководство по программированию).

Формат событий:

#### САМ | "\_id\_" | "\_команда\_" | "\_параметры\_"

### Описание событий:

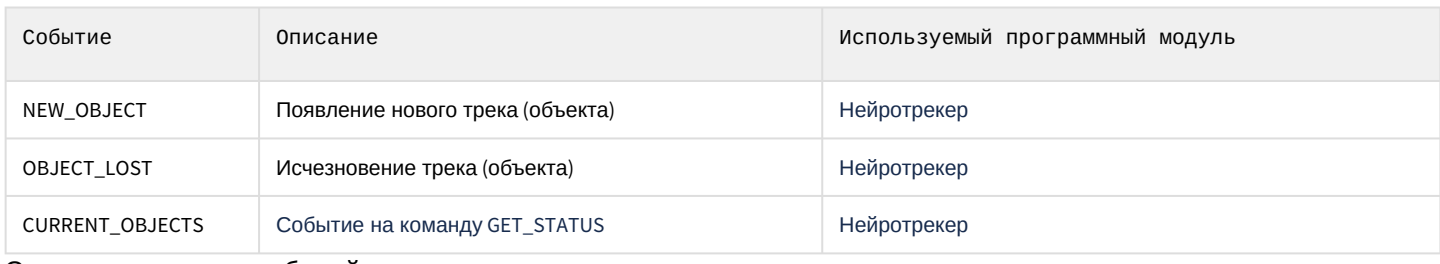

Список параметров событий:

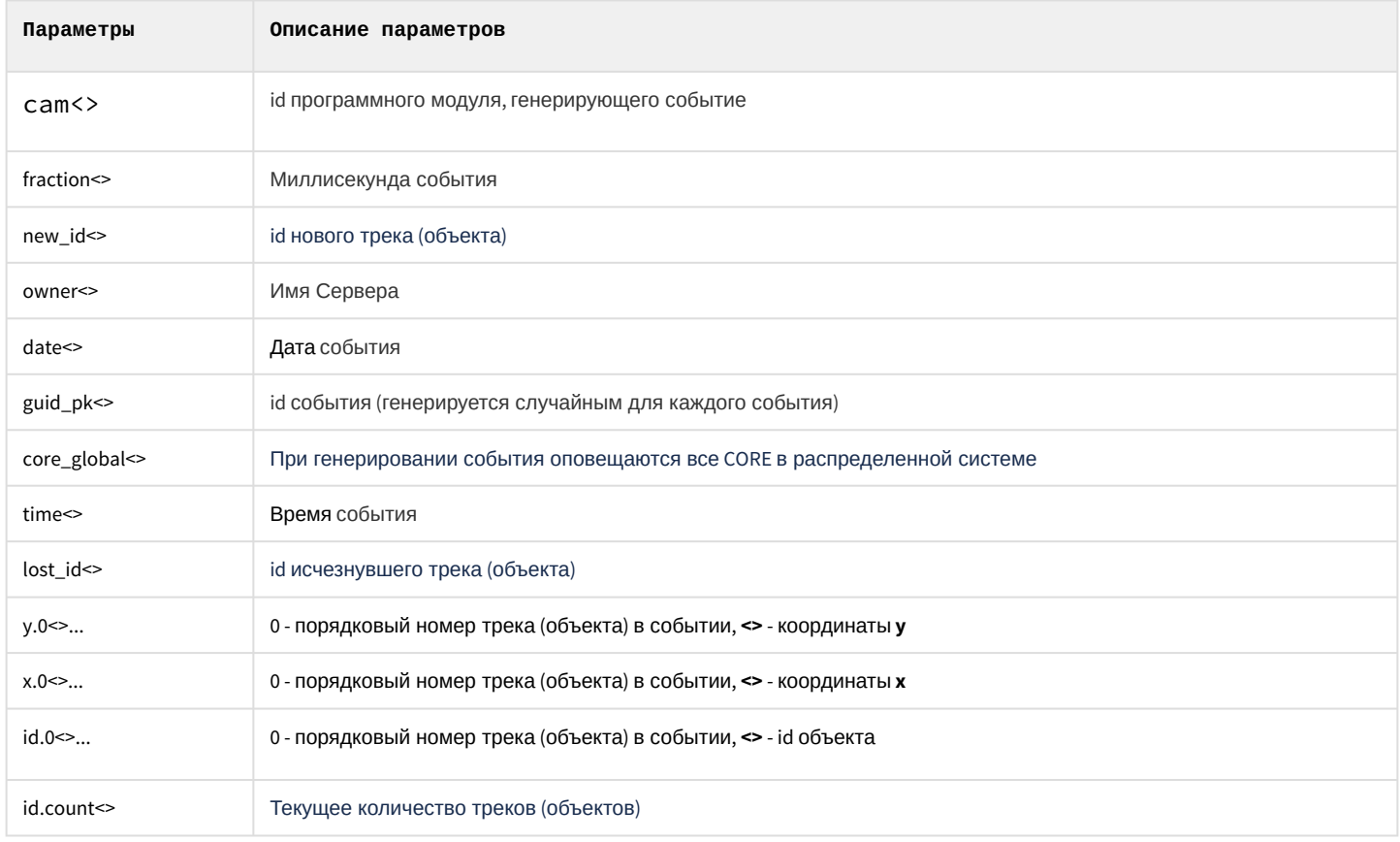

# 8.2 Команды программных модулей

Команды программных модулей можно использовать в скриптах ПК Интеллект (см. Руководство по программированию) или отправлять напрямую в ядро, используя IIDK (см. INTELLECT INTEGRATION DEVELOPER KIT  $(IDK)$ ).

#### Описание команд программных модулей:

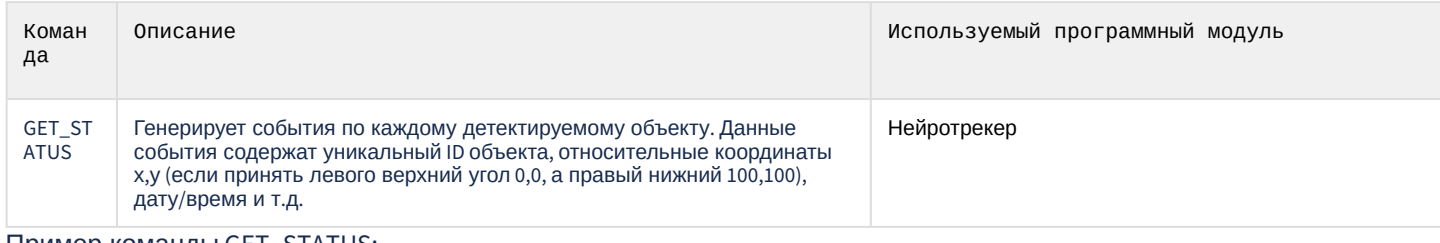

Пример команды GET\_STATUS:

DoReact(NEURO\_TRACKER|1|GET\_STATUS);